# brother

# **Manuale di istruzioni**

## Macchina per cucire e ricamare

Product Code (Codice prodotto): 888-L01/L03/K02

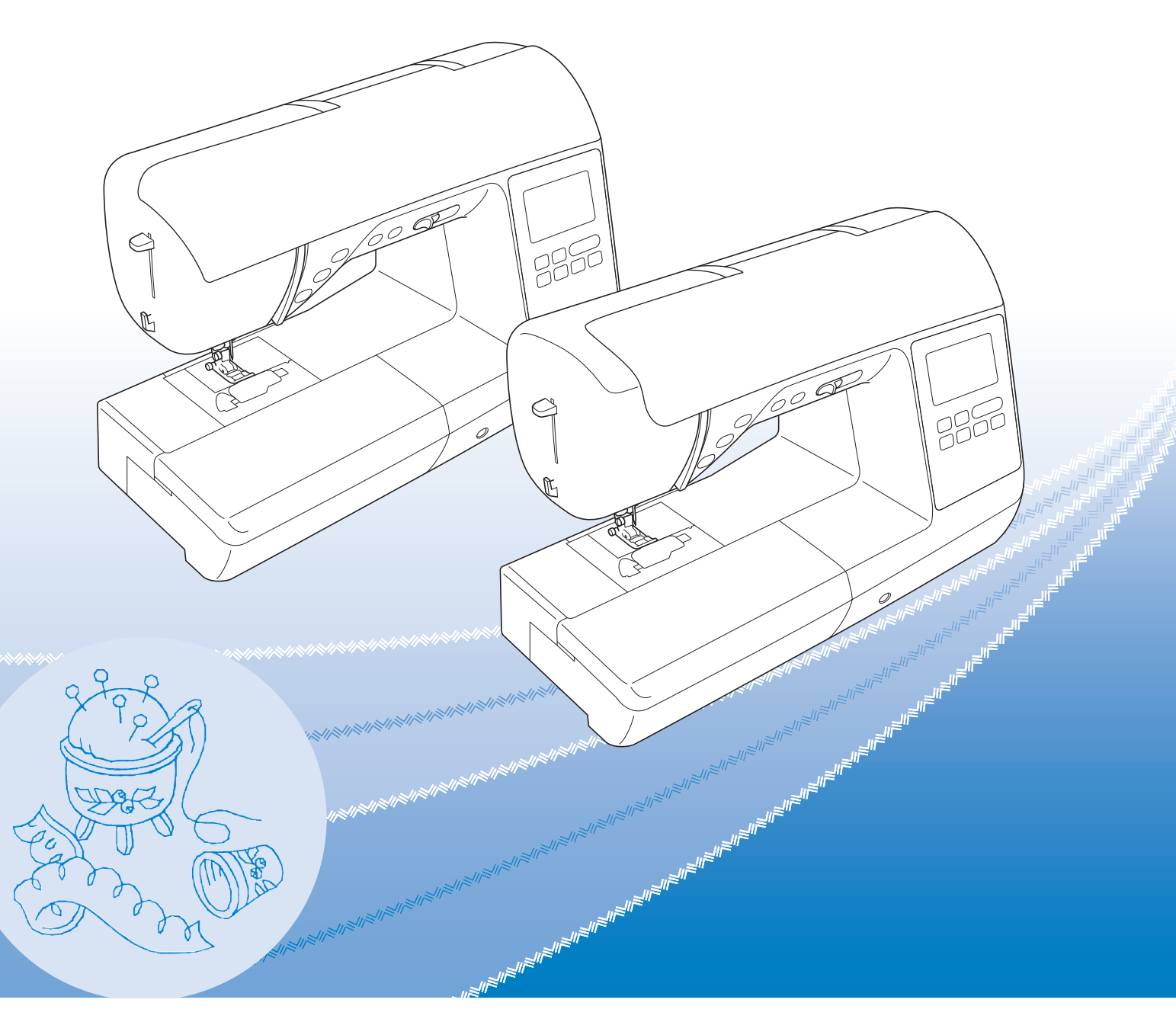

Leggere questo documento prima di utilizzare la macchina. Si consiglia di conservare questo documento a portata di mano per un eventuale riferimento futuro.

#### **INTRODUZIONE**

Grazie per aver acquistato questa macchina. Prima di utilizzare la macchina leggere attentamente le "IMPORTANTI ISTRUZIONI DI SICUREZZA" e studiare questo manuale per il funzionamento corretto delle varie funzioni. Dopo aver letto questo manuale, conservarlo in un luogo in cui sia facilmente accessibile per un eventuale riferimento futuro.

## **IMPORTANTI ISTRUZIONI DI SICUREZZA**

**Leggere queste istruzioni di sicurezza prima di provare a utilizzare la macchina.**

## **PERICOLO** - Per ridurre il rischio di scosse elettriche

**1**Scollegare sempre la macchina dalla presa elettrica immediatamente dopo l'uso, quando si esegue la pulizia, quando si effettua qualsiasi regolazione di servizio menzionata nel presente manuale o se si lascia la macchina incustodita.

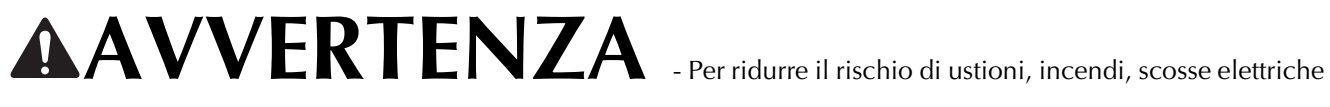

o lesioni personali

 $\,2$  Scollegare sempre la macchina dalla presa elettrica quando si esegue qualsiasi regolazione di servizio menzionata nel manuale di istruzioni.

- Per scollegare la macchina, portare la macchina sul simbolo "O" per spegnerla, quindi afferrare la spina per toglierla dalla presa elettrica. Non tirare il cavo.
- Collegare la macchina direttamente a una presa elettrica. Non utilizzare una prolunga.
- Scollegare sempre la macchina in caso di interruzione di corrente.

### **3**Pericoli elettrici:

- Questa macchina deve essere collegata a una presa elettrica CA che eroghi energia elettrica corrispondente ai dati di funzionamento riportati sulla targhetta. Non collegarla a una presa elettrica CC o a un convertitore. In caso di dubbi sul tipo di presa elettrica di cui si dispone, contattare un elettricista qualificato.
- Questa macchina è approvata solo per l'utilizzo nel paese di acquisto.

**4** Non azionare mai la macchina se il cavo o la presa sono danneggiati, se non funziona correttamente, se è caduta o danneggiata o se è stata bagnata. Restituire la macchina al rivenditore Brother autorizzato più vicino per far eseguire i controlli, la riparazione, le regolazioni elettriche o meccaniche.

- Quando la macchina non viene utilizzata o è in funzione, se si notano anomalie, come un odore, calore, scolorimento o deformazione, arrestare immediatamente la macchina e scollegare il cavo di alimentazione.
- Quando si trasporta la macchina, tenerla dal manico. Se si solleva la macchina da un altro punto si rischia di danneggiarla o di farla cadere, con conseguenti lesioni.
- Quando si solleva la macchina, prestare attenzione a non eseguire movimenti improvvisi o bruschi. In caso contrario, si rischiano lesioni personali.

**5**Tenere sempre l'area di lavoro libera:

- Non azionare mai la macchina quando le aperture di ventilazione sono bloccate. Evitare l'accumulo di filamenti, polvere e tessuti sulle aperture di ventilazione della macchina e del pedale reostato.
- Non depositare oggetti sul pedale reostato.
- Non impiegare prolunghe. Collegare la macchina direttamente a una presa elettrica.
- Non inserire mai oggetti estranei nelle aperture.
- Non utilizzare in luoghi in cui si utilizzano prodotti spray o dove si somministra ossigeno.
- Non utilizzare la macchina vicino a una sorgente di calore, come una stufa o un ferro da stiro; altrimenti la macchina, il cavo di alimentazione o il capo da cucire potrebbero bruciare provocando incendi o scosse elettriche.
- Non collocare la macchina su una superficie instabile, ad esempio un tavolo mobile o inclinato. In caso contrario si rischia che la macchina cada, con conseguenti lesioni.

**6**Prestare particolare attenzione durante la cucitura:

- Prestare sempre particolare attenzione all'ago. Non utilizzare aghi piegati o danneggiati.
- Tenere le dita lontane da tutte le parti in movimento. Prestare particolare attenzione all'area circostante l'ago della macchina.
- Posizionare la macchina sul simbolo "O" per spegnerla quando si eseguono regolazioni nell'area dell'ago.
- Non utilizzare una placca ago scorretta o danneggiata, perché potrebbe causare la rottura dell'ago.
- Non tirare né spingere il tessuto durante la cucitura e seguire attentamente le istruzioni quando si esegue la cucitura a mano libera, in modo da non piegare l'ago e romperlo.

**7** Questa macchina non è un giocattolo:

- Prestare estrema attenzione quando si utilizza la macchina vicino a bambini.
- Il sacchetto di plastica in cui è stata fornita la macchina deve essere tenuto fuori della portata dei bambini o smaltito. Non lasciare mai giocare i bambini con il sacchetto a causa del pericolo di soffocamento.
- Non utilizzare in ambienti esterni.

**8**Per una maggiore durata:

- Riporre la macchina per cucire evitando luoghi esposti alla luce diretta del sole e con umidità elevata. Non utilizzarla o collocarla accanto a termosifoni, ferri da stiro, lampade alogene o altri oggetti caldi.
- Per pulire la custodia, impiegare soltanto saponi o detergenti neutri. Benzene, solventi e polveri abrasive possono danneggiare sia la macchina sia la custodia e vanno quindi evitati.
- Fare sempre riferimento al presente Manuale di istruzioni per sostituire o installare i vari gruppi, piedini premistoffa, aghi o altre parti in modo da garantire un'installazione corretta.

## **9**Per riparazioni o regolazioni:

- Se l'unità luminosa è danneggiata, occorre farla sostituire da un rivenditore Brother autorizzato.
- In caso di cattivo funzionamento o qualora si rendano necessarie regolazioni, in primo luogo controllare e regolare la macchina autonomamente seguendo la tabella per la risoluzione dei problemi riportata sul retro del Manuale di istruzioni. Se il problema non viene risolto, contattare il più vicino centro di assistenza autorizzato.

#### **Utilizzare la macchina solo per l'uso previsto, come descritto nel manuale.**

**Utilizzare accessori consigliati dal produttore, come indicato nel presente manuale.**

**Il contenuto del manuale e le specifiche del prodotto sono soggetti a modifiche senza preavviso.**

**Per ulteriori informazioni sui prodotti e per gli aggiornamenti, visitare il nostro sito Web all'indirizzo www.brother.com**

## **CONSERVARE QUESTE ISTRUZIONI Questa macchina è destinata all'uso domestico.**

## **PER GLI UTENTI IN PAESI DIVERSI DAI PAESI EUROPEI**

Questa macchina non deve essere utilizzata da persone (compresi bambini) con deficit fisici, sensoriali o mentali o privi delle necessarie esperienze e conoscenze, salvo il caso in cui siano controllati o abbiano ricevuto istruzioni riguardo all'utilizzo della macchina da una persona responsabile della loro sicurezza. Fare attenzione ai bambini piccoli, onde evitare che giochino con la macchina.

## **PER GLI UTENTI NEI PAESI EUROPEI**

Questo apparecchio può essere usato da bambini di almeno 8 anni e da persone con ridotte capacità fisiche, sensoriali o mentali, o con mancanza di esperienza e conoscenza, solo nel caso in cui siano controllati o che siano stati istruiti ad utilizzare l'apparecchio in tutta sicurezza e che siano consapevoli dei relativi rischi. I bambini non devono giocare con l'apparecchio. La pulizia e la manutenzione non devono essere effettuate da un bambino senza supervisione.

## **SOLO PER GLI UTENTI DI REGNO UNITO, IRLANDA, MALTA E CIPRO**

## **IMPORTANTE**

- In caso di sostituzione del fusibile della spina, utilizzare un fusibile approvato dall'ASA per il BS 1362, cioè contrassegnato dal simbolo  $\langle \hat{\Phi} \rangle$ .
- Ricollocare sempre il coperchio del fusibile. Non utilizzare mai spine senza il coperchio del fusibile.
- Se la presa elettrica disponibile non è adatta per la spina fornita con la macchina, è necessario contattare il rivenditore Brother autorizzato per ottenere il cavo corretto.

#### **MARCHI DI FABBRICA**

#### **IMPORTANT:**

#### **READ BEFORE DOWNLOADING, COPYING, INSTALLING OR USING.**

**By downloading, copying, installing or using the software you agree to this license. If you do not agree to this license, do not download, install, copy or use the software.**

#### **Intel License Agreement For Open Source Computer Vision Library**

Copyright © 2000, Intel Corporation, all rights reserved. Third party copyrights are property of their respective owners.

Redistribution and use in source and binary forms, with or without modification, are permitted provided that the following conditions are met:

- Redistribution's of source code must retain the above copyright notice, this list of conditions and the following disclaimer.
- Redistribution's in binary form must reproduce the above copyright notice, this list of conditions and the following disclaimer in the documentation and/or other materials provided with the distribution.
- The name of Intel Corporation may not be used to endorse or promote products derived from this software without specific prior written permission.

This software is provided by the copyright holders and contributors "as is" and any express or implied warranties, including, but not limited to, the implied warranties of merchantability and fitness for a particular purpose are disclaimed. In no event shall Intel or contributors be liable for any direct, indirect, incidental, special, exemplary, or consequential damages (including, but not limited to, procurement of substitute goods or services; loss of use, data, or profits; or business interruption) however caused and on any theory of liability, whether in contract, strict liability, or tort (including negligence or otherwise) arising in any way out of the use of this software, even if advised of the possibility of such damage.

All information provided related to future Intel products and plans is preliminary and subject to change at any time, without notice.

#### **OPERAZIONI ESEGUIBILI CON QUESTA MACCHINA**

## **B Operazioni di base**

Dopo aver acquistato la macchina, leggere prima questa sezione. In questa sezione si forniscono i dettagli sulle procedure di configurazione iniziale e si descrivono le utilissime funzioni di questa macchina.

Capitolo 1 PREPARAZIONE *Pagina B-2* Per apprendere il funzionamento delle parti principali e delle videate Capitolo 2 AVVIO DELLA CUCITURA *Pagina B-36* Per apprendere come eseguire la preparazione della cucitura e le operazioni di cucitura di base Capitolo 3 AVVIO DEL RICAMO *Pagina B-51* Per apprendere come eseguire la preparazione del ricamo e le operazioni di ricamo di base

## **S Cucitura**

In questa sezione si descrivono le procedure per l'utilizzo dei vari punti utili e di altre funzioni. Si forniscono i dettagli sulla cucitura a macchina di base oltre che sulle più significative funzioni della macchina, per esempio cucitura di pezzi tubolari e asole.

#### Capitolo 1 CUCITURA CON FINITURE DI PREGIO *Pagina S-2*

Suggerimenti per la cucitura con finiture di pregio e di vari tessuti Capitolo 2 PUNTI UTILI *Pagina S-7*

Punti utilizzati frequentemente preprogrammati

## **D Cucitura decorativa**

Questa sezione fornisce istruzioni per cucire punti con caratteri e punti decorativi, nonché per regolarli e modificarli. Inoltre, descrive le modalità di utilizzo di MY CUSTOM STITCH (PUNTI PERSONALIZZATI), che consente di creare punti originali.

Capitolo 1 PUNTI CON CARATTERI/DECORATIVI *Pagina D-2* La varietà di punti aumenta la creatività Capitolo 2 MY CUSTOM STITCH (PUNTI PERSONALIZZATI) *Pagina D-18* Crea punti decorativi originali

## **E Ricamo**

Questa sezione fornisce istruzioni sulla modifica dei ricami e sul recupero dei ricami memorizzati.

#### Capitolo 1 RICAMO *Pagina E-2*

Ricamo artistico: modificando i ricami incorporati è possibile creare facilmente ricami originali personalizzati.

## **A Appendice**

In questa sezione sono riportate informazioni importanti per l'utilizzo di questa macchina.

Capitolo 1 MANUTENZIONE E RISOLUZIONE DEI PROBLEMI *Pagina A-2* Si descrivono le varie procedure per la manutenzione e la risoluzione dei problemi.

v

## **SOMMARIO**

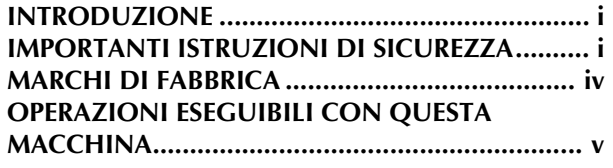

## **B Operazioni di base**

#### **Capitolo 1 PREPARAZIONE 2**

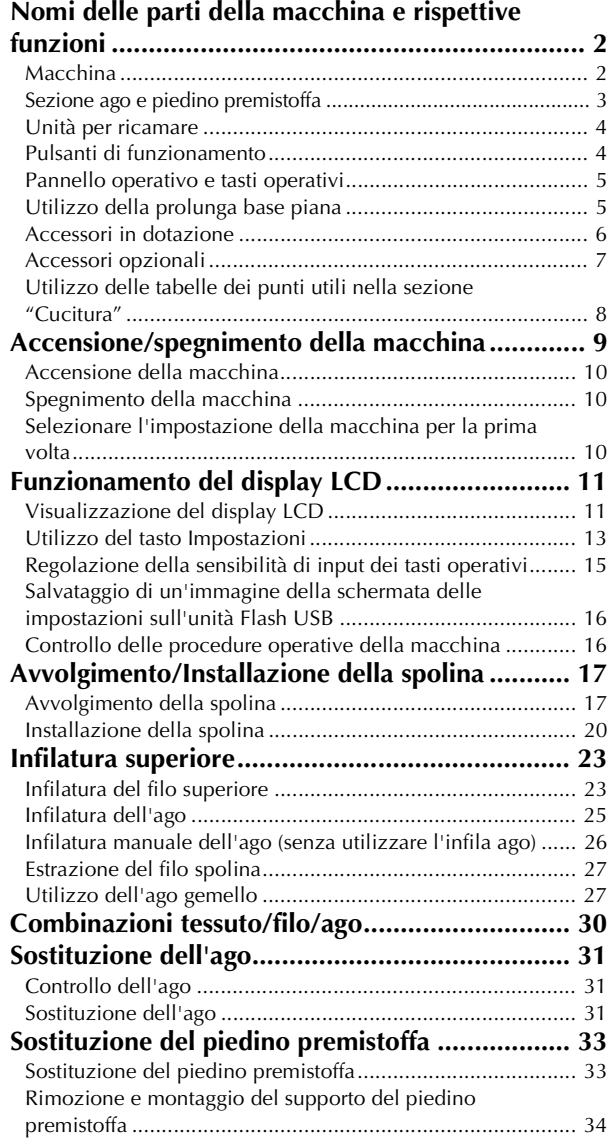

## **Capitolo 2 AVVIO DELLA CUCITURA 36**

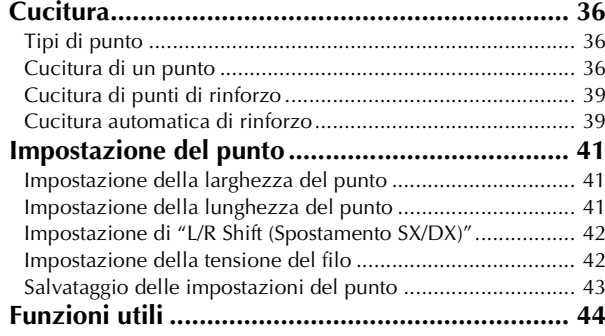

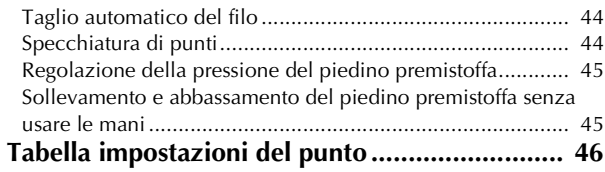

#### **Capitolo 3 AVVIO DEL RICAMO 51**

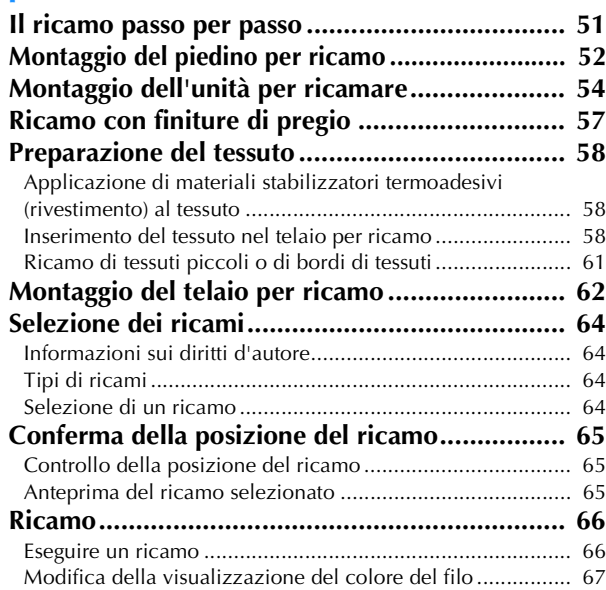

## **S Cucitura**

#### **Capitolo 1 CUCITURA CON FINITURE DI PREGIO 2**

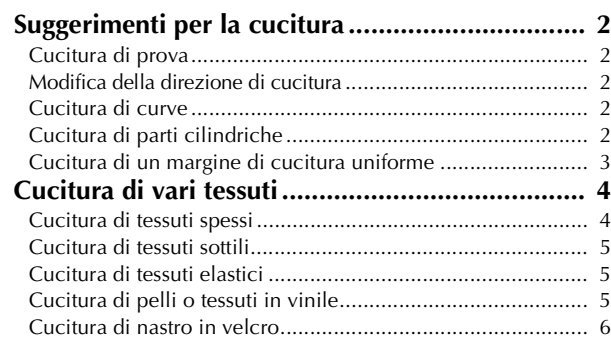

#### **Capitolo 2 PUNTI UTILI 7**

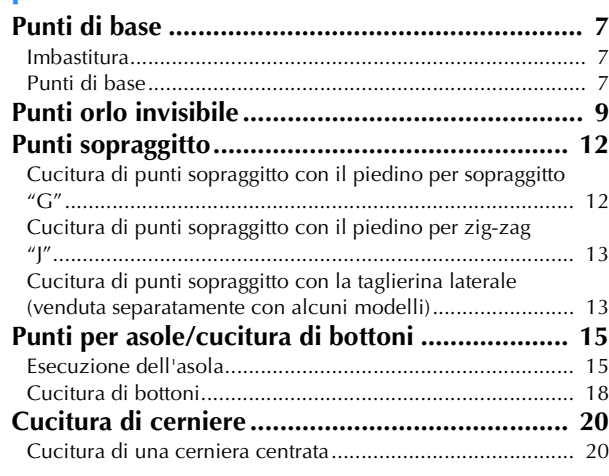

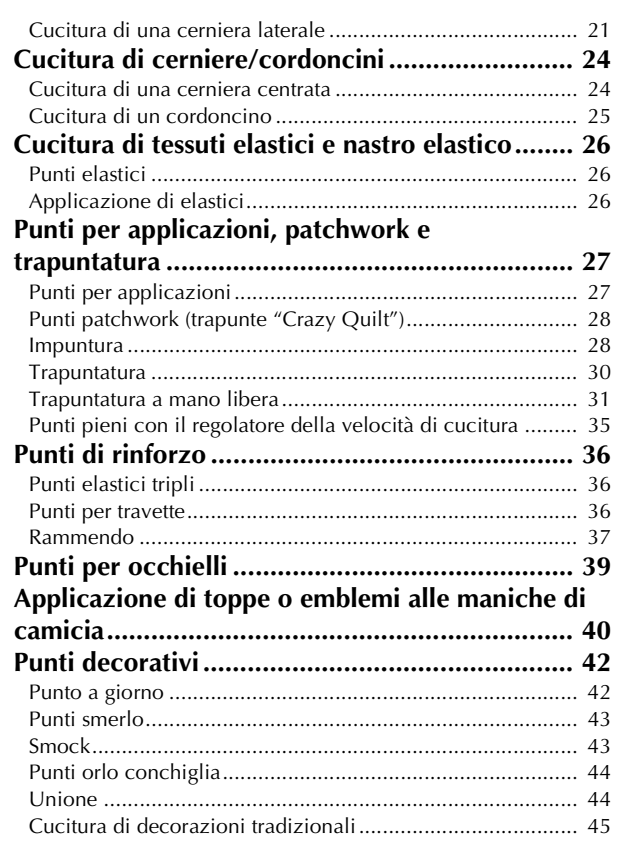

## **D Cucitura decorativa**

#### **Capitolo 1 PUNTI CON CARATTERI/ DECORATIVI 2**

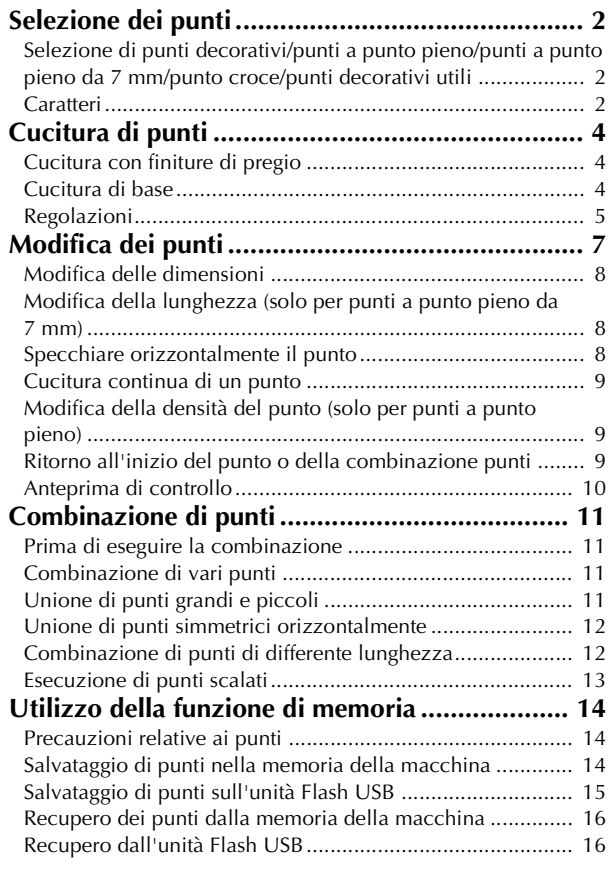

#### **Capitolo 2 MY CUSTOM STITCH (PUNTI PERSONALIZZATI) 18**

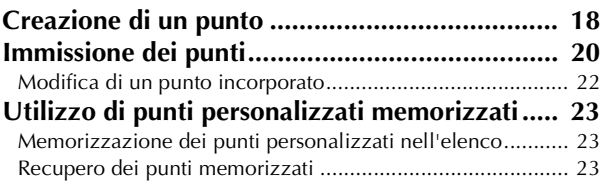

## **E Ricamo**

#### **Capitolo 1 RICAMO 2**

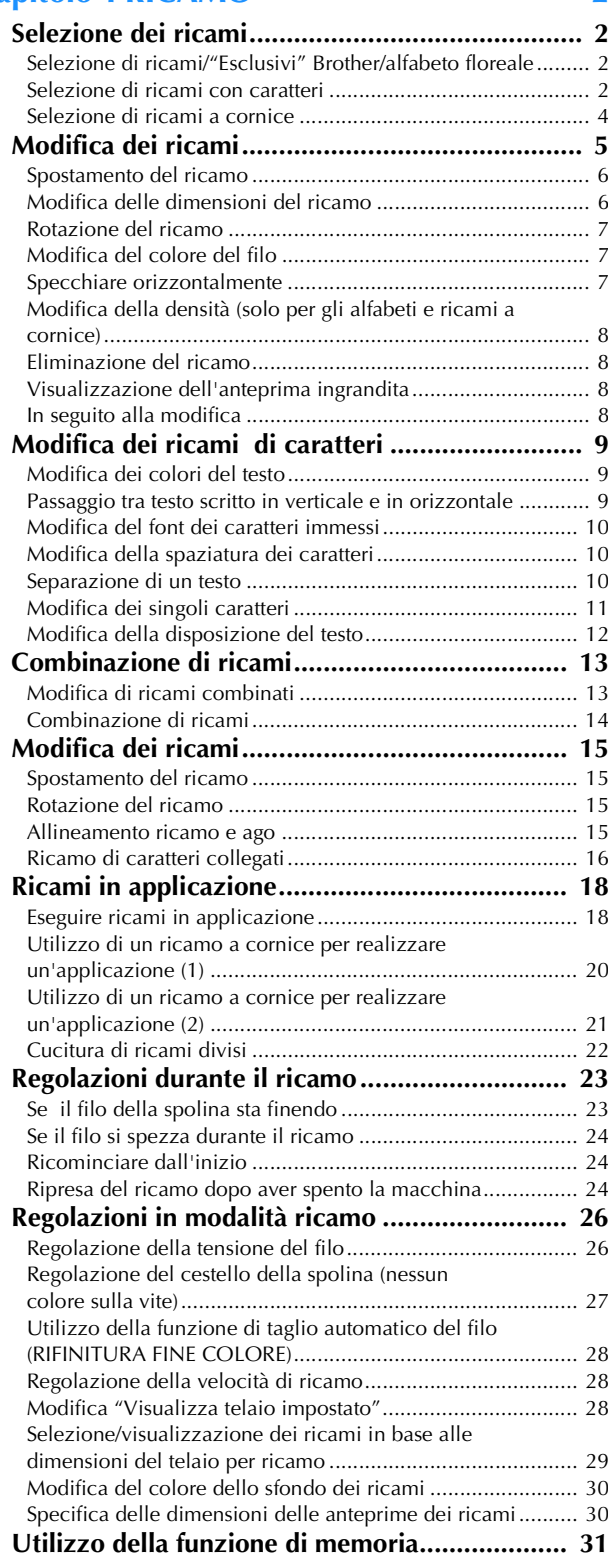

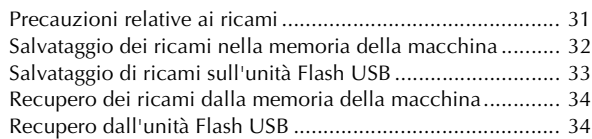

## **A Appendice**

#### **Capitolo 1 MANUTENZIONE E RISOLUZIONE DEI PROBLEMI 2**

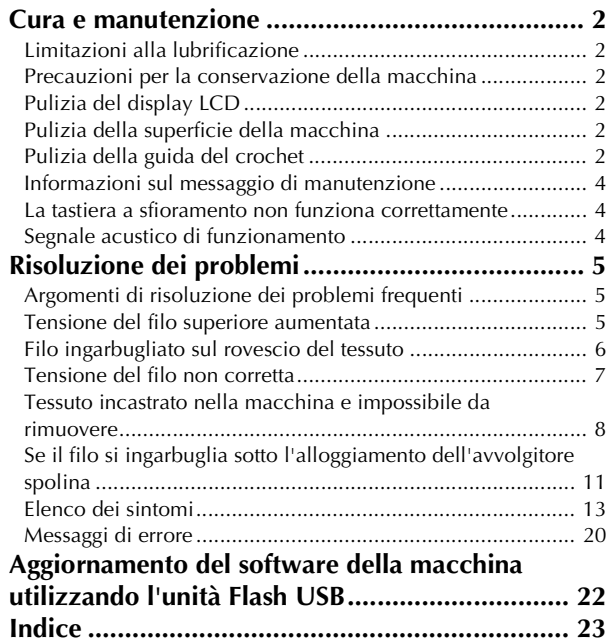

# **Operazioni di base**

In questa sezione si forniscono i dettagli sulle procedure di configurazione iniziale e si descrivono le utilissime funzioni di questa macchina.

Il numero di pagina di questa sezione inizia con "B".

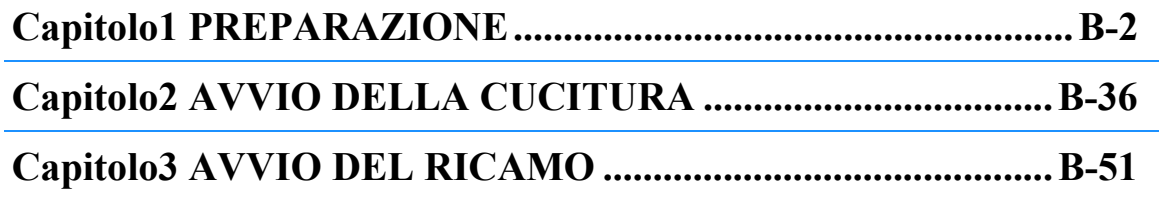

# Capitolo *1* PREPARAZIONE

#### **Nomi delle parti della macchina e rispettive funzioni**

I nomi delle varie parti della macchina e le rispettive funzioni sono descritti di seguito. Prima di utilizzare la macchina, leggere attentamente le descrizioni per apprendere i nomi delle parti e la loro ubicazione.

#### **Macchina**

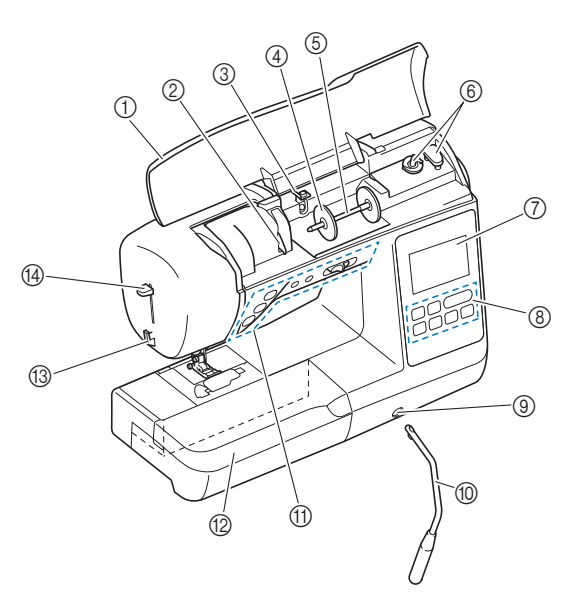

- Vista anteriore 1 Coperchio superiore 1 Coperchio superiore
	- Aprire il coperchio superiore per collocare il rocchetto di filo sul portarocchetto.
	- 2 Placca quidafilo Far passare il filo attorno alla placca guidafilo quando si esegue l'infilatura superiore.
	- 3 Guida filo dell'avvolgimento della spolina e disco di pretensionamento Far passare il filo sotto questo guidafilo e attorno al disco di
	- pretensionamento quando si avvolge il filo della spolina. (4) Fermo per rocchetto
	- Utilizzare il fermo per rocchetto per mantenere il rocchetto di filo in posizione

#### **Portarocchetto**

- Collocare un rocchetto di filo sul portarocchetto.
- 6 Avvolgitore spolina
- Utilizzare l'avvolgitore spolina per avvolgere la spolina. 7 LCD (display a cristalli liquidi)
- Le impostazioni relative al punto selezionato e ai messaggi di errore sono visualizzate sul display LCD. (pagina B-11) 8 Pannello operativo
- Il pannello operativo consente di selezionare e modificare le impostazioni dei punti e di selezionare le operazioni per l'utilizzo della macchina. (pagina B-5)
- 9 Fessura di montaggio per ginocchiera alzapiedino Inserire la ginocchiera alzapiedino nell'apposita fessura di montaggio.
- 0 Ginocchiera alzapiedino

Utilizzare la ginocchiera alzapiedino per sollevare e abbassare il piedino premistoffa. (pagina B-45)

A Pulsanti di funzionamento e regolatore della velocità di cucitura

Utilizzare questi pulsanti e la leva per azionare la macchina. (pagina B-4)

<sup>(2)</sup> Prolunga base piana

Inserire il vano accessori per piedini premistoffa nella scatola accessori della prolunga base piana. Rimuovere la prolunga base piana quando si cuciono parti cilindriche, ad esempio i polsini.

#### **(3) Tagliafilo**

Far passare i fili attraverso il tagliafilo per tagliarli.

#### 14 Leva dell'infila ago

Utilizzare la leva dell'infila ago per infilare l'ago.

#### ■ **Vista lato destro/posteriore**

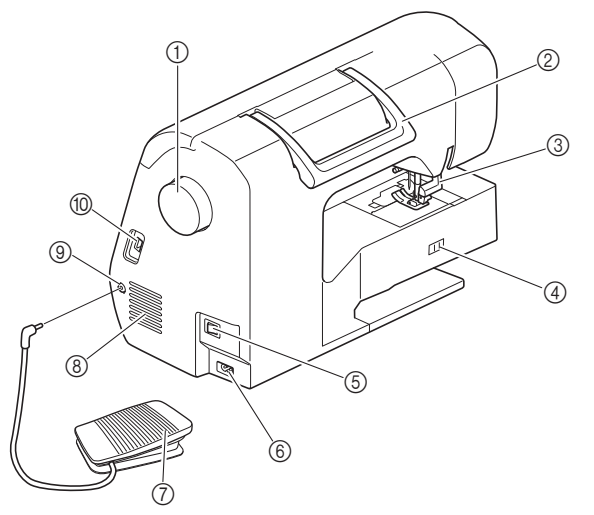

#### 1 Volantino

- Ruotare il volantino verso di sé (senso antiorario) per alzare e abbassare l'ago e cucire un punto.
- **Manico**

Tenere la macchina dal manico durante il trasporto.

- 3 Leva del piedino premistoffa Alzare e abbassare la leva del piedino premistoffa per sollevare e abbassare il piedino premistoffa.
- 4 Interruttore della posizione della griffa di trasporto Utilizzare l'interruttore della posizione della griffa di trasporto per alzare e abbassare la griffa di trasporto. (pagina S-31)

#### 5 Interruttore generale

Utilizzare l'interruttore generale per accendere e spegnere la macchina.

- 6 Presa di alimentazione Inserire la spina del cavo di alimentazione nella presa di alimentazione.
- 7 Pedale reostato Premere il pedale reostato per controllare la velocità della macchina. (pagina B-38)
- 8 Fessure di ventilazione Le fessure di ventilazione consentono la circolazione dell'aria intorno al motore. Non coprire le fessure di ventilazione durante l'utilizzo della macchina.

#### 9 Presa per pedale reostato

Inserire la spina all'estremità del cavo del pedale reostato nell'apposita presa.

#### 0 Porta USB (per un'unità Flash USB)

Per importare i ricami da un'unità Flash USB, inserire l'unità Flash USB direttamente nella porta USB.

#### **Sezione ago e piedino premistoffa**

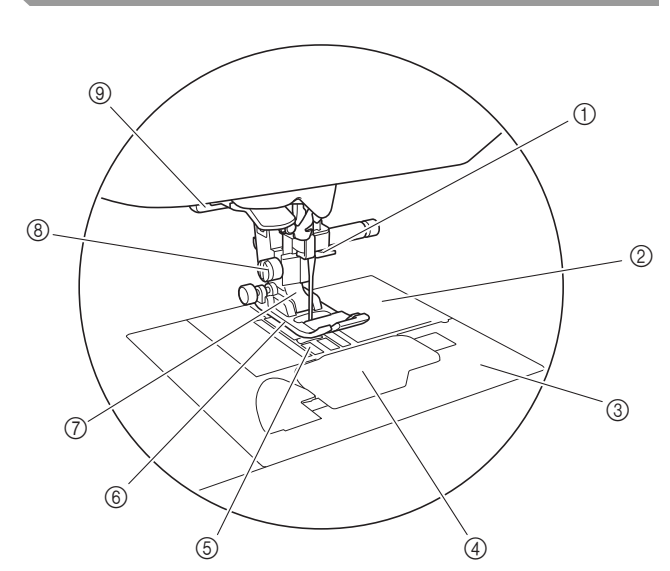

#### 1 Guida del filo della barra dell'ago

Far passare il filo superiore attraverso la guida del filo della barra dell'ago.

#### 2 Placca ago

La placca ago è contrassegnata da guide per l'esecuzione di cuciture diritte.

- 3 Coperchio placca ago Rimuovere il coperchio placca ago per pulire il cestello della spolina e la guida del crochet.
- 4 Sportello della spolina/del cestello della spolina Rimuovere lo sportello della spolina e inserire la spolina nel relativo cestello.

#### 5 Griffa di trasporto

La griffa di trasporto alimenta il tessuto nella direzione di cucitura.

#### 6 Piedino premistoffa

Il piedino premistoffa esercita una pressione costante sul tessuto durante la cucitura. Montare il piedino premistoffa adatto al punto selezionato.

#### 7 Supporto del piedino premistoffa Il piedino premistoffa è montato sul supporto del piedino premistoffa.

8 Vite del supporto del piedino premistoffa Utilizzare la vite del supporto del piedino premistoffa per mantenere il piedino premistoffa in posizione. (pagina B-34, B-52)

#### 9 Leva per asole

Abbassare la leva per asole quando si cuciono asole e travette o si eseguono rammendi.

**B**

#### **Unità per ricamare**

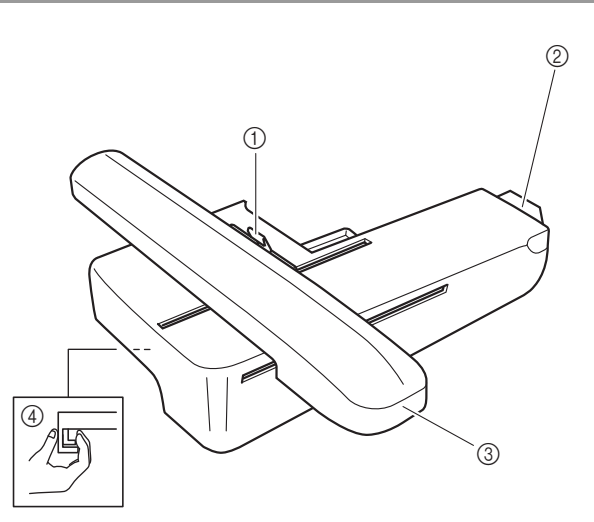

- 1 Leva di fissaggio del telaio Premere verso sinistra la leva di fissaggio del telaio per montare o rimuovere il telaio per ricamo. (pagina B-62)
- 2 Connettore dell'unità per ricamare Inserire il connettore dell'unità per ricamare nella porta di connessione quando si monta l'unità per ricamare. (pagina B-54)
- 3 Braccio dell'unità per ricamare Durante il ricamo, il braccio dell'unità per ricamare sposta automaticamente il telaio per ricamo. (pagina B-55)
- 4 Pulsante di rilascio (ubicato sotto l'unità per ricamare)

Premere il pulsante di rilascio per rimuovere l'unità per ricamare. (pagina B-56)

 **ATTENZIONE**

**• Prima di inserire o rimuovere l'unità per ricamare, spegnere la macchina.**

#### **Pulsanti di funzionamento**

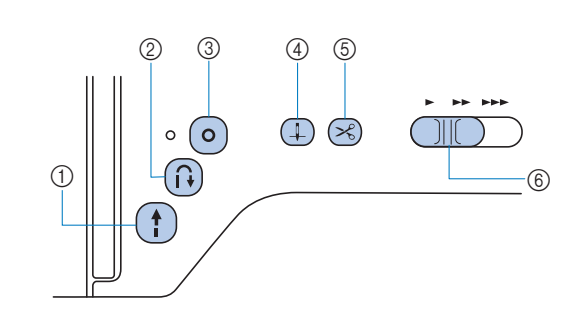

#### 1 Pulsante "Avvio/Stop" (?)

Premere il pulsante "Avvio/Stop" per avviare o arrestare la cucitura. La macchina cuce a velocità ridotta all'inizio della cucitura mentre si preme il pulsante. Quando si arresta la cucitura, l'ago viene abbassato nel tessuto. Per i dettagli fare riferimento a "AVVIO DELLA CUCITURA" a pagina B-36. Il pulsante cambia colore in base alla modalità di funzionamento della macchina.

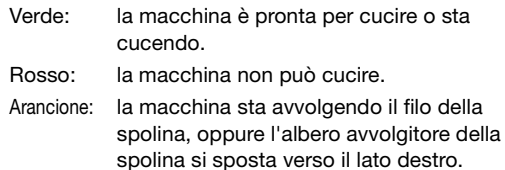

#### $\circled{2}$  Pulsante "Punto di fermatura"  $\circled{r}$

Per i punti diritti, a zig-zag ed elastici a zig-zag che supportano i punti di fermatura, la macchina eseguirà i punti di fermatura a velocità ridotta soltanto tenendo premuto il pulsante "Punto di fermatura". I punti sono cuciti nella direzione opposta. Per gli altri punti, utilizzare questo pulsante per eseguire punti di rinforzo all'inizio e alla fine della cucitura. Tenere premuto questo pulsante per cucire 3 punti di fermatura sulla stessa posizione con arresto automatico della macchina. (pagina B-39)

#### 3 Pulsante "Punto di rinforzo" (o)

Utilizzare questo pulsante per cucire ripetutamente un punto singolo e una fermatura.

Per i punti caratteri/decorativi, premere questo pulsante per terminare con un punto completo anziché a metà. La spia LED accanto a questo pulsante si accende mentre la macchina cuce un motivo completo e si spegne automaticamente quando si arresta la cucitura. (pagina B-39)

- (4) Pulsante "Posizione ago"  $(1)$ Premere il pulsante "Posizione ago" per alzare o abbassare l'ago. Premendo due volte il pulsante si cuce un punto.
- $(5)$  Pulsante "Taglio del filo"  $(2)$ Premere il pulsante "Taglio del filo" dopo aver arrestato la cucitura per tagliare entrambi i fili superiore e della spolina. Per i dettagli, fare riferimento al passaggio  $\Box$  riportato in "Cucitura di un punto" a pagina B-36.
- 6 Regolatore della velocità di cucitura Far scorrere il regolatore della velocità di cucitura per regolare la velocità di cucitura.

## **ATTENZIONE**

**Non premere (%) (pulsante "Taglio del filo") dopo che i fili sono già stati tagliati, altrimenti l'ago potrebbe rompersi, i fili potrebbero ingarbugliarsi o potrebbero verificarsi danni alla macchina.**

#### **Pannello operativo e tasti operativi**

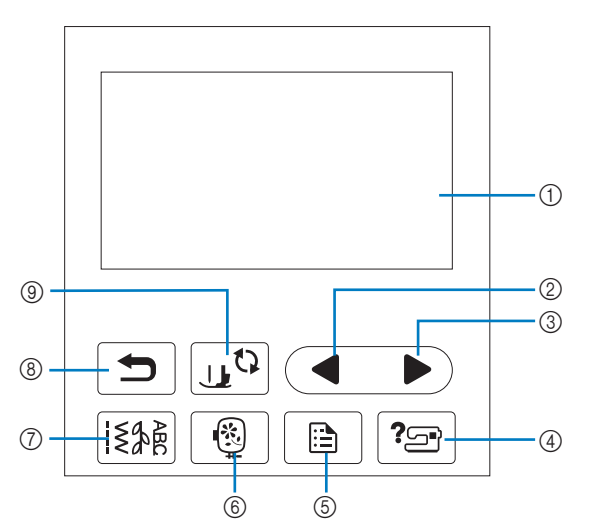

1 Display LCD (display a cristalli liquidi) (tastiera a sfioramento)

Vengono visualizzati le impostazioni dei punti e i messaggi. Toccare i tasti visualizzati sul display LCD per eseguire le operazioni.

Per i dettagli fare riferimento a "Funzionamento del display LCD" a pagina B-11.

2 Tasto Pagina precedente Visualizza la schermata precedente se vi sono voci che non

vengono visualizzate sul display LCD.

- 3 Tasto Pagina successiva Visualizza la schermata successiva se vi sono voci che non vengono visualizzate sul display LCD.
- 4 Tasto Guida<sup>7</sup> Premere per ricevere aiuto sull'utilizzo della macchina.
- **5** Tasto Impostazioni **B** Premere per impostare la posizione di arresto dell'ago, il suono del segnale acustico, ecc.
- 6 Tasto Ricamo<sup>®</sup> Premere questo tasto per cucire il ricamo.
- **7 Tasto Punti utili** 13% Premere questo tasto per selezionare un punto utile o decorativo.
- **8** Tasto Indietro → Premere per tornare alla schermata precedente.
- **9 Tasto Sostituzione ago/piedino premistoffa** Premere questo tasto prima di sostituire l'ago, il piedino premistoffa, ecc. Questo tasto blocca tutte le funzioni di tasti e pulsanti per evitare il funzionamento della macchina.

#### Nota

- I tasti operativi della macchina sono sensori tattili capacitivi. Premere i tasti toccandoli direttamente con il dito. La risposta dei tasti varia in base all'utente. La pressione esercitata sui tasti non influisce sulla risposta dei tasti.
- Poiché la risposta dei tasti operativi è diversa a seconda dell'utente, regolare l'impostazione per "Regolazione della sensibilità di input dei tasti operativi" a pagina B-15.
- Quando si utilizza una penna a contatto elettrostatica, verificare che la punta sia di almeno 8 mm. Non utilizzare penne a contatto con punta sottile o forma particolare.

#### **Utilizzo della prolunga base piana**

Tirare la parte superiore della prolunga base piana per aprire la scatola accessori.

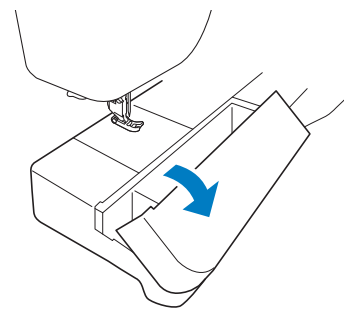

La scatola accessori della prolunga base piana contiene un vano accessori per piedini premistoffa.

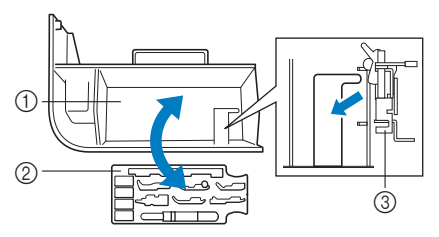

- 1 Vano della prolunga base piana
- 2 Vano accessori per piedini premistoffa
- 3 Piedino per ricamo "Q"

**B**

#### **Accessori in dotazione**

Gli accessori in dotazione possono variare dalla tabella seguente a seconda del modello di macchina acquistato. Per ulteriori dettagli sugli accessori in dotazione e i rispettivi codici parte della macchina, fare riferimento alla Guida di riferimento rapido.

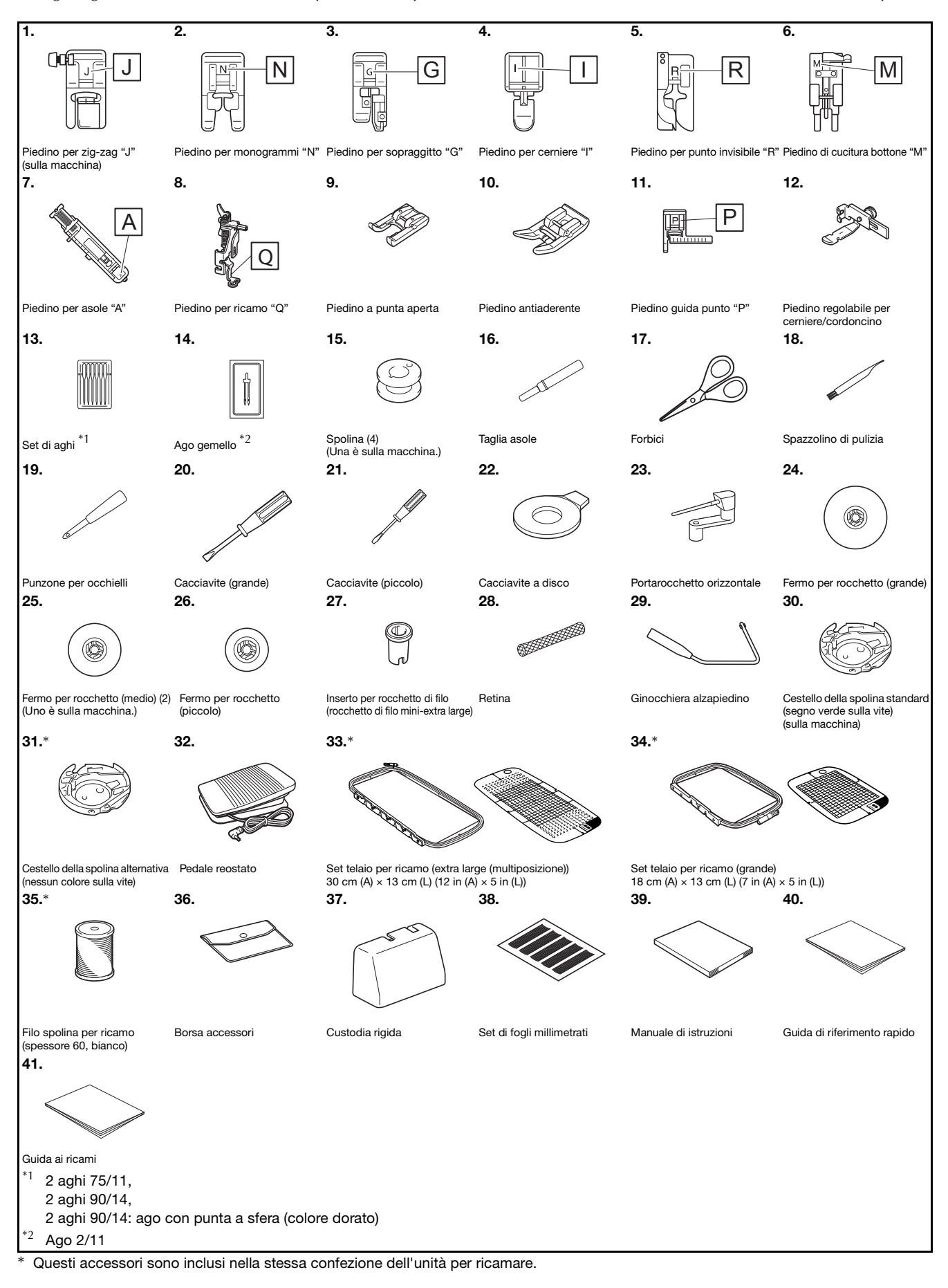

#### **Accessori opzionali**

Di seguito si elencano i componenti disponibili come accessori opzionali da acquistare separatamente. Per ulteriori dettagli sugli accessori opzionali e i rispettivi codici parte della macchina, fare riferimento alla Guida di riferimento rapido.

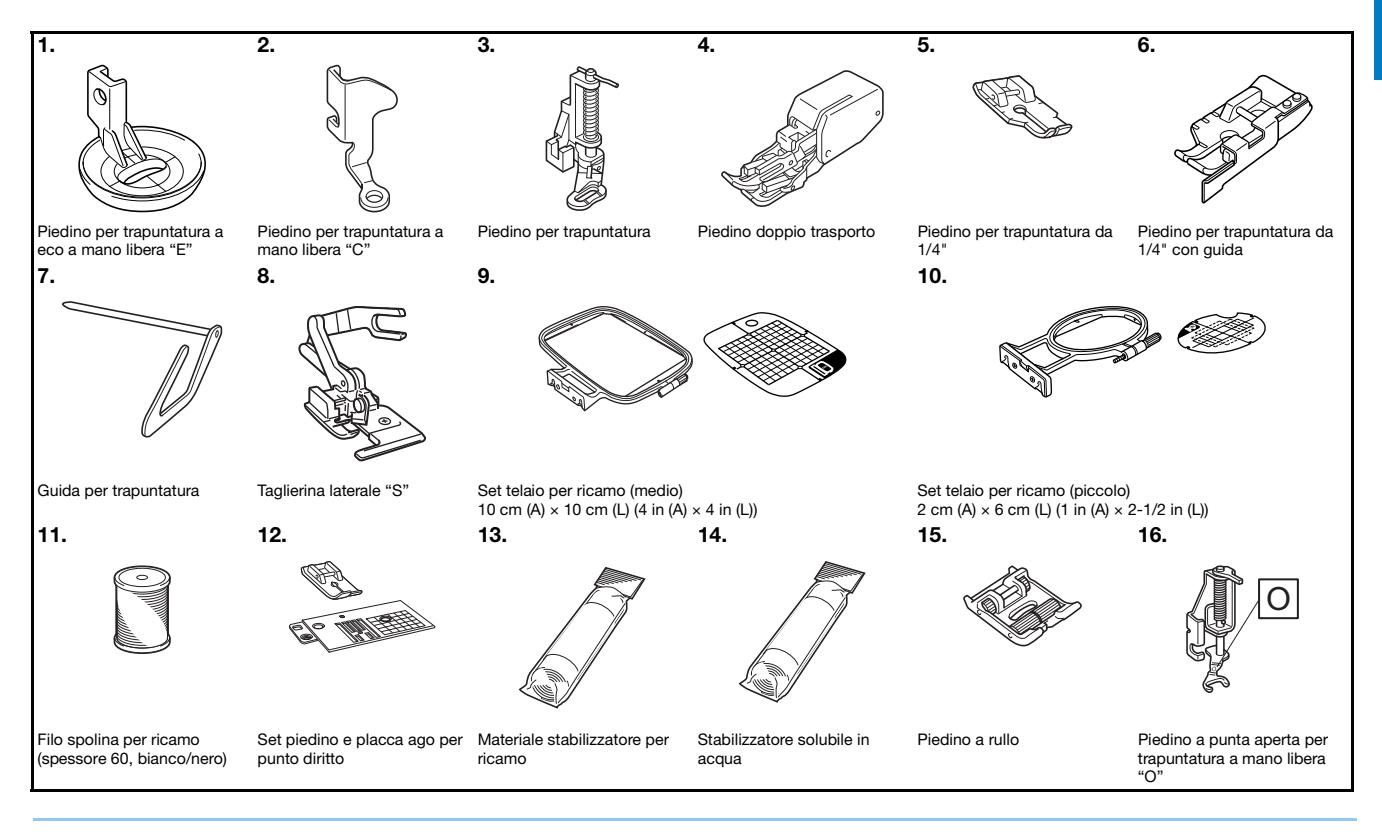

#### **Promemoria**

- Per ottenere accessori o parti opzionali, contattare il proprio rivenditore Brother autorizzato.
- Tutte le specifiche sono corrette al momento della stampa. Tenere presente che alcune specifiche potrebbero essere modificate senza preavviso.
- Sono disponibili svariati piedini per consentire vari tipi di cuciture e finiture. Contattare il rivenditore Brother autorizzato più vicino per un elenco completo degli accessori opzionali disponibili per la macchina.
- Utilizzare sempre gli accessori consigliati per questa macchina.

#### **Utilizzo delle tabelle dei punti utili nella sezione "Cucitura"**

I numeri dei punti utili varia a seconda del modello della macchina. Fare riferimento a la colonna intitolata "Modello 4" per la macchina.

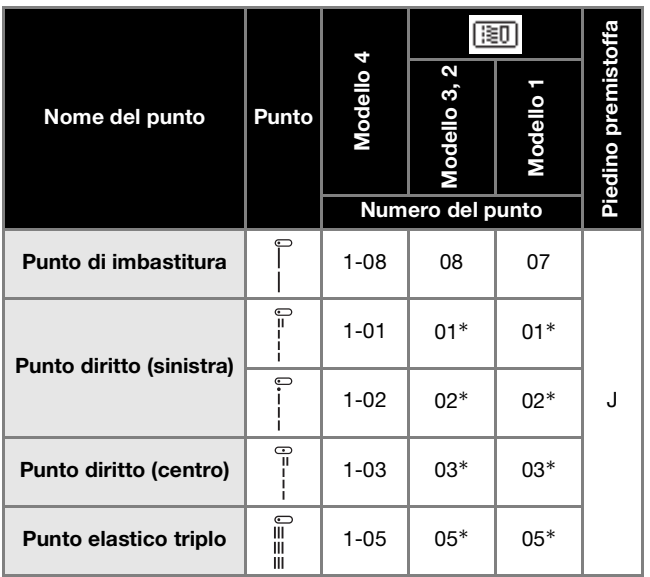

#### **Accensione/spegnimento della macchina**

## **AVVERTENZA**

- **Utilizzare soltanto corrente derivante da una presa standard per uso domestico. L'uso di sorgenti di alimentazione diverse può provocare rischi di incendio, scossa elettrica o danni alla macchina.**
- **Assicurarsi che le spine del cavo di alimentazione siano inserite correttamente nella presa elettrica e nella presa per il cavo di alimentazione sulla macchina. In caso contrario, vi sono rischi di incendio o di scossa elettrica.**
- **Non inserire la spina del cavo di alimentazione in una presa elettrica in cattive condizioni.**
- **Spegnere la macchina e scollegare la spina nelle seguenti situazioni: Quando si lascia incustodita la macchina Dopo aver utilizzato la macchina Se si verifica un'interruzione di corrente durante l'uso Quando la macchina non funziona in modo corretto a causa di un collegamento errato o di un avvenuto scollegamento Durante temporali con scariche elettriche**

## **ATTENZIONE**

- **Utilizzare solo il cavo di alimentazione fornito in dotazione con la macchina.**
- **Non utilizzare cavi di prolunga o adattatori multipresa con altre apparecchiature collegate contemporaneamente. Vi sono rischi di incendio o di scossa elettrica.**
- **Non toccare la spina con le mani umide. Vi sono rischi di scossa elettrica.**
- **Prima di scollegare la macchina dalla presa di corrente, spegnere sempre l'interruttore generale della macchina. Per scollegare il cavo dalla presa elettrica, afferrare sempre la spina. Se si scollega tirando il cavo, questo può danneggiare il cavo o causare rischi di incendio o di scossa elettrica.**
- **Fare attenzione a non tagliare, danneggiare, modificare, piegare eccessivamente, tirare, attorcigliare o ingarbugliare il cavo. Non collocare oggetti pesanti sul cavo. Non esporre il cavo a sorgenti di calore. Tali condizioni possono danneggiare il cavo o causare rischi di incendio o di scossa elettrica. Se il cavo o la spina sono danneggiati, portare la macchina presso un rivenditore Brother autorizzato prima di continuare ad utilizzarla.**
- **Se la macchina per cucire deve restare a lungo inutilizzata, scollegare il cavo dalla presa di corrente. In caso contrario, vi sono rischi di incendio.**
- **Quando si lascia la macchina incustodita, spegnere l'interruttore generale della macchina o scollegare la spina dalla presa elettrica.**
- **Quando si eseguono interventi di assistenza sulla macchina o quando si rimuovono le coperture, scollegare la macchina per cucire dalla presa.**

#### **Accensione della macchina**

a**Verificare che la macchina sia spenta (interruttore**  generale posizionato su " (v") e inserire la spina del **cavo di alimentazione nella presa di alimentazione sul lato destro della macchina.**

b**Inserire la spina del cavo di alimentazione in una presa elettrica domestica.**

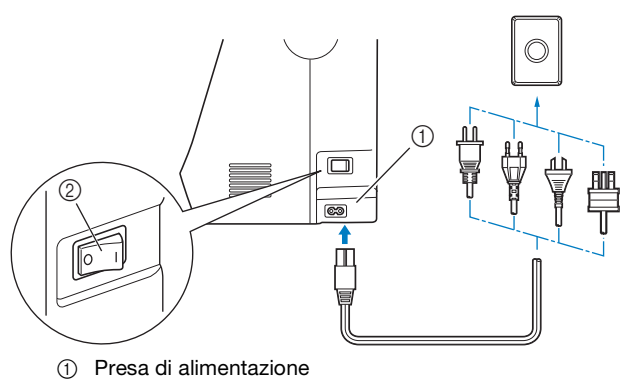

2 Interruttore generale

c**Premere il lato destro dell'interruttore generale sul lato destro della macchina per accenderla (posizionarlo su "I").**

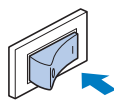

→ La luce, il display LCD e il pulsante "Avvio/Stop" si accendono quando si accende la macchina.

#### **Promemoria**

- Quando si accende la macchina, l'ago e la griffa di trasporto emettono un suono quando si muovono; non si tratta di un'anomalia.
- Se si spegne la macchina mentre si sta cucendo con la funzione "Cucitura", l'operazione non riprenderà dopo aver riacceso la macchina.
- d**Quando si accende la macchina, viene riprodotto il filmato di apertura. Premere un punto qualsiasi dello schermo.**

#### **Spegnimento della macchina**

Quando si finisce di utilizzare la macchina, spegnerla. Inoltre, prima di trasportare la macchina in un altro posto, verificare che sia spenta.

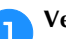

a**Verificare che la macchina non stia cucendo.**

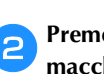

**Premere l'interruttore generale sul lato destro della** macchina in direzione del simbolo " O " per spegnere **la macchina.**

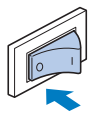

#### **Selezionare l'impostazione della macchina per la prima volta**

Quando si accende la macchina per la prima volta, selezionare la lingua di preferenza. Seguire la procedura di seguito quando la schermata delle impostazioni compare automaticamente.

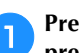

**Premere**  $\left\{ \cdot \right\}$  **e**  $\left\{ \cdot \right\}$  **per selezionare la lingua di preferenza.**

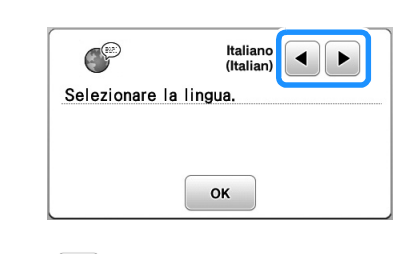

b**Premere .**

## **Funzionamento del display LCD**

**Visualizzazione del display LCD**<br>È possibile che all'accensione venga riprodotto un filmato di apertura. Quando viene riprodotto il filmato di apertura, la schermata verrà visualizzata toccando il display LCD con il dito. Toccare un tasto con un dito per selezionare un punto, per selezionare una funzione della macchina o un'operazione indicata sul tasto.

La schermata di seguito viene visualizzata premendo  $\sqrt{\frac{2}{n}}$  sul pannello operativo.

Questa sezione descrive la schermata Punto utile, che viene visualizzata premendo uno qualsiasi dei tasti indicati con  $\circ$ .

Premendo uno qualsiasi dei tasti indicati con 2 viene visualizzata la schermata Carattere/Punto decorativo. Per i dettagli, fare riferimento alla sezione "Cucitura decorativa".

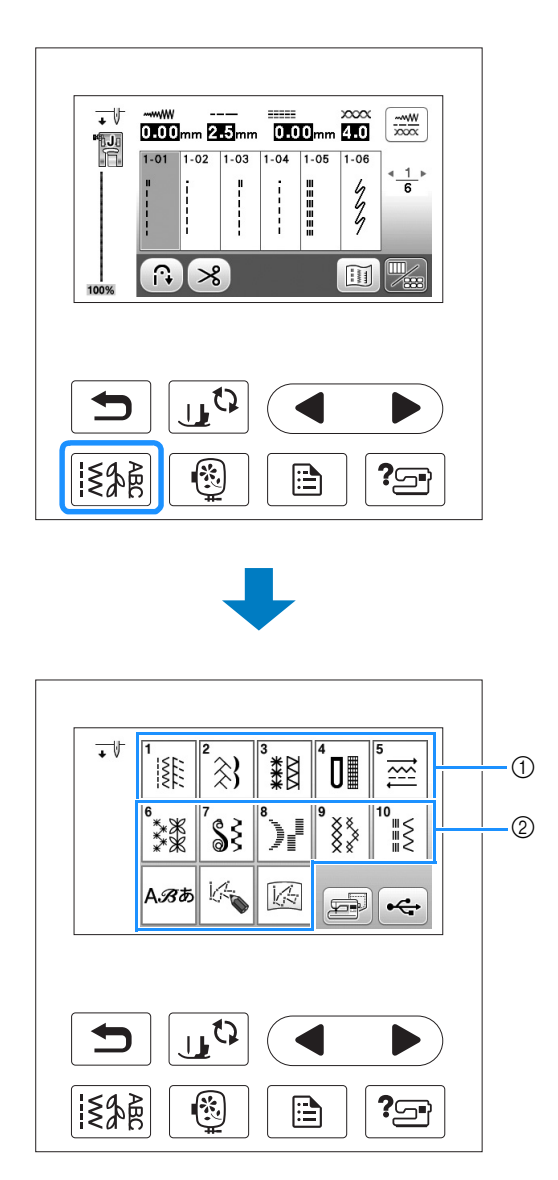

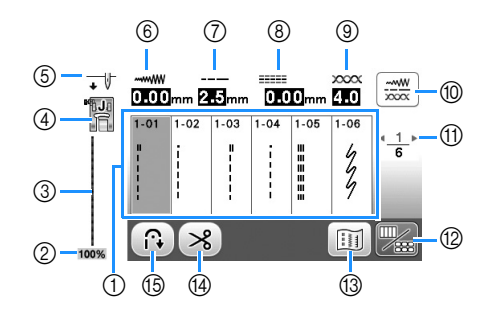

#### ■ **Schermata Punto utile** ■ **Bookermata di modifica Punto utile**

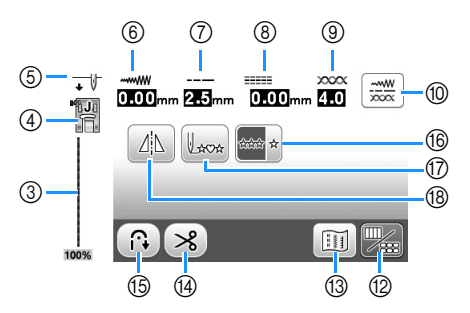

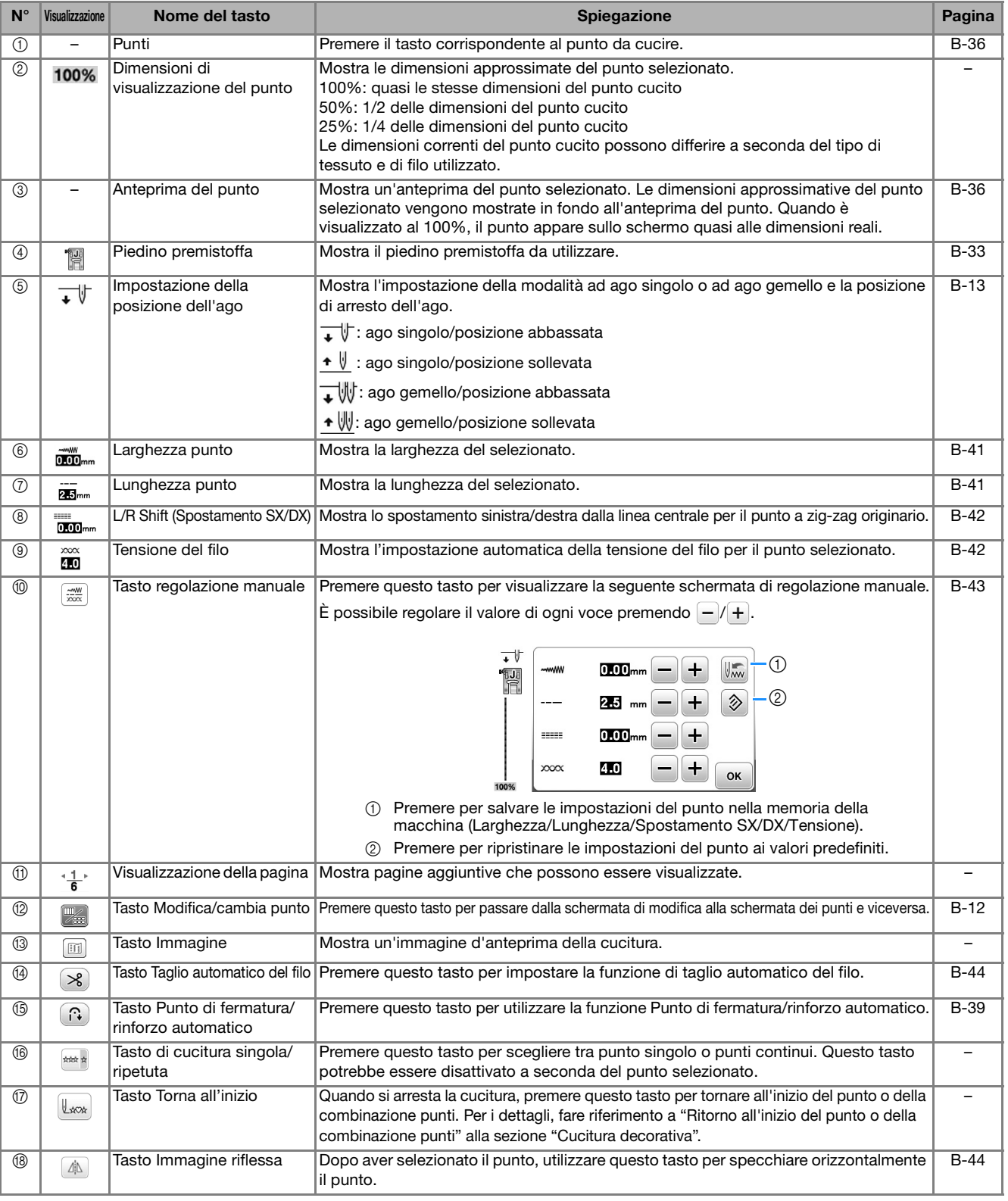

#### **Utilizzo del tasto Impostazioni**

Premere  $\Box$  per modificare le impostazioni predefinite della macchina (posizione di arresto ago, velocità di ricamo, schermata di apertura, ecc.). Premere  $\circ$   $\circ$   $\circ$   $\circ$  dopo aver modificato le impostazioni necessarie.

#### ■ **Impostazioni di cucitura**

Pagina 1 Pagina 2

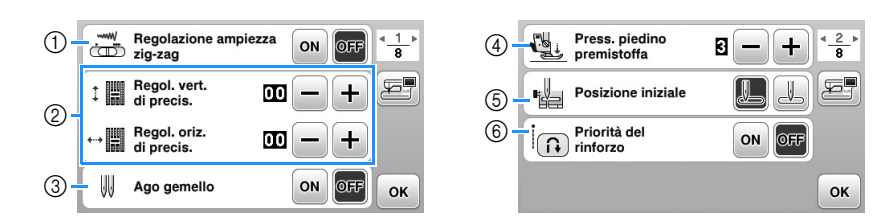

- 1 Selezionare se utilizzare o meno il regolatore della velocità di cucitura per determinare la larghezza zig-zag. Per i dettagli, fare riferimento a "Punti pieni con il regolatore della velocità di cucitura" alla sezione "Cucitura".
- 2 Regolare caratteri o punti decorativi. Per i dettagli, fare riferimento a "Regolazioni" alla sezione "Cucitura decorativa".
- 3 Impostare su "ON" se si utilizza l'ago gemello. (pagina B-27)
- 4 Regolare la pressione del piedino premistoffa. (A un numero superiore corrisponde una maggiore pressione. Impostare la pressione a "3" per la cucitura normale.) (pagina B-45)
- 5 Selezionare "1-01 Punto diritto (sinistra) "o" 1-03 Punto diritto (centrale)" come punto utile da selezionare automaticamente all'accensione della macchina.
- 6 Se impostato su "ON", i punti di rinforzo vengono cuciti all'inizio e/o alla fine della cucitura di un punto decorativo con punti di rinforzo, anche se si preme il pulsante "Punto di fermatura".

#### ■ **Impostazioni del ricamo**

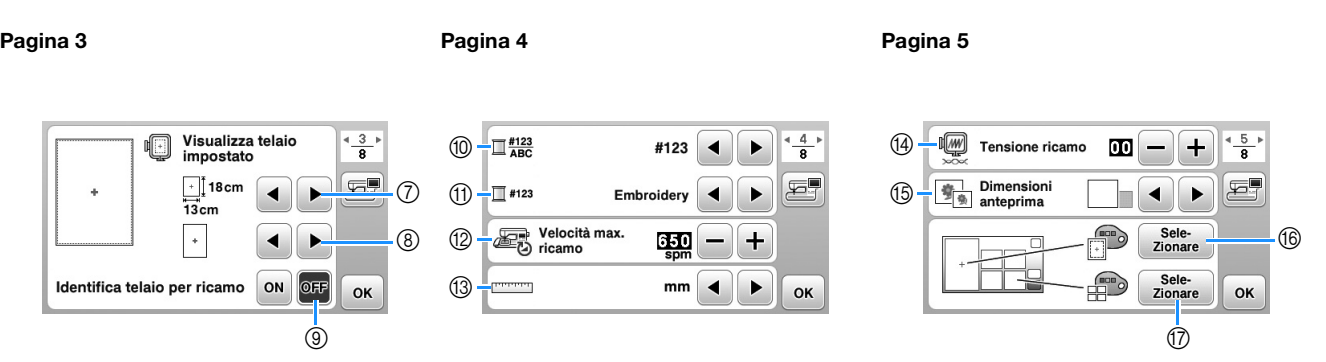

- 7 Selezionare il telaio per ricamo da utilizzare. Per i dettagli, fare riferimento a "Modifica "Visualizza telaio impostato"" alla sezione "Ricamo".
- 8 Selezionare il segno centrale e le linee della griglia visualizzati. Per i dettagli, fare riferimento a "Modifica "Visualizza telaio impostato"" alla sezione "Ricamo".
- 9 Se impostato su "ON", il ricamo può essere selezionato in base alle dimensioni del telaio per ricamo selezionato al numero 7. Per i dettagli, fare riferimento a "Selezione/visualizzazione dei ricami in base alle dimensioni del telaio per ricamo" alla sezione "Ricamo".
- 0 Modificare la visualizzazione del colore del filo sulla schermata "Embroidery"; numero del filo, nome del colore. (pagina B-67).
- A Quando si seleziona il numero del filo "#123", è possibile effettuare la selezione tra sei marchi di filo. (pagina B-67).
- B Regolare l'impostazione della velocità massima di ricamo. Per i dettagli, fare riferimento a "Regolazione della velocità di ricamo" alla sezione "Ricamo".
- (3) Modificare le unità di visualizzazione (mm/inch).
- D Regolare la tensione del filo superiore per il ricamo. Per i dettagli, fare riferimento a "Regolazione della tensione del filo" alla sezione "Ricamo".
- E Premere per specificare le dimensioni delle anteprime dei ricami. Per i dettagli, fare riferimento a "Specifica delle dimensioni delle anteprime dei ricami" alla sezione "Ricamo".
- F Modificare il colore dello sfondo dell'area di visualizzazione del ricamo. Per i dettagli, fare riferimento a "Modifica del colore dello sfondo dei ricami" alla sezione "Ricamo".
- G Modificare il colore dello sfondo dell'area dell'anteprima. Per i dettagli, fare riferimento a "Modifica del colore dello sfondo dei ricami" alla sezione "Ricamo".

#### ■ **Impostazioni di base**

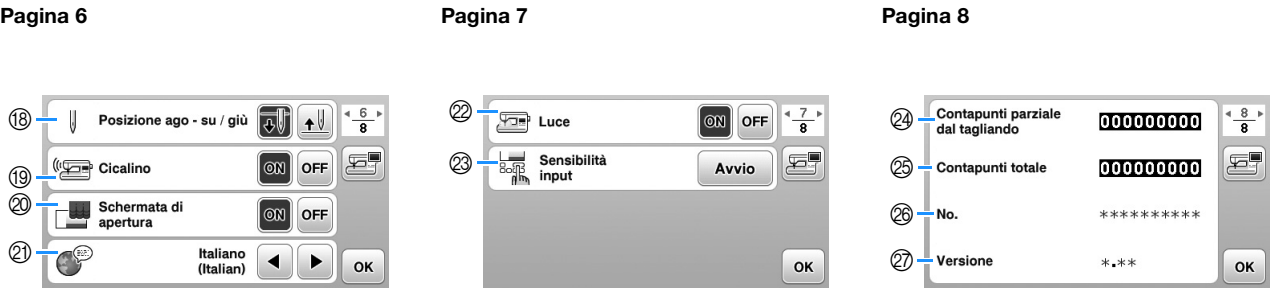

- (8) Selezionare la posizione di arresto dell'ago (la posizione dell'ago quando la macchina non è in funzione) sollevata o abbassata.
- <sup>1</sup> Selezionare l'emissione o meno del segnale acustico. Per i dettagli, fare riferimento a "Segnale acustico di funzionamento" alla sezione "Appendice".
- $\circledA$  Selezionare se visualizzare o meno la schermata di apertura all'accensione della macchina.
- @ Selezionare la lingua del display. (pagina B-15)
- $@$  Selezionare l'accensione o meno della luce dell'area dell'ago e di lavoro.
- M Selezionare il livello della sensibilità di input dei tasti di funzionamento. (pagina B-15)
- N Visualizza il conteggio degli interventi di manutenzione che serve da promemoria per sottoporre la macchina a regolari interventi di manutenzione. (Per eventuali dettagli, contattare un rivenditore Brother autorizzato.)
- O Visualizza il numero totale di punti cuciti con questa macchina.
- $@$  Il "No." corrisponde al alla matricola della macchina.
- Q Visualizza la versione del programma del display LCD.

#### Promemoria  $\mathbb{Z}$

- Su questa macchina è stata installata la versione software più aggiornata. Contattare il proprio rivenditore Brother autorizzato o fare riferimento a " http://support.brother.com/ " per gli aggiornamenti disponibili. Per i dettagli, fare riferimento a "Aggiornamento del software della macchina utilizzando l'unità Flash USB" alla sezione "Appendice".
- Premere <sub>2</sub><sup>+</sup> per salvare l'immagine della schermata delle impostazioni correnti sull'unità flash USB. (pagina B-16)

PREPARAZIONE

**PREPARAZIONE** 

**B**

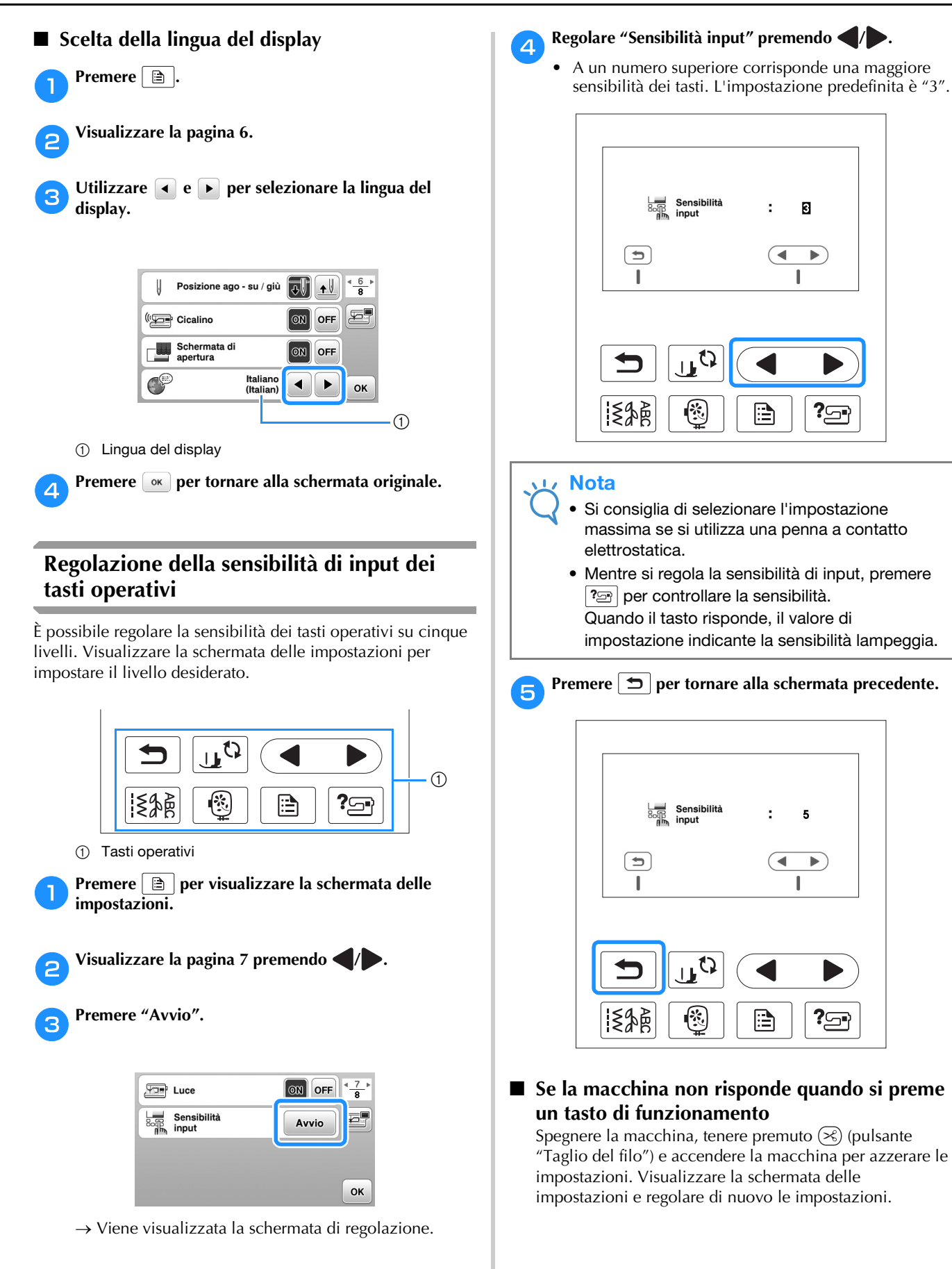

#### **Salvataggio di un'immagine della schermata delle impostazioni sull'unità Flash USB**

È possibile salvare un'immagine della schermata delle impostazioni come file BMP.

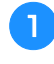

a**Inserire l'unità Flash USB nella porta USB sul lato destro della macchina.**

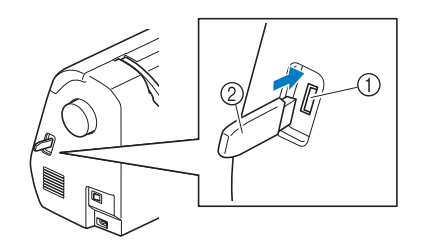

- 1 Porta USB
- 2 Unità Flash USB

#### **Premere a**.

→ Sarà visualizzata la schermata delle impostazioni. Selezionare la pagina della schermata delle impostazioni, apportare le modifiche desiderate e salvare l'immagine della schermata.

#### Premere  $E$ .

→ Il file di immagine viene salvato sull'unità Flash USB.

#### d**Rimuovere l'unità Flash USB e, per riferimento futuro, controllare l'immagine salvata con un computer.**

• I file delle immagini della schermata delle impostazioni vengono salvati con il nome "S######.bmp" in una cartella denominata "bPocket".

#### **Controllo delle procedure operative della macchina**

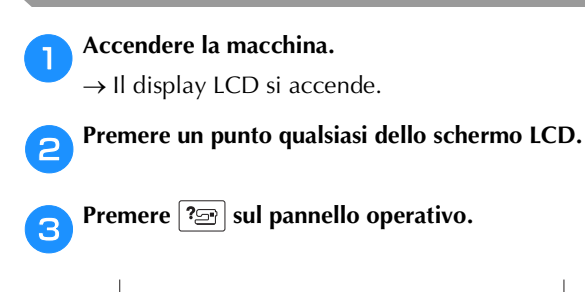

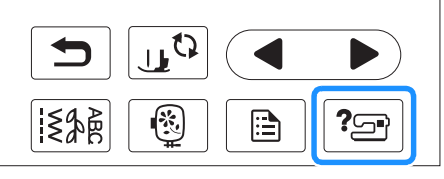

→ Vien visualizzata la schermata Guida macchina.

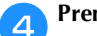

**d** Premere la voce da visualizzare.

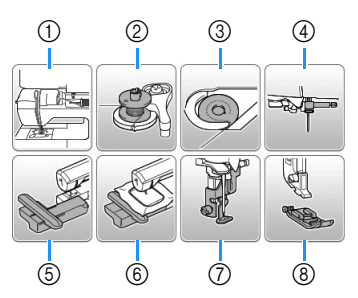

- 1 Infilatura superiore
- 2 Avvolgimento della spolina
- 3 Installazione della spolina
- 4 Sostituzione dell'ago
- 5 Montaggio dell'unità per ricamare
- 6 Montaggio del telaio per ricamo
- 7 Montaggio del piedino per ricamo
- 8 Sostituzione del piedino premistoffa
- → Viene visualizzata la prima schermata che descrive la procedura per l'argomento selezionato.
- Premendo  $\boxed{\bigcirc}$ , si torna alla schermata di selezione delle voci.

#### **Premere** per passare alla pagina successiva.

Premendo , si torna alla pagina precedente.

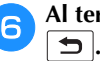

f**Al termine della visualizzazione, premere due volte** 

#### **Avvolgimento/Installazione della spolina**

## **ATTENZIONE**

- **Utilizzare solo la spolina (codice parte: SA156, SFB: XA5539-151) studiata appositamente per la macchina in uso. L'uso di spoline diverse potrebbe causare lesioni personali o danni alla macchina.**
- **La spolina inclusa è stata studiata appositamente per questa macchina. Se si utilizzano spoline di altri modelli, la macchina non funzionerà correttamente. Utilizzare solo la spolina fornita in dotazione o spoline dello stesso tipo (codice parte: SA156, SFB: XA5539-151).**

**SA156 è una spolina di tipo Classe 15.**

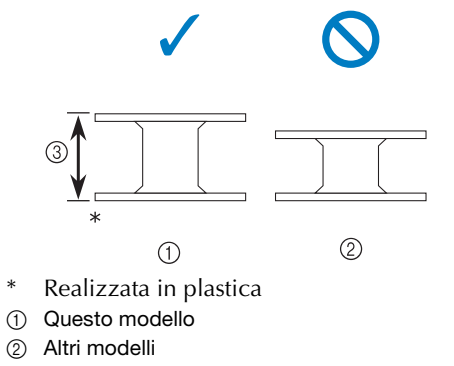

3 11,5 mm (circa 7/16 in)

#### **Promemoria**

• Se il pedale reostato è collegato, è possibile avviare e arrestare l'avvolgimento della spolina con il pedale reostato.

#### **Avvolgimento della spolina**

In questa sezione viene descritto come avvolgere il filo su una spolina.

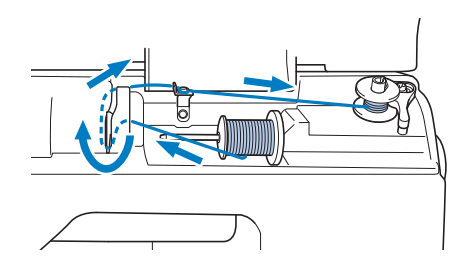

#### **Promemoria**

• Se si avvolge la spolina per il ricamo, accertarsi di utilizzare il filo della spolina consigliato per la macchina in uso.

#### a**Aprire il coperchio superiore.**

b**Collocare la spolina sull'albero avvolgitore della spolina in modo che la molla dell'albero si inserisca nella fessura della spolina**. **Spingere verso il basso la spolina finché scatta in** 

**posizione.**

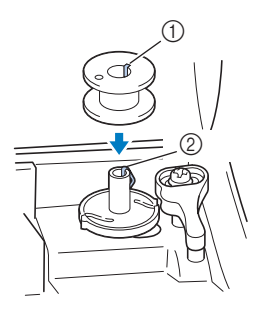

- (1) Fessura
- 2 Molla dell'albero avvolgitore della spolina

c**Far scorrere l'avvolgitore spolina in direzione della freccia finché scatta in posizione.**

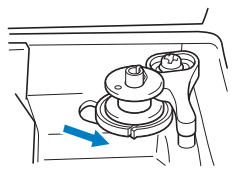

• Il pulsante "Avvio/Stop" si accende con luce arancione.

d**Rimuovere il fermo per rocchetto inserito sul portarocchetto.**

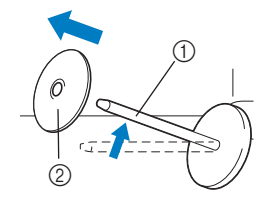

- 1 Portarocchetto
- 2 Fermo per rocchetto

#### e**Collocare il rocchetto di filo per la spolina sul portarocchetto.**

Far scorrere il rocchetto sul portarocchetto in modo che il rocchetto si trovi in orizzontale e il filo si svolga verso la parte anteriore in fondo.

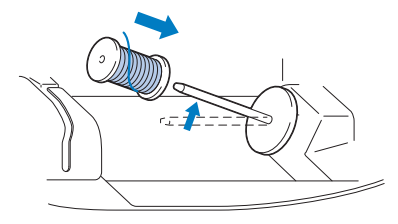

• Se non si posiziona il rocchetto in modo che il filo si svolga correttamente, il filo potrebbe ingarbugliarsi attorno al portarocchetto.

**B**

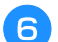

#### f**Far scorrere il fermo per rocchetto sul portarocchetto.**

Far scorrere il fermo per rocchetto il più possibile verso destra, come illustrato, con il lato arrotondato a sinistra.

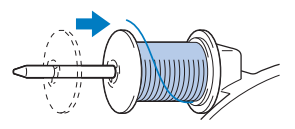

## **ATTENZIONE**

- **Se non si installa correttamente il rocchetto o il fermo per rocchetto, il filo potrebbe ingarbugliarsi attorno al portarocchetto provocando la rottura dell'ago.**
- **Sono disponibili tre dimensioni di fermo per rocchetto, consentendo così di scegliere il fermo che meglio si adatta al rocchetto in uso. Se il fermo è troppo piccolo per il rocchetto in uso, si rischia che il filo si incastri nella fessura del rocchetto o di danneggiare la macchina. Quando si utilizza il rocchetto di filo miniextra large, utilizzare l'inserto per rocchetto di filo (rocchetto di filo mini-extra large). Per i dettagli sull'inserto per rocchetto di filo (rocchetto di filo mini-extra large), fare riferimento a "Promemoria" a pagina B-18.**

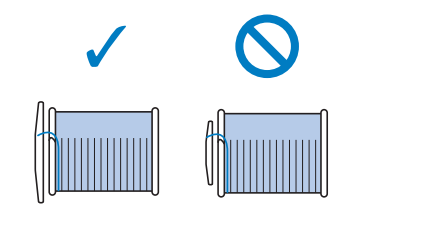

#### **Promemoria**

• Quando si utilizza il rocchetto come illustrato di seguito, utilizzare il fermo per rocchetto piccolo e lasciare un po' di spazio tra il fermo e il rocchetto.

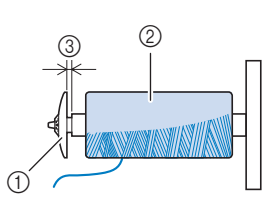

- 1 Fermo per rocchetto (piccolo)
- 2 Rocchetto (filo con avvolgimento intrecciato)
- 3 Spazio
- Se si utilizza filo che si svolge rapidamente, ad esempio filo di nylon trasparente o metallico, collocare la retina sopra il rocchetto di prima di collocare il rocchetto di filo sul portarocchetto. Se la retina è troppo lunga, piegarla per adattarla alle dimensioni del rocchetto.

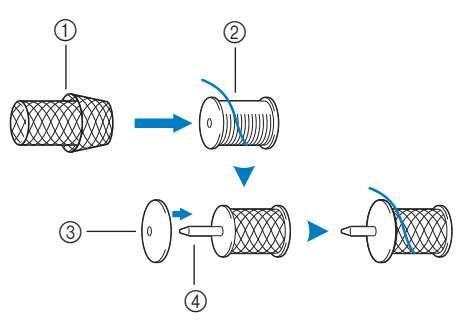

- (1) Retina
- 2 Rocchetto
- 3 Fermo per rocchetto
- 4 Portarocchetto
- Se sul portarocchetto si inserisce un rocchetto di filo con parte interna di 12 mm (1/2 in) di diametro e 75 mm (3 in) di altezza, utilizzare l'inserto per rocchetto di filo (rocchetto di filo mini-extra large).

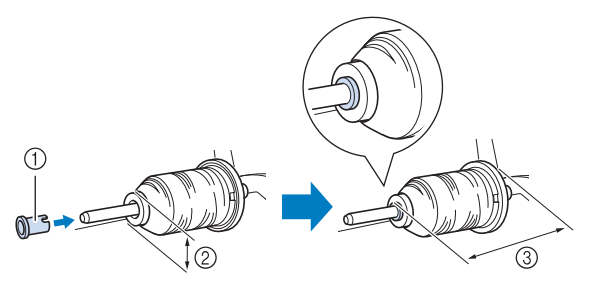

- 1 Inserto per rocchetto di filo (rocchetto di filo mini-extra large)
- $(2)$  12 mm (1/2 in)
- 3 75 mm (3 in)

g**Tenendo il filo vicino al rocchetto con la mano destra, come illustrato, tirarlo con la mano sinistra, quindi farlo passare dietro il coperchio del guidafilo e verso la parte anteriore.**

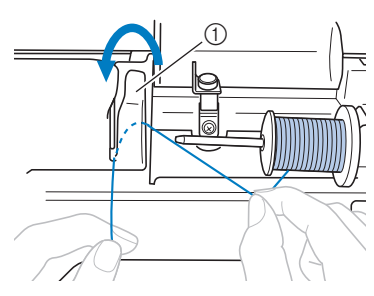

1 Coperchio del guidafilo

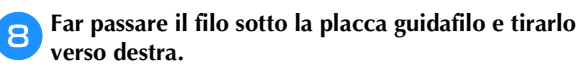

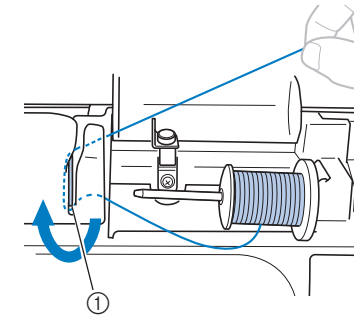

1 Placca guidafilo

i**Far passare il filo sotto il gancio del guidafilo e avvolgerlo in senso antiorario sotto il disco di pretensionamento.**

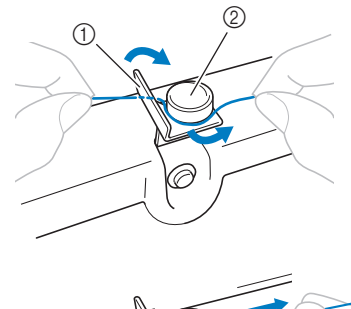

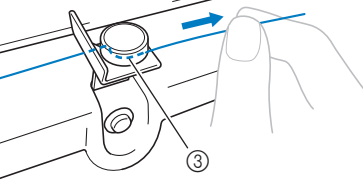

- 1 Guidafilo
- 2 Disco di pretensionamento
- 3 Inserirlo completamente

#### Nota

• Assicurarsi che il filo passi sotto il disco di pretensionamento.

j**Tenendo il filo con la mano sinistra, avvolgere il filo che è stato estratto in senso orario attorno alla spolina cinque o sei volte con la mano destra.**

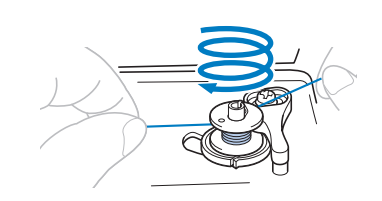

#### **Nota**

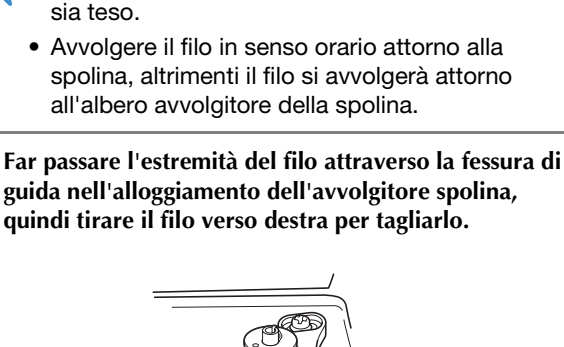

• Assicurarsi che il filo tra il rocchetto e la spolina

- $\odot$
- 1 Fessura di guida nell'alloggiamento dell'avvolgitore spolina (con tagliafilo incorporato)

## **ATTENZIONE**

**• Tagliare il filo come descritto. Se si avvolge la spolina senza tagliare il filo con il tagliafilo incorporato nella fessura nell'alloggiamento dell'avvolgitore spolina, il filo potrebbe ingarbugliarsi nelle spolina oppure l'ago potrebbe piegarsi o rompersi quando il filo della spolina inizia a esaurirsi.**

l**Far scorrere il regolatore della velocità di cucitura verso destra.**

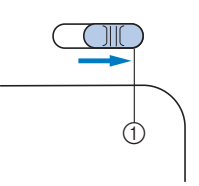

1 Regolatore della velocità

#### Nota

Le velocità di avvolgimento della spolina possono variare in base al tipo di filo avvolto sulla spolina.

**Accendere la macchina.** 

PREPARAZIONE

**PREPARAZIONE** 

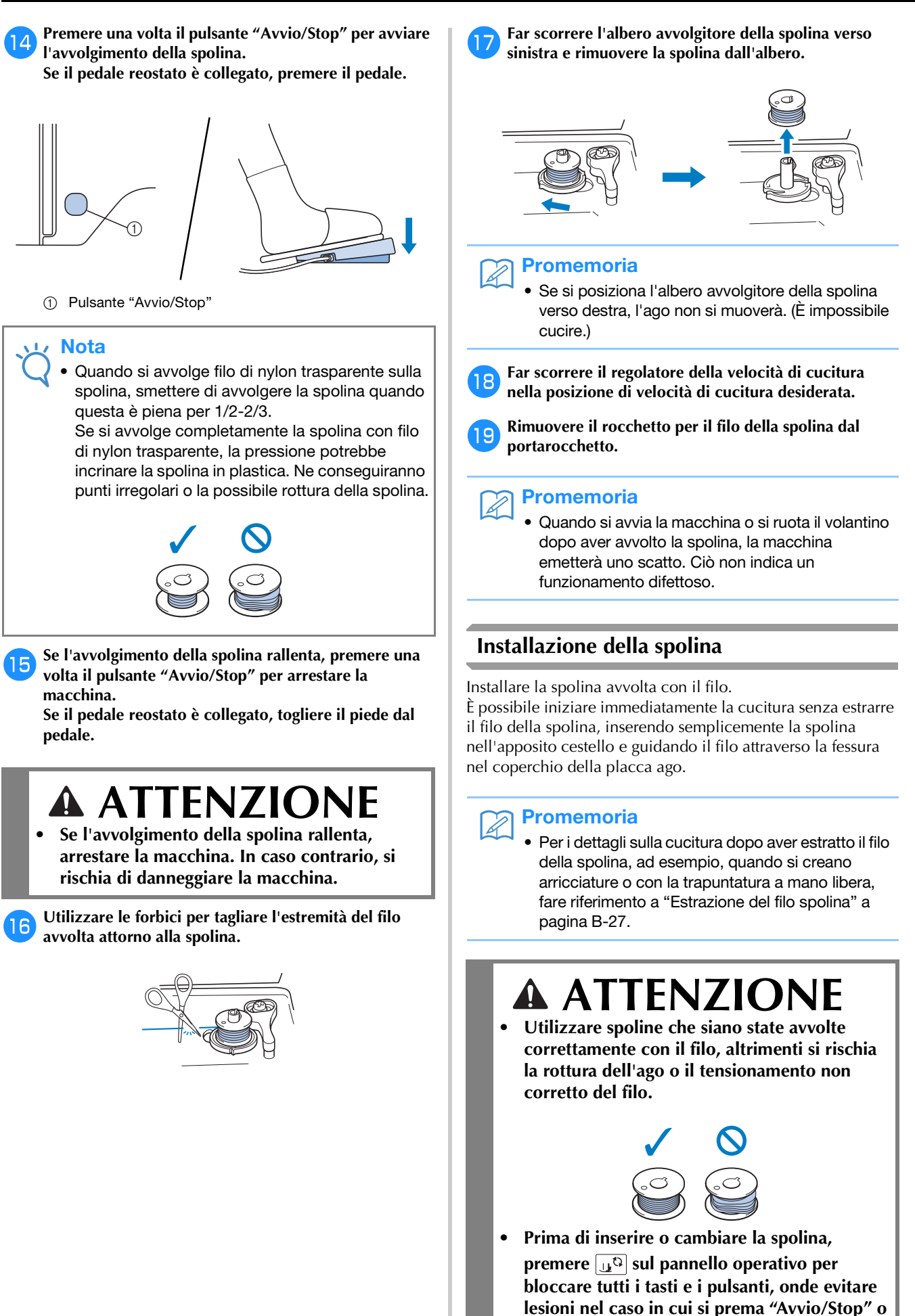

**qualsiasi altro pulsante e la macchina si avvia.**

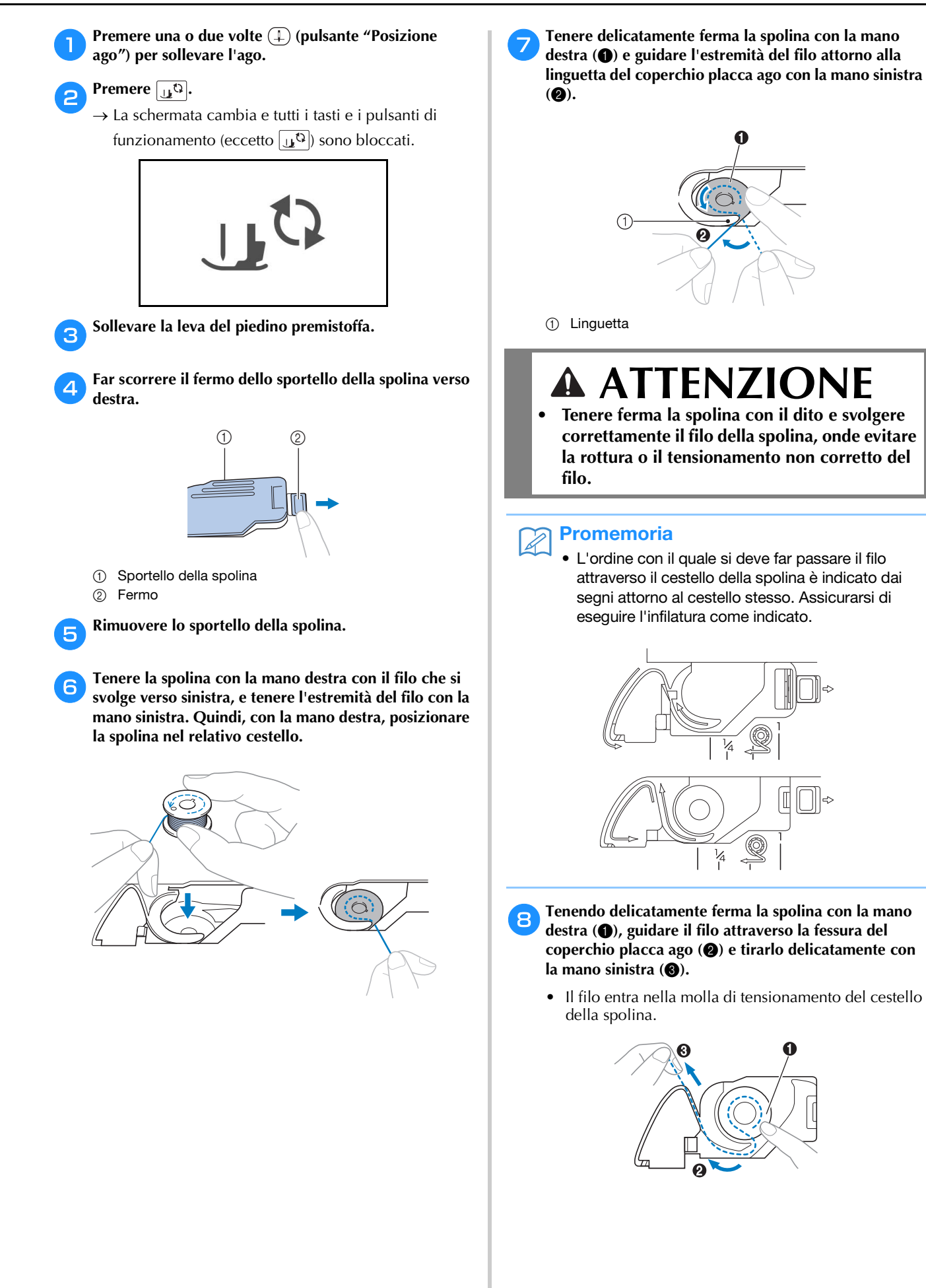

Operazioni di base B-21

i**Tenendo delicatamente ferma la spolina con la mano destra (**1**), continuare a guidare il filo attraverso la fessura con la mano sinistra (**2**). Dopo di che, tagliare il filo con il tagliafilo (**3**).**

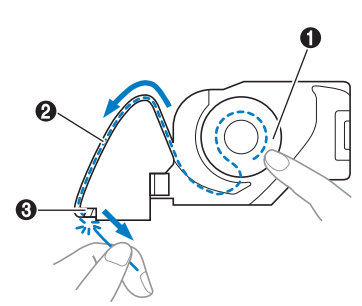

#### Nota

• Se non si inserisce correttamente il filo attraverso la molla di regolazione della tensione del cestello della spolina, si rischia il tensionamento non corretto del filo.

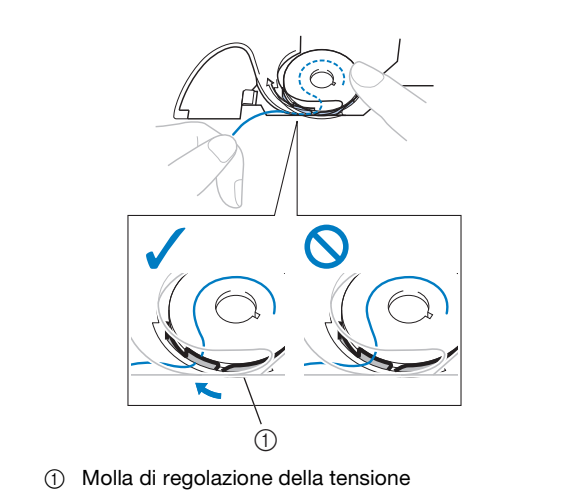

#### j**Rimontare lo sportello della spolina.**

Inserire la linguetta nell'angolo in basso a sinistra dello sportello della spolina, quindi premere leggermente sul lato destro.

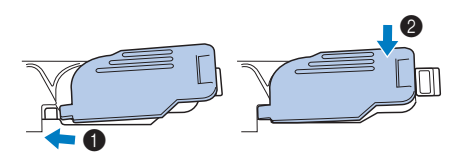

→ L'infilatura della spolina è terminata.

Procedere con l'infilatura del filo superiore. Continuare con la procedura descritta in "Infilatura superiore" a pagina B-23.

#### **Promemoria**

• È possibile iniziare a cucire senza estrarre il filo della spolina. Se si desidera estrarre il filo della spolina prima di iniziare a cucire, estrarlo seguendo la procedura descritta in "Estrazione del filo spolina" a pagina B-27.

Premere **p**<sub> $\phi$ </sub>**p** per sbloccare tutti i tasti e i pulsanti.

#### **Infilatura superiore**

## **ATTENZIONE**

**• Sono disponibili tre dimensioni di fermo per rocchetto, consentendo così di scegliere il fermo che meglio si adatta al rocchetto in uso. Se il fermo è troppo piccolo per il rocchetto in uso, si rischia che il filo si incastri nella fessura del rocchetto o che l'ago si rompa. Quando si utilizza il rocchetto di filo mini-extra large, utilizzare l'inserto per rocchetto di filo (rocchetto di filo mini-extra large). Per ulteriori informazioni riguardo alla scelta dei fermi per rocchetto per il filo prescelto, vedere pagina B-18.** 

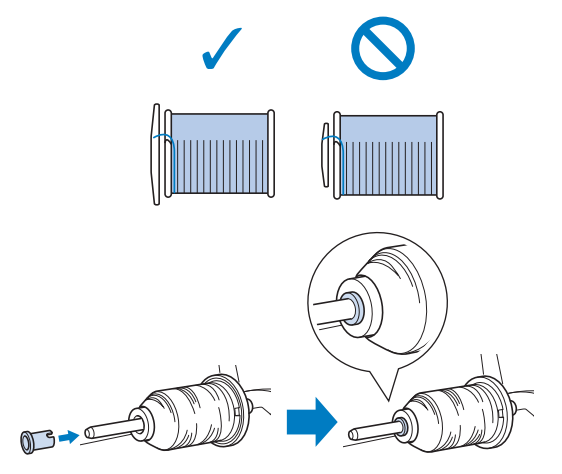

- **Seguire attentamente le istruzioni quando si esegue l'infilatura del filo superiore. Se l'infilatura superiore è incorretta, si rischia che il filo si ingarbugli o che l'ago si pieghi o si rompa.**
- **Non utilizzare mai uno spessore di filo pari o inferiore a 20.**
- **Utilizzare l'ago e il filo nella combinazione corretta. Per i dettagli sulla combinazione corretta di aghi e fili, fare riferimento a "Combinazioni tessuto/filo/ago" a pagina B-30.**

#### **Infilatura del filo superiore**

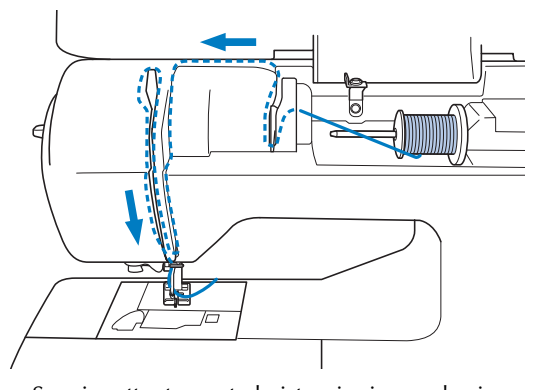

 $\rightarrow$  Seguire attentamente le istruzioni quando si esegue l'infilatura del filo superiore.

a**Accendere la macchina.**

b**Alzare la leva del piedino premistoffa per sollevare il piedino premistoffa.**

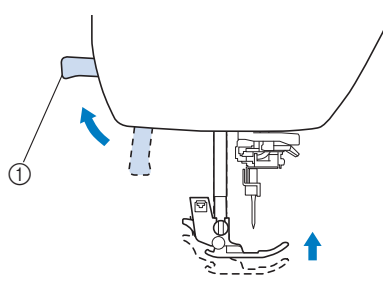

- 1 Leva del piedino premistoffa
- → L'otturatore del filo superiore si apre in modo da consentire l'infilatura della macchina.

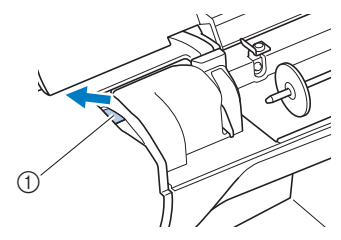

(1) Otturatore

**Nota** • Se non si solleva il piedino premistoffa, non è possibile eseguire l'infilatura della macchina.

Premere una o due volte (+) (pulsante "Posizione **ago") per sollevare l'ago.**

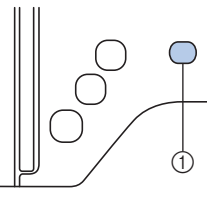

- 1 Pulsante "Posizione ago"
- → L'ago si solleva correttamente quando il segno sul volantino si trova in alto, come illustrato di seguito. Controllare il volantino e, se il segno non si trova in questa posizione,

premere  $(1)$  (pulsante "Posizione ago") finché si trova nella posizione corretta.

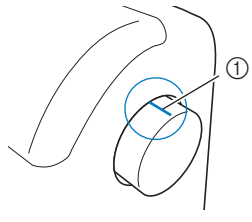

1 Segno sul volantino

**B**

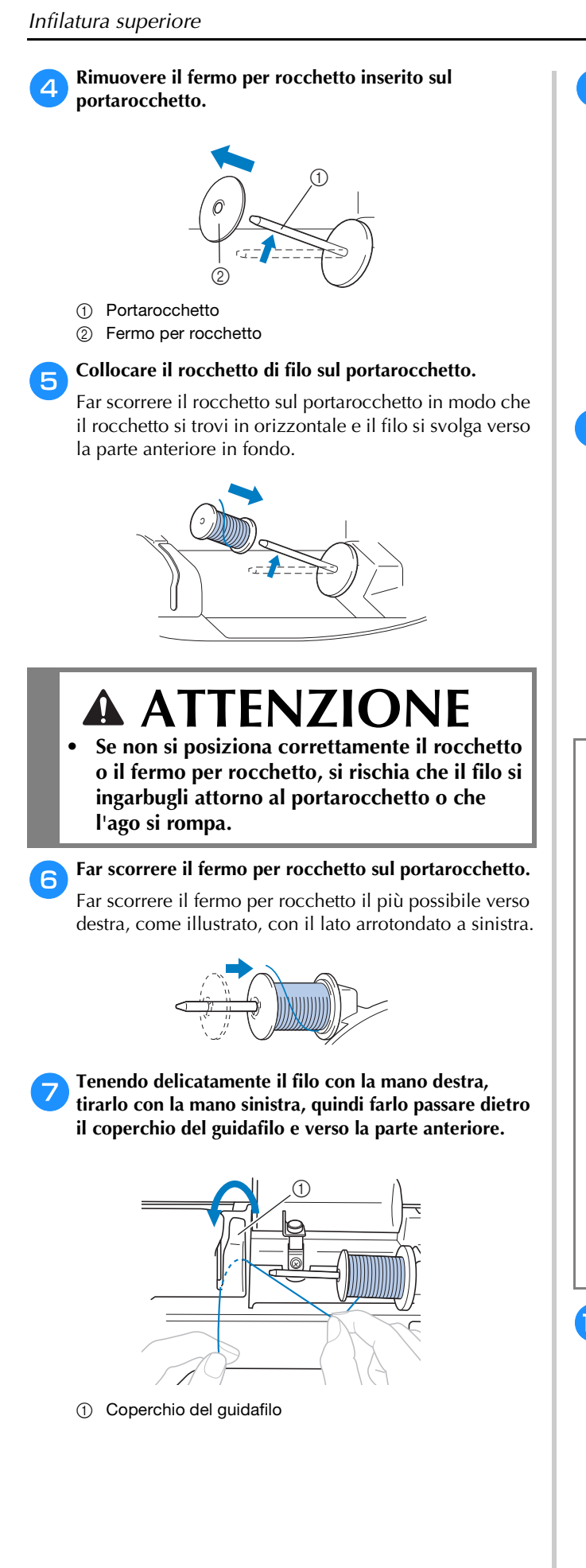

h**Tenendo delicatamente il filo con la mano destra, farlo passare sotto la placca guidafilo e tirarlo verso l'alto.**

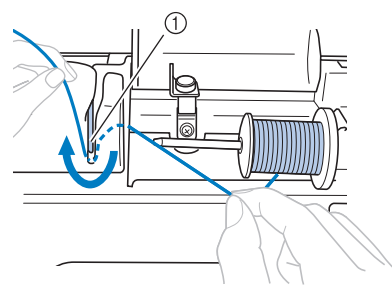

(1) Placca quidafilo

i**Far passare il filo attraverso il solco del filo nell'ordine illustrato di seguito.**

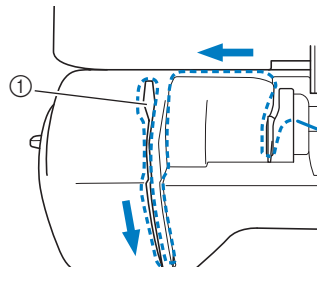

**1** Otturatore

#### **Nota**

- Se il piedino premistoffa è stato abbassato e l'otturatore è chiuso, non è possibile eseguire l'infilatura della macchina. Sollevare il piedino premistoffa per aprire l'otturatore prima di eseguire l'infilatura della macchina. Inoltre, prima di rimuovere il filo superiore, sollevare il piedino premistoffa per aprire l'otturatore.
- Questa macchina è dotata di una finestra che consente di controllare la posizione della leva tendifilo. Guardare attraverso questa finestra per controllare che il filo scorra correttamente attraverso la leva tendifilo.

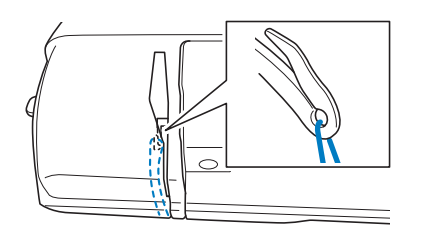

#### **Premere**  $\mathbf{u}^{\mathbb{Q}}$ .

→ La schermata cambia e tutti i tasti e i pulsanti di funzionamento (eccetto  $\left[\mathbf{u}^{\mathbf{Q}}\right]$ ) sono bloccati.

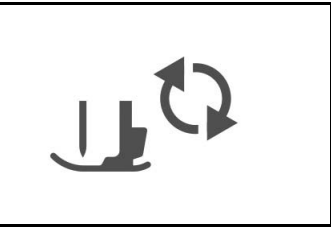

#### k**Far scorrere il filo dietro la guida del filo della barra dell'ago.** È possibile far scorrere agevolmente il filo dietro la guida del filo della barra dell'ago tenendolo con la mano sinistra e guidandolo con quella destra, come illustrato.

Verificare che il filo passi attraverso verso il lato sinistro della linguetta della guida del filo della barra dell'ago.

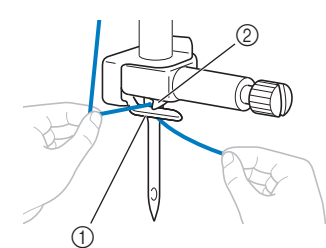

- 1 Guida del filo della barra dell'ago
- 2 Linguetta

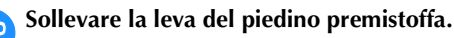

#### **Infilatura dell'ago**

#### Promemoria

- È possibile utilizzare l'infila ago con aghi per macchina da 75/11 fino a 100/16.
- Non è possibile utilizzare l'infila ago con l'ago a lancia o l'ago gemello.
- Quando si utilizzano fili speciali, ad esempio fili di nylon trasparenti a filamento singolo o fili speciali, si sconsiglia di utilizzare l'infila ago.
- Se non si può utilizzare l'infila ago, fare riferimento a "Infilatura manuale dell'ago (senza utilizzare l'infila ago)" a pagina B-26.
- a**Tirare l'estremità del filo che è stato fatto passare attraverso la guida del filo della barra dell'ago verso sinistra, quindi far passare il filo attraverso la fessura**  del guidafilo dell'infila ago  $\bullet$  e tirarlo bene dalla parte **anteriore inserendolo completamente nella fessura del disco guidafilo dell'infila ago contrassegnato da "7"** b**.** 
	- Accertarsi che il filo passi attraverso la fessura del guidafilo dell'infila ago.

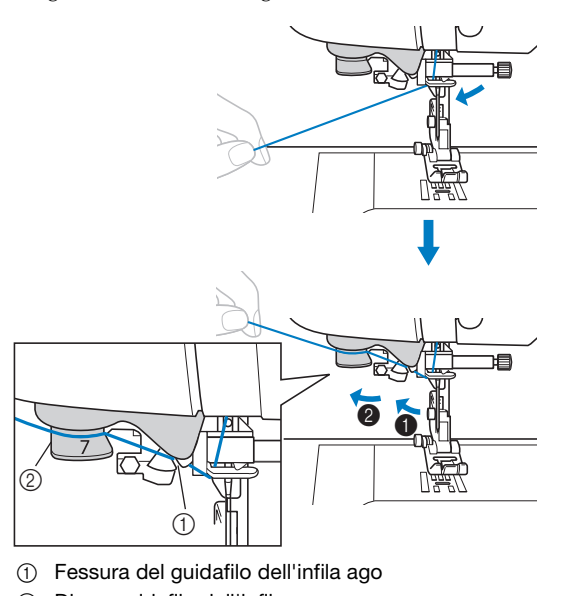

2 Disco guidafilo dell'infila ago

b**Tagliare il filo con il tagliafilo sul lato sinistro della macchina.**

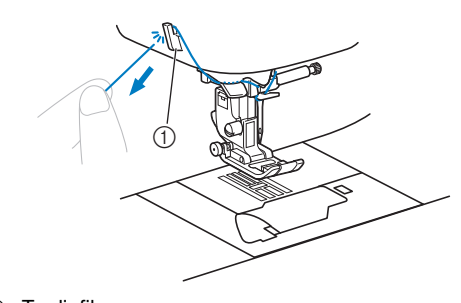

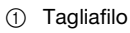

#### **Nota**

- Se si tira il filo e non è possibile tagliarlo correttamente, abbassare la leva del piedino premistoffa in modo che il filo venga tenuto in posizione prima di tagliarlo. Se si esegue questa operazione, saltare il passaggio 3.
- Quando si utilizza un filo che si svolge rapidamente dal rocchetto, ad esempio un filo metallico, potrebbe essere difficile infilare l'ago se si taglia il filo.

Pertanto, invece di utilizzare il tagliafilo, estrarre circa 8 cm (circa 3 in) di filo dopo averlo fatto passare nei dischi guidafilo dell'infila ago (contrassegnati da "7").

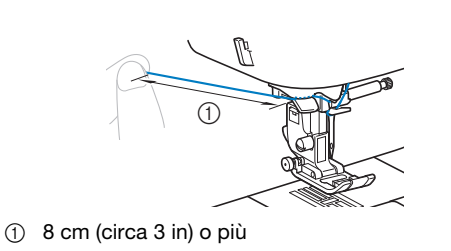

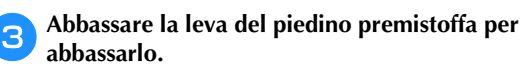

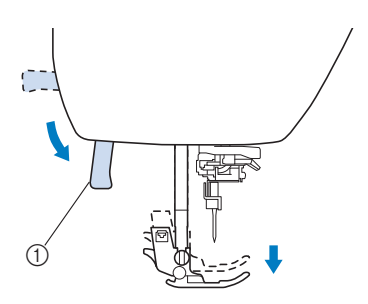

1 Leva del piedino premistoffa

**B**

d**Abbassare la leva dell'infila ago sul lato sinistro della macchina finché scatta, quindi riportare lentamente la** 

**leva nella posizione originaria.**

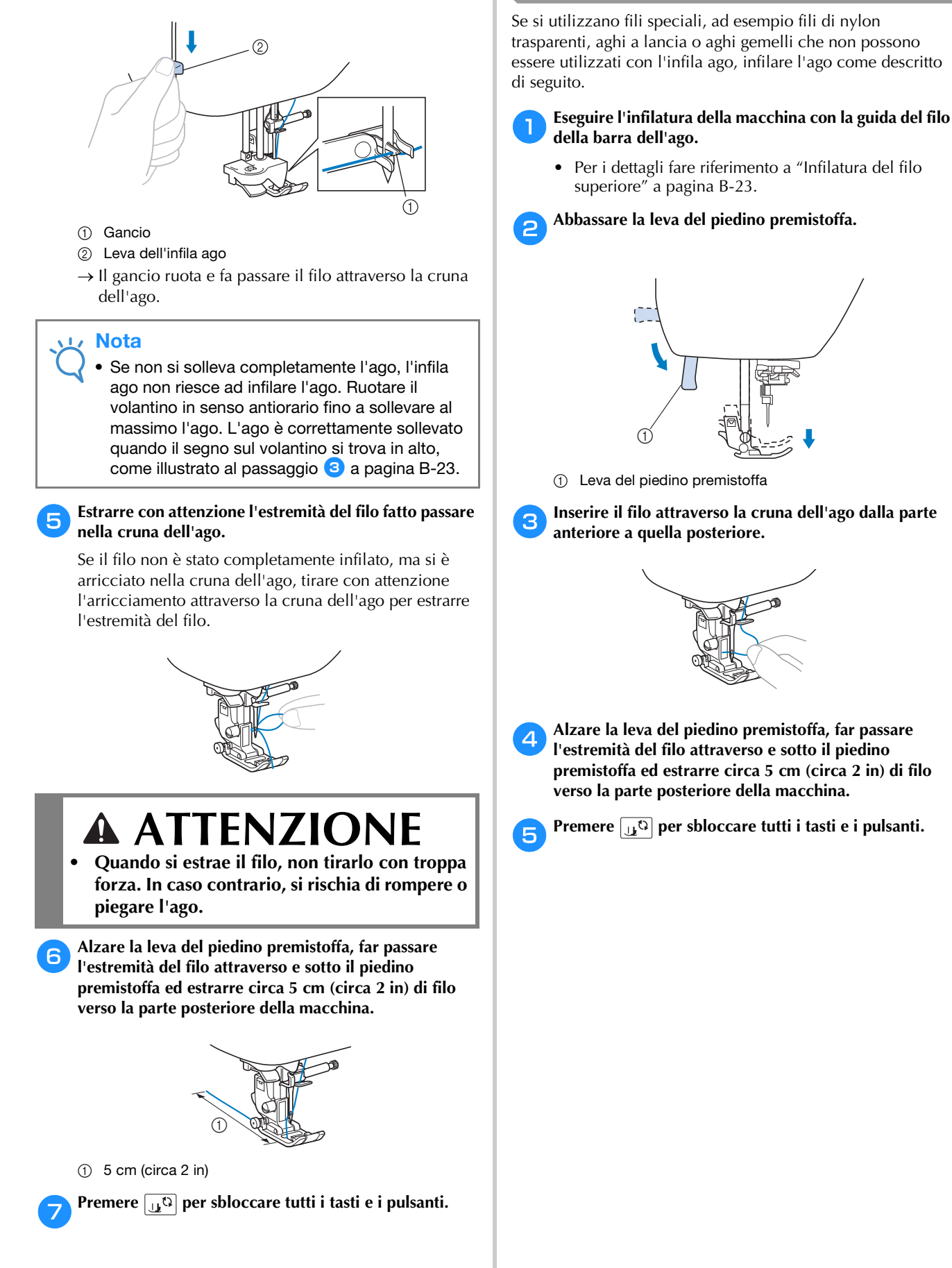

#### **Infilatura manuale dell'ago (senza utilizzare l'infila ago)**

Se si utilizzano fili speciali, ad esempio fili di nylon trasparenti, aghi a lancia o aghi gemelli che non possono essere utilizzati con l'infila ago, infilare l'ago come descritto

• Per i dettagli fare riferimento a "Infilatura del filo superiore" a pagina B-23.

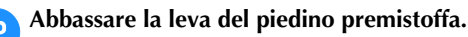

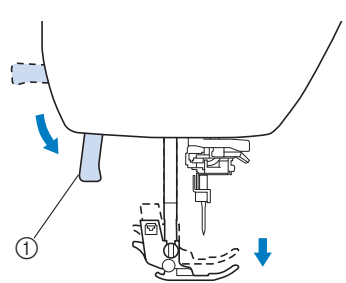

1 Leva del piedino premistoffa

c**Inserire il filo attraverso la cruna dell'ago dalla parte anteriore a quella posteriore.**

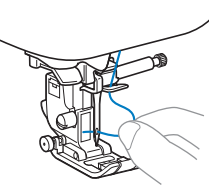

d**Alzare la leva del piedino premistoffa, far passare l'estremità del filo attraverso e sotto il piedino premistoffa ed estrarre circa 5 cm (circa 2 in) di filo verso la parte posteriore della macchina.**

Premere  $\left[\begin{array}{ccc}\n\mathbf{1} & \mathbf{1} \\
\mathbf{1} & \mathbf{2}\n\end{array}\right]$  per sbloccare tutti i tasti e i pulsanti.
#### **Estrazione del filo spolina**

Quando si creano arricciature o prima della trapuntatura a mano libera, estrarre prima il filo della spolina come descritto di seguito.

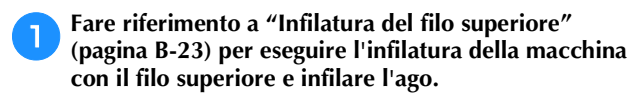

- b**Seguire i passaggi da** d **a** f **"Installazione della spolina" (pagina B-20) per installare la spolina e inserirla nel relativo cestello.**
	- c**Far passare il filo della spolina attraverso la fessura.**

Non tagliare il filo con il tagliafilo.

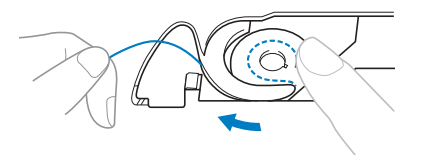

d**Tenendo delicatamente il filo superiore con la mano**  sinistra, premere due volte (4) (pulsante "Posizione **ago") per abbassare e sollevare l'ago.**

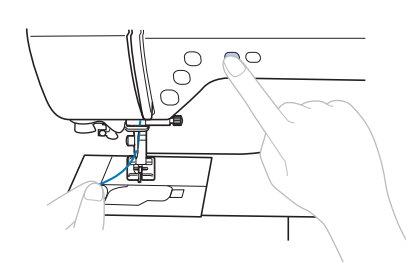

 $\rightarrow$  Il filo della spolina si arriccia attorno al filo superiore e può essere estratto.

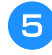

e**Tirare con attenzione il filo superiore verso l'alto per estrarre l'estremità del filo della spolina.**

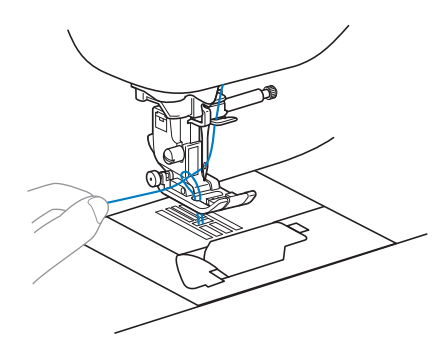

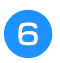

f**Estrarre il filo della spolina, farlo passare sotto il piedino premistoffa e tirare circa 10 cm (4 in) verso la parte posteriore della macchina, pareggiandolo con il filo superiore.**

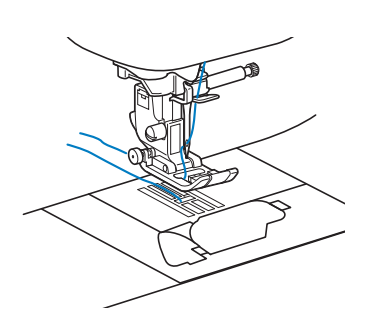

#### g**Rimontare lo sportello della spolina.**

Inserire la linguetta nell'angolo in basso a sinistra dello sportello della spolina, quindi premere leggermente sul lato destro.

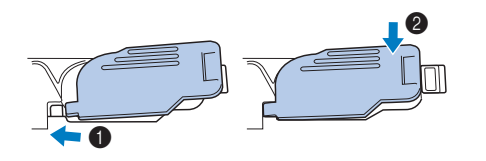

#### **Utilizzo dell'ago gemello**

L'ago gemello consente di cucire due linee parallele dello stesso punto con due fili diversi. I due fili superiori devono essere dello stesso spessore e della stessa qualità. Utilizzare l'ago gemello, il portarocchetto orizzontale e i fermi per rocchetto appropriati.

Per i dettagli sui punti che si possono cucire con l'ago gemello, fare riferimento a "Tabella impostazioni del punto" all'inizio di pagina B-46.

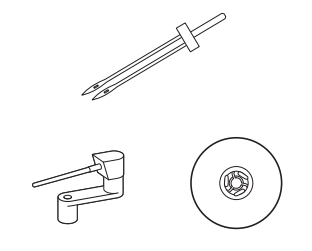

#### **Promemoria**

• Generalmente un ago gemello viene utilizzato anche per la creazione di nervature. Contattare il proprio rivenditore Brother autorizzato per ricevere il piedino per nervature opzionale per la macchina (SA194, F069: XF5832-001).

### **ATTENZIONE**

- **Utilizzare solo l'ago gemello (ago 2/11, codice parte: X59296-121). L'uso di aghi diversi potrebbe causarne la rottura o danni alla macchina.**
- **Non utilizzare mai aghi piegati. Gli aghi piegati possono rompersi facilmente, causando potenzialmente lesioni personali.**
- **Non è possibile utilizzare l'infila ago con l'ago gemello. Se si utilizza l'infila ago con l'ago gemello si rischia di danneggiare la macchina.**

#### Premere  $\boxed{u^Q}$  e installare l'ago gemello.

 $\rightarrow$  La schermata cambia e tutti i tasti e i pulsanti di funzionamento (eccetto  $\mathbf{u}^{(1)}$ ) sono bloccati.

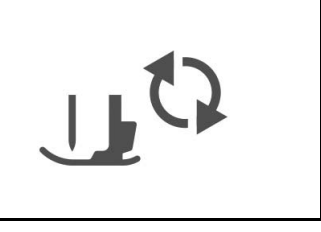

• Per i dettagli sull'installazione di un ago, fare riferimento a "Sostituzione dell'ago" a pagina B-31. PREPARAZIONE

**PREPARAZIONE** 

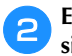

#### b**Eseguire l'infilatura superiore per la cruna dell'ago sinistro.**

• Per i dettagli, fare riferimento ai passaggi da  $\bullet$  a  $\bullet$ di "Infilatura del filo superiore" a pagina B-23.

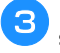

#### c**Infilare manualmente l'ago sinistro con il filo superiore.**

Far passare il filo attraverso la cruna dell'ago dalla parte anteriore.

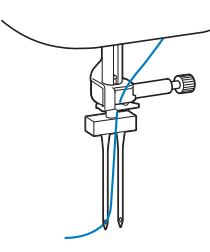

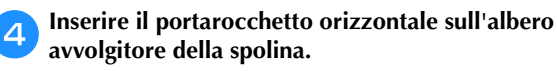

Inserire il portarocchetto in modo che risulti perpendicolare all'albero avvolgitore della spolina.

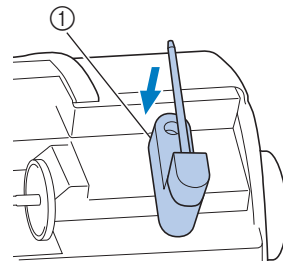

1 Albero avvolgitore della spolina

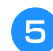

e**Girare verso sinistra il portarocchetto in modo che si trovi in orizzontale.**

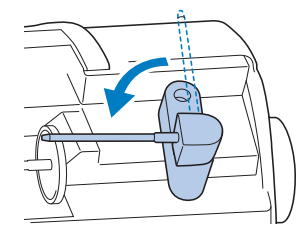

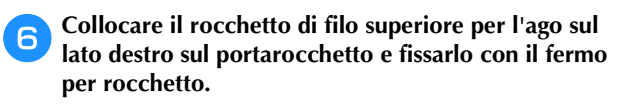

Il filo deve svolgersi dalla parte anteriore sulla parte inferiore della spolina.

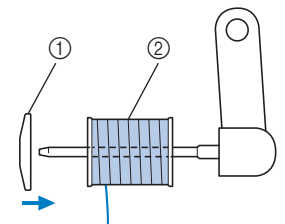

- 1 Fermo per rocchetto
- 2 Rocchetto

g**Infilare il filo superiore nello stesso modo con cui è stato infilato il filo superiore per il lato sinistro.**

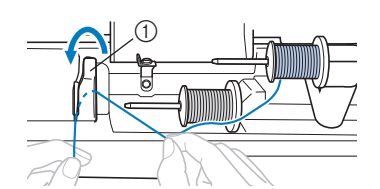

- 1 Coperchio del guidafilo
- Per i dettagli, fare riferimento ai passaggi da  $\bigcirc$  a  $\bigcirc$ di "Infilatura del filo superiore" a pagina B-23.

h**Infilare manualmente l'ago destro senza far passare il filo attraverso la guida del filo della barra dell'ago.**

Inserire il filo attraverso la cruna dell'ago dalla parte anteriore verso quella posteriore.

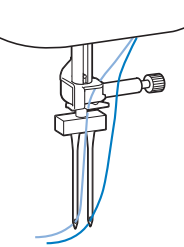

• Non è possibile utilizzare l'infila ago con l'ago gemello. Se si utilizza l'infila ago con l'ago gemello si rischia di danneggiare la macchina.

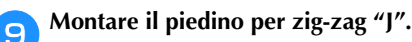

• Per i dettagli sulla sostituzione del piedino premistoffa, fare riferimento a "Sostituzione del piedino premistoffa" a pagina B-33.

### **ATTENZIONE**

**• Quando si utilizza l'ago gemello, montare il piedino per zig-zag "J". Se si ottengono punti ravvicinati, utilizzare il piedino per monogrammi "N" o applicare il materiale stabilizzatore.**

**journer is a late of the sploccare tutti i tasti e i pulsanti e selezionare un punto.**

- Per la selezione dei punti, vedere "Cucitura di un punto" a pagina B-36.
- Vedere "Tabella impostazioni del punto" a pagina B-46 per i punti che utilizzano gli aghi gemelli.

### **ATTENZIONE**

**• Quando si utilizza l'ago gemello, selezionare un punto adatto. In caso contrario, si rischia di rompere l'ago o di danneggiare la macchina.**

k**Premere per visualizzare la schermata delle impostazioni.**

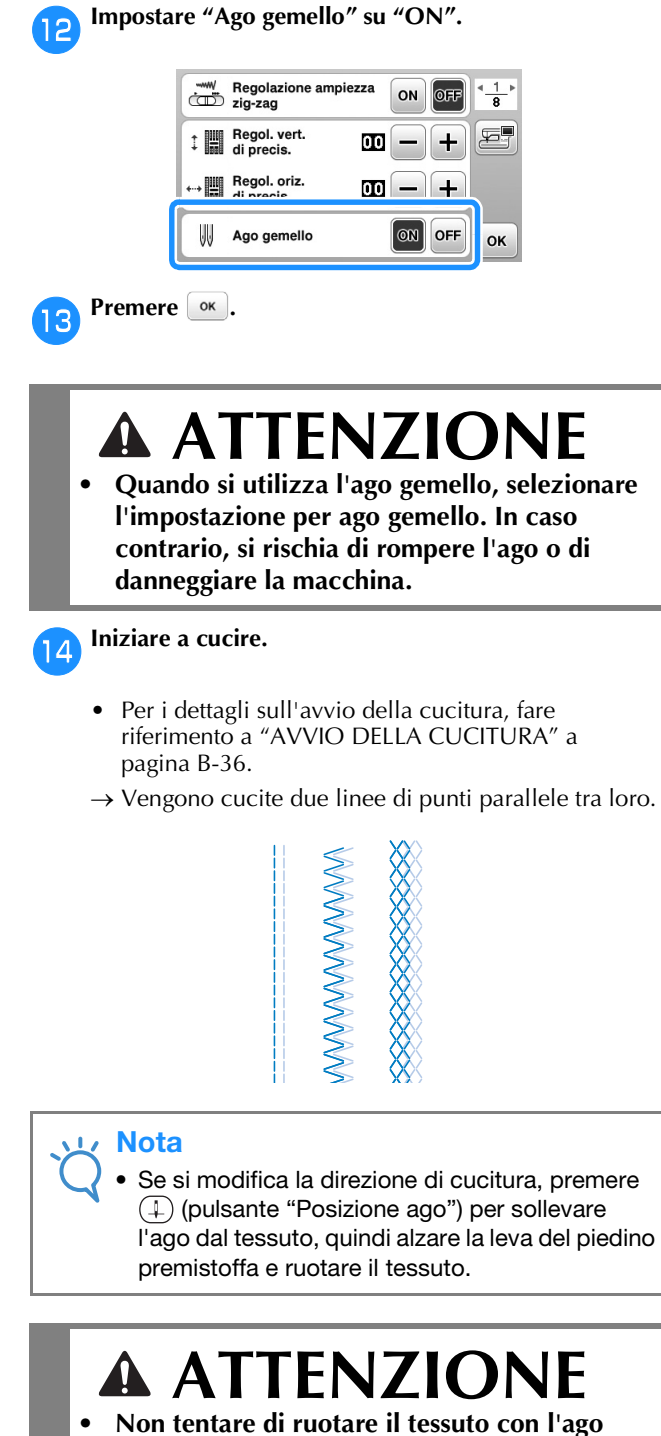

**• Non tentare di ruotare il tessuto con l'ago gemello abbassato nel tessuto. In caso contrario, si rischia di rompere l'ago o di danneggiare la macchina.**

#### **Combinazioni tessuto/filo/ago**

- **Aghi utilizzabili con questa macchina: aghi da macchina per cucire per uso domestico (dimensioni 65/9 100/ 16)**
	- **\* A un numero di ago maggiore corrisponde un ago di dimensioni maggiori. A numeri di ago minori corrispondono aghi di dimensioni inferiori.**
- **Filo utilizzabile con questa macchina: spessore 30 90**
	- **\* Mai utilizzare filo di spessore pari o inferiore a 20. Potrebbe causare guasti alla macchina.**
	- **\* A un numero di ago minore corrisponde un filo più spesso. A numeri maggiori corrispondono fili più sottili.**
- **L'ago della macchina che deve essere utilizzato dipende dal tipo e dallo spessore del tessuto. Fare riferimento alla seguente tabella per scegliere il filo e l'ago adatti al tessuto che si desidera cucire.**
	- Le combinazioni illustrate nella tabella forniscono una linea guida generale. Cucire dei punti di prova sul numero di strati e il tipo di tessuto che verranno effettivamente utilizzati nel progetto.
	- Gli aghi della macchina sono materiali di consumo. Per garantire sicurezza e risultati ottimali, si consiglia di sostituire l'ago a intervalli regolari. Per i dettagli su quando sostituire l'ago, fare riferimento a "Controllo dell'ago" a pagina B-31.
- **In linea di principio, utilizzare un ago e un filo sottili con i tessuti leggeri e un ago e un filo più spessi con i tessuti pesanti.**
- **Selezionare un punto adatto al tessuto e regolare la lunghezza del punto. Se si cuciono tessuti leggeri, rendere il punto più sottile (più corto). Se si cuciono tessuti pesanti, rendere il punto più grosso (più lungo). (pagina B-41)**

#### **Se si cuciono tessuti elastici, fare riferimento a "Cucitura di tessuti elastici" nella sezione "Cucitura".**

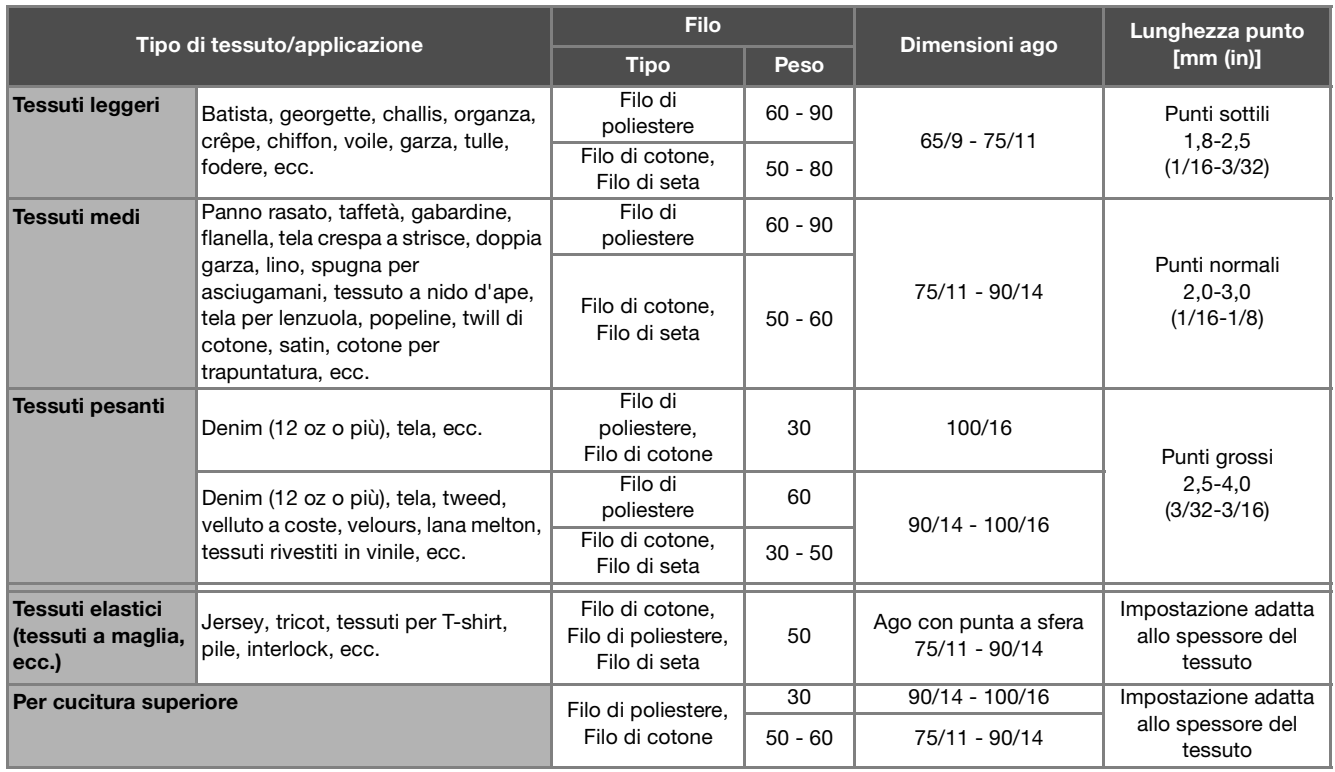

#### ■ **Filo di nylon trasparente**

Utilizzare un ago per eseguire cuciture decorative da macchina per cucire per uso domestico, indipendentemente dal tessuto o dal filo.

#### ■ **Aghi per ricamare**

Per il ricamo utilizzare un ago da macchina per cucire per uso domestico 75/11.

### **ATTENZIONE**

**• Le combinazioni adatte di tessuto, filo e ago sono illustrate nella tabella precedente. Utilizzando la combinazione non corretta di tessuto, filo e ago, soprattutto quando si cuciono tessuti pesanti (come il denim) con aghi sottili (ad esempio da 65/9 a 75/11), si rischia di piegare o rompere l'ago. Inoltre, si rischia che la cucitura risulti irregolare o arricciata oppure che vengano saltati dei punti.**

#### **Sostituzione dell'ago**

Osservare le precauzioni seguenti riguardanti la<br>manipolazione dell'ago. L'inosservanza di dette precauzioni è<br>estremamente pericolosa, ad esempio, se l'ago si rompe e si<br>estremamente pericolosa, ad esempio, se l'ago si ro manipolazione dell'ago. L'inosservanza di dette precauzioni è estremamente pericolosa, ad esempio, se l'ago si rompe e si disperdono frammenti. Leggere e seguire scrupolosamente le istruzioni riportate di seguito.

### **ATTENZIONE**

- **Utilizzare solo gli aghi da macchina per cucire per uso domestico consigliati. L'uso di aghi diversi potrebbe causarne la rottura o danni alla macchina.**
- **Non utilizzare mai aghi piegati. Gli aghi piegati possono rompersi facilmente, causando potenzialmente lesioni personali.**

#### **Controllo dell'ago**

Cucire con un ago piegato è estremamente pericoloso, poiché l'ago potrebbe rompersi mentre la macchina è in funzione.

Prima di utilizzare l'ago, collocare il lato piatto su una superficie piana e controllare che la distanza tra l'ago e la superficie sia regolare.

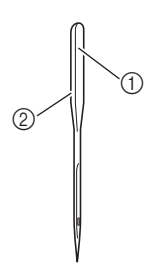

- 1 Lato piatto
- 2 Contrassegno del tipo di ago

#### **ATTENZIONE • Se la distanza tra l'ago e la superficie piana non è regolare, l'ago è piegato. Non utilizzare aghi piegati.**

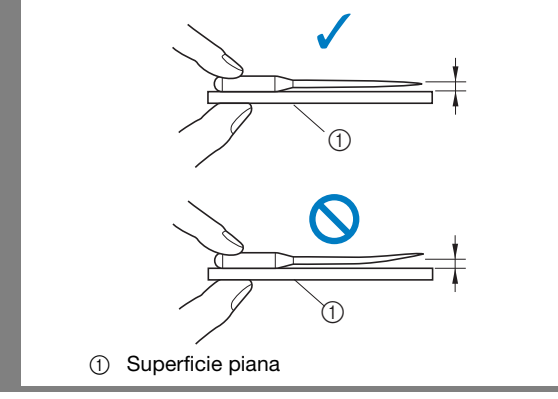

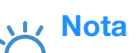

- Sostituire l'ago nei casi come i quattro descritti di seguito:
	- 1 Se quando entra nel tessuto l'ago produce un rumore insolito mentre si cuciono punti di prova a bassa velocità. (La punta dell'ago potrebbe essersi spezzata.)
	- 2 Se i punti vengono saltati. (L'ago può essersi piegato.)
	- 3 Dopo aver completato un progetto, ad esempio un indumento.
	- 4 Dopo aver utilizzato tre spoline piene di filo.

#### **Sostituzione dell'ago**

Utilizzare il cacciavite e un ago che sia stato stabilito essere dritto seguendo le istruzioni in "Controllo dell'ago".

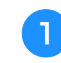

Premere una o due volte (+) (pulsante "Posizione **ago") per sollevare l'ago.**

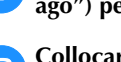

b**Collocare tessuto o carta sotto il piedino premistoffa per coprire il foro della placca ago.**

#### **Nota**

• Prima di sostituire l'ago, coprire il foro nella placca ago con tessuto o carta per impedire che l'ago cada nella macchina.

Premere  $\boxed{10}$ .

→ La schermata cambia e tutti i tasti e i pulsanti di funzionamento (eccetto  $\boxed{u^Q}$ ) sono bloccati.

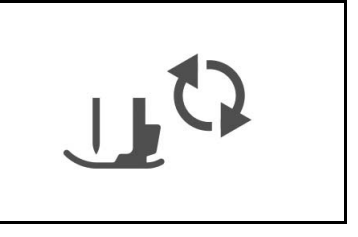

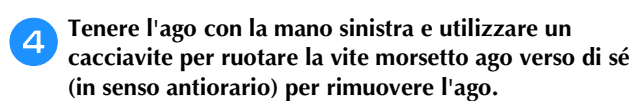

• Si può allentare o stringere la vite morsetto ago anche con il cacciavite a disco.

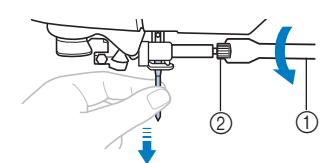

- (1) Cacciavite
- 2 Vite morsetto ago
- Non esercitare troppa forza quando si allenta o si stringe la vite morsetto ago, altrimenti si rischia di danneggiare alcune parti della macchina.

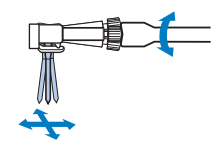

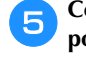

e**Con il lato piatto dell'ago rivolto verso la parte posteriore della macchina, inserire l'ago finché tocca l'arresto per ago.**

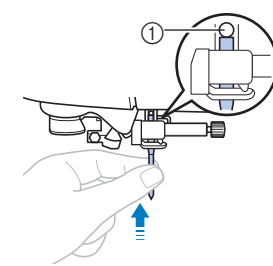

1 Arresto per ago

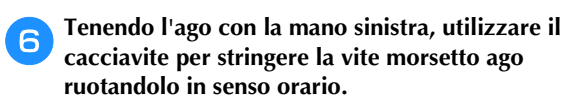

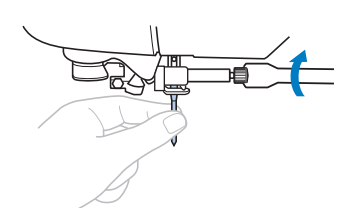

### **ATTENZIONE**

**• Inserire l'ago finché tocca l'arresto per ago e stringere bene la vite morsetto ago con il cacciavite, altrimenti si rischiano la rottura dell'ago o danni.**

Premere  $\boxed{u^{t_1}}$  per sbloccare tutti i tasti e i pulsanti.

#### **Sostituzione del piedino premistoffa**

### **ATTENZIONE**

- **Utilizzare il piedino premistoffa adatto al tipo di punto che si desidera cucire, altrimenti si rischia che l'ago colpisca il piedino premistoffa facendo piegare o rompere l'ago.**
- **Utilizzare esclusivamente piedini premistoffa studiati appositamente per la macchina in uso. L'uso di piedini premistoffa diversi potrebbe causare lesioni personali o danni alla macchina.**

#### **Sostituzione del piedino premistoffa**

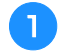

Premere una o due volte (+) (pulsante "Posizione **ago") per sollevare l'ago.**

#### Premere  $\boxed{\mathbf{p}}$

→ La schermata cambia e tutti i tasti e i pulsanti di funzionamento (eccetto  $\boxed{\mathbf{u}^{\mathbf{Q}}}$ ) sono bloccati.

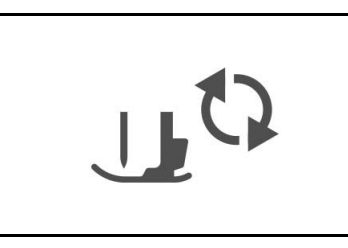

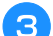

c**Sollevare la leva del piedino premistoffa.**

Premere il pulsante nero sul retro del supporto del **piedino premistoffa per rimuovere il piedino premistoffa.**

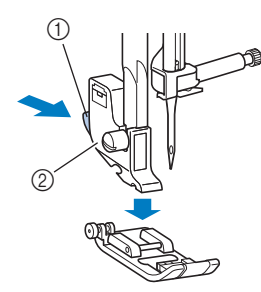

- 1 Pulsante nero
- 2 Supporto del piedino premistoffa

e**Collocare un altro piedino premistoffa sotto il supporto in modo che il perno del piedino sia allineato alla fessura sul supporto.**

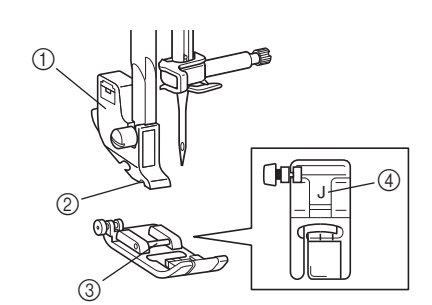

- 1 Supporto del piedino premistoffa
- 2 Fessura
- 3 Perno
- 4 Tipo di piedino premistoffa
- f**Abbassare lentamente la leva del piedino premistoffa in modo che il perno del piedino si innesti nella fessura del supporto del piedino.**

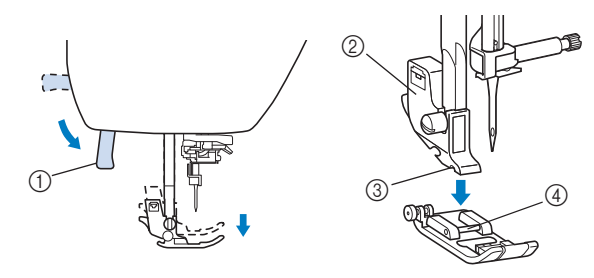

- 1 Leva del piedino premistoffa
- 2 Supporto del piedino premistoffa
- 3 Fessura
- (4) Perno
- → Il piedino premistoffa è montato.

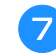

g**Alzare la leva del piedino premistoffa per controllare che sia montato bene.**

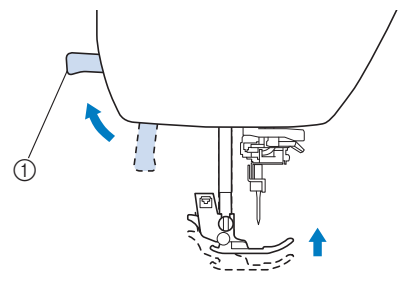

1 Leva del piedino premistoffa

Premere **per sbloccare tutti i tasti e i pulsanti.** 

**B**

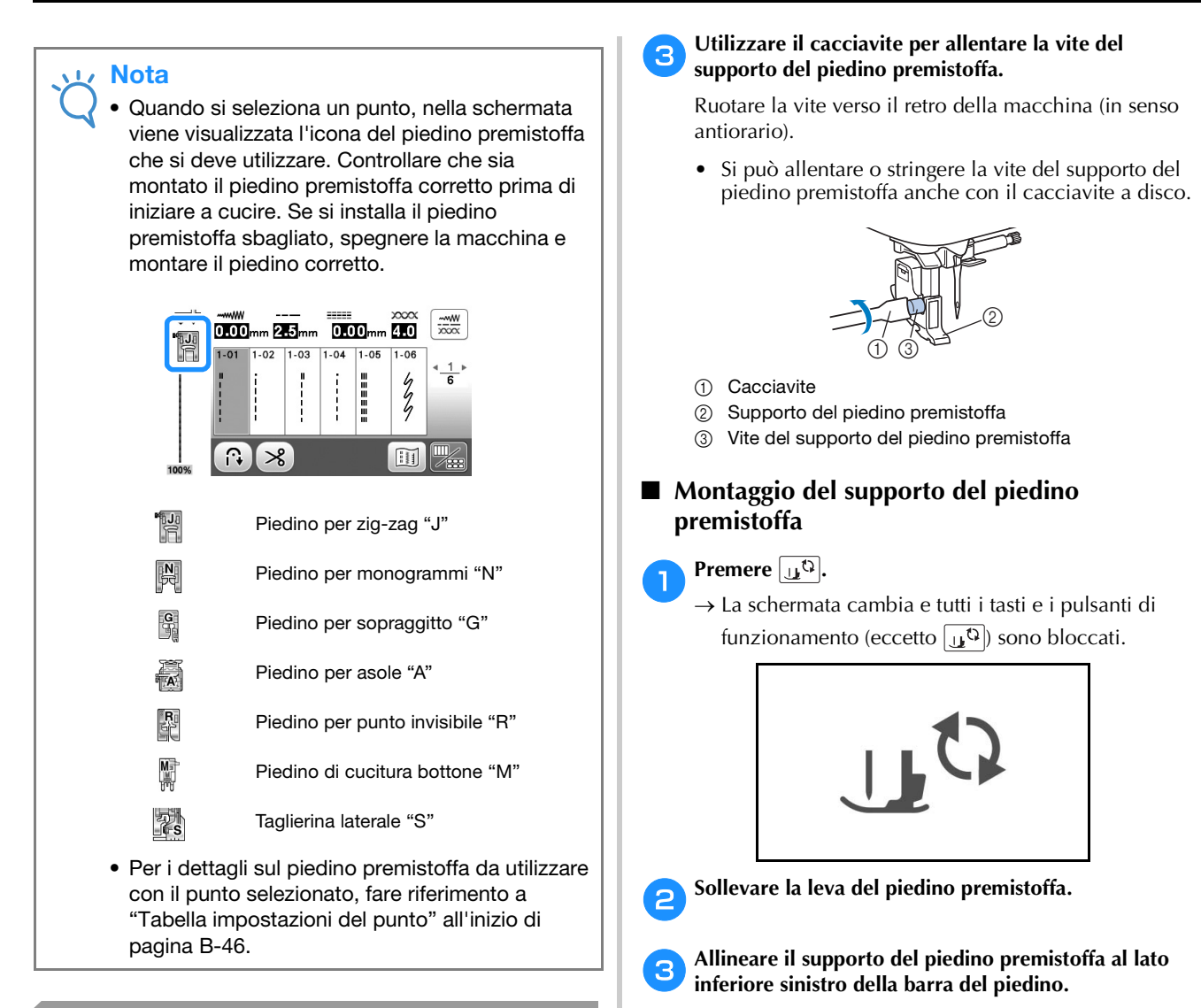

#### **Rimozione e montaggio del supporto del piedino premistoffa**

Rimuovere il supporto del piedino premistoffa quando si pulisce la macchina o si installa un piedino premistoffa che non utilizza il supporto, ad esempio il piedino doppio trasporto e quello per trapuntatura. Utilizzare il cacciavite per rimuovere il supporto del piedino premistoffa.

#### Premere  $\sqrt{\Omega}$ .

→ La schermata cambia e tutti i tasti e i pulsanti di funzionamento (eccetto  $\left[\begin{matrix} 1 & 0 \\ 0 & 1 \end{matrix}\right]$  sono bloccati.

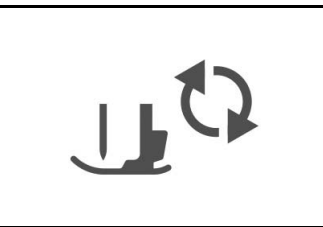

#### b**Rimuovere il piedino premistoffa.**

• Per i dettagli fare riferimento a "Sostituzione del piedino premistoffa" a pagina B-33.

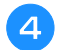

d**Tenere il supporto del piedino premistoffa in posizione con la mano destra e stringere la vite utilizzando il cacciavite con la mano sinistra.**

Ruotare la vite verso di sé (in senso orario).

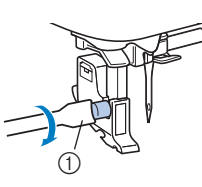

(1) Cacciavite

### **ATTENZIONE**

**• Accertarsi di stringere bene la vite del supporto del piedino premistoffa, altrimenti si rischia che il supporto del piedino premistoffa cada e che l'ago, colpendolo, si pieghi o si rompa.**

#### L<sub>/</sub> Nota

• Se non si installa correttamente il supporto del piedino premistoffa si rischia il tensionamento non corretto del filo.

## Capitolo *2* AVVIO DELLA CUCITURA

#### **Cucitura**

### **ATTENZIONE**

- **Mentre la macchina è in funzione, prestare particolare attenzione all'ubicazione dell'ago. Inoltre, tenere le mani lontane da tutte le parti in movimento, ad esempio l'ago e il volantino, per evitare lesioni.**
- **Non tirare o spingere il tessuto con troppa forza durante la cucitura, altrimenti si rischiano lesioni o la rottura dell'ago.**
- **Non utilizzare mai aghi piegati. Gli aghi piegati possono rompersi facilmente, causando potenzialmente lesioni personali.**
- **Assicurarsi che l'ago non colpisca gli spilli di imbastitura, per evitare che l'ago si spezzi o si pieghi.**

#### **Tipi di punto**

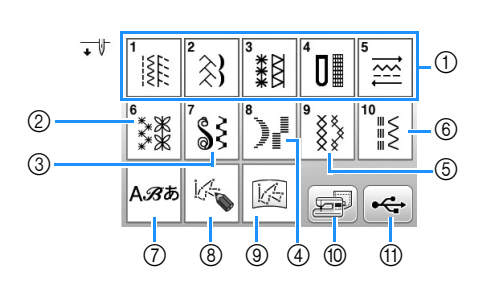

1 Punti utili

È possibile scegliere tra punti utili, compresi punti in linea retta, punti per sopraggitto, asole e decorativi di base. Per i dettagli sui vari punti, fare riferimento a "Tabella impostazioni del punto" a partire da pagina B-46.

- 2 Punti decorativi
- 3 Punti pieni
- 4 Punti pieni da 7 mm
- 5 Punti croce
- 6 Punti utili decorativi
- 7 Punti a caratteri
- 8 MY CUSTOM STITCH (PUNTI PERSONALIZZATI) È possibile creare punti originali. Per i dettagli, fare riferimento a "Creazione di un punto" alla sezione "Cucitura decorativa".
- 9 MY CUSTOM STITCH (PUNTI PERSONALIZZATI) salvati nella memoria della macchina o sull'unità Flash USB È possibile cucire MY CUSTOM STITCH (PUNTI PERSONALIZZATI) recuperati dalla memoria della macchina o dall'unità Flash USB.
- 0 Punti salvati nella memoria della macchina È possibile cucire punti richiamati dalla memoria della macchina.
- (fi) Punti salvati nell'unità Flash USB È possibile cucire punti recuperati dall'unità Flash USB.
- Per i dettagli sulla cucitura e il salvataggio dei punti da 2 a (11), fare riferimento alla sezione "Cucitura decorativa".

#### **Cucitura di un punto**

- a**Accendere l'alimentazione generale, visualizzare la schermata di selezione del punto nella categoria (icona) e premere**  $(1)$  (pulsante "Posizione ago") per sollevare l'ago.
	- $\rightarrow$  Se si desidera cucire un punto qualsiasi nella
		- categoria  $\left| \frac{1}{k} \right|$ , procedere al passaggio 4.

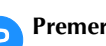

**b** Premere  $\boxed{\mathbb{R} \times \mathbb{R}}$  sul pannello operativo.

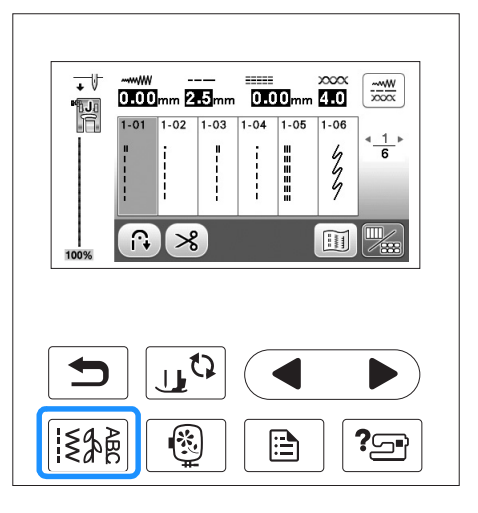

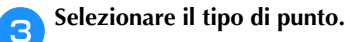

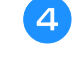

**dPremere la selezione del punto.** 

- $\vert$  visualizza la schermata precedente e $\vert$  quella successiva.
- Per i dettagli sulle funzioni dei tasti, fare riferimento a "Visualizzazione del display LCD" a pagina B-11.

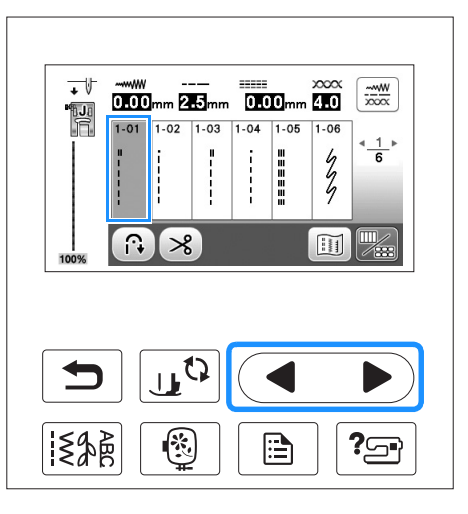

#### e**Se necessario, specificare l'impostazione per la cucitura automatica di punti di fermatura/rinforzo e regolare la lunghezza del punto, ecc.**

• Per i dettagli sulla regolazione della larghezza e della lunghezza del punto, fare riferimento a "Impostazione della larghezza del punto" a pagina B-41 e "Impostazione della lunghezza del punto" a pagina B-41.

#### Nota

• Quando si seleziona un punto, nella schermata viene visualizzata l'icona del piedino premistoffa che si deve utilizzare. Controllare che sia montato il piedino premistoffa corretto prima di iniziare a cucire. Se si installa il piedino premistoffa sbagliato, montare il piedino corretto.

#### **fInstallare il piedino premistoffa.**

• Per i dettagli sulla sostituzione del piedino premistoffa, fare riferimento a "Sostituzione del piedino premistoffa" a pagina B-33.

### **ATTENZIONE**

**• Utilizzare sempre il piedino premistoffa corretto. Se si utilizza un piedino premistoffa errato, l'ago potrebbe colpire il piedino e piegarsi o rompersi, con rischi di lesioni personali.** 

**Fare riferimento a pagina B-46 per indicazioni sul piedino premistoffa.**

g**Collocare il tessuto sotto il piedino premistoffa. Tenere il tessuto e il filo con la mano sinistra e ruotare il volantino in senso antiorario o premere**  $(4)$  (pulsante **"Posizione ago") per impostare l'ago nella posizione di avvio cucitura.**

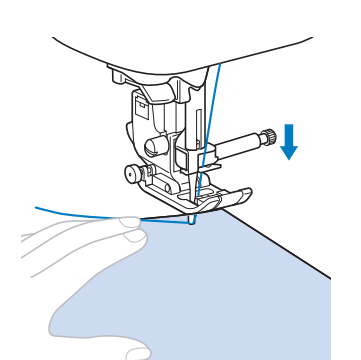

#### **Promemoria**

• Il pulsante nero sul lato sinistro del piedino per zig-zag "J" deve essere premuto solo se il tessuto non avanza o quando si eseguono cuciture spesse. Per i dettagli, fare riferimento a "Cucitura di tessuti spessi" alla sezione "Cucitura". Normalmente, si può cucire senza premere il pulsante nero.

h**Abbassare il piedino premistoffa.**

Non occorre tirare verso l'alto il filo della spolina.

#### i**Regolare la velocità di cucitura con il regolatore della velocità di cucitura.**

È possibile utilizzare questo regolatore per regolare la velocità durante la cucitura.

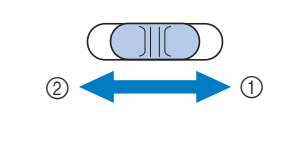

1 Veloce 2 Lento

j**Premere il pulsante "Avvio/Stop" per iniziare a cucire.**

Guidare leggermente il tessuto con la mano.

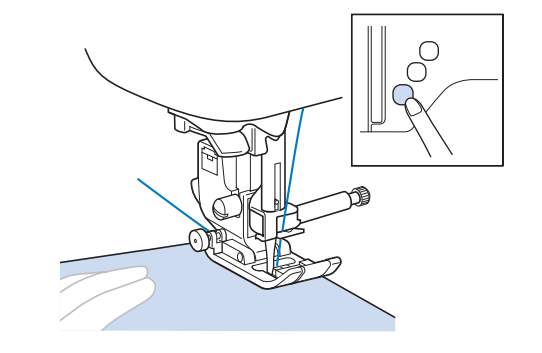

#### Promemoria

• Quando si utilizza il pedale reostato, non è possibile iniziare a cucire premendo il pulsante "Avvio/Stop".

Per interrompere la cucitura, premere nuovamente il **pulsante "Avvio/Stop".**

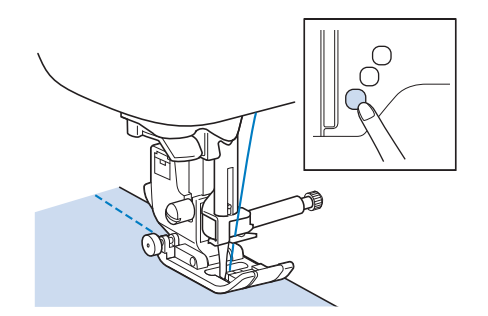

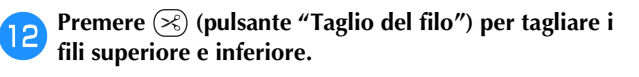

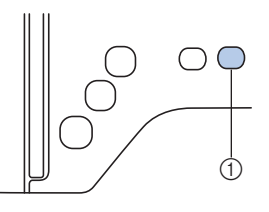

- 1 Pulsante "Taglio del filo"
- $\rightarrow$  L'ago tornerà automaticamente in posizione sollevata.

### **ATTENZIONE**

- Non premere  $\mathcal{R}$  (pulsante "Taglio del filo") **dopo che i fili sono stati tagliati. In caso contrario, il filo potrebbe ingarbugliarsi e l'ago potrebbe rompersi danneggiando la macchina.**
- **Non premere**  $\infty$  **(pulsante "Taglio del filo") in assenza di tessuto nella macchina o mentre questa è in funzione. Il filo potrebbe ingarbugliarsi provocando danneggiamenti.**

#### **Nota**

• Quando si tagliano fili, ad esempio un filo di nylon a filamento singolo o altri fili decorativi, utilizzare il tagliafilo sul lato della macchina.

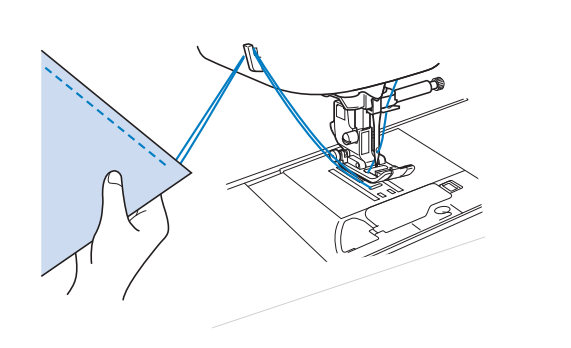

m**Quando l'ago è fermo, sollevare il piedino premistoffa e rimuovere il tessuto.**

#### **Promemoria**

• Questa macchina è dotata di un sensore filo spolina che informa quando il filo della spolina è in fase di esaurimento. Quando il filo della spolina è quasi esaurito, la macchina si fermerà automaticamente. Tuttavia, se si preme il pulsante "Avvio/Stop", è possibile cucire alcuni punti. Se viene visualizzato l'avviso, sostituire immediatamente con una spolina avvolta.

#### ■ **Utilizzo del pedale reostato**

È inoltre possibile utilizzare il pedale reostato per iniziare o interrompere la cucitura.

### **ATTENZIONE**

**• Non lasciare che ritagli di stoffa e accumuli di polvere si depositino nel pedale reostato. In caso contrario, potrebbero verificarsi rischi di incendio o di scossa elettrica.**

#### **Promemoria**

- Quando si utilizza il pedale reostato, non è possibile iniziare a cucire premendo il pulsante "Avvio/Stop".
- È possibile avviare e arrestare l'avvolgimento della spolina con il pedale reostato.
- Non è possibile utilizzare il pedale reostato durante il ricamo.

Spegnere la macchina.

b**Inserire la presa per pedale reostato nell'apposita presa sulla macchina.**

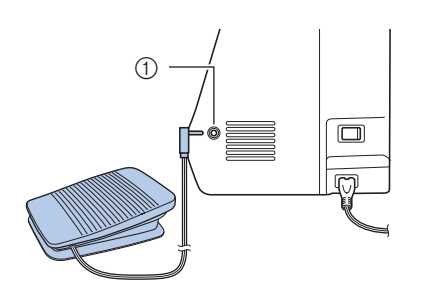

- 1 Presa per pedale reostato
- c**Accendere la macchina.**

d**Premere lentamente il pedale reostato per iniziare a cucire.**

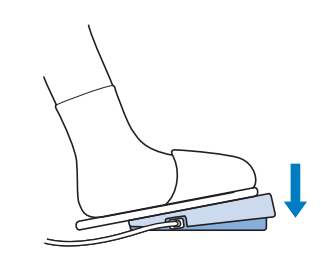

#### **Promemoria**

• La velocità impostata mediante il regolatore della velocità di cucitura corrisponderà alla velocità di cucitura massima del pedale reostato.

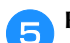

e**Rilasciare il pedale reostato per arrestare la macchina.**

#### **Cucitura di punti di rinforzo**

I punti di fermatura o di rinforzo sono generalmente necessari all'inizio e alla fine della cucitura. È possibile utilizzare  $\widehat{A}$ (pulsante "Punto di fermatura") per eseguire punti di fermatura o di rinforzo. Fare riferimento a "Tabella impostazioni del punto" nella colonna per "Pulsante "Punto di fermatura"" a pagina B-46.

Premendo  $\odot$  (pulsante "Punto di rinforzo"), la macchina cucirà 3-5 punti di rinforzo in corrispondenza in quel punto, dopo di che si arresterà.

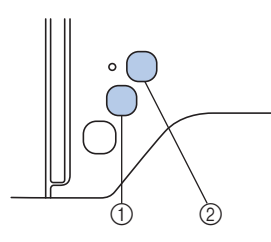

- 1 Pulsante "Punto di fermatura"
- 2 Pulsante "Punto di rinforzo"

Se è selezionato il punto di rinforzo automatico, saranno automaticamente cuciti punti di fermatura (o punti di rinforzo) all'inizio della cucitura quando si preme il pulsante "Avvio/

Stop". Premere  $\widehat{A}$  (pulsante "Punto di fermatura") o  $\odot$ (pulsante "Punto di rinforzo") per cucire automaticamente punti di fermatura o di rinforzo al termine della cucitura.

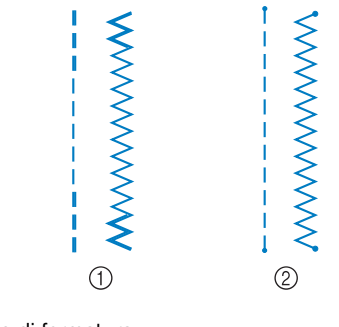

- 1 Punto di fermatura
- 2 Punto di rinforzo

L'operazione eseguita quando si preme il pulsante varia a seconda del punto selezionato. Fare riferimento alla tabella in "Cucitura automatica di rinforzo" a pagina B-39.

#### **Promemoria**

- Premendo (o) (pulsante "Punto di rinforzo") mentre si cuciono punti con caratteri/decorativi, è possibile terminare la cucitura con un motivo completo anziché a metà di un punto.
- $\bullet$  La luce verde a sinistra di  $\circ$  (pulsante "Punto di rinforzo") si accende mentre la macchina cuce un motivo completo e si spegne automaticamente quando si arresta la cucitura.

#### **Cucitura automatica di rinforzo**

Dopo aver selezionato un punto, attivare la funzione di cucitura automatica di punti di rinforzo prima di cucire e la macchina cucirà automaticamente punti di rinforzo (o di fermatura, in base al punto) all'inizio e alla fine della cucitura. Fare riferimento alla tabella a pagina B-40.

a**Selezionare un punto.**

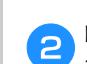

**Premere**  $\widehat{B}$  **per impostare la funzione di cucitura automatica di punti di rinforzo.**

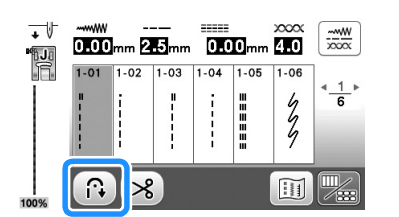

 $\rightarrow$  Il tasto sarà visualizzato come  $\left(\bigcirc$ .

#### **Promemoria**

• Alcuni punti, come le asole o le travette, richiedono punti di rinforzo all'inizio della cucitura. Se si seleziona uno di questi punti, la macchina attiverà automaticamente tale funzione (con tasto visualizzato come (R) quando si seleziona il punto).

c**Collocare il tessuto nella posizione di avvio e iniziare a cucire.**

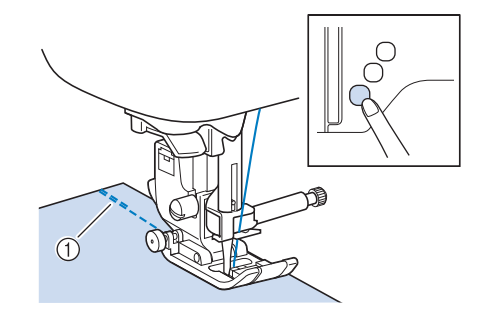

- 1 Punti di fermatura (o di rinforzo)
- → La macchina eseguirà automaticamente punti di fermatura (o di rinforzo) e continuerà a cucire.

#### Promemoria

• Quando si selezionano i punti di seguito, la macchina cucirà automaticamente punti di fermatura all'inizio del punto.

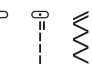

• Se si preme il pulsante "Avvio/stop" per interrompere la cucitura, premerlo nuovamente per proseguire. La macchina in questo caso non cucirà nuovamente punti di fermatura o rinforzo.

**B**

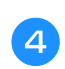

**4** Premere  $\widehat{\mathbb{G}}$  (pulsante "Punto di fermatura") o  $\odot$ **(pulsante "Punto di rinforzo").**

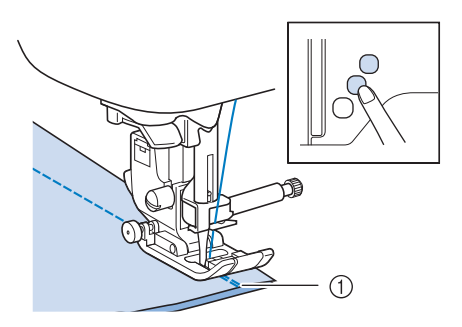

1 Punti di fermatura (o di rinforzo)

→ La macchina eseguirà punti di fermatura (o di rinforzo) e quindi si fermerà.

#### **Promemoria**

 $\mathbb{Z}$ 

• Per disattivare la funzione di cucitura automatica dei punti di rinforzo, premere nuovamente  $(\mathbb{R})$ , in modo che sia visualizzato come  $\lceil \cdot \rceil$ .

L'operazione eseguita quando si preme il pulsante varia a seconda del punto selezionato. Fare riferimento alla tabella seguente per i dettagli sull'operazione che viene eseguita quando si preme il pulsante.

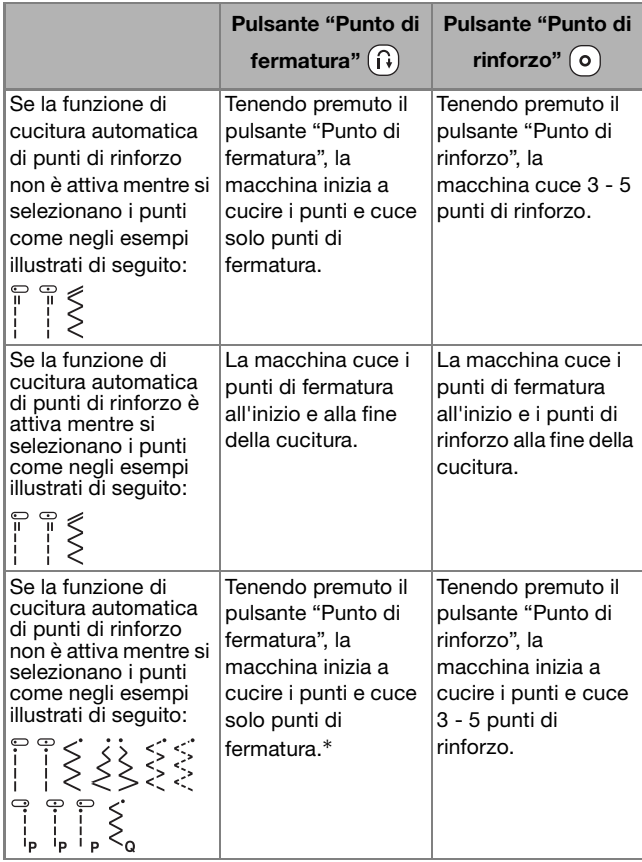

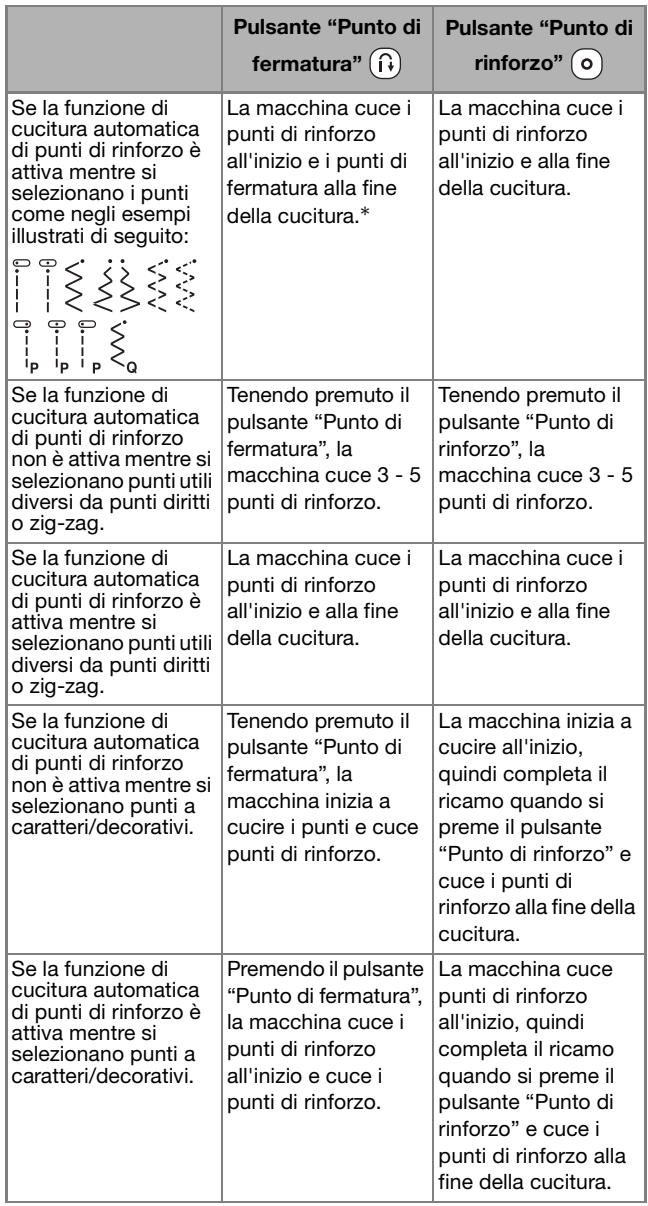

\* Se "Priorità del rinforzo" nella pagina 2 della schermata delle impostazioni è impostata su "ON", vengono cuciti punti di rinforzo anziché di fermatura.

# AVVIO DELLA CUCITURA AVVIO DELLA CUCITURA

#### **Impostazione del punto**

Questa macchina è preimpostata con le impostazioni predefinite per la larghezza e lunghezza del punto, "L/R<br>Shift (Spostamento SX/DX)" e la tensione del filo superiore predefinite per la larghezza e lunghezza del punto, "L/R per ogni punto. È tuttavia possibile modificare una qualsiasi delle impostazioni premendo  $\frac{1}{2000}$  nella schermata Punto utile e seguendo la procedura descritta in questa sezione.

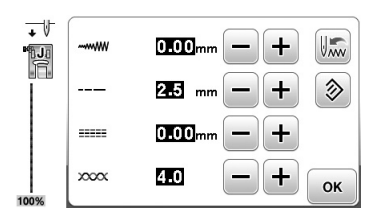

Dopo aver modificato le impostazioni, premere  $\infty$  per tornare alla schermata Punto utile.

#### **Nota**

• Le impostazioni del punto tornano ai valori predefiniti se vengono modificati, quando si spegne la macchina o si seleziona un punto diverso prima di salvare l'impostazione del punto, fare riferimento a "Salvataggio delle impostazioni del punto" a pagina B-43.

#### **Impostazione della larghezza del punto**

È possibile regolare la larghezza del punto (larghezza zig-zag) per allargare o restringere il punto.

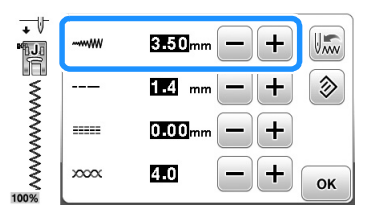

Ogni volta che si preme  $\Box$  il punto a zig-zag diventa più stretto.

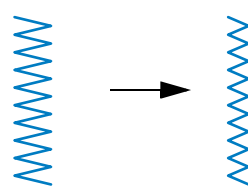

Ogni volta che si preme  $\Box$  il punto a zig-zag diventa più largo.

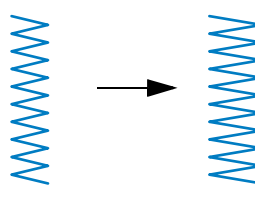

#### Promemoria

- Premere  $\circledast$  per ripristinare l'impostazione ai valori predefiniti.
- Se è stato selezionato il punto diritto o il punto elastico triplo, modificando la larghezza del punto si modifica la posizione dell'ago. Aumentando la larghezza l'ago si sposta verso destra; riducendola, l'ago si sposta verso sinistra.
- indica che non è possibile regolare l'impostazione.

### **ATTENZIONE**

**• Se è stata regolata la larghezza del punto, ruotare lentamente il volantino verso di sé (in senso antiorario) verificando che l'ago non vada a toccare il piedino premistoffa. Se l'ago colpisce il piedino premistoffa, l'ago si potrebbe rompere o piegare.**

#### **Impostazione della lunghezza del punto**

È possibile regolare la lunghezza del punto per rendere il punto più grosso (più lungo) o più sottile (più corto).

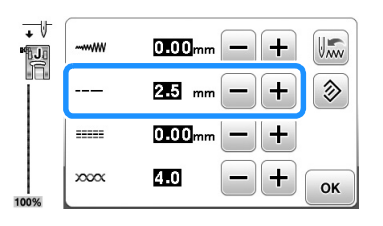

Ogni volta che si preme  $\boxed{-}$  il punto diventa più sottile (più corto).

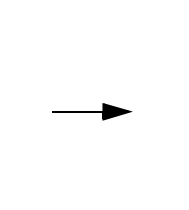

Ogni volta che si preme  $\Box$  il punto diventa più grosso (più lungo).

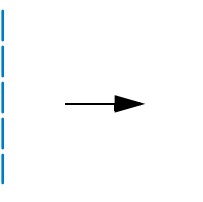

#### **Promemoria**

- Premere  $\circledast$  per ripristinare l'impostazione ai valori predefiniti.
- **indica che non è possibile regolare l'impostazione.**

#### **Impostazione di "L/R Shift (Spostamento SX/ DX)"**

Seguire i passaggi che seguono per modificare la posizione del punto a zig-zag spostandolo a sinistra e a destra.

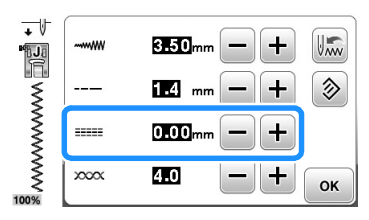

Premere  $\boxed{-}$  per spostare il punto verso sinistra.

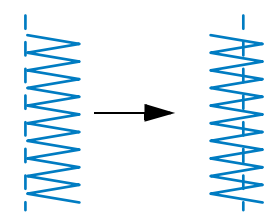

→ Sullo display viene visualizzato il valore con segno meno.

Premere  $\leftarrow$  per spostare il punto verso il lato destro della posizione sinistra dell'ago.

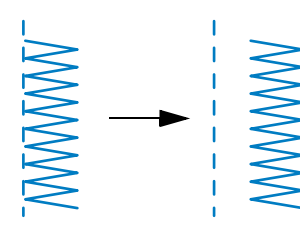

→ Sullo display viene visualizzato il valore con segno più.

#### **Promemoria**

- Premere  $\circledast$  per ripristinare l'impostazione ai valori predefiniti.
- **External indica che non è possibile regolare** l'impostazione.

### **ATTENZIONE**

- **Dopo aver regolato "L/R Shift (Spostamento SX/DX)", ruotare verso di sé il volantino con la mano (in senso antiorario) verificando che l'ago non vada a toccare il piedino premistoffa. Se l'ago colpisce il piedino premistoffa, l'ago si potrebbe rompere o piegare.**
- **Se i punti sono troppo ravvicinati, aumentare la lunghezza del punto. Se si continua a cucire con i punti troppo ravvicinati si rischia che l'ago si pieghi o si rompa.**

#### **Impostazione della tensione del filo**

A seconda del tessuto e del filo utilizzati, potrebbe risultare necessario modificare la tensione del filo.

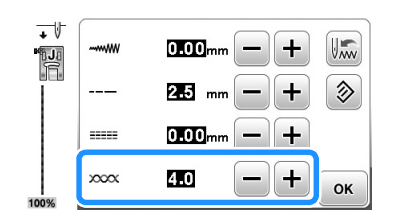

#### ■ **Tensione del filo corretta**

Il filo superiore e quello della spolina si devono incrociare in prossimità del centro del tessuto. Solo il filo superiore deve essere visibile dal diritto del tessuto e solo il filo della spolina deve essere visibile dal rovescio del tessuto.

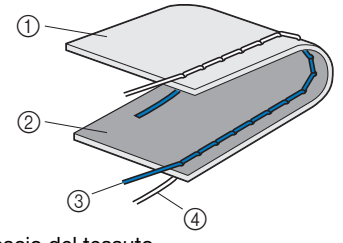

- 1 Rovescio del tessuto
- 2 Diritto del tessuto
- 3 Filo superiore
- 4 Filo spolina

#### ■ **Il filo superiore è troppo teso**

Se il filo della spolina è visibile dal diritto del tessuto, il filo superiore è troppo teso.

#### Nota

• Se il filo della spolina è stato infilato in modo scorretto, il filo superiore potrebbe essere troppo teso. In questo caso, fare riferimento a "Installazione della spolina" a pagina B-20 e infilare nuovamente il filo della spolina.

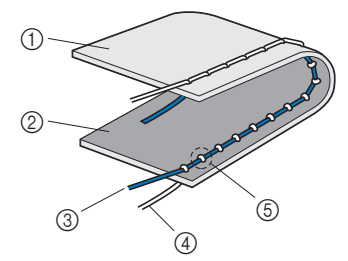

- 1 Rovescio del tessuto
- 2 Diritto del tessuto
- 3 Filo superiore
- (4) Filo spolina
- 5 Il filo della spolina è visibile dal diritto del tessuto.

Ogni volta che si preme  $\Box$  il filo diventa più allentato.

#### ■ **Il filo superiore è troppo allentato**

Se il filo superiore è visibile dal rovescio del tessuto, il filo superiore non è teso a sufficienza.

#### **Nota**

• Se il filo superiore è stato infilato in modo scorretto, potrebbe non essere teso a sufficienza. In questo caso fare riferimento a "Infilatura superiore" a pagina B-23 e infilare nuovamente il filo superiore.

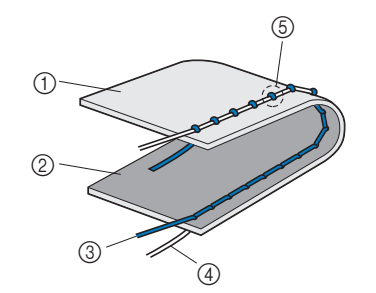

- 1 Rovescio del tessuto
- 2 Diritto del tessuto
- 3 Filo superiore
- (4) Filo spolina
- 5 Il filo superiore è visibile dal rovescio del tessuto.

Ogni volta che si preme  $\boxed{+}$  il filo diventa più teso.

#### Nota

• Se non si infila correttamente il filo superiore o se non si installa correttamente la spolina, potrebbe non essere impossibile impostare la corretta tensione del filo. Se non è possibile ottenere la corretta tensione del filo, infilare di nuovo il filo superiore e inserire correttamente la spolina.

#### **Salvataggio delle impostazioni del punto**

Se si desidera salvare impostazioni specifiche per un punto in modo da poterle utilizzare successivamente, premere dopo aver modificato le impostazioni per salvare le nuove impostazioni con il punto selezionato.

È possibile utilizzare questa funzione solo con i punti utili.

 $\Box$  Per utilizzare una lunghezza del punto di 2,0 mm per il punto diritto

a**Selezionare un punto diritto.**

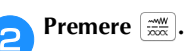

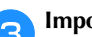

c**Impostare la lunghezza del punto su 2,0 mm.**

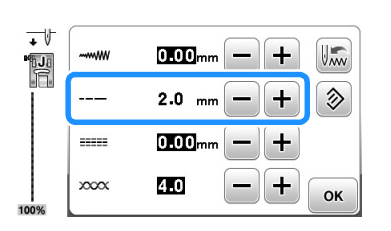

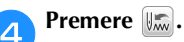

• Per ripristinare il punto alle impostazioni predefinite, premere  $\circled{)}$  e successivamente  $\circled{)}$ .

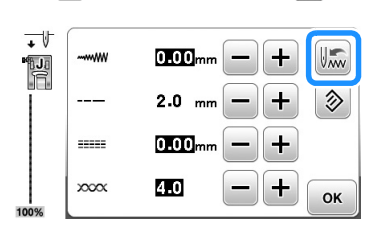

#### **Premere**  $\alpha$ .

→ Viene visualizzata la schermata originaria.

#### Nota

- La volta successiva che si seleziona lo stesso punto diritto, la lunghezza del punto viene impostata su 2,0 mm.
- Vengono salvate tutte le impostazioni del punto (larghezza del punto (larghezza zig-zag), lunghezza del punto, "L/R Shift (Spostamento SX/DX)", tensione del filo), non solo l'impostazione modificata. Selezionando lo stesso punto, vengono visualizzate le ultime impostazioni salvate anche se la macchina è stata spenta. Se si modificano di nuovo le impostazioni, o se si preme  $\circled{)}$  per ripristinare l'impostazione ai valori predefiniti, le nuove impostazioni non vengono salvate a meno che non si prema un'altra volta  $\left\| \mathbf{r} \right\|$ . Anche se si preme  $\circledast$ , le impostazioni per il taglio programmato del filo e la cucitura automatica di punti di fermatura/rinforzo non si possono azzerare.

#### **Funzioni utili**

#### **Taglio automatico del filo**

È possibile impostare la macchina perché tagli automaticamente i fili alla fine della cucitura. Questa impostazione è chiamata "taglio programmato del filo". Impostando il taglio programmato del filo, viene impostata anche la cucitura automatica di punti di fermatura/rinforzo.

a**Accendere la macchina.**

#### b**Selezionare un punto.**

**"Avvio/Stop".**

• Per i dettagli sulla selezione di un punto, fare riferimento a "Cucitura di un punto" a pagina B-36.

#### **Premere**  $\left( \infty \right)$  **nella schermata.**

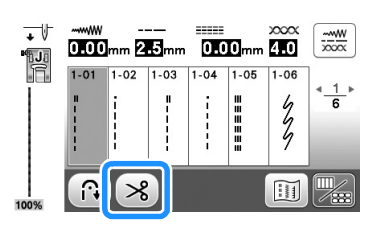

- $\rightarrow$  Vengono visualizzati ( $\binom{3}{2}$ ) e la macchina viene impostata per il taglio programmato del filo e la cucitura automatica di punti di fermatura/rinforzo.
- Per disattivare il taglio programmato del filo, premere  $\approx$
- d**Posizionare il tessuto e premere una volta il pulsante**
- → La cucitura inizierà dopo aver cucito i punti di fermatura o di rinforzo.
- e**Una volta raggiunta la fine della cucitura, premere una volta**  $\widehat{A}$  (pulsante "Punto di fermatura") o  $\widehat{A}$ **(pulsante "Punto di rinforzo").**

Se è stata selezionata una cucitura, ad esempio asole e travette, che comprende punti di rinforzo, questa operazione non è necessaria.

→ Dopo che i punti di fermatura o di rinforzo sono stati cuciti, la macchina si arresta e il filo viene tagliato.

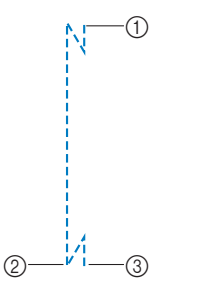

- 1 Punto in corrispondenza del quale è stato premuto il pulsante "Avvio/Stop".
- 2 Punto in corrispondenza del quale è stato premuto  $\widehat{P}$  (pulsante "Punto di fermatura") o  $\left( \circ \right)$  (pulsante "Punto di rinforzo").
- 3 Il filo viene tagliato qui.

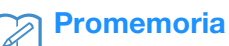

- Il taglio programmato del filo non verrà eseguito se si preme il pulsante "Avvio/Stop" durante la cucitura. Premere  $(\widehat{\mathfrak{h}})$  (pulsante "Punto di fermatura") o  $(\widehat{\mathfrak{o}})$ (pulsante "Punto di rinforzo") alla fine della cucitura.
- Se si spegne l'alimentazione, il taglio programmato del filo verrà disattivato.

#### **Specchiatura di punti**

È possibile cucire un punto specchiato in senso orizzontale (sinistra e destra).

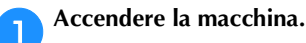

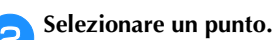

• Per i dettagli sulla selezione di un punto, fare riferimento a "Cucitura di un punto" a pagina B-36.

**c** Premere **e** e successivamente **de** nella schermata.

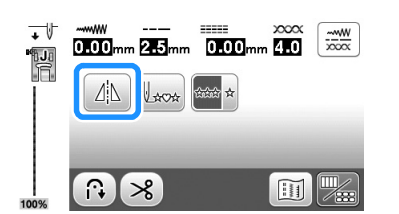

- → Il pulsante cambia in [4] e il ricamo visualizzato sul lato sinistro della schermata viene specchiato.
- Per disattivare la cucitura specchiata, premere  $\boxed{\color{red}{4}}$ .

#### Promemoria

- La specchiatura non è possibile quando la rispettiva icona è visualizzata in grigio nella schermata di modifica. Alcuni punti, ad esempio asole, ecc., non si possono specchiare.
- Spegnendo la macchina si annulla l'impostazione di specchiatura.

#### **Regolazione della pressione del piedino premistoffa**

È possibile regolare la pressione del piedino premistoffa (l'entità della pressione applicata sul tessuto dal piedino premistoffa) nella schermata delle impostazioni. A un numero superiore corrisponde una maggiore pressione. Impostare la pressione a "3" per la cucitura normale.

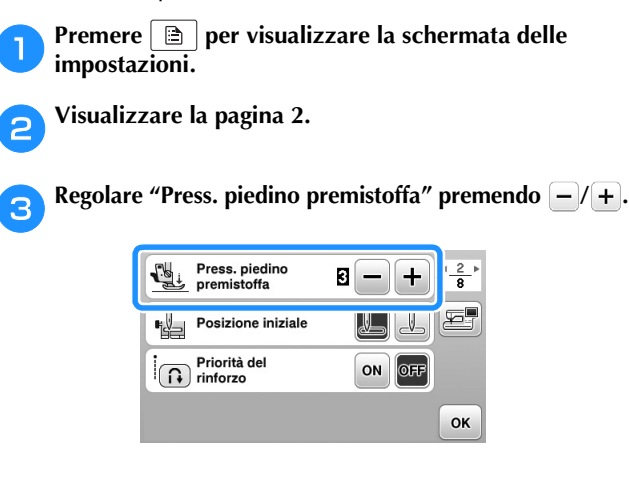

#### **Sollevamento e abbassamento del piedino premistoffa senza usare le mani**

È possibile utilizzare la ginocchiera alzapiedino per alzare e abbassare il piedino premistoffa con il ginocchio, lasciando entrambe le mani libere di maneggiare la stoffa.

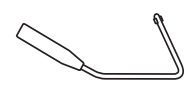

#### ■ **Installazione della ginocchiera alzapiedino**

Spegnere la macchina.

#### b**Inserire la ginocchiera alzapiedino nella fessura di montaggio sulla parte anteriore della macchina, nell'angolo in basso a destra.**

Allineare le linguette sulla ginocchiera alzapiedino alle fessure nella fessura di montaggio e inserire completamente la ginocchiera.

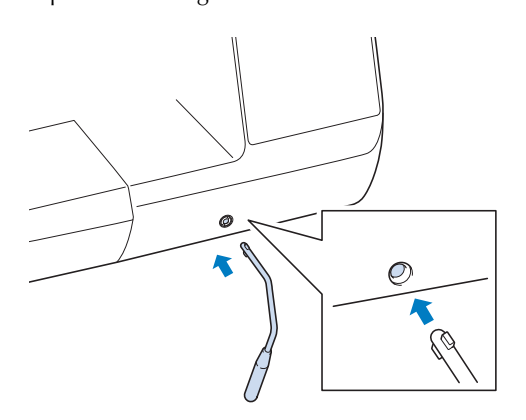

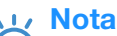

#### Se non si inserisce completamente la ginocchiera alzapiedino nella fessura di montaggio, la ginocchiera potrebbe cadere mentre la macchina è in funzione.

■ Utilizzo della ginocchiera alzapiedino

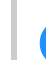

#### a**Arrestare la macchina.**

• Non utilizzare la ginocchiera alzapiedino mentre la macchina è in funzione.

#### b**Premere la ginocchiera alzapiedino verso destra con il ginocchio.**

Tenere la ginocchiera alzapiedino premuta verso destra.

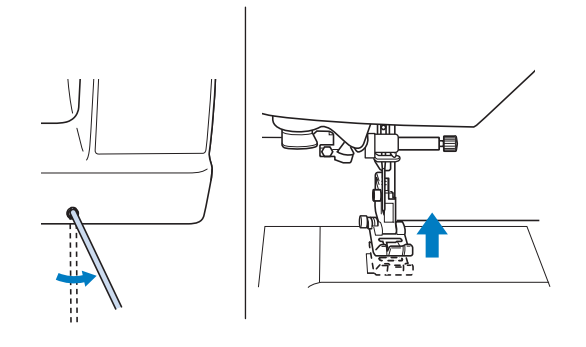

 $\rightarrow$  Il piedino premistoffa si solleva.

#### c**Rilasciare la ginocchiera alzapiedino.**

 $\rightarrow$  Il piedino premistoffa si abbassa.

### **ATTENZIONE**

**• Durante la cucitura, tenere il ginocchio lontano dalla ginocchiera alzapiedino. Se si preme la ginocchiera alzapiedino mentre la macchina è in funzione si rischia che l'ago si rompa o di danneggiare la macchina.**

#### **Tabella impostazioni del punto**

Nella seguente tabella sono elencati le applicazioni, le lunghezze e le larghezze dei punti e la possibilità o meno di utilizzare l'ago gemello per i punti utili.

#### $\mathbb{Z}$ **Promemoria**

- I punti illustrati nella tabella di seguito possono differire leggermente dai punti visualizzati sul display LCD.
- \*1 Per la trapuntatura a mano libera, utilizzare il piedino a punta aperta per trapuntatura a mano libera "O".
- \*2 Per la trapuntatura a mano libera, utilizzare il piedino per trapuntatura a mano libera "C" (venduto separatamente con alcuni modelli) o il piedino a punta aperta per trapuntatura a mano libera "O".
- \*3 Quando il tasto Punto di fermatura/rinforzo automatico è attivato, il punto inizierà con un punto di rinforzo. Se anche "Priorità del rinforzo" alla pagina 2 della schermata Impostazioni è impostata su "ON", la macchina cucirà punti di rinforzo al termine della cucitura e poi si arresterà.

#### Nota

• Il piedino doppio trasporto può essere utilizzato solo con i punti decorativi a punto diritto o zig-zag. Non cucire punti di fermatura con il piedino doppio trasporto.

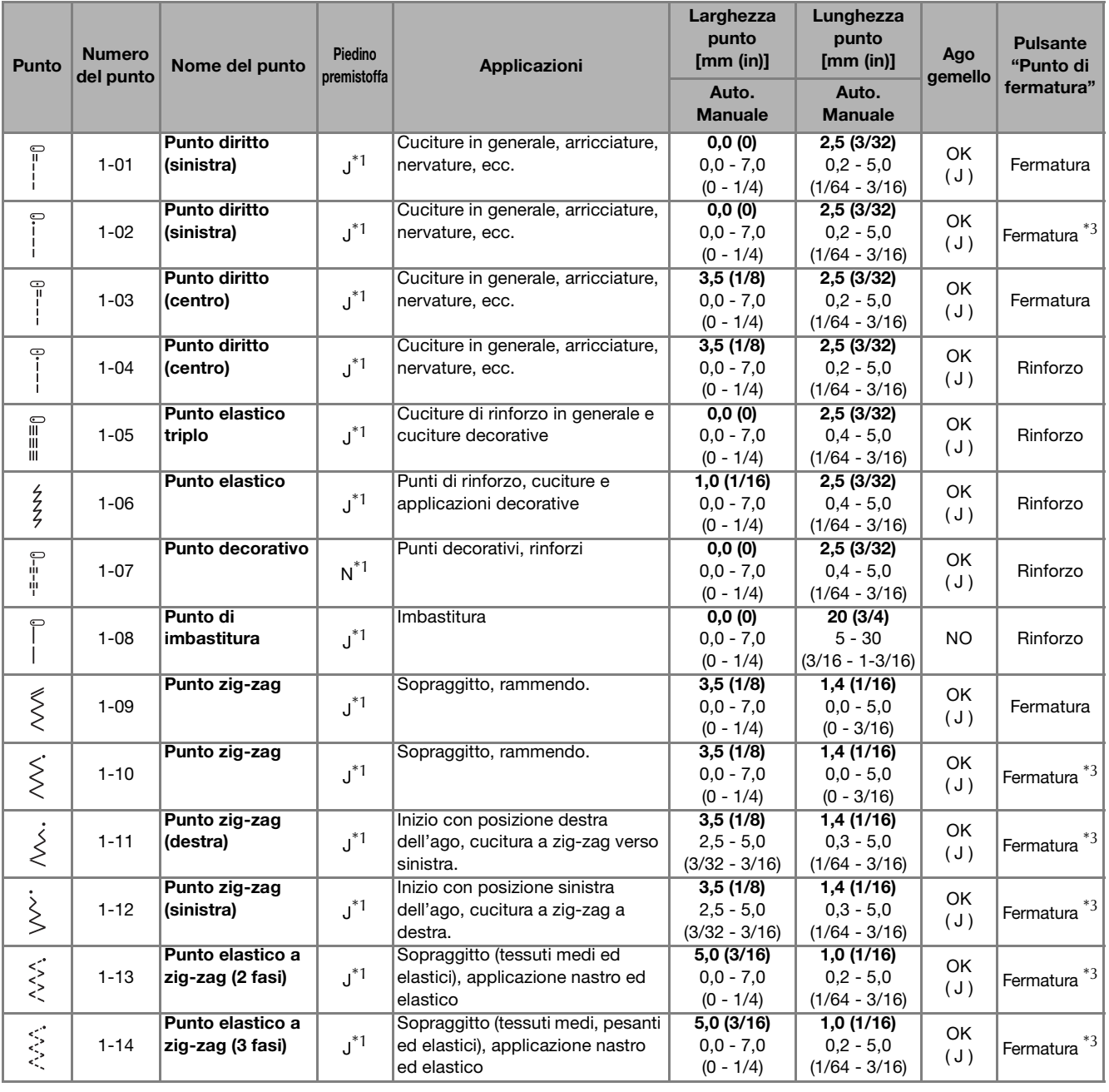

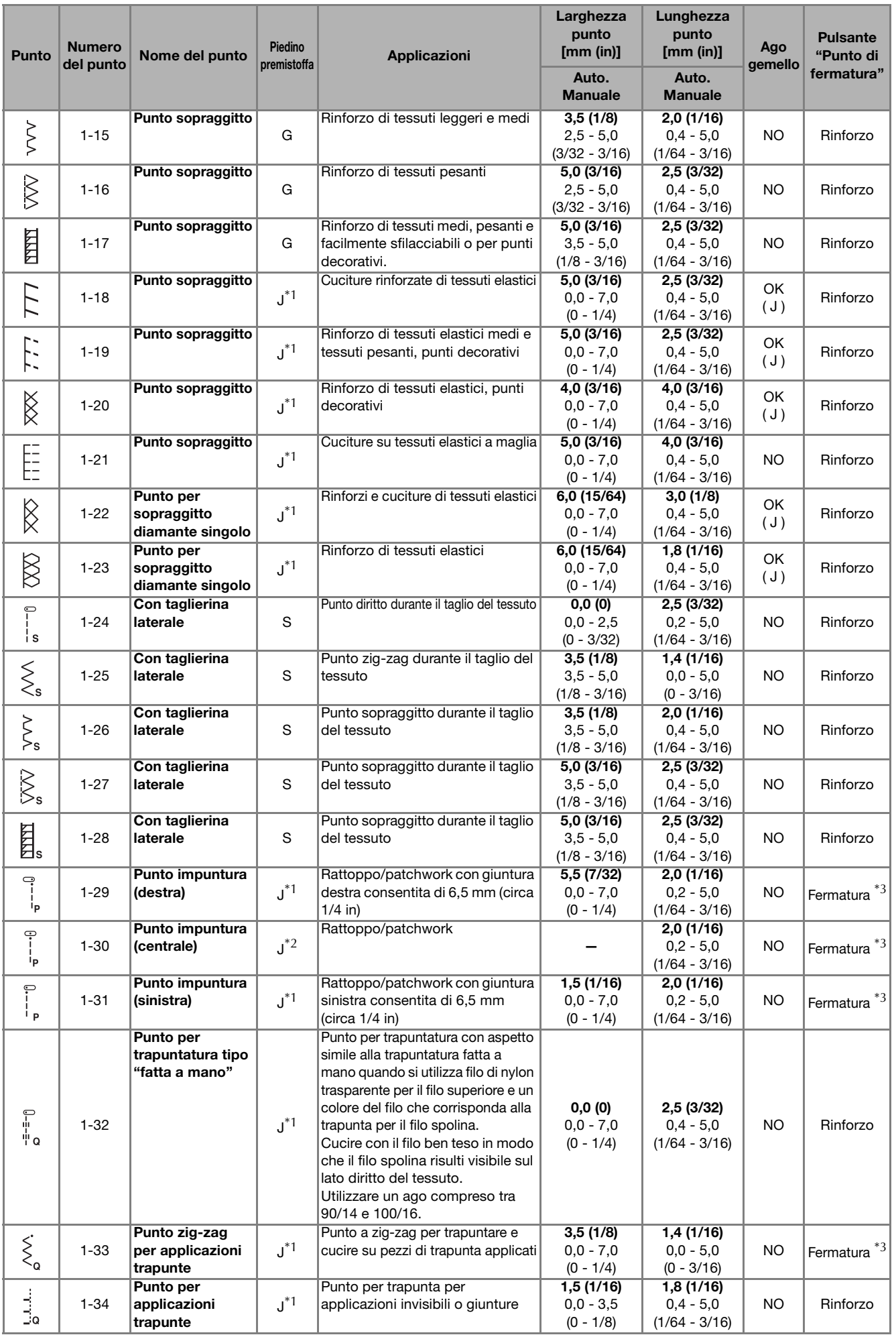

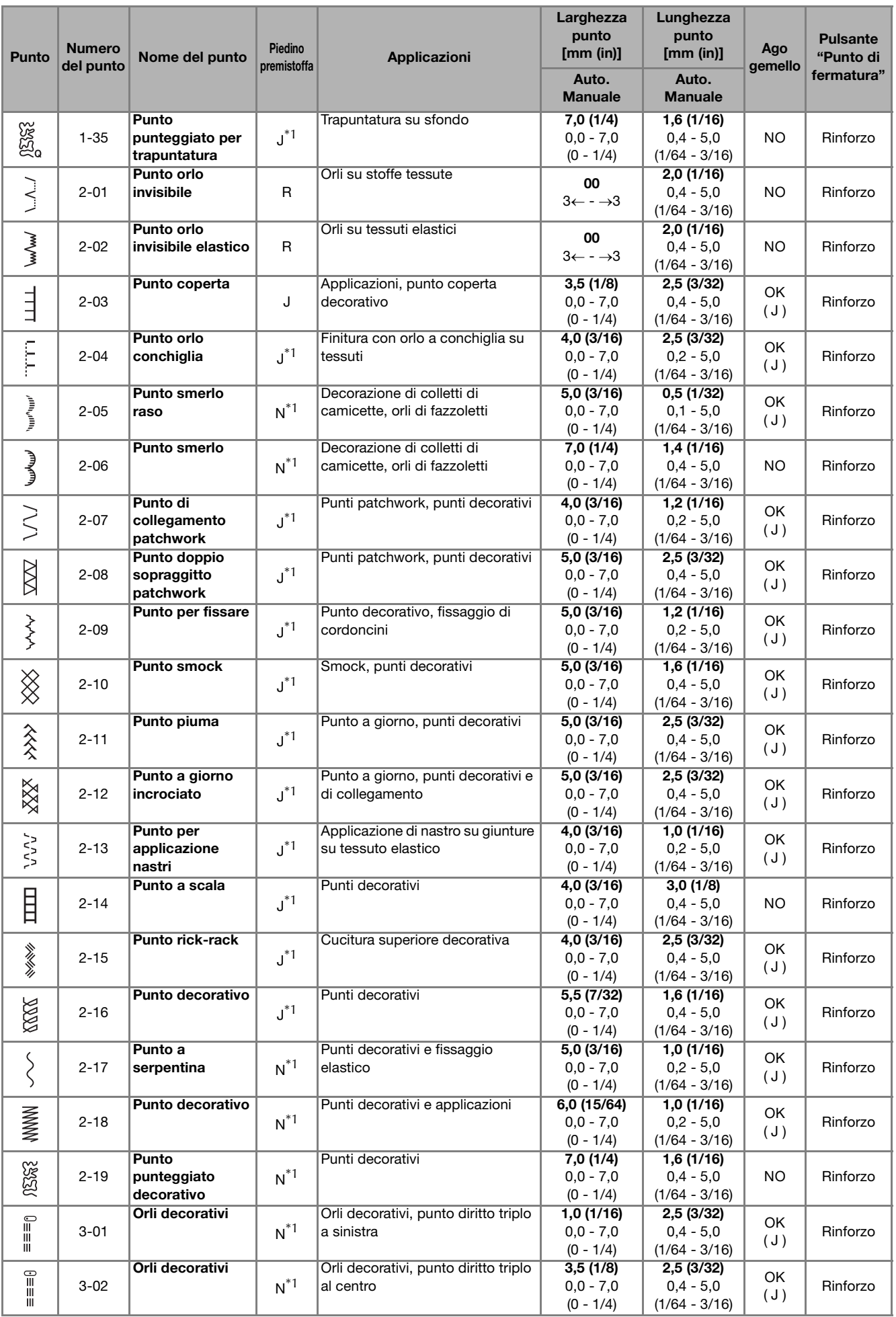

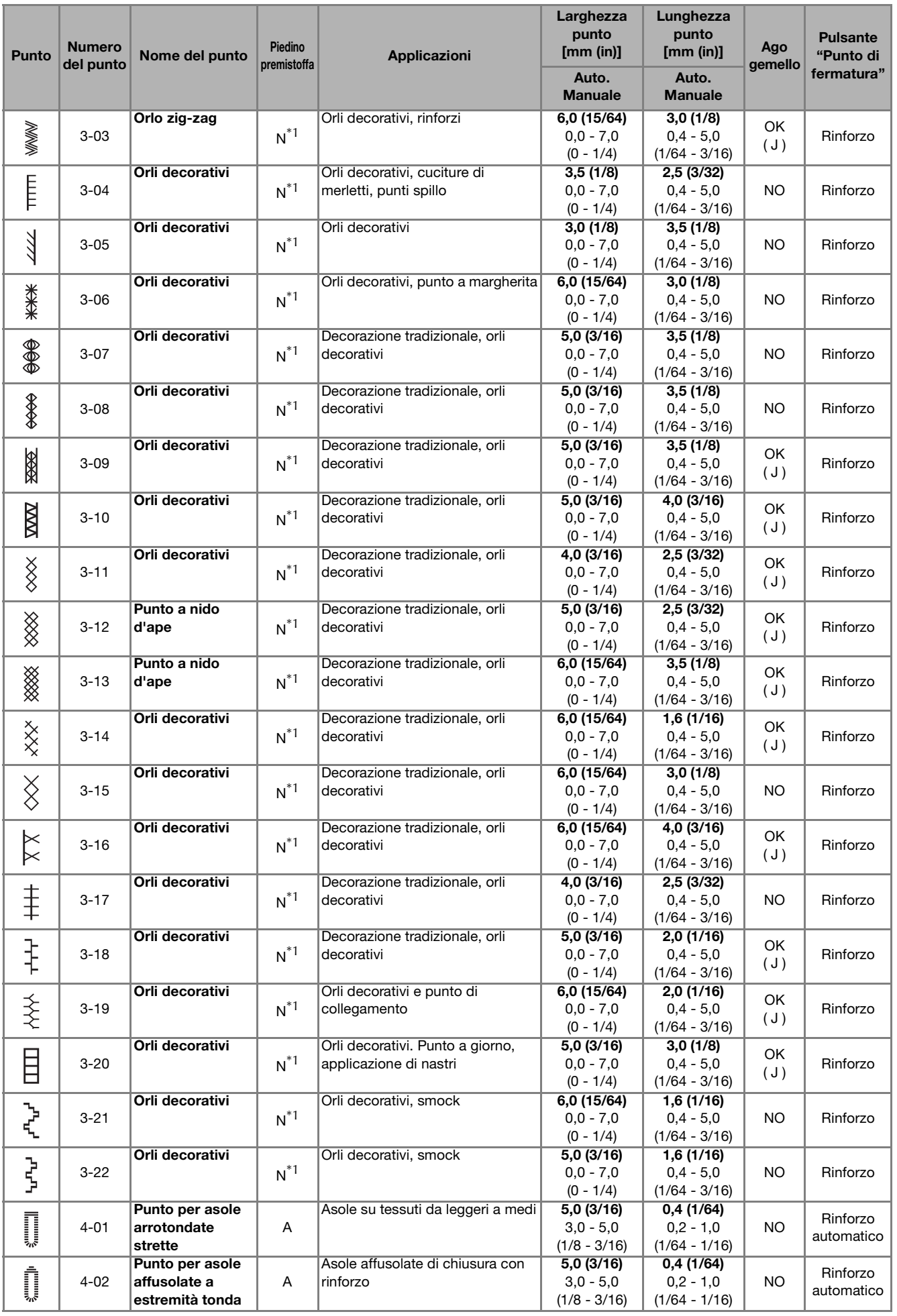

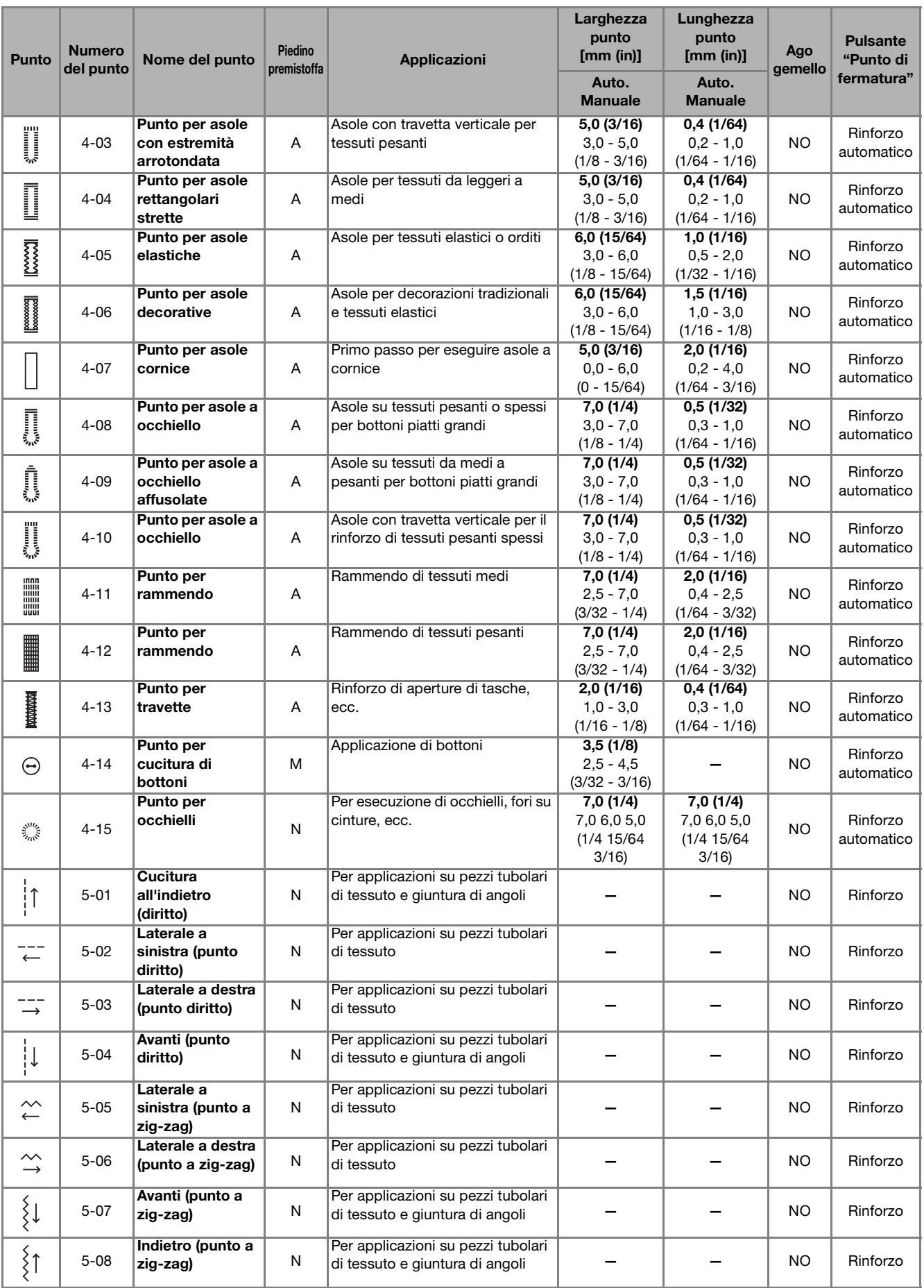

# Capitolo *3* AVVIO DEL RICAMO

#### **Il ricamo passo per passo**

Per preparare la macchina per il ricamo, attenersi ai passaggi che seguono.

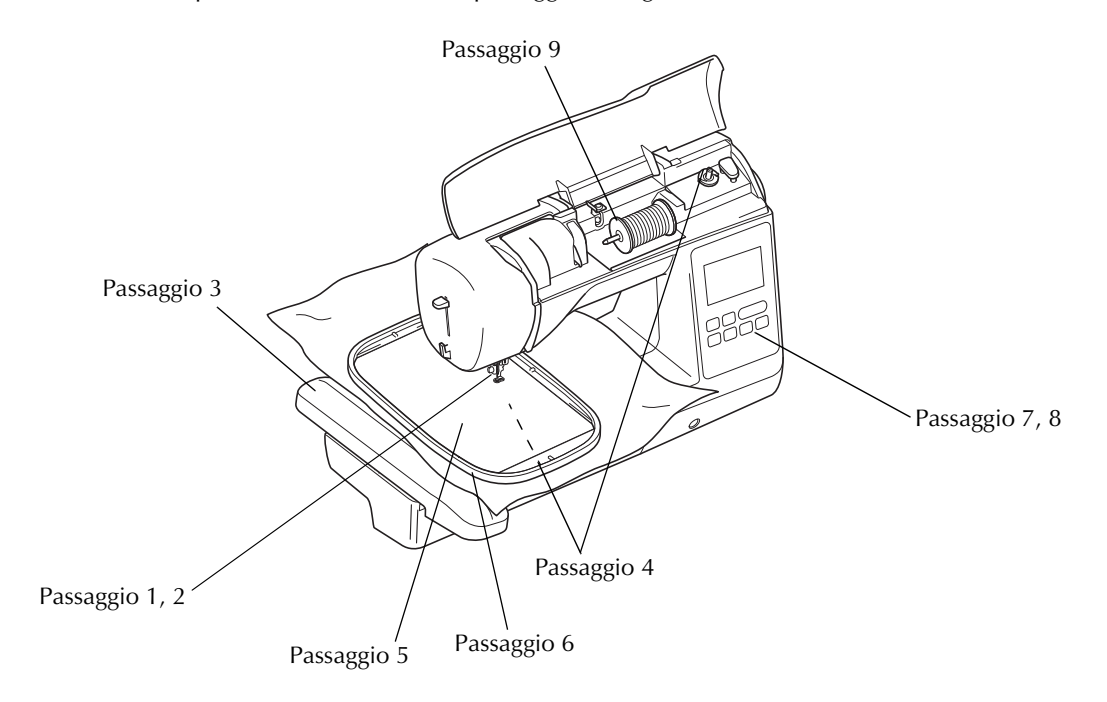

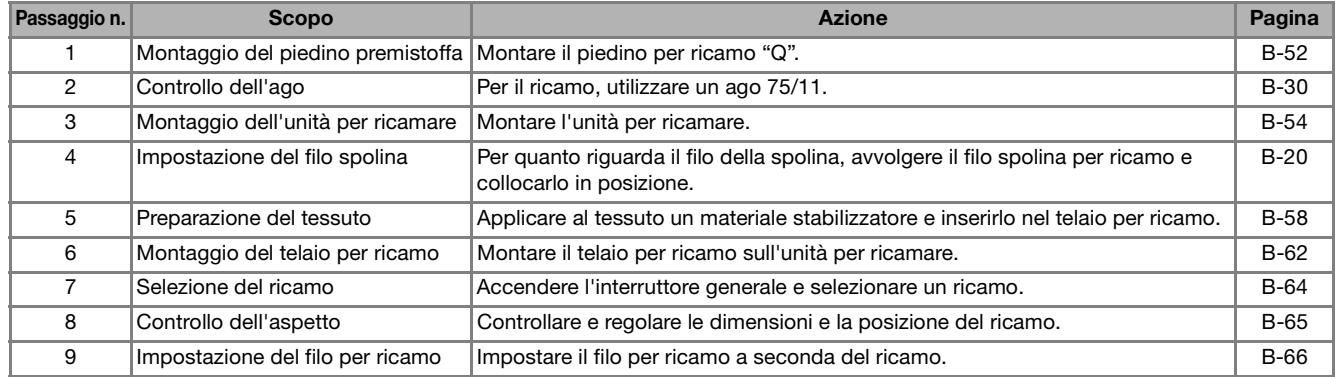

#### **Premere (4) (pulsante "Posizione ago") per sollevare l'ago. Premere**  $\boxed{u^{(i)}}$ . → La schermata cambia e tutti i tasti e i pulsanti di funzionamento (eccetto  $\boxed{\mathbf{u}^{\mathbf{Q}}}$ ) sono bloccati. c**Sollevare la leva del piedino premistoffa.** d**Premere il pulsante nero del supporto del piedino premistoffa per rimuovere il piedino.** 1 Pulsante nero 2 Supporto del piedino premistoffa e**Utilizzare il cacciavite in dotazione per allentare la vite del supporto del piedino premistoffa, quindi rimuovere il supporto.** • Si può allentare o stringere la vite del supporto del piedino premistoffa anche con il cacciavite a disco. 1 Cacciavite 2 Supporto del piedino premistoffa 3 Vite del supporto del piedino premistoffa f**Tenere il piedino per ricamo con la mano destra, come illustrato.** Tenere il piedino per ricamo circondando con il dito indice la leva sulla parte posteriore del piedino. (1) Leva 2 Barra del piedino per ricamo g**Premendo la leva verso l'interno con il dito installare la barra del piedino per ricamo sopra la vite morsetto ago e infilare la vite del supporto del piedino premistoffa nella fessura di montaggio del piedino premistoffa per montare il piedino per ricamo sulla leva del piedino premistoffa.** 1 Barra del piedino per ricamo 2 Vite morsetto ago 3 Fessura di montaggio h**Fissare il piedino per ricamo con la vite del supporto del piedino premistoffa.** Posizionare il piedino per ricamo in perpendicolare. 1 Vite del supporto del piedino premistoffa **Montaggio del piedino per ricamo ATTENZIONE • Assicurarsi di utilizzare il piedino per ricamo quando si eseguono ricami. Utilizzando un altro piedino premistoffa, l'ago potrebbe toccare il piedino piegandosi o rompendosi, causando possibili lesioni personali.**  $^\copyright$  $\circledZ$ ⋒ b  $^\circledR$  $^{\circledR}$ b  $\circledS$  $^{\circledR}$ a a

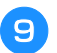

i**Tenere il piedino per ricamo in posizione con la mano destra, quindi utilizzare il cacciavite in dotazione per serrare saldamente la vite del supporto del piedino premistoffa.**

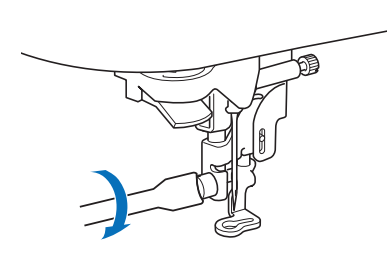

### **ATTENZIONE**

**• Utilizzare il cacciavite in dotazione per serrare saldamente la vite del piedino per ricamo. Se la vite è allentata, l'ago potrebbe colpire il piedino premistoffa e provocare lesioni personali.** 

**10** Premere  $\boxed{u^{t}}$  per sbloccare tutti i tasti e i pulsanti.

#### **Montaggio dell'unità per ricamare**

### **ATTENZIONE**

- **Non spostare la macchina con l'unità per ricamare in posizione. L'unità per ricamare potrebbe cadere e provocare lesioni personali.**
- **Tenere le mani e altri oggetti lontani dal braccio dell'unità per ricamare e dal telaio per ricamo. In caso contrario, si possono subire lesioni personali.**

#### **Nota**

- Non toccare l'innesto del connettore dell'unità per ricamare. Il connettore potrebbe danneggiarsi e causare guasti.
- Non sollevare la macchina dal braccio dell'unità per ricamare e non forzarne il movimento. Potrebbe causare guasti.

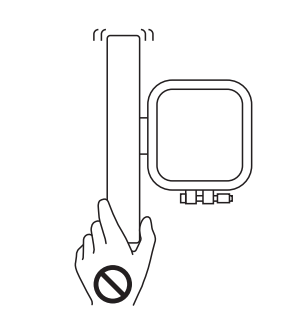

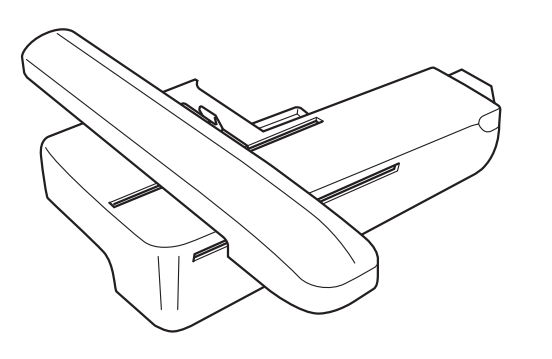

a**Spegnere la macchina.**

### **ATTENZIONE**

**• Prima di montare l'unità per ricamare, spegnere la macchina. In caso contrario, si rischiano lesioni personali se si preme accidentalmente uno dei pulsanti di funzionamento e la macchina inizia a cucire.** b**Rimuovere la prolunga base piana tirandola verso sinistra.**

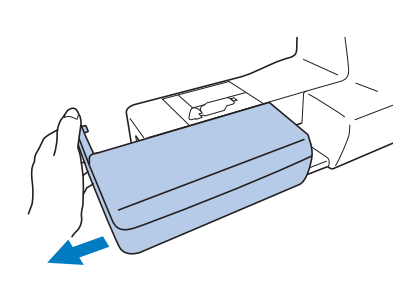

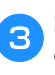

c**Far scorrere la linguetta del coperchio della porta di connessione in direzione della freccia per aprire il coperchio.**

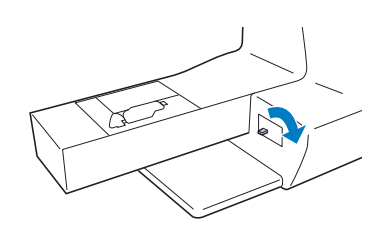

#### **Nota**

• Chiudere il coperchio della porta di connessione quando non si utilizza l'unità per ricamare.

**A** Inserire il connettore dell'unità per ricamare e spingere **dentro delicatamente l'unità per ricamare finché scatta in posizione.**

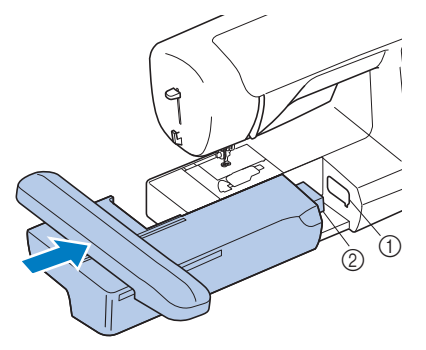

1 Porta di connessione

2 Connettore dell'unità per ricamare

#### **Nota**

- Verificare che non vi sia spazio tra l'unità per ricamare e la macchina, altrimenti si rischia che il ricamo non venga cucito correttamente. Inserire completamente il connettore nella porta di connessione.
- Non spingere sul braccio dell'unità per ricamare quando si monta l'unità per ricamare sulla macchina, altrimenti si rischia di danneggiare l'unità per ricamare.

**Accendere la macchina.** 

 $\rightarrow$  Nella schermata viene visualizzato un messaggio.

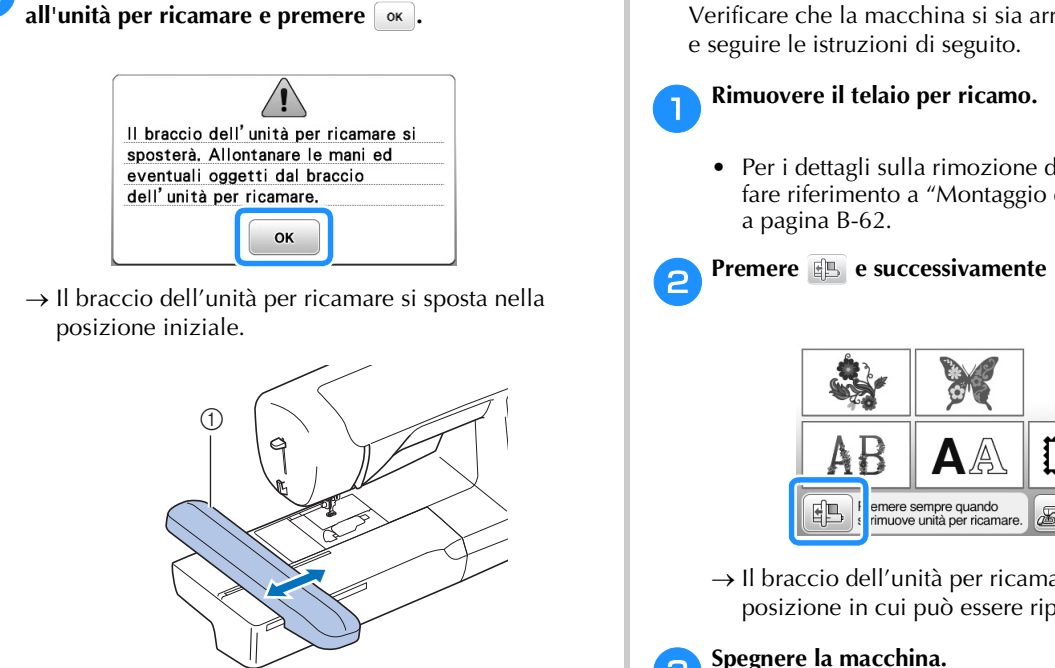

1 Braccio dell'unità per ricamare

### **ATTENZIONE**

f**Verificare che oggetti o le mani non si trovino vicino** 

**• Tenere lontano dal braccio dell'unità per ricamare e dal telaio per ricamo le mani e qualunque altro oggetto estraneo quando la macchina sta ricamando. In caso contrario si possono subire lesioni personali.**

#### **Nota**

- Se la macchina non è stata inizializzata correttamente, la schermata iniziale potrebbe non essere visualizzata. Ciò non rappresenta un caso di funzionamento difettoso. In questo caso, spegnere e riaccendere la macchina.
- → Viene visualizzata la schermata per la selezione del tipo di ricamo.

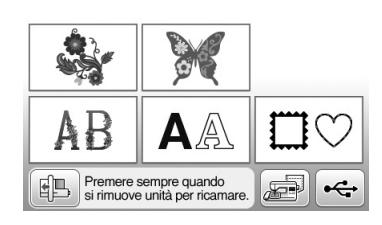

• Per i dettagli sui ricami, fare riferimento a "Selezione dei ricami" a pagina B-64.

#### **Promemoria**

• Non è possibile selezionare punti utili quando si monta l'unità per ricamare.

#### ■ **Rimozione dell'unità per ricamare**

Verificare che la macchina si sia arrestata completamente

• Per i dettagli sulla rimozione del telaio per ricamo, fare riferimento a "Montaggio del telaio per ricamo"

**Premere <b>e b** e successivamente  $\alpha$ .

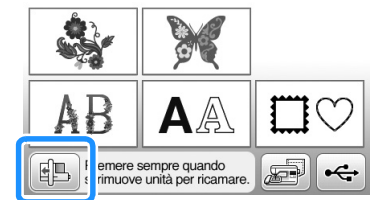

→ Il braccio dell'unità per ricamare si sposta in una posizione in cui può essere riposto.

**cSpegnere la macchina.** 

### **ATTENZIONE**

**• Spegnere sempre la macchina prima di rimuovere l'unità per ricamare. Se viene rimossa quando la macchina è accesa, potrebbe causare guasti.**

**B**

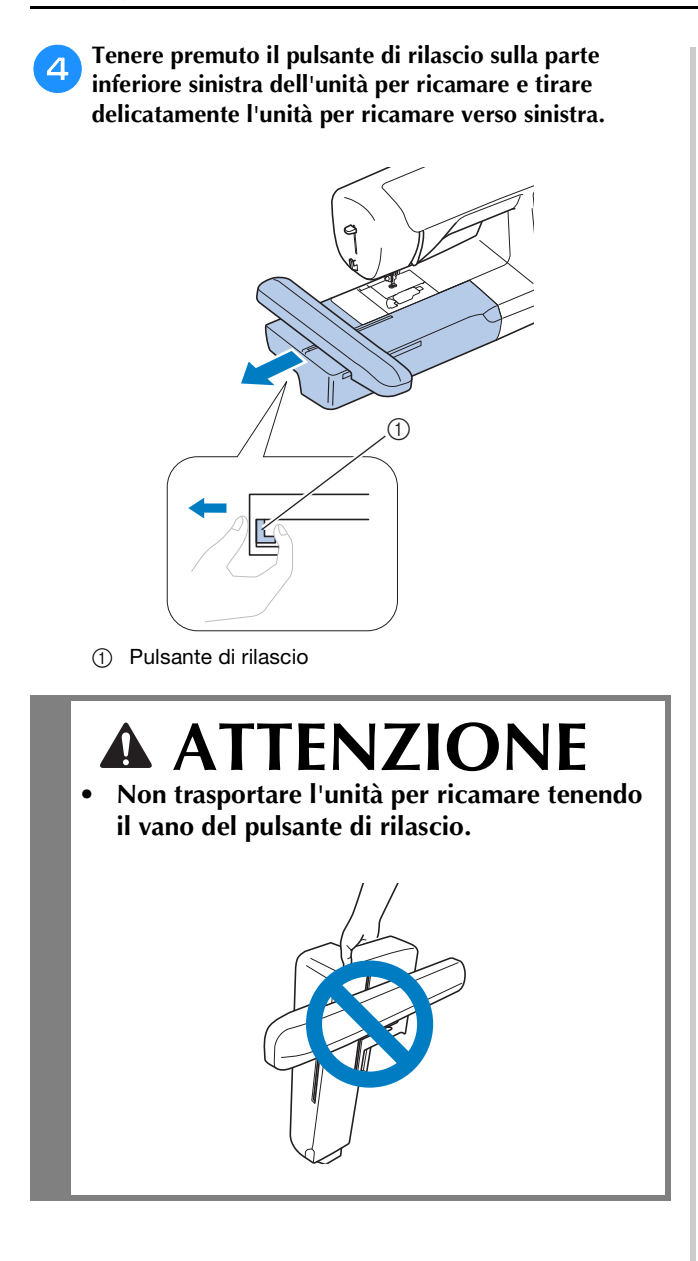

#### **Ricamo con finiture di pregio**

Vi sono molti fattori che concorrono all'ottenimento di **Abbelli che concorrono all'ottenimento di <b>Abbelli che concorrono all'ottenimento di Abbelli che concorrono all'ottenimento del tessuto nel preavvolti o altri fili** ricami pregevoli. L'utilizzo di uno stabilizzatore telaio (pagina B-58) sono due fattori importanti menzionati precedentemente. Un ulteriore fattore importante è la combinazione opportuna di ago e filo utilizzata. Vedere la spiegazione relativa ai fili sotto riportata.

#### ■ **Filo**

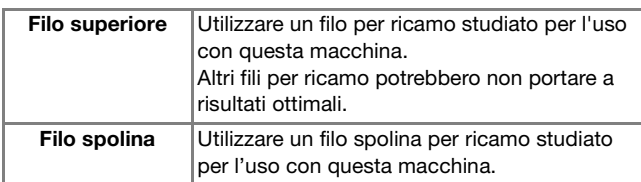

#### Nota

• Prima di ricamare, verificare che vi sia abbastanza filo nella spolina. Se si inizia a cucire il lavoro di ricamo senza filo sufficiente nella spolina, sarà necessario riavvolgere la spolina a metà lavoro.

#### Promemoria

• Se si utilizzano dei fili diversi da quelli indicati sopra, il ricamo potrebbe non risultare corretto.

#### ■ **Cestello della spolina**

Con questa macchina sono fornite in dotazione due tipi di cestello della spolina. Quando si ricama, utilizzare il cestello della spolina adatto in base al filo della spolina che verrà utilizzato.

Vedere la spiegazione relativa ai tipi di cestello della spolina sotto riportata.

**Cestello della spolina standard (consigliato per la cucitura e il ricamo con il filo della spolina di spessore 60 in dotazione)**

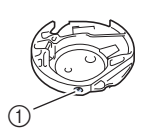

1 Cestello della spolina standard (segno verde sulla vite)

Il cestello della spolina standard originariamente installato nella macchina presenta un segno verde sulla vite di regolazione della tensione. Si consiglia di utilizzare il filo spolina per ricamo fornita in dotazione con questo cestello della spolina. Non regolare la vite di tensionamento di questo cestello della spolina con la vite con il segno verde.

**Cestello della spolina alternativo (per fili della spolina preavvolti o altri fili spolina per ricamo)**

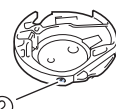

2 Cestello della spolina alternativo (nessun colore sulla vite)

Il cestello alternativo della spolina senza nessun colore sulla vite di regolazione della tensione è impostato con una tensione maggiore per il ricamo con fili della spolina di spessori diversi e svariate tecniche di ricamo. Il cestello della spolina è identificato con un segno di colore scuro nella parte interna della cavità della spolina. La vite di tensionamento su questa custodia può essere regolata, se necessario. Per i dettagli sulla regolazione della tensione del filo, fare riferimento a "Regolazione della tensione del filo" nella sezione "Ricamo".

• Vedere "Pulizia della guida del crochet" nella sezione "Appendice" per le modalità di rimozione del cestello della spolina.

### **ATTENZIONE**

**• Quando si eseguono ricami su capi di grandi dimensioni (in modo particolare, su giacconi o tessuti pesanti), non lasciare che il tessuto rimanga in sospensione sulla tavola. In caso contrario, l'unità per ricamare non può muoversi liberamente e l'ago potrebbe toccare il telaio per ricamo piegandosi o rompendosi, causando possibili lesioni personali. Posizionare il tessuto in modo che non sporga dal tavolo oppure tenere il tessuto in modo da impedirne il trascinamento.**

#### **Nota**

- Non lasciare oggetti nel raggio d'azione del telaio per ricamo. Il telaio potrebbe colpire l'oggetto e compromettere la finitura del ricamo.
- Quando si eseguono ricami su capi di grandi dimensioni (in modo particolare, su giacconi o tessuti pesanti), non lasciare che il tessuto rimanga in sospensione sulla tavola. In caso contrario, l'unità per ricamare non potrà muoversi liberamente e il ricamo potrebbe risultare compromesso.

#### **Preparazione del tessuto**

### **ATTENZIONE**

- **Utilizzare tessuti con uno spessore inferiore a 3 mm (circa 1/8 in). L'utilizzo di tessuti con spessore superiore a 3 mm (circa 1/8 in) potrebbe causare la rottura dell'ago.**
- **Nel caso di asciugamani con tessuto di spugna spesso, si consiglia di applicare un materiale stabilizzatore solubile in acqua sulla superficie superiore dell'asciugamano. In questo modo si ridurrà la peluria dell'asciugamano e si otterrà un ricamo più pregevole.**

#### **Applicazione di materiali stabilizzatori termoadesivi (rivestimento) al tessuto**

Per risultati ottimali dei lavori di ricamo, utilizzare sempre un materiale stabilizzatore per ricamo. Seguire le istruzioni fornite per il materiale stabilizzatore utilizzato.

Quando si utilizzano tessuti che non possono essere stirati (ad esempio, tessuto di spugna per asciugamani o tessuti che si espandono con la stiratura), o su tessuti con aree difficili da stirare, collocare il materiale stabilizzatore sotto il tessuto senza applicarlo, quindi inserire il tessuto e lo stabilizzatore nel telaio per ricamo; oppure, contattare il rivenditore Brother autorizzato per informazioni sul tipo appropriato di materiale stabilizzatore da utilizzare.

### **ATTENZIONE**

**• Utilizzare sempre un materiale stabilizzatore per ricamo quando si cuce su tessuti elastici, leggeri o con ordito grezzo, oppure su tessuti che provocano il restringimento del ricamo. In caso contrario, l'ago potrebbe rompersi e provocare lesioni personali. Se non si utilizza un materiale stabilizzatore, il lavoro di ricamo potrebbe risultare privo di una finitura ottimale.** 

a**Utilizzare un materiale stabilizzatore che sia più ampio del telaio per ricamo.**

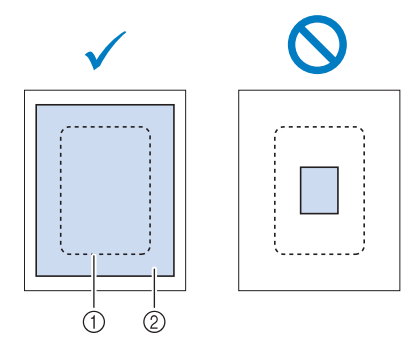

- 1 Dimensioni del telaio per ricamo
- 2 Stabilizzatore trasferibile mediante stiratura (rivestimento)

b**Stirare il materiale stabilizzatore sul rovescio del tessuto.** 

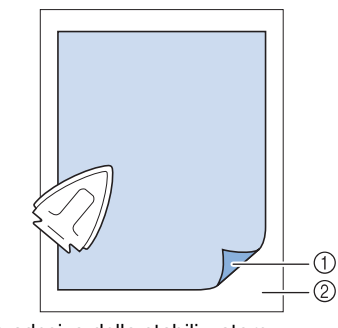

- 1 Lato adesivo dello stabilizzatore
- 2 Tessuto (rovescio)

#### **Promemoria**

• Quando si esegue il ricamo su tessuti sottili quali organza o batista o su tessuti pelosi quali tessuti di spugna per asciugamani o velluto a coste, utilizzare uno stabilizzatore solubile in acqua (venduto separatamente) per ottenere risultati ottimali. Il materiale stabilizzatore solubile in acqua si scioglierà completamente nell'acqua, garantendo un lavoro con finitura ottimale.

#### **Inserimento del tessuto nel telaio per ricamo**

#### ■ **Tipi di telai per ricamo**

I tipi e i numeri dei telai per ricamo forniti in dotazione variano in base al modello della macchina.

#### **Grande**

Area di ricamo 18 cm  $\times$  13 cm (7 in  $\times$  5 in) Utilizzare quando si eseguono ricami tra 10 cm × 10 cm  $(4 \text{ in } x 4 \text{ in}) e 18 \text{ cm} \times 13 \text{ cm} (7 \text{ in } x 5 \text{ in}).$ 

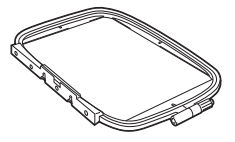

#### **Medio (venduto separatamente con alcuni modelli)**

Area di ricamo 10 cm  $\times$  10 cm (4 in  $\times$  4 in) Utilizzare quando si eseguono ricami inferiori a 10 cm × 10 cm (4 in  $\times$  4 in).

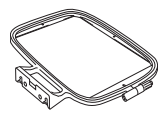

#### **Piccolo (venduto separatamente con alcuni modelli)**

Area di ricamo 2 cm  $\times$  6 cm (1 in  $\times$  2 - 1/2 in) Utilizzare quando si eseguono ricami di piccole dimensioni, ad esempio etichette con nome.

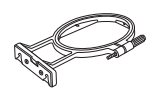

#### **Extra large (multiposizione)**

Il montaggio del telaio per ricamo extra large (multiposizione) utilizzando una qualunque delle tre posizioni ( $(1)$ ,  $(2)$  e  $(3)$ ) illustrate nella figura, consente di ricamare ricami con dimensioni massime di 13 cm (5 in) × 30 cm (12 in) se divisi in sezioni da utilizzare nelle posizioni disponibili del telaio, ciascuna con dimensioni massime di 18 cm  $(7 \text{ in}) \times 13 \text{ cm}$  (5 in). L'area di ricamo della macchina è di 18 cm × 13 cm (7 in × 5 in). Utilizzare per il ricamo di caratteri o ricami collegati o combinati oppure per ricamare ricami grandi.

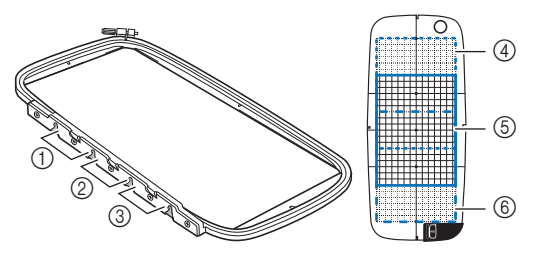

- 1 Posizione di installazione superiore
- 2 Posizione di installazione centrale
- 3 Posizione di installazione inferiore
- $(4)$  Area di ricamo (se installato alla posizione  $(1)$ )
- 5 Area di ricamo (se installato alla posizione 2)
- 6 Area di ricamo (se installato alla posizione 3)

#### ■ Uso del telaio adatto alle dimensioni del ricamo

Selezionare un telaio leggermente più grande delle dimensioni del ricamo. Le opzioni dei telai disponibili vengono visualizzate nella schermata.

: indica se è possibile o meno utilizzare il telaio

- grande/extra large (multiposizione).
- **D**: indica se è possibile o meno utilizzare il telaio medio.
- : indica se è possibile o meno utilizzare il telaio piccolo.

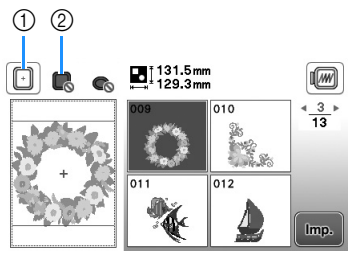

- 1 Bianco: utilizzo consentito
- 2 Grigio: utilizzo non consentito

### **ATTENZIONE**

**• Se si utilizza un telaio troppo piccolo, il piedino premistoffa potrebbe colpire il telaio durante la cucitura e provocare lesioni personali o danni alla macchina.** 

#### ■ **Inserimento del tessuto**

#### **Nota**

• Se il tessuto non è inserito perfettamente nel telaio per ricamo, il ricamo non sarà cucito nel modo appropriato. Inserire il tessuto su una superficie piana e tenderlo delicatamente nel telaio. Per inserire correttamente il tessuto, attenersi ai passaggi che seguono.

#### a**Allentare la vite di regolazione del telaio per ricamo e rimuovere i telai interno ed esterno, collocando il telaio esterno su una superficie piana.**

Separare il telaio interno ed esterno sfilando il telaio interno verso l'alto.

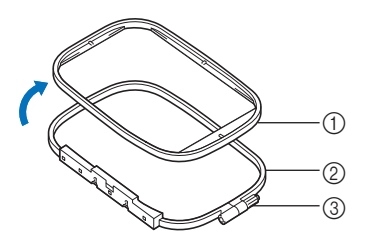

- 1 Telaio interno
- 2 Telaio esterno
- 3 Vite di regolazione

#### b**Collocare il tessuto con il materiale stabilizzatore sopra il telaio esterno.**

Rivolgere il lato diritto del tessuto verso l'alto.

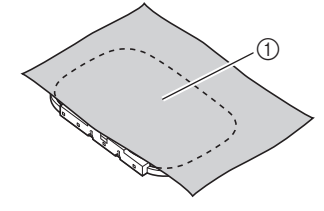

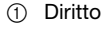

c**Premere il telaio interno verso l'interno dalla parte superiore del tessuto.** 

Allineare  $\triangle$  sul telaio interno e  $\triangle$  sul telaio esterno.

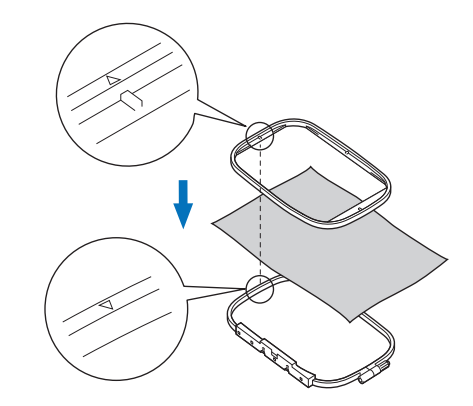

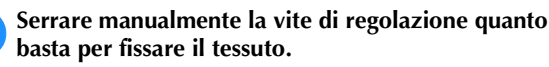

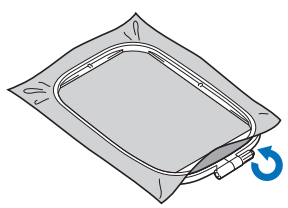

AVVIO DEL RICAMO

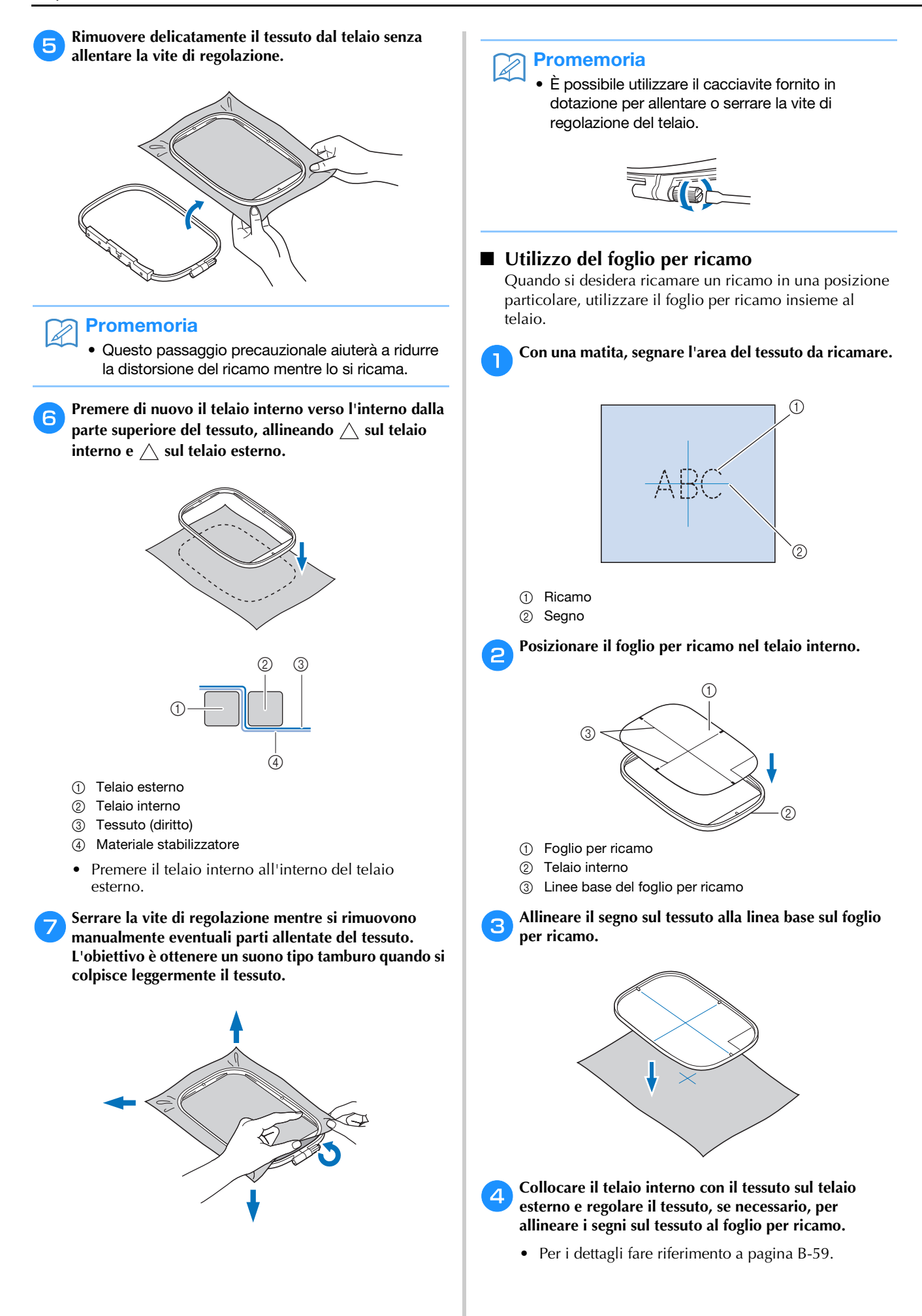

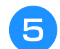

#### e**Rimuovere il foglio per ricamo.**

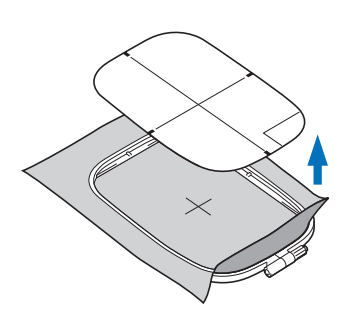

#### **Ricamo di tessuti piccoli o di bordi di tessuti**

Usare uno stabilizzatore per ricamo per fornire un maggior supporto. Dopo aver ricamato, rimuovere con cautela lo stabilizzatore. Fissare lo stabilizzatore come mostrato negli esempi seguenti. Si consiglia di usare uno stabilizzatore per ricamo.

#### ■ **Ricamo di tessuti piccoli**

Utilizzare uno spray adesivo temporaneo per fissare il pezzetto di tessuto al pezzo più grande nel telaio. Se non si desidera utilizzare uno spray adesivo temporaneo, fissare lo stabilizzatore con un punto di imbastitura.

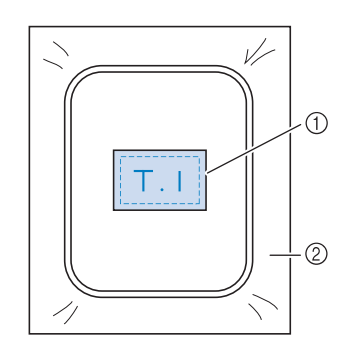

- (1) Tessuto
- 2 Stabilizzatore

#### ■ **Ricamo di bordi o angoli**

Utilizzare uno spray adesivo temporaneo per fissare il pezzetto di tessuto al pezzo più grande nel telaio. Se non si desidera utilizzare uno spray adesivo temporaneo, fissare lo stabilizzatore con un punto di imbastitura.

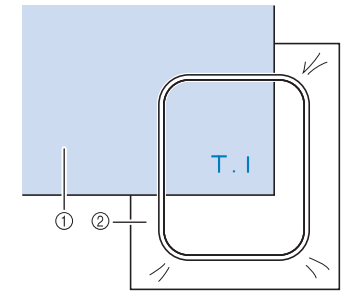

- 1 Tessuto
- 2 Stabilizzatore

#### ■ **Ricamo di nastri o strisce di tessuto**

Fissare con nastro biadesivo o con uno spray adesivo temporaneo.

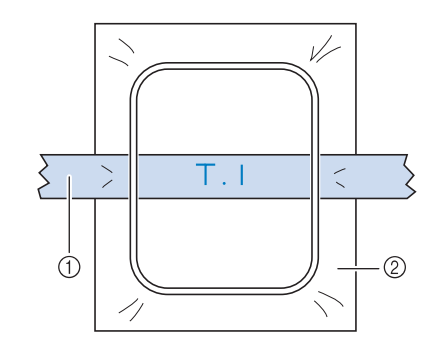

- 1 Nastri o strisce di tessuto
- 2 Stabilizzatore

#### **Montaggio del telaio per ricamo**

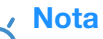

• Prima montare il telaio per ricamo, avvolgere e inserire la spolina prestando attenzione a utilizzare il filo della spolina consigliato.

a**Alzare la leva del piedino premistoffa per sollevare il piedino premistoffa.**

b**Tenendo leggermente la leva sul supporto del telaio verso sinistra, allineare i due perni sul supporto del telaio per ricamo ai supporti di montaggio sul telaio e premere il telaio all'interno del supporto del telaio per ricamo fino a sentire uno scatto.**

Tenere la leva leggermente verso sinistra.

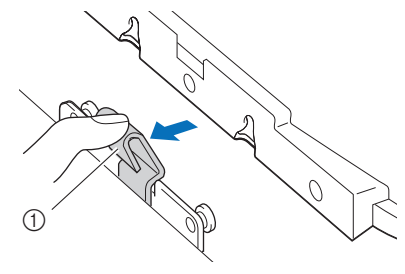

1 Leva

Premere il supporto di montaggio anteriore sul perno finché si inserisce in posizione.

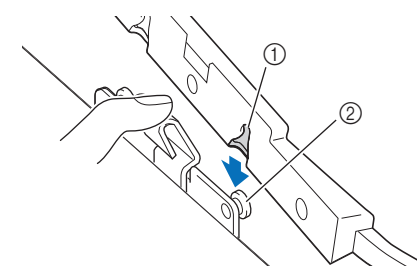

1 Supporto di montaggio anteriore

2 Perno anteriore

Premere il supporto di montaggio posteriore sul perno.

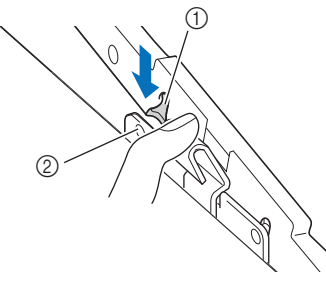

- 1 Supporto di montaggio posteriore
- 2 Perno posteriore

#### **Nota**

- Inserire completamente entrambi i perni. Se si inserisce solo uno dei perni, il ricamo potrebbe non riuscire correttamente.
- Verificare che la fessura sul lato del telaio per ricamo si inserisca bene sotto la parte curva della leva.

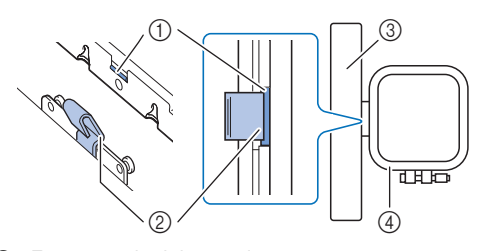

- 1 Fessura sul telaio per ricamo
- 2 Parte curva della leva
- 3 Braccio dell'unità per ricamare
- 4 Telaio per ricamo

La fessura (1) si inserisce bene sotto la parte curva della leva (2).

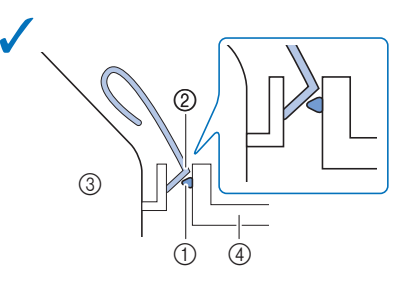

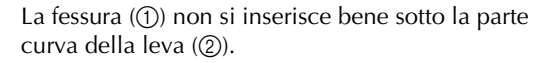

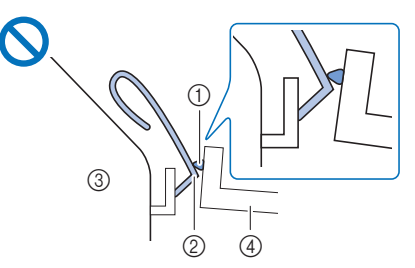

- 1 Fessura sul telaio per ricamo
- 2 Parte curva della leva
- 3 Braccio dell'unità per ricamare
- 4 Telaio per ricamo

### **ATTENZIONE**

**• Posizionare correttamente il telaio per ricamo nel supporto del telaio per ricamo. In caso contrario, il piedino premistoffa potrebbe colpire il telaio per ricamo causando lesioni.**
#### ■ **Rimozione del telaio per ricamo**

- a**Alzare la leva del piedino premistoffa per sollevare il piedino premistoffa.**
- b**Spingendo la leva del supporto del telaio per ricamo verso sinistra, sollevare leggermente la parte posteriore e successivamente quella anteriore del telaio per ricamo per sganciare i perni e rimuovere il telaio.**

Tenere la leva leggermente verso sinistra.

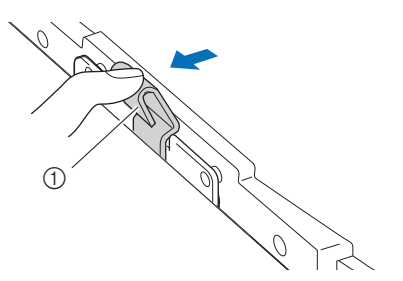

1 Leva

Rimuovere il supporto di montaggio posteriore dal perno.

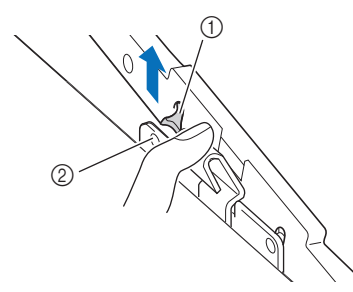

- 1 Supporto di montaggio posteriore
- 2 Perno posteriore

Rimuovere il supporto di montaggio anteriore dal perno.

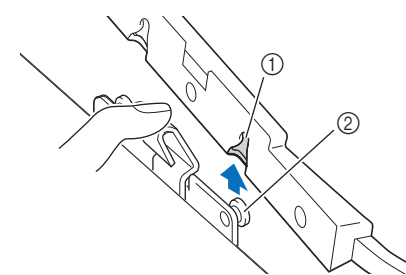

- 1 Supporto di montaggio anteriore
- 2 Perno anteriore

## **ATTENZIONE**

**• Non colpire l'ago con il dito o con il telaio per ricamo. Si rischiano lesioni personali o la rottura dell'ago.**

#### **Selezione dei ricami**

#### **Informazioni sui diritti d'autore**

I ricami memorizzati nella macchina sono destinati esclusivamente ad uso personale. Qualunque uso pubblico o commerciale dei ricami protetti da copyright rappresenta una violazione delle norme vigenti ed è severamente proibito.

#### **Tipi di ricami**

Nella memoria della macchina sono salvati numerosi caratteri e ricami decorativi (vedere la "Guida ai ricami" per un riepilogo completo dei ricami nella memoria della macchina). È anche possibile utilizzare i ricami dall'unità Flash USB (venduta separatamente).

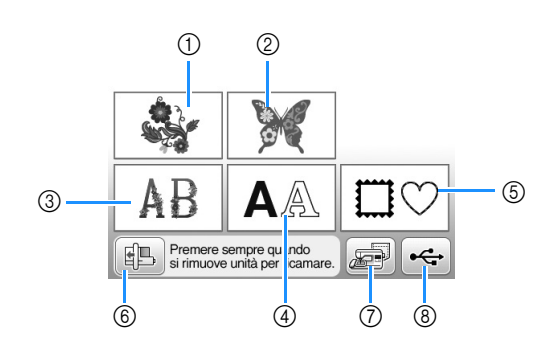

- 1 Ricami
- 2 "Esclusivi" Brother
- 3 Alfabeto floreale
- 4 Modalità testo
- 5 Ricami a cornice
- 6 Premere questo tasto per posizionare l'unità per ricamare per la rimozione
- 7 Ricami salvati nella memoria della macchina
- 8 Ricami salvati nell'unità Flash USB

#### **Selezione di un ricamo**

Selezionare un ricamo semplice incorporato nella macchina e ricamarlo per prova. È possibile provare varie selezioni di ricami e modificare i ricami nella sezione "Ricamo".

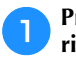

a**Premere nella schermata di selezione del tipo di ricamo.**

• Una volta che la macchina ha terminato l'inizializzazione e il braccio dell'unità per ricamare si è portato nella posizione iniziale, sarà visualizzata la schermata di selezione del tipo di ricamo. Se viene visualizzata un'altra schermata, premere  $\Box$  per aprire la schermata di seguito.

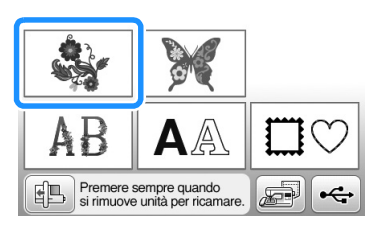

b**Premere o per visualizzare il ricamo selezionato nella schermata. Premere 4 volte in questa procedura.**

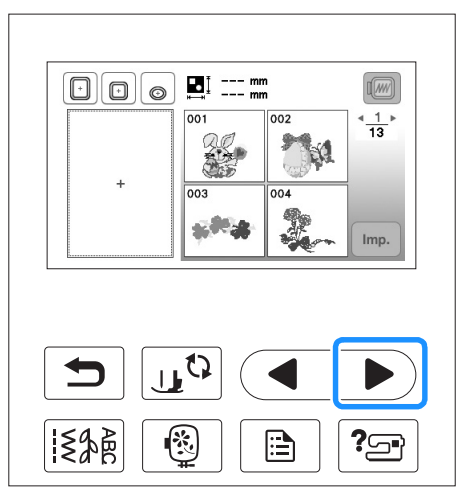

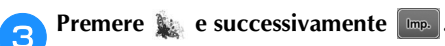

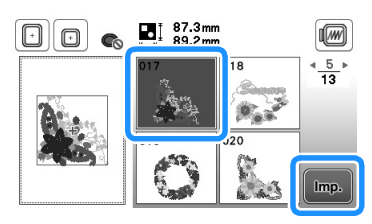

→ Viene visualizzata la schermata di modifica del ricamo.

#### Premere **Fine**

• Per i dettagli sulla schermata di modifica del ricamo, fare riferimento a "Modifica dei ricami" nella sezione "Ricamo".

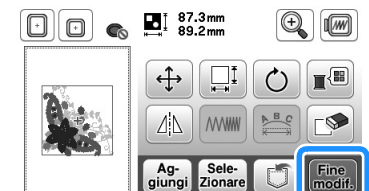

→ Viene visualizzata la schermata delle impostazioni di ricamo.

#### Premere Ricamo

- Per i dettagli sulla schermata Impostazioni di ricamo, fare riferimento a "Modifica dei ricami" nella sezione "Ricamo".
- Confermare la posizione del ricamo da ricamare facendo riferimento a "Conferma della posizione del ricamo" a pagina B-65.

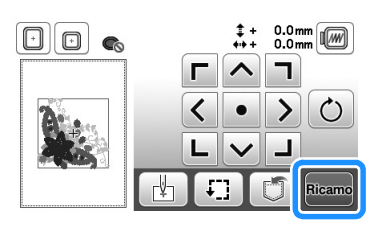

→ Viene visualizzata la schermata di ricamo.

#### **Conferma della posizione del ricamo**

Il ricamo è generalmente posizionato al centro del telaio<br>per ricamo. Se è necessario riposizionare il ricamo per per ricamo. Se è necessario riposizionare il ricamo per disporlo meglio sul capo, prima di iniziare il ricamo è possibile controllarne l'aspetto.

#### **Controllo della posizione del ricamo**

Il telaio per ricamo si sposta per mostrare la posizione del ricamo. Guardare attentamente il telaio per controllare che il ricamo sia cucito nella posizione corretta.

Premere **Figure 1** nella schermata delle impostazioni di ricamo.

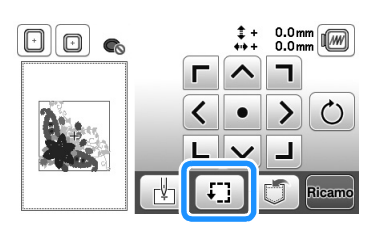

b**Da , premere il tasto relativo alla posizione che si desidera controllare.**

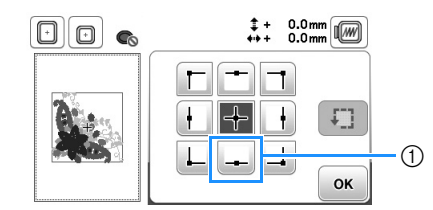

- 1 Posizione selezionata
- → Il braccio dell'unità per ricamare si sposterà nella posizione selezionata sul ricamo.

#### **Promemoria**

- Per vedere l'area di ricamo completa, premere [: ]. Il telaio per ricamo si sposta per mostrare
	- l'area di ricamo.

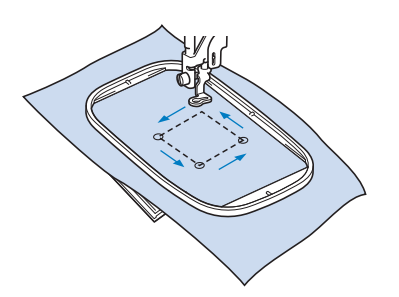

## **ATTENZIONE**

**• Controllare che l'ago sia in alto quando il telaio per ricamo si muove. Se l'ago è in basso si potrebbe rompere causando lesioni personali.**

Premere **R**  $\alpha$ 

#### **Anteprima del ricamo selezionato**

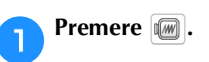

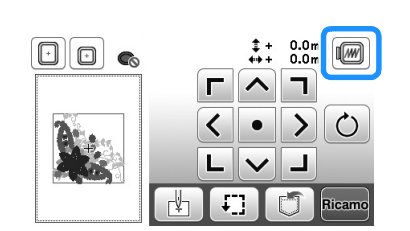

→ Viene visualizzata un'antreprima del ricamo così come sarà eseguito.

b**Premere per selezionare il telaio utilizzato nell'anteprima.** 

- I telai visualizzati in grigio chiaro non si possono selezionare.
- Premere  $\mathbb{Q}$   $\circ$  per ingrandire l'immagine del ricamo.
- È possibile cucire il ricamo così come appare nella visualizzazione seguente.

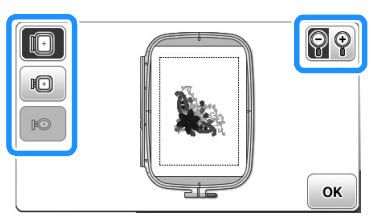

#### ■ **Dimensioni dei telai visualizzate nella schermata**

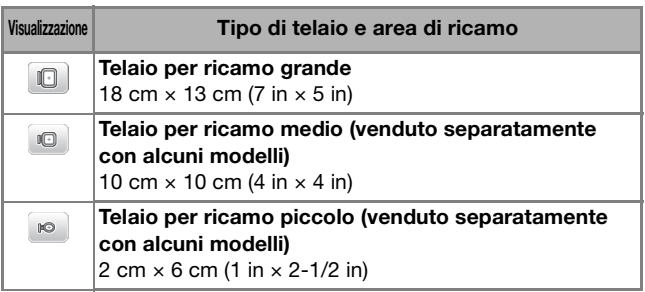

**Premere**  $\alpha$  per tornare alla schermata originale.

#### **Ricamo**

Terminati i preparativi, si può provare a ricamare. Questa sezione descrive i passaggi per eseguire ricami e applicazioni.

#### **Eseguire un ricamo**

I ricami vengono eseguiti con un cambio di filo dopo ogni colore.

a**Preparare il filo per ricamo del colore visualizzato nella schermata.**

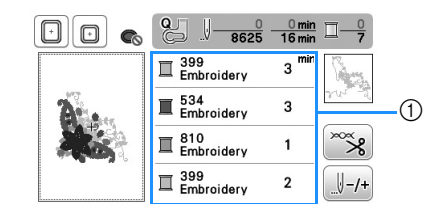

- 1 Ordine colori del ricamo
- È possibile modificare il set dei numeri dei colori dei fili visualizzato per i colori dei fili. Premere  $\boxed{\triangle}$  e modificare l'impostazione nella schermata delle impostazioni. Per i dettagli, fare riferimento a "Modifica della visualizzazione del colore del filo" a pagina B-67.

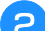

b**Impostare il filo per ricamare e infilare l'ago.** 

• Fare riferimento a "Infilatura del filo superiore" a pagina B-23 e "Infilatura dell'ago" a pagina B-25.

#### **Nota**

• Prima di utilizzare l'infila ago, abbassare il piedino premistoffa.

#### c**Far passare il filo attraverso il foro del piedino premistoffa e tenerlo delicatamente con la mano sinistra.**

Lasciare il filo un po' lento.

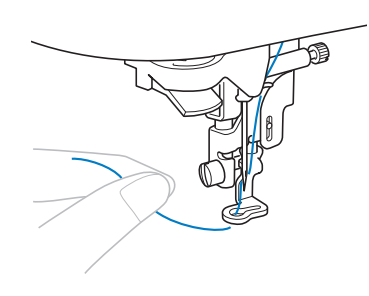

## **ATTENZIONE**

- **Se si tende troppo il filo si rischia di rompere o piegare l'ago.**
- **Evitare di colpire il braccio dell'unità per ricamare con le mani o oggetti. Il ricamo potrebbe disallinearsi.**

d**Abbassare il piedino premistoffa, quindi premere il pulsante "Avvio/Stop" per avviare il ricamo. Dopo 5-6 punti, premere nuovamente il pulsante "Avvio/Stop" per arrestare la macchina.**

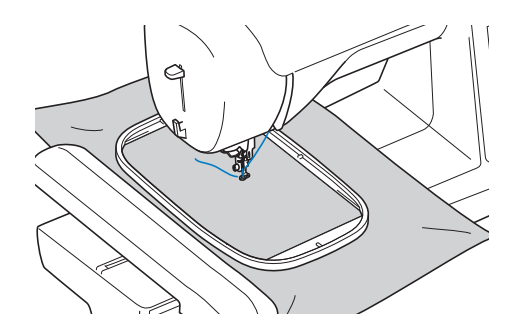

e**Rifinire il filo in eccesso dalla fine della cucitura. Se la fine della cucitura si trova sotto il piedino premistoffa, sollevare il piedino premistoffa, quindi rifinire il filo in eccesso.**

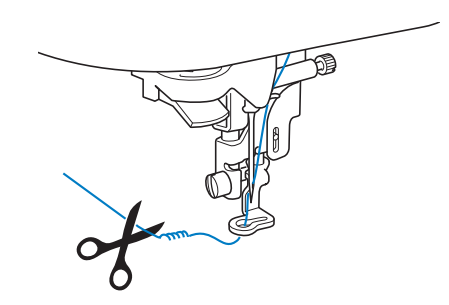

• Se si lascia il filo all'inizio della cucitura, si rischia di cucirvi sopra mentre si continua a ricamare, rendendone molto difficile la rimozione una volta terminato il ricamo. Tagliare il filo all'inizio.

#### f**Premere il pulsante "Avvio/Stop" per iniziare a ricamare.**

→ La cucitura si arresta automaticamente con il rinforzo dopo aver completato un colore. Se si imposta il taglio automatico del filo, il filo viene tagliato.

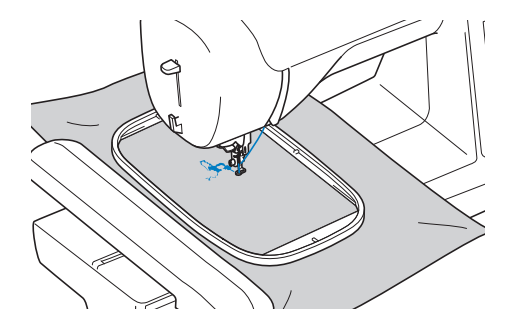

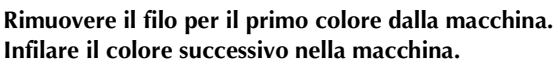

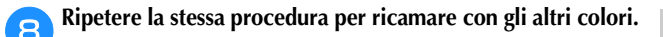

#### து  $\frac{20}{963}$  $\Box$ da  $\blacksquare$  534<br>Embroidery  $\mathbb{I}$  810<br>Febroiders  $\overline{1}$  $\overline{\mathbb{I}}$  399<br>Embroidery  $\overline{2}$ ≶શ  $\blacksquare$  070<br>Embroidery  $\mathbf 2$  $|$ <sub>-/</sub>

→ Una volta terminata la cucitura con l'ultimo colore, sul display viene visualizzato il messaggio che informa del termine del ricamo. Premere  $\boxed{\alpha}$  per far tornare il display alla schermata iniziale.

#### **Promemoria**

 ${\mathbb Z}$ 

- Per l'impostazione di taglio automatico del filo, fare riferimento a "Utilizzo della funzione di taglio automatico del filo (RIFINITURA FINE COLORE)" nella sezione "Ricamo".
- **incepted** Tagliare i fili di collegamento in eccesso nel colore.

#### **Modifica della visualizzazione del colore del filo**

È possibile visualizzare il nome dei colori del filo o il numero del filo per ricamo.

#### **Promemoria**

• Sullo schermo, i colori potrebbero variare leggermente dai colori effettivi dei rocchetti.

**Premere a** 

Utilizzare **o sul pannello operativo per visualizzare le selezioni del colore del filo.**

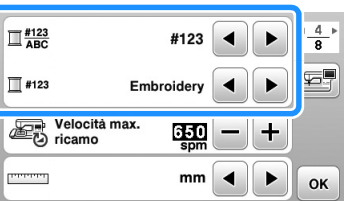

c**Utilizzare o per selezionare il nome dei colori** 

**del filo o il numero del filo per ricamo.**

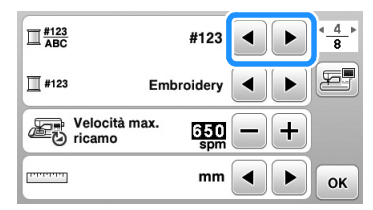

#### **Nome del colore del filo**

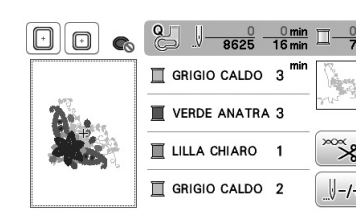

#### **Numero del filo**

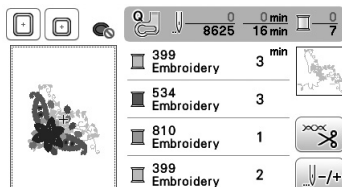

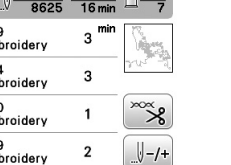

d**Se viene visualizzato il numero del filo "#123",**  utilizzare **o D** per scegliere tra le sei marche del **filo per ricamo illustrate di seguito.**

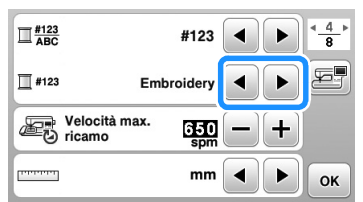

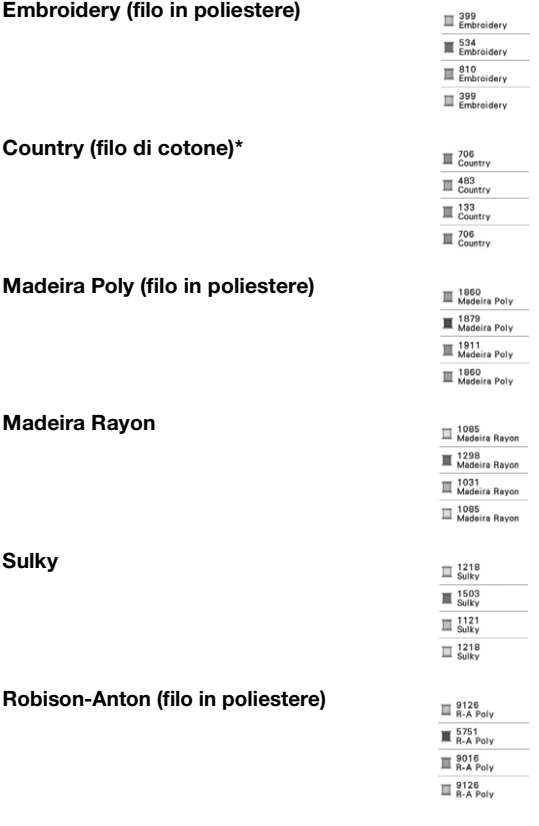

\* A seconda dell'area o del Paese si può trovare in commercio filo di poliestere o cotone.

**Premere**  $\begin{bmatrix} \circ\mathbf{k} \end{bmatrix}$ .

**B**

Ricamo

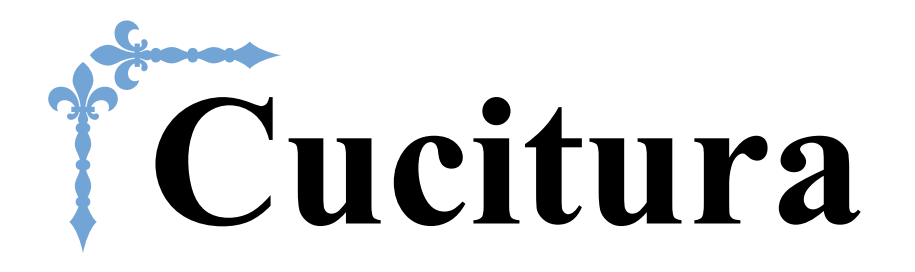

In questa sezione si descrivono le procedure per l'utilizzo dei vari punti utili e di altre funzioni. Si forniscono i dettagli sulla cucitura di base oltre che sulle più significative funzioni della macchina, per esempio cucitura di pezzi tubolari e asole. I numeri di pagina di questa sezione iniziano con "S".

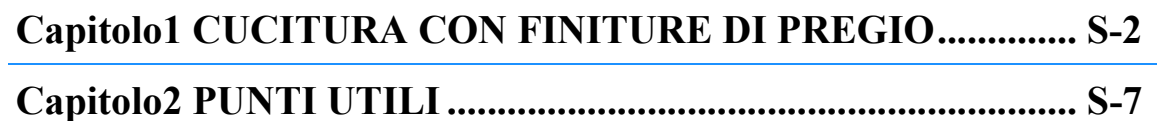

## **ATTENZIONE**

• Prima di sostituire il piedino premistoffa, premere  $\boxed{u^{\mathbb{Q}}}$  (tasto Sostituzione ago/piedino **premistoffa) sul pannello operativo per bloccare tutti i tasti e i pulsanti, onde evitare lesioni nel caso in cui si prema "Avvio/Stop" o qualsiasi altro pulsante e la macchina si avvia. Per i dettagli sulla sostituzione del piedino premistoffa, fare riferimento a "Sostituzione del piedino premistoffa" nella sezione "Operazioni di base".**

## Capitolo *1* CUCITURA CON FINITURE DI PREGIO

#### **Suggerimenti per la cucitura**

#### **Cucitura di prova**

Dopo aver configurato la macchina con il filo e l'ago adatti al tipo di tessuto da cucire, la macchina imposta automaticamente la lunghezza e larghezza del punto per il punto selezionato. Si deve comunque cucire un pezzo di prova del tessuto dato che, a seconda del tipo di tessuto e dei punti da cucire, si potrebbe non ottenere i risultati desiderati.

Per la cucitura di prova, utilizzare un pezzo dello stesso tessuto e lo stesso ago che verranno utilizzati per il progetto e controllare la tensione del filo e la lunghezza e larghezza del punto. Poiché i risultati differiscono a seconda del tipo di punti e il numero di strati di tessuto cuciti, eseguire una cucitura di prova nelle stesse condizioni che si utilizzeranno con il progetto.

#### **Modifica della direzione di cucitura**

a**Quando la cucitura raggiunge un angolo, arrestare la macchina.**

Lasciare l'ago abbassato (nel tessuto). Se l'ago resta sollevato quando la macchina interrompe la cucitura, premere  $(1)$  (pulsante "Posizione ago") per abbassarlo.

#### b**Alzare la leva del piedino premistoffa per ruotare il tessuto.**

Ruotare il tessuto usando l'ago come perno.

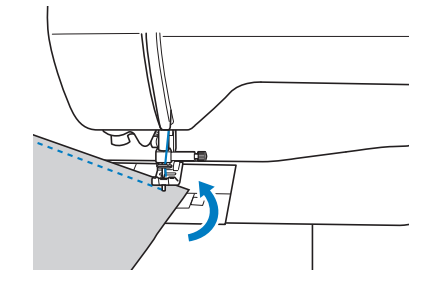

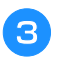

c**Abbassare la leva del piedino premistoffa e continuare a cucire.**

#### **Cucitura di curve**

Arrestare la cucitura e modificare leggermente la direzione di cucitura per cucire intorno alla curva. Per i dettagli sull'esecuzione di un margine di cucitura uniforme, fare riferimento a "Cucitura di un margine di cucitura uniforme" a pagina S-3.

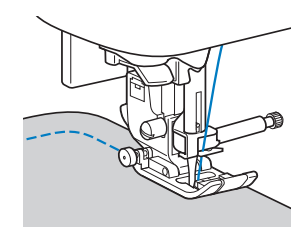

Se si cuce lungo una curva utilizzando il punto a zig-zag, selezionare una lunghezza del punto inferiore per ottenere un punto più sottile.

#### **Cucitura di parti cilindriche**

La rimozione della prolunga base piana consente la cucitura a braccio libero, semplificando la cucitura di parti cilindriche come polsini e gambe dei pantaloni.

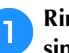

a**Rimuovere la prolunga base piana tirandola verso sinistra.**

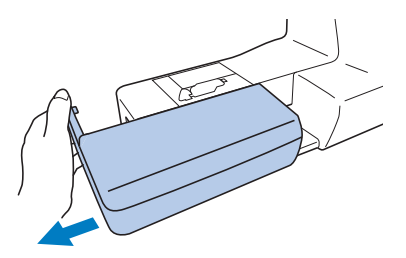

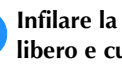

b**Infilare la parte che si desidera cucire sul braccio libero e cucire partendo dalla parte superiore.**

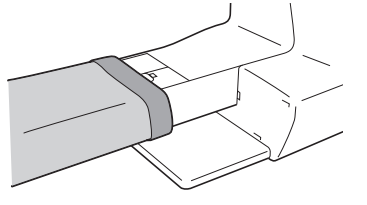

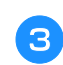

c**Terminata la cucitura a braccio libero, reinstallare la prolunga base piana nella posizione originaria.**

#### **Cucitura di un margine di cucitura uniforme**

Per realizzare un margine di cucitura uniforme, iniziare a cucire in modo che il margine di cucitura si trovi a destra del piedino premistoffa e il bordo del tessuto sia allineato al bordo destro del piedino premistoffa o a un segno della placca ago.

#### ■ **Allineamento del tessuto al piedino premistoffa**

Cucire tenendo il bordo destro del piedino premistoffa a una distanza fissa dal bordo del tessuto.

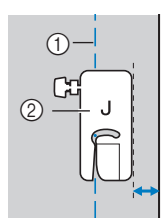

- 1 Cucitura
- 2 Piedino premistoffa

#### ■ **Allineamento del tessuto al piedino guida punto (venduto separatamente con alcuni modelli)**

Cucire tenendo il bordo destro del tessuto allineato a una posizione desiderato dei segni del piedino guida punto.

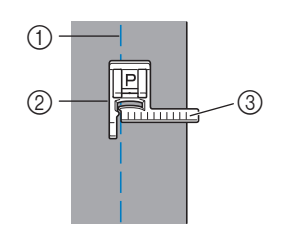

- (1) Cucitura
- 2 Piedino guida punto
- 3 Segni

#### ■ **Allineamento del tessuto a un segno della placca ago**

I segni della placca ago indicano la distanza dalla posizione dell'ago di una cucitura realizzata con il punto diritto (posizione sinistra dell'ago). Cucire tenendo il bordo del tessuto allineato a un segno della placca ago. La distanza tra i segni nel righello superiore è di 1/8 in (3 mm) e la distanza tra i segni della griglia è di 5 mm (3/16 in).

#### **Per punti con posizione sinistra dell'ago (Larghezza punto: 0,0 mm)**

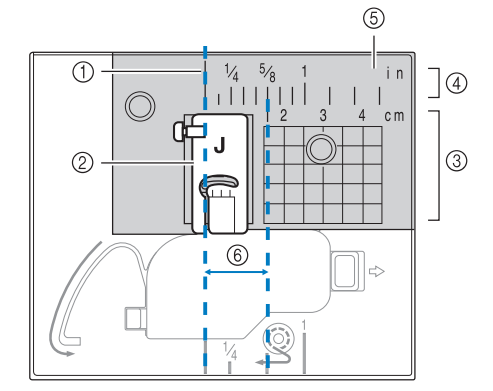

- 1 Cucitura
- 2 Piedino premistoffa
- 3 Centimetri
- 4 Pollici
- 5 Placca ago
- 6 1,6 cm (5/8 in)

#### **Cucitura di vari tessuti**

#### **Cucitura di tessuti spessi**

#### ■ Se il tessuto non passa sotto il piedino **premistoffa**

È possibile sollevare la leva del piedino premistoffa su due posizioni diverse. Se il tessuto non passa sotto il piedino premistoffa, ad esempio quando si cuciono insieme tessuti spessi, alzare al massimo la leva del piedino premistoffa in modo che sia possibile posizionare il tessuto sotto il piedino.

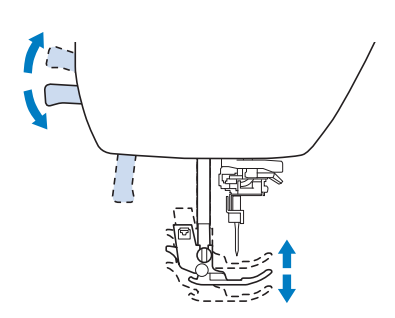

#### ■ Se il tessuto non avanza

Quando si cuce tessuto spesso, ad esempio denim o trapunta, il tessuto potrebbe non avanzare all'inizio della cucitura se il piedino premistoffa non è in piano, come illustrato di seguito. In questo caso, utilizzare il perno di blocco del piedino premistoffa (pulsante nero sul lato sinistro) sul piedino per zig-zag "J" in modo che il piedino premistoffa venga tenuto in piano durante la cucitura, consentendo l'avanzamento uniforme del tessuto. Se il piedino premistoffa è eccessivamente disallineato, posizionare carta spessa o tessuto (dello stesso spessore del tessuto da cucire) sotto l'estremità esterna del piedino per poter iniziare a cucire senza problemi.

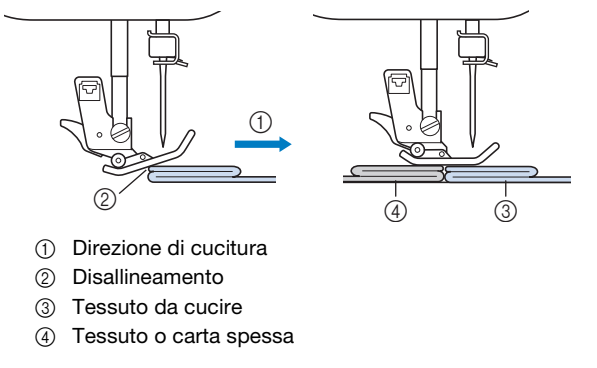

a**Sollevare la leva del piedino premistoffa.**

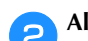

b**Allineare l'inizio della cucitura e posizionare il tessuto.**

c**Tenendo in piano il piedino per zig-zag "J", tenere premuto il perno di blocco del piedino premistoffa (pulsante nero sul lato sinistro) e abbassare la leva del piedino premistoffa.**

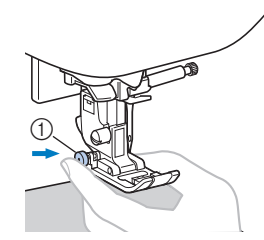

1 Perno di blocco del piedino premistoffa (pulsante nero)

d**Rilasciare il perno di blocco del piedino premistoffa (pulsante nero).**

 $\rightarrow$  Il piedino premistoffa rimane in piano, consentendo l'avanzamento del tessuto.

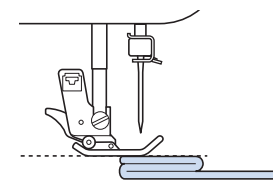

→ Terminata la cucitura, il piedino premistoffa tornerà all'angolazione originaria.

Promemoria

La regolazione di "Press. piedino premistoffa" nella schermata Impostazioni può rivelarsi utile su alcuni tessuti spessi.

## **ATTENZIONE**

**• Se si cuce tessuto spesso più di 6 mm (15/64 in) o se si spinge il tessuto con troppa forza si rischia di piegare o rompere l'ago.**

#### **Cucitura di tessuti sottili**

Quando ci cuciono tessuti sottili, ad esempio chiffon, la cucitura potrebbe disallinearsi o il tessuto potrebbe non avanzare correttamente. Spostare l'ago (per verificare che si utilizzi un ago sottile) all'estrema sinistra o destra in modo che il tessuto non venga tirato nell'area della griffa di trasporto. In questo caso, o se la cucitura si ritira, posizionare uno stabilizzatore solubile in acqua sotto il tessuto e cucirli insieme. Anche utilizzare la placca ago per punto diritto\* e il piedino per punto diritto\* risulta efficace quando si cuciono tessuti sottili.

\* Venduti separatamente con alcuni modelli.

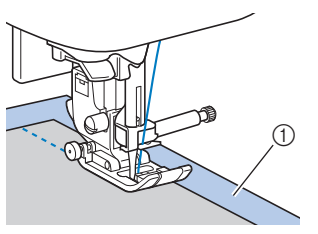

1 Stabilizzatore solubile in acqua (non tessuto)

#### **Cucitura di tessuti elastici**

Innanzitutto imbastire i pezzi di tessuto insieme, quindi cucire senza tendere il tessuto. Se la cucitura è disallineata, posizionare uno stabilizzatore solubile in acqua sotto il tessuto e cucirli insieme.

# $^{\circledR}$

(1) Imbastitura

Per ottenere risultati ottimali quando si cuce su tessuti a maglia, utilizzare i punti elastici. Utilizzare anche un ago per maglieria (ago con punta a sfera (colore dorato)). Di seguito sono indicati i punti consigliati e i rispettivi numeri.

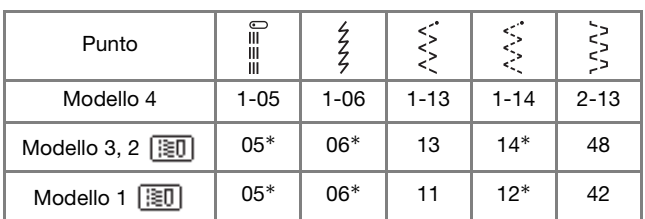

È possibile selezionare direttamente i punti premendo i tasti numerici sulla macchina durante la modalità punti utili preimpostati. Fare riferimento alla sezione "Operazioni di base".

#### **Cucitura di pelli o tessuti in vinile**

Se si cuciono tessuti che possono aderire al piedino premistoffa, ad esempio pelle o tessuti in vinile, sostituire il piedino premistoffa con il piedino doppio trasporto\*, piedino antiaderente\* o piedino a rullo\*.

Venduti separatamente con alcuni modelli.

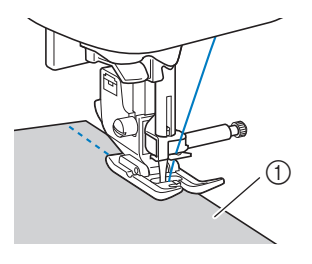

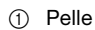

Se la pelle o il tessuto in vinile aderisce alla prolunga base piana, cucire con carta per fotocopie o lucida posizionata sopra la prolunga base piana in modo che il tessuto si sposti senza problemi.

Se si posiziona la carta in modo che non copra la placca ago, la carta non verrà cucita insieme al tessuto.

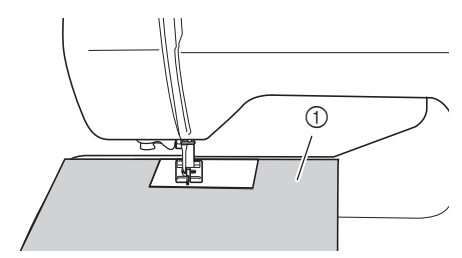

1 Carta per fotocopie o lucida

#### **Nota**

- Il piedino doppio trasporto può essere utilizzato solo con i punti a punto diritto o zig-zag. Non cucire punti di fermatura con il piedino doppio trasporto.
- Quando si cuce con il piedino doppio trasporto, utilizzare una velocità compresa tra minima e media.
- Quando si utilizza il piedino doppio trasporto, eseguire una cucitura di prova su un pezzo della pelle o del vinile da utilizzare nel progetto per verificare che il piedino non lasci segni.

#### **Cucitura di nastro in velcro**

## **ATTENZIONE**

- **Utilizzare solo nastro in velcro senza adesivo concepito per la cucitura. Se la colla aderisce all'ago o alla guida del gancio della spolina, potrebbe causare guasti.**
- **Se si cuce il nastro in velcro con un ago fine (65/9-75/11), l'ago potrebbe rompersi o piegarsi.**

#### **Nota**

• Prima di cucire, imbastire insieme il tessuto e il nastro in velcro.

Assicurarsi che l'ago passi attraverso il nastro per chiusura velcro ruotando il volantino, e abbassare l'ago nel nastro prima di cucire. Dopo di che, cucire il bordo del nastro in velcro a velocità ridotta.

Se l'ago non passa attraverso il nastro in velcro, sostituirlo con l'ago per tessuti spessi. Per i dettagli, fare riferimento a "Combinazioni tessuto/filo/ago" nella sezione "Operazioni di base".

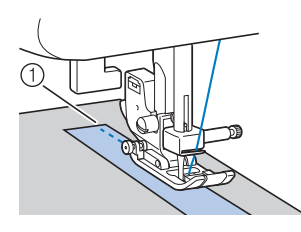

1 Bordo del nastro in velcro

## Capitolo 2 PUNTI UTILI

#### **Punti di base**

I punti diritti si usano per le cuciture semplici.<br>
• Utilizzando la tabella di seguito, fare riferimento a<br>
• Se il filo dell'imbastitura cade dal tessuto, tirare<br>
• Se il filo dell'imbastitura cade dal tessuto, tirare • Utilizzando la tabella di seguito, fare riferimento a "Cucitura"" nella sezione "Operazioni di base".

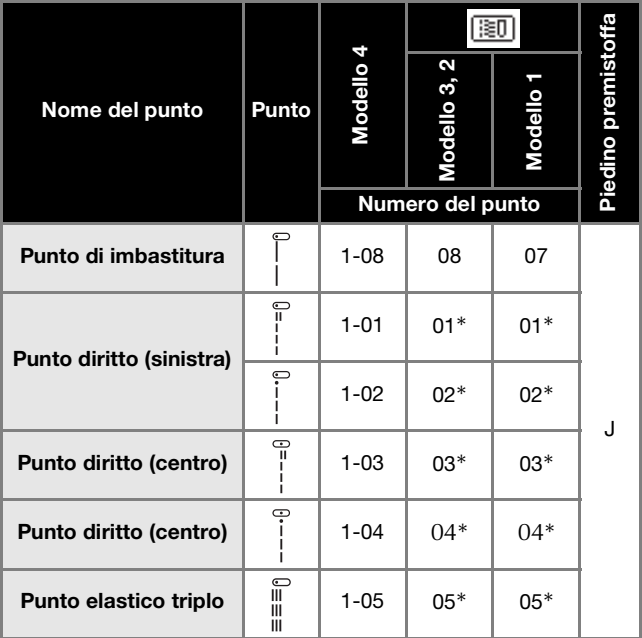

\* È possibile selezionare direttamente i punti premendo i tasti numerici sulla macchina durante la modalità punti utili preimpostati. Fare riferimento alla sezione "Operazioni di base".

#### **Imbastitura**

Se si utilizza il Modello 1: cucire l'imbastitura con una lunghezza del punto di 5 mm (3/16 in).

Se si utilizza il Modello 2 o 3: cucire l'imbastitura con una lunghezza del punto compresa tra 5 mm (3/16 in) e 30 mm  $(1 - 3/16)$  in).

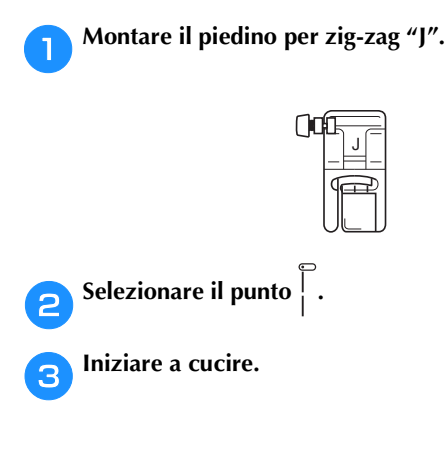

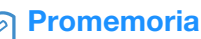

• Se il filo dell'imbastitura cade dal tessuto, tirare verso l'alto il filo spolina prima di cucire, quindi tirare il filo superiore e il filo spolina sotto il piedino premistoffa verso la parte posteriore della macchina (fare riferimento a "Estrazione del filo spolina" nella sezione "Operazioni di base"). Tenere fermo il filo superiore e il filo spolina quando si inizia a cucire, quindi tagliare i fili con molto eccesso al termine della cucitura. Infine, tenere fermo il filo superiore e il filo spolina all'inizio della cucitura mentre si dispone il tessuto.

#### **Punti di base**

a**Imbastire o fissare insieme con spilli i pezzi di tessuto.**

b**Montare il piedino per zig-zag "J".**

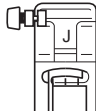

- c**Selezionare un punto.**
- d**Abbassare l'ago nel tessuto all'inizio della cucitura.**
- e**Abbassare la leva del piedino premistoffa e iniziare a cucire.**
- f**Terminata la cucitura, tagliare il filo.**

#### ■ **Modifica della posizione dell'ago**

La posizione dell'ago utilizzata come linea di base è diversa per il punto diritto (posizione sinistra dell'ago) e il punto diritto (posizione centrale dell'ago).

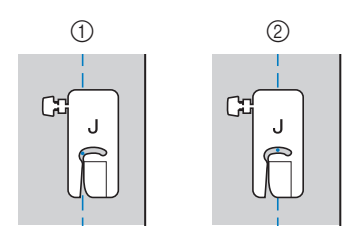

- 1 Punto diritto (posizione sinistra dell'ago)
- 2 Punto diritto (posizione centrale dell'ago)

Se la larghezza del punto diritto (posizione sinistra dell'ago) è impostata sul valore standard (0,0 mm), la distanza dalla posizione dell'ago al lato destro del piedino premistoffa è 12 mm (1/2 in). Se si modifica la larghezza del punto (tra 0 e 7,0 mm (1/4 in)), cambierà anche la posizione dell'ago. Modificando la larghezza del punto e cucendo con il lato destro del piedino premistoffa allineato al bordo del tessuto, è possibile cucire un margine di cucitura con larghezza fissa.

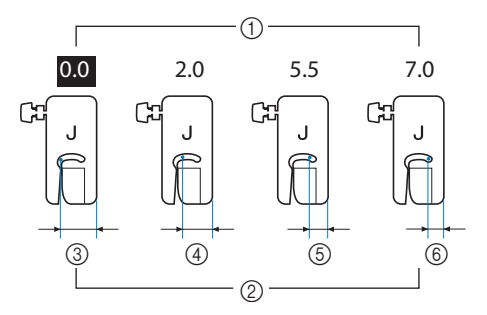

- 1 Impostazione della larghezza punto
- 2 Distanza dalla posizione dell'ago al lato destro del piedino premistoffa
- $(3)$  12,0 mm (1/2 in)
- $(4)$  10.0 mm (3/8 in)
- $(5)$  6,5 mm (1/4 in)
- $(6)$  5,0 mm  $(3/16)$  in)

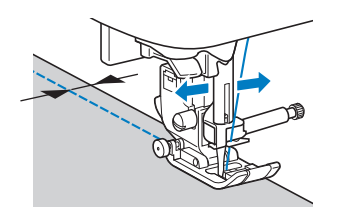

• Per i dettagli, fare riferimento a "Impostazione della larghezza del punto" nella sezione "Operazioni di base".

#### **Punti orlo invisibile**

Fissare la parte inferiore di gonne e pantaloni con un orlo invisibile.

• Utilizzando la tabella di seguito, fare riferimento a "Utilizzo delle tabelle dei punti utili nella sezione "Cucitura"" nella sezione "Operazioni di base".

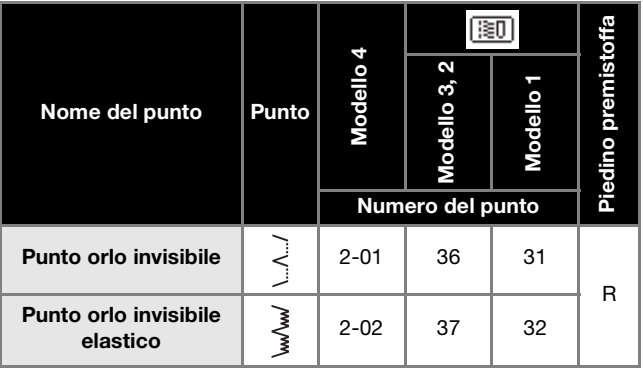

#### **Promemoria**

 ${\mathbb Z}$ 

• Quando le dimensioni di parti cilindriche sono troppo piccole per spostarsi sul braccio o la lunghezza è troppo corta, il tessuto non avanza e non è possibile ottenere i risultati desiderati.

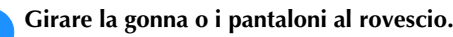

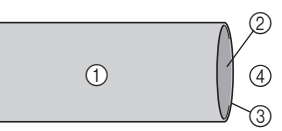

- 1 Rovescio del tessuto
- 2 Diritto del tessuto
- 3 Margine del tessuto
- 4 Lato inferiore

#### b**Piegare il tessuto lungo il margine desiderato dell'orlo e premere.**

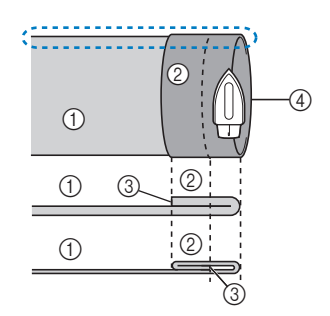

<Visto : di lato>

- 1 Rovescio del tessuto
- 2 Diritto del tessuto
- 3 Margine del tessuto 4 Margine desiderato
- dell'orlo

<Tessuto pesante>

<Tessuto normale>

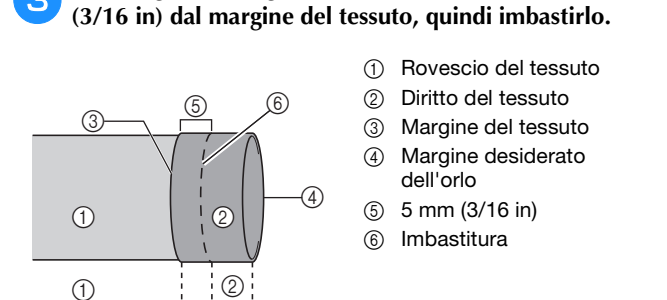

c**Con un gessetto segnare il tessuto a circa 5 mm** 

<Tessuto pesante>

<Tessuto normale>

d**Piegare indietro il tessuto interno lungo l'imbastitura.**

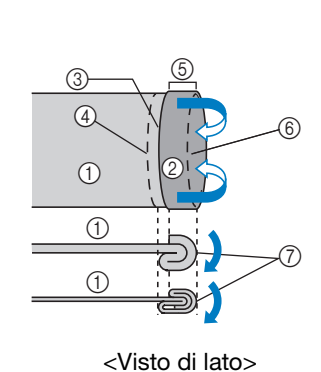

<Visto di lato>

 $\circled{1}$   $\circled{2}$ 

- 1 Rovescio del tessuto
- 2 Diritto del tessuto
- 3 Margine del tessuto
- 4 Margine desiderato dell'orlo
- $(5)$  5 mm  $(3/16)$  in)
- 6 Imbastitura
- 7 Punto di imbastitura

<Tessuto pesante>

<Tessuto normale>

e**Aprire il margine del tessuto e posizionare il tessuto con il rovescio rivolto verso l'alto.**

- 1 Rovescio del tessuto
- 2 Diritto del tessuto
- 3 Margine del tessuto
- 4 Margine desiderato dell'orlo
- 5 Punto di imbastitura 6 Imbastitura

<Tessuto pesante>

<Tessuto normale>

<Visto di lato>

 $\sigma$   $\overline{Y}$ <sup>2</sup>

 $4$   $|$   $|$   $|$   $|$   $|$ 

f**Montare il piedino per punto invisibile "R".**

 $\circledS$ 

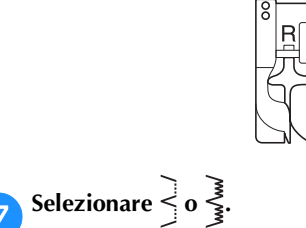

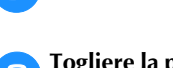

 $\odot$ 

 $\odot$ 

6

h**Togliere la prolunga base piana per utilizzare il braccio libero.**

i**Infilare l'elemento che si desidera cucire sul braccio libero, verificando che il tessuto avanzi correttamente, quindi iniziare a cucire.**

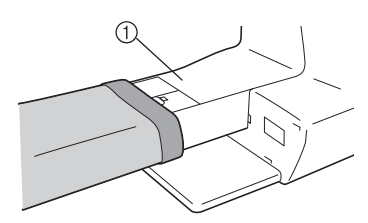

(1) Braccio libero

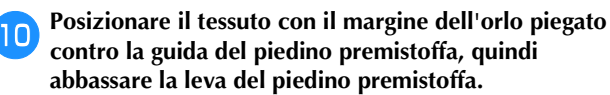

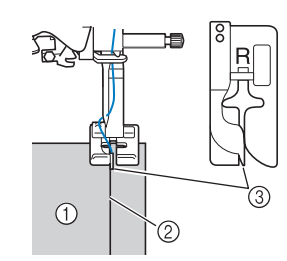

- 1 Rovescio del tessuto
- 2 Piega dell'orlo
- 3 Guida

k**Regolare la larghezza del punto finché l'ago prende appena la piega dell'orlo.**

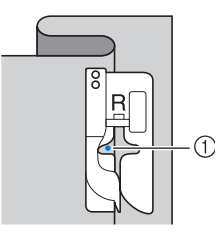

1 Punto di discesa dell'ago

Quando si modifica il punto di discesa dell'ago, sollevare l'ago e modificare la larghezza del punto.

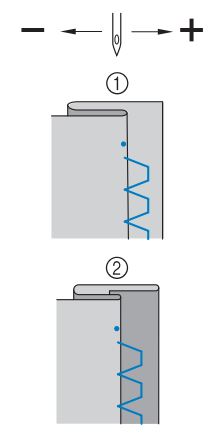

- 1 Tessuto pesante
- 2 Tessuto normale

#### Promemoria

• I punti orlo invisibile non possono essere cuciti se il punto di discesa dell'ago sinistro non prende la piega. Se l'ago prende troppo la piega, il tessuto non può essere aperto e la cucitura visibile sul diritto del tessuto risulterà molto larga, con una finitura meno pregevole. Se si verifica uno di questi casi, seguire le istruzioni di seguito per risolvere il problema.

#### ■ Se l'ago prende troppa piega dell'orlo

L'ago è troppo lontano a sinistra. Diminuire la larghezza del punto in modo che l'ago prenda leggermente la piega dell'orlo.

**Esempio:** Tessuto pesante

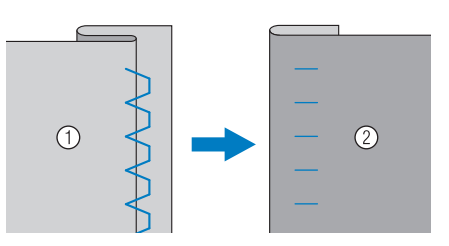

**Esempio:** Tessuto normale

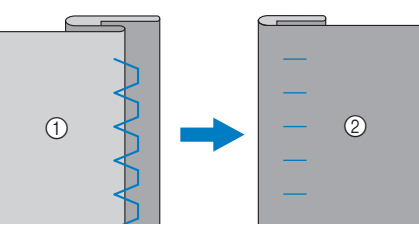

- 1 Rovescio del tessuto
- 2 Diritto del tessuto
- Se l'ago non prende la piega dell'orlo L'ago è troppo lontano a destra. Aumentare la larghezza del punto in modo che l'ago prenda leggermente la piega dell'orlo.
- **Esempio:** Tessuto pesante

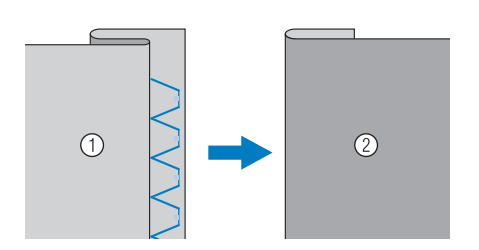

**Esempio:** Tessuto normale

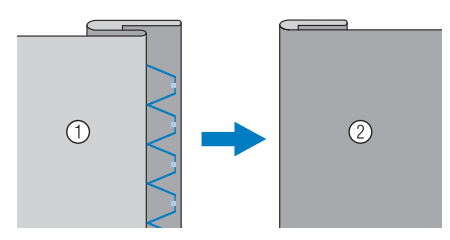

- 1 Rovescio del tessuto
- 2 Diritto del tessuto

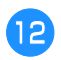

l**Cucire con la piega dell'orlo contro la guida del piedino premistoffa.**

**Premere il pulsante "Avvio/Stop" per interrompere la cucitura quando si è finito e sollevare il piedino premistoffa e l'ago per rimuovere il tessuto tirandolo indietro.**

#### **Nota**

• Tirare il tessuto all'indietro terminata la cucitura. Tirando il tessuto lateralmente o in avanti si rischia di danneggiare il piedino premistoffa.

n**Rimuovere i punti di imbastitura e girare il tessuto.**

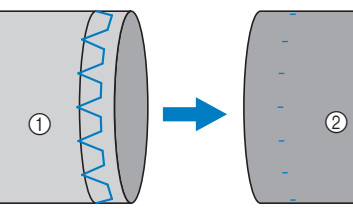

- 1 Rovescio del tessuto
- 2 Diritto del tessuto

#### **Punti sopraggitto**

Cucire punti sopraggitto lungo i bordi del tessuto per evitare che si sfilaccino.

#### **Cucitura di punti sopraggitto con il piedino per sopraggitto "G"**

• Utilizzando la tabella di seguito, fare riferimento a "Utilizzo delle tabelle dei punti utili nella sezione "Cucitura"" nella sezione "Operazioni di base".

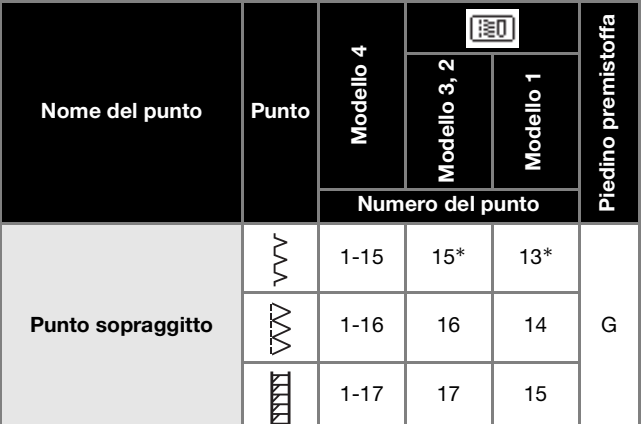

\* È possibile selezionare direttamente i punti premendo i tasti numerici sulla macchina durante la modalità punti utili preimpostati. Fare riferimento alla sezione "Operazioni di base".

a**Montare il piedino per sopraggitto "G".**

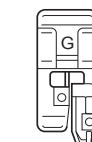

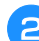

b**Selezionare un punto.**

c**Posizionare il tessuto con il bordo contro la guida del piedino premistoffa, quindi abbassare la leva del piedino premistoffa.**

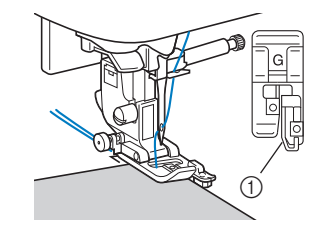

1 Guida

**d** Cucire con l'orlo del tessuto contro la guida del **piedino premistoffa.**

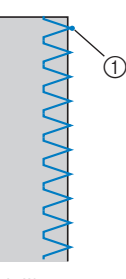

1 Punto di discesa dell'ago

## **ATTENZIONE**

**• Dopo aver regolato la larghezza del punto, ruotare il volantino verso di sé (senso antiorario). Controllare che l'ago non tocchi il piedino premistoffa. Se l'ago colpisce il piedino premistoffa, l'ago potrebbe rompersi e causare lesioni personali.**

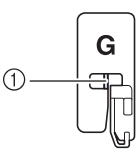

1 L'ago non deve toccare la barra centrale

**• Se il piedino premistoffa è sollevato al livello massimo, l'ago potrebbe toccare il piedino premistoffa.**

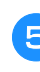

e**Premere il pulsante "Avvio/Stop" per interrompere la cucitura quando si è finito e sollevare il piedino premistoffa e l'ago per rimuovere il tessuto tirandolo indietro.**

#### **Cucitura di punti sopraggitto con il piedino per zig-zag "J"**

• Utilizzando la tabella di seguito, fare riferimento a "Utilizzo delle tabelle dei punti utili nella sezione "Cucitura"" nella sezione "Operazioni di base".

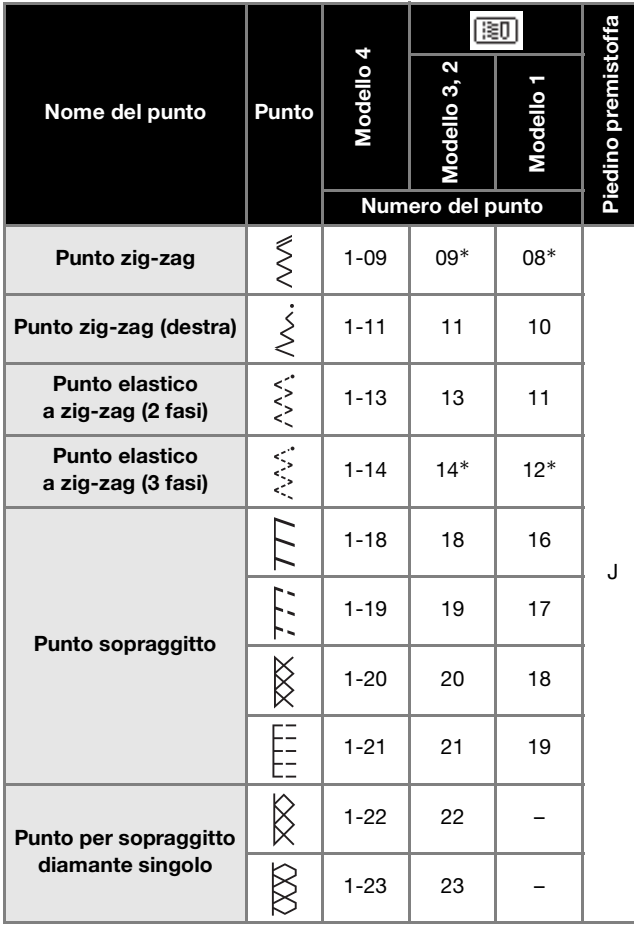

\* È possibile selezionare direttamente i punti premendo i tasti numerici sulla macchina durante la modalità punti utili preimpostati. Fare riferimento alla sezione "Operazioni di base".

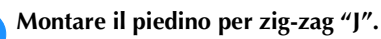

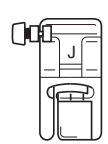

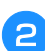

b**Selezionare un punto.**

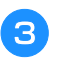

c**Cucire lungo il bordo del tessuto con l'ago che scende oltre il bordo a destra.**

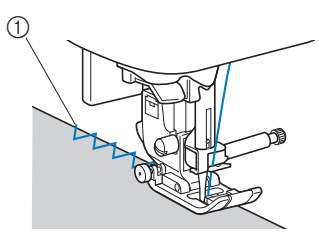

1 Punto di discesa dell'ago

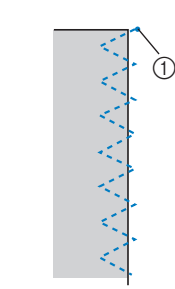

PUNTI UTILI

PUNTI UTILI

#### 1 Punto di discesa dell'ago

#### **Cucitura di punti sopraggitto con la taglierina laterale (venduta separatamente con alcuni modelli)**

La taglierina laterale consente di rifinire i margini di cucitura mentre il bordo del tessuto viene tagliato. È possibile utilizzare cinque punti utili per cucire punti sopraggitto con la taglierina laterale.

> • Utilizzando la tabella di seguito, fare riferimento a "Utilizzo delle tabelle dei punti utili nella sezione "Cucitura"" nella sezione "Operazioni di base".

#### Nota

• Infilare manualmente l'ago se si utilizza la taglierina laterale, o montare la taglierina laterale solo dopo aver infilato l'ago utilizzando l'infila ago.

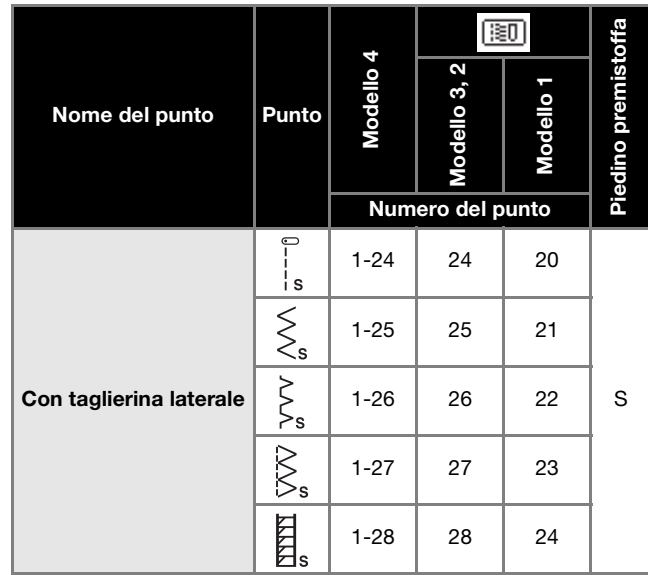

 $\Box$  Taglierina laterale

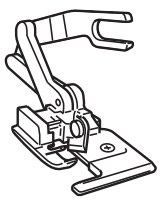

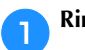

a**Rimuovere il piedino premistoffa.**

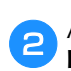

b**Agganciare la forcella di collegamento della taglierina laterale sulla vite morsetto ago.**

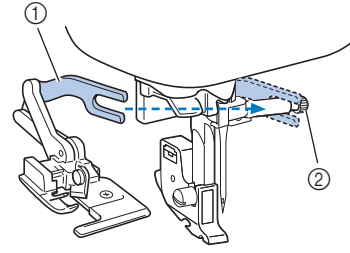

- 1 Forcella di collegamento
- 2 Vite morsetto ago
- c**Posizionare la taglierina laterale in modo che il relativo perno sia allineato alla fessura del supporto del piedino premistoffa e abbassare lentamente la leva del piedino premistoffa.**

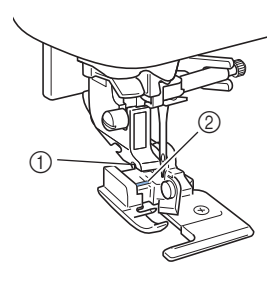

- 1 Fessura del supporto del piedino premistoffa
- 2 Perno

#### **Nota**

• Se il posizionamento sotto il piedino premistoffa risulta difficoltoso, inserire il perno della taglierina laterale nella fessura del supporto del piedino premistoffa alzando ulteriormente la leva del piedino premistoffa.

d**Alzare la leva del piedino premistoffa per controllare che la taglierina laterale sia montata bene.**

e**Far passare il filo superiore sotto la taglierina laterale ed estrarlo verso la parte posteriore della macchina.**

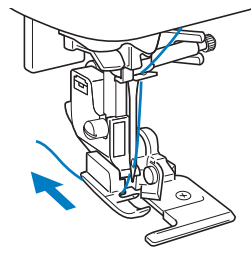

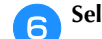

**fSelezionare un punto.** 

g**Eseguire un ritaglio lungo circa 2 cm (3/4 in) nel tessuto all'inizio della cucitura.**

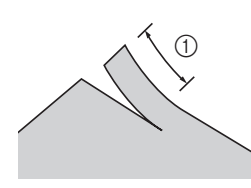

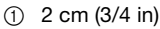

#### **hPosizionare il tessuto nella taglierina laterale.**

Il lato destro del taglio del tessuto deve essere posizionato sopra la placca guida della taglierina laterale "S".

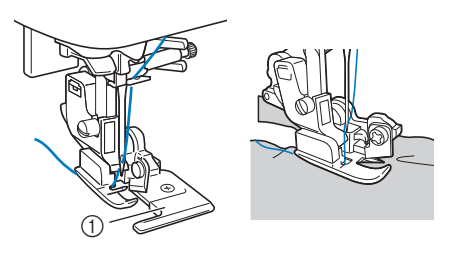

(1) Placca guida

- Se non si posiziona correttamente il tessuto, questo non verrà tagliato.
- Se il tessuto non avanza bene, guidarlo con le mani spingendolo verso la parte posteriore.

#### i**Abbassare la leva del piedino premistoffa e iniziare a cucire.**

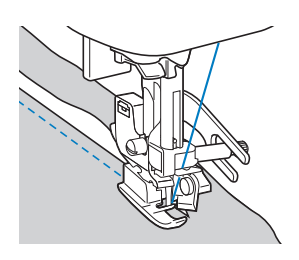

- → Viene tagliata un margine di cucitura mentre si cuciono i punti.
- Se si cuciono i punti in linea retta  $\frac{1}{2}$ , il margine di cucitura sarà di circa 5 mm (3/16 in).

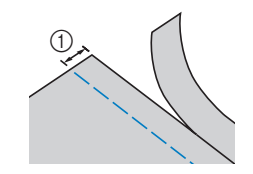

 $(1)$  5 mm (3/16 in)

#### Promemoria

- La taglierina laterale è in grado di tagliare al massimo uno strato di denim da 13-oz.
- Dopo aver utilizzato la taglierina laterale, pulirla rimuovendo eventuali filamenti o polvere.
- Se la taglierina non riesce più a tagliare il tessuto, utilizzare un pezzo di panno per applicare un po' di olio sul bordo tagliente della taglierina.

#### **Punti per asole/cucitura di bottoni**

• Utilizzando la tabella di seguito, fare riferimento a "Utilizzo delle tabelle dei punti utili nella sezione "Cucitura"" nella sezione "Operazioni di base".

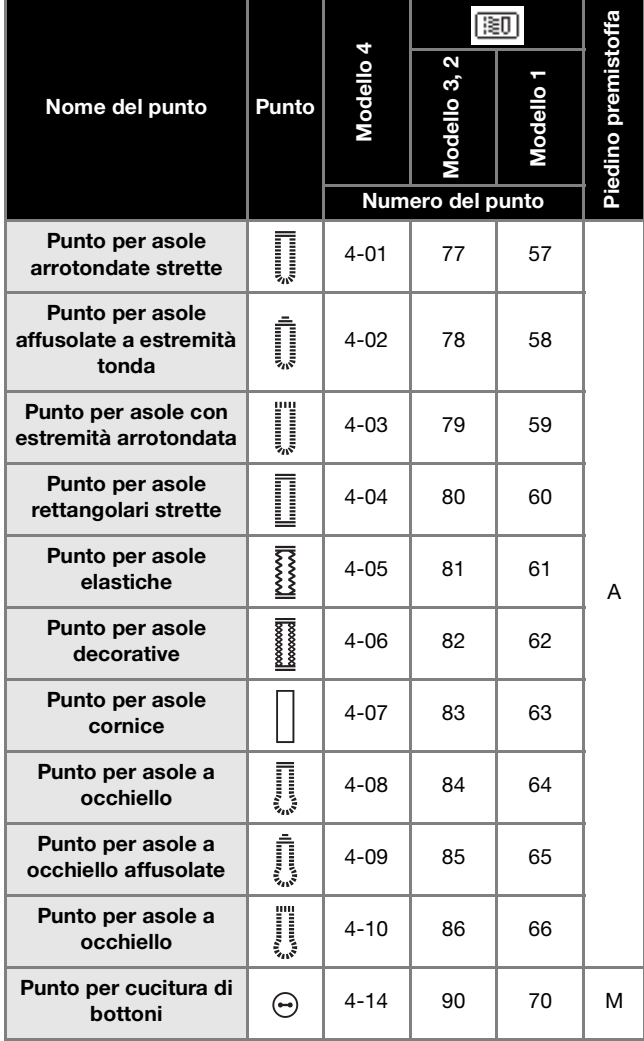

#### **Esecuzione dell'asola**

La lunghezza massima delle asole è di circa 28 mm (1-1/8 in) (diametro+spessore del bottone).

Le asole vengono cucite dalla parte anteriore del piedino premistoffa verso il retro, come illustrato di seguito.

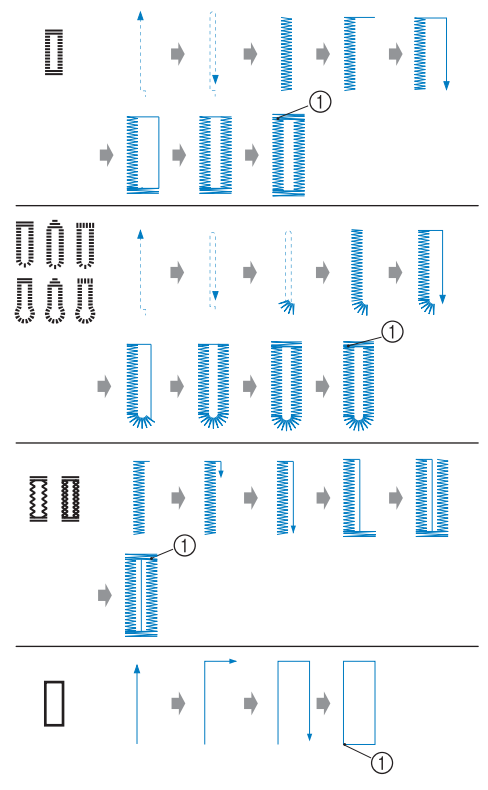

1 Punti di rinforzo

I nomi delle parti del piedino per asole "A", utilizzato per creare le asole, sono indicati di seguito.

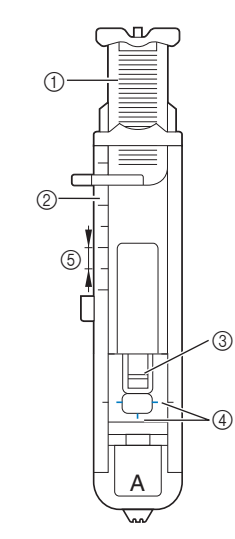

- 1 Placca guida bottone
- 2 Righello del piedino premistoffa
- 3 Perno
- 4 Segni sul piedino per asole
- 5 5 mm (3/16 in)

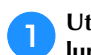

a**Utilizzare un gessetto per segnare la posizione e la lunghezza dell'asola sul tessuto.**

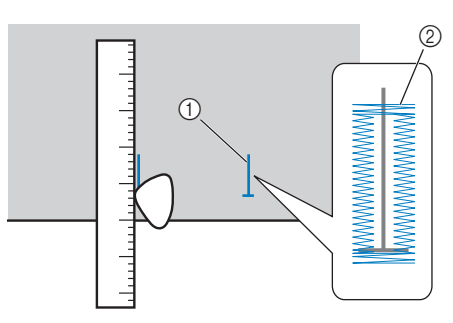

- 1 Segni sul tessuto
- 2 Esecuzione dell'asola

b**Estrarre la placca guida bottone del piedino per asole "A" e inserire il bottone che verrà inserito nell'asola.**

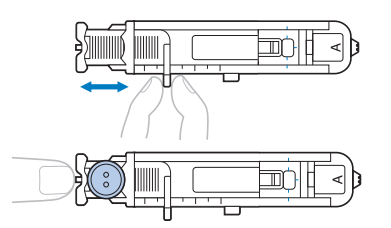

#### ■ Se il bottone non passa nella placca guida **bottone**

Sommare il diametro e lo spessore del bottone e impostare la placca guida bottone sulla lunghezza calcolata. (La distanza tra i segni del righello del piedino premistoffa è 5 mm (3/16 in).)

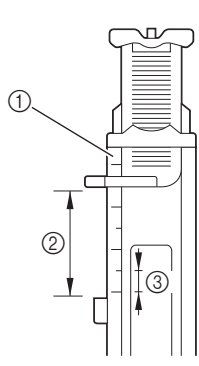

- 1 Righello del piedino premistoffa
- 2 Lunghezza dell'asola (diametro+spessore del bottone)
- 3 5 mm (3/16 in)

Esempio: per un bottone con diametro di

con diametro di 15 mm (9/16 in) e spesso 10 mm (3/8 in), la placca guida bottone deve essere impostata a 25 mm (1 in) sul righello.

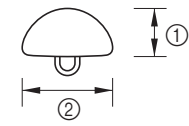

- $(1)$  10 mm (3/8 in)
- 2 15 mm (9/16 in)
- $\rightarrow$  Le dimensioni dell'asola vengono impostate.

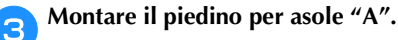

Far passare il filo superiore sotto il piedino premistoffa, in basso attraverso il foro del piedino, prima di montare il piedino per asole "A".

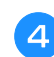

**d** Selezionare un punto.

e**Posizionare il tessuto con l'estremità anteriore del segno dell'asola allineato ai segni rossi sui lati del piedino per asole e abbassare la leva del piedino premistoffa.**

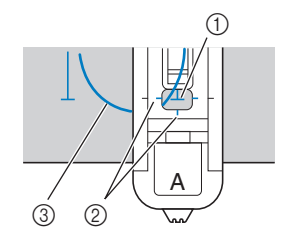

- (1) Segno sul tessuto (anteriore)
- 2 Segni rossi del piedino per asole
- 3 Filo superiore
- Non spingere la parte anteriore del piedino premistoffa quando si abbassa il piedino.

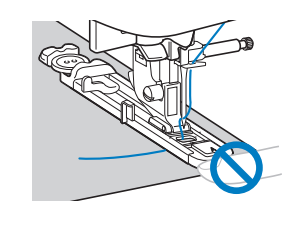

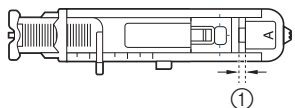

(1) Non ridurre lo spazio.

#### **Promemoria**

• Se allineare i segni risulta difficile, ruotare lentamente il volantino verso di sé per controllare il punto in cui l'ago entrerà nel tessuto e allineare il segno sul tessuto a quel punto.

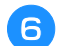

f**Abbassare completamente la leva per asole.**

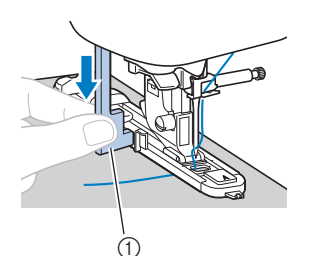

#### 1 Leva per asole

La leva per asole si posiziona dietro la staffa del piedino per asole.

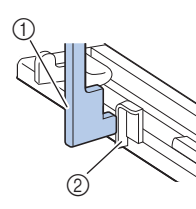

- 1 Leva per asole
- 2 Staffa

g**Tenere delicatamente l'estremità del filo superiore con la mano sinistra e iniziare a cucire.**

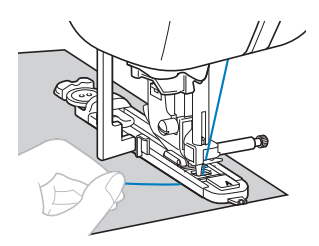

 $\rightarrow$  Dopo aver completato la cucitura, la macchina cuce automaticamente i punti di rinforzo e si arresta.

Premere una volta ( $\leq$ ) (pulsante "Taglio del filo"). **Sollevare il piedino premistoffa e rimuovere il tessuto.**

- Se prima di cucire è stata selezionata l'impostazione di taglio automatico del filo, la macchina taglierà automaticamente i fili al termine della cucitura. Per i dettagli, fare riferimento a "Taglio automatico del filo" nella sezione "Operazioni di base".
- Se per tagliare i fili si utilizza il tagliafilo sul lato sinistro della macchina o le forbici, premere  $(1)$ (pulsante "Posizione ago") per sollevare l'ago, alzare il piedino premistoffa ed estrarre il tessuto prima di tagliare i fili.

i**Sollevare la leva per asole nella posizione originaria.**

j**Puntare uno spillo all'interno di una travetta al termine della cucitura dell'asola per evitare di tagliare i punti.**

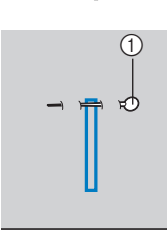

#### 1 Perno

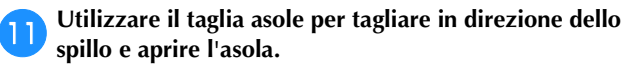

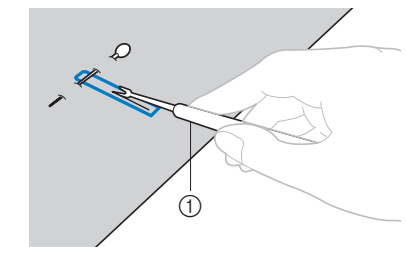

1 Taglia asole

Per le asole a occhiello, praticare un foro nell'estremità arrotondata dell'asola con un punzone per occhielli e utilizzare il taglia asole per aprire l'asola.

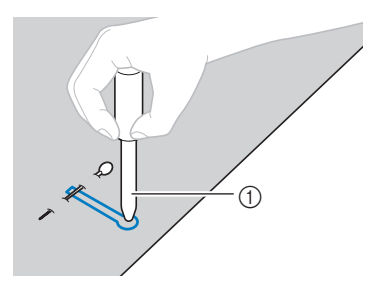

- 1 Punzone per occhielli
- Quando si utilizza il punzone per occhielli, **Promemoria** sotto il tessuto prima di protezione Promemoria sotto il tessuto prima di praticare il foro nel tessuto.

## **ATTENZIONE**

- **Quando si apre l'asola con il taglia asole, non mettere le mani nella direzione di taglio. In caso contrario, si rischiano lesioni personali se il taglia asole scivola.**
- **Non utilizzare il taglia asole in altro modo diverso da quello per cui è stato progettato.**

■ **Modifica della densità dei punti** Regolare la lunghezza del punto.

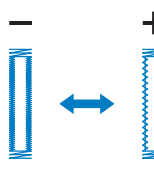

- Per i dettagli, fare riferimento a "Impostazione della lunghezza del punto" nella sezione "Operazioni di base".
- Se il tessuto non avanza (ad esempio, se è troppo spesso), diminuire la densità dei punti.

#### ■ **Modifica della larghezza del punto**

Regolare la larghezza del punto.

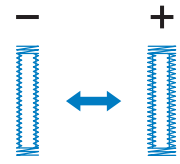

• Per i dettagli, fare riferimento a "Impostazione della larghezza del punto" nella sezione "Operazioni di base".

#### **Promemoria**

• Prima di cucire le asole, controllare la lunghezza e la larghezza del punto cucendo un'asola di prova su un pezzo di tessuto.

#### ■ **Cucitura di asole su tessuti elastici**

Quando si cuciono asole su tessuti elastici, utilizzare un cordoncino.

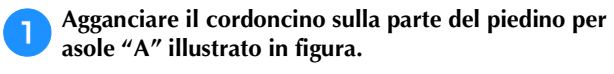

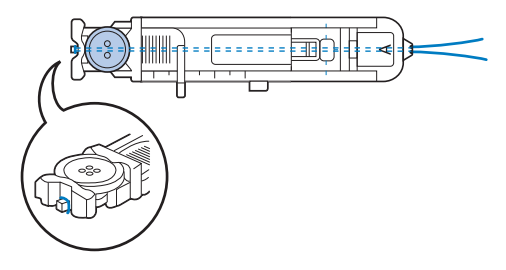

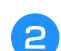

b**Inserirlo nelle scanalature e annodarlo lento.**

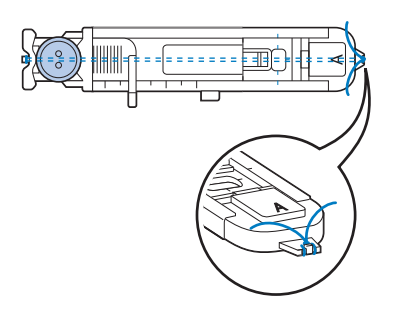

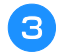

c**Montare il piedino per asole "A".**

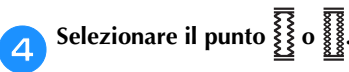

e**Regolare la larghezza del punto sullo spessore del cordoncino.**

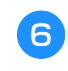

f**Abbassare la leva del piedino premistoffa e la leva per asole e iniziare a cucire.**

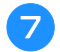

g**Terminata la cucitura, tirare delicatamente il cordoncino per rimuovere eventuali allentamenti.**

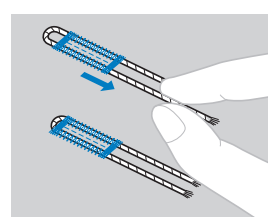

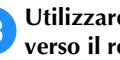

h**Utilizzare un ago da cucito per tirare il cordoncino verso il rovescio del tessuto e annodarlo.**

#### **Cucitura di bottoni**

È possibile cucire bottoni con la macchina. È possibile attaccare bottoni con due o quattro fori.

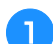

a**Misurare la distanza tra i fori del bottone da attaccare.**

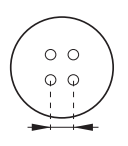

b**Alzare la leva del piedino premistoffa e far scorrere l'interruttore della posizione della griffa di trasporto, posizionato sulla parte posteriore della macchina sulla base, verso (verso sinistra, guardando dalla parte posteriore della macchina).**

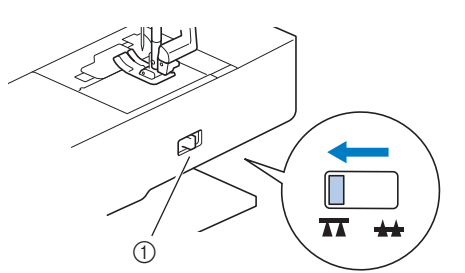

1 Interruttore della posizione della griffa di trasporto (guardando dalla parte posteriore della macchina)

c**Montare il piedino di cucitura bottone "M".**

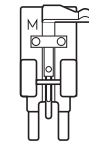

Selezionare il punto  $\Theta$ .

• Poiché l'estremità del filo verrà legata successivamente, non impostare la macchina per il taglio programmato del filo.

e**Regolare la larghezza del punto in modo che corrisponda alla distanza tra i fori del bottone.**

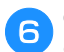

f**Collocare il bottone nella posizione in cui verrà cucito e abbassare la leva del piedino premistoffa.** 

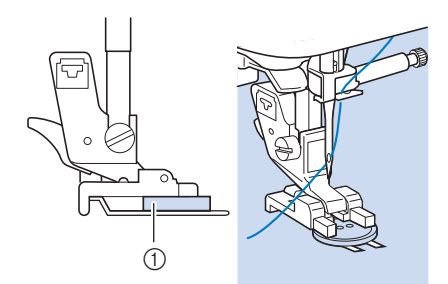

#### 1 Bottone

• Quando si attaccano bottoni con quattro fori, cucire prima i due fori più vicini a sé. Dopo di che, far scorrere il bottone in modo che l'ago entri nei due fori verso la parte posteriore della macchina e cucirli allo stesso modo.

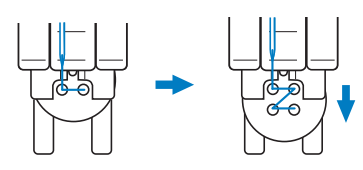

#### g**Ruotare il volantino verso di sé (senso antiorario) per verificare che l'ago entri correttamente nei due fori del bottone.**

Se sembra che l'ago colpisca il bottone, rimisurare la distanza tra i fori del bottone. Regolare la larghezza del punto sulla distanza tra i fori del bottone.

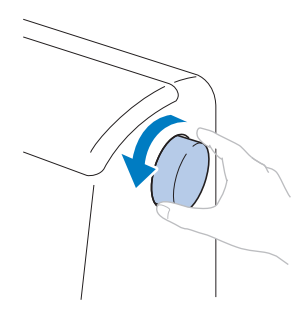

## **ATTENZIONE**

**• Quando si cuce, controllare che l'ago non tocchi il bottone. In caso contrario, si rischia che l'ago si pieghi o si rompa.**

#### **A** Iniziare a cucire.

Posizionare il regolatore della velocità di cucitura verso sinistra (in modo che la velocità sia ridotta).

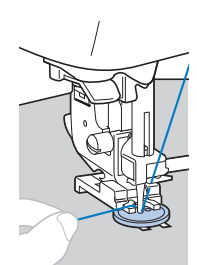

 $\rightarrow$  La macchina si arresta automaticamente dopo aver cucito i punti di rinforzo.

• Non premere  $(\mathcal{R})$  (pulsante "Taglio del filo").

#### i**Utilizzare le forbici per tagliare il filo superiore e il filo spolina all'inizio della cucitura.**

Tirare il filo superiore al termine della cucitura verso il rovescio del tessuto e annodarlo con il filo spolina.

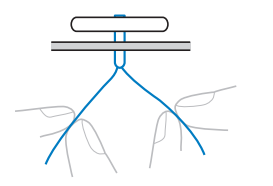

j**Finito di attaccare il bottone, far scorrere l'interruttore della posizione della griffa di trasporto su (verso destra, guardando dalla parte posteriore della macchina) e ruotare il volantino per sollevare la griffa di trasporto.**

#### **Promemoria**

• La griffa di trasporto si solleva quando si inizia di nuovo a cucire.

#### ■ Cucitura di un bottone con gambo

Per cucire il bottone con gambo, attaccare il bottone lasciando spazio tra questo e il tessuto, e avvolgere manualmente il filo. Così facendo si attacca bene il bottone.

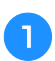

a**Collocare il bottone nel piedino di cucitura bottone "M" e tirare la leva per gambo verso di sé.**

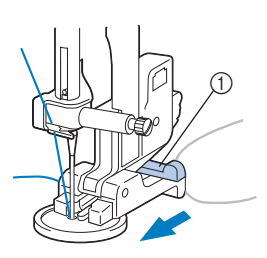

1 Leva per gambo

b**Terminata la cucitura, tagliare il filo superiore abbondando di eccesso, avvolgerlo attorno al filo tra il bottone e il tessuto e annodarlo al filo superiore all'inizio della cucitura.**

Annodare insieme le estremità del filo della spolina al termine e all'inizio della cucitura sul rovescio del tessuto.

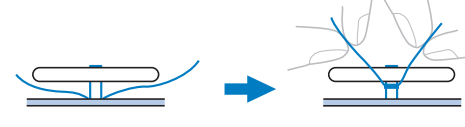

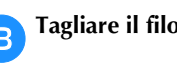

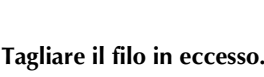

**S**

#### **Cucitura di cerniere**

• Utilizzando la tabella di seguito, fare riferimento a "Utilizzo delle tabelle dei punti utili nella sezione "Cucitura"" nella sezione "Operazioni di base".

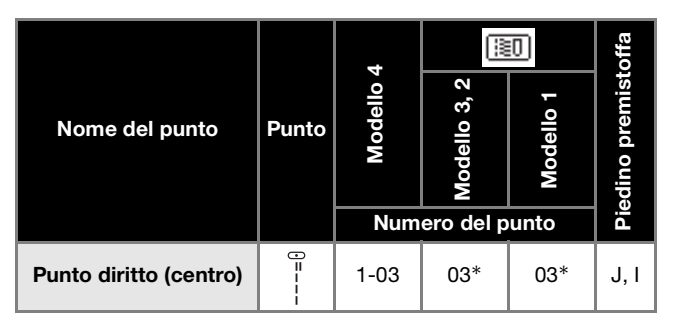

\* È possibile selezionare direttamente i punti premendo i tasti numerici sulla macchina durante la modalità punti utili preimpostati. Fare riferimento alla sezione "Operazioni di base".

#### **Cucitura di una cerniera centrata**

I punti vengono cuciti su entrambi i pezzi di tessuto affiancati tra loro.

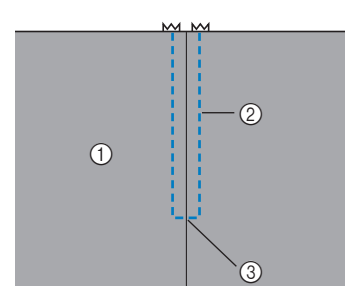

- 1 Diritto del tessuto
- 2 Punti
- 3 Estremità dell'apertura della cerniera

a**Montare il piedino per zig-zag "J".**

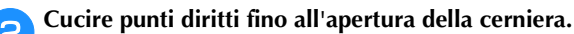

Con i diritti del tessuto rivolti l'uno verso l'altro, cucire punti di fermatura dopo aver raggiunto l'apertura della cerniera.

#### c**Utilizzare un punto di imbastitura e continuare a cucire fino al bordo del tessuto.**

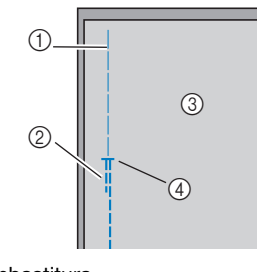

- 1 Punto di imbastitura
- 2 Punti di fermatura
- 3 Rovescio del tessuto
- 4 Estremità dell'apertura della cerniera

**d** Premere e aprire il margine di cucitura dal rovescio del **tessuto.**

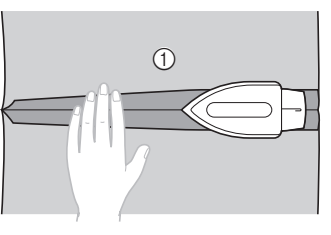

1 Rovescio del tessuto

e**Allineare la cucitura al centro della cerniera e imbastire la cerniera in posizione.**

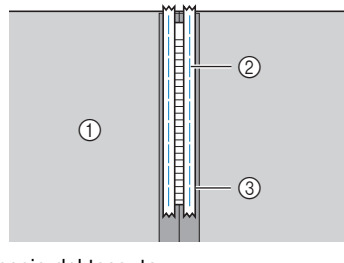

- 1 Rovescio del tessuto
- 2 Punto di imbastitura
- 3 Cerniera

#### f**Rimuovere circa 5 cm (2 in) dall'estremità dell'imbastitura sull'esterno.**

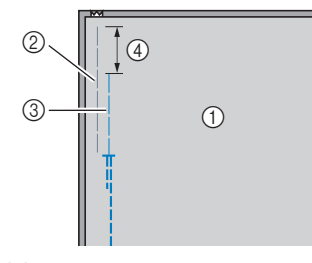

- 1 Rovescio del tessuto
- 2 Imbastitura della cerniera

**destro del piedino per cerniere "I".**

- 3 Imbastitura esterna
- 4 5 cm (2 in)

 $\odot$ I

g**Montare il supporto del piedino premistoffa sul perno** 

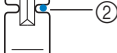

- 1 Perno sul lato destro
- 2 Punto di discesa dell'ago

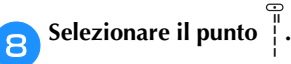

## **ATTENZIONE**

**• Quando si utilizza il piedino per cerniere "I", selezionare il punto diritto (posizione centrale dell'ago) e ruotare lentamente il volantino verso di sé (in senso antiorario) per controllare che l'ago non tocchi il piedino premistoffa. Se si seleziona un altro punto o se l'ago colpisce il piedino premistoffa, si rischia che l'ago si pieghi o si rompa.**

**iCucire attorno alla cerniera.** 

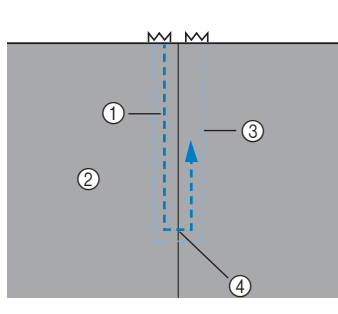

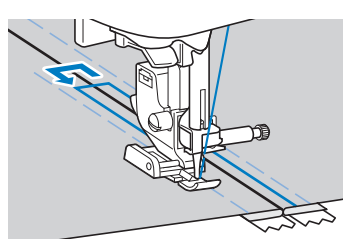

- (1) Punti
- 2 Diritto del tessuto
- 3 Punto di imbastitura
- 4 Estremità dell'apertura della cerniera

### **ATTENZIONE**

**• Quando si cuce, controllare che l'ago non tocchi la cerniera. In caso contrario, si rischia che l'ago si pieghi o si rompa.**

j**Rimuovere i punti di imbastitura.**

#### **Cucitura di una cerniera laterale**

I punti sono visibili solo su un pezzo di tessuto. Utilizzare questo tipo di applicazione di cerniere per le aperture laterali e posteriori.

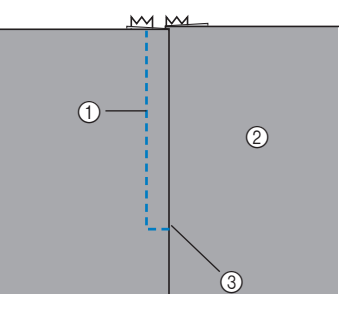

1 Punti

2 Diritto del tessuto

3 Estremità dell'apertura della cerniera

La seguente procedura descriverà come eseguire la cucitura sul lato sinistro, come illustrato nella figura.

a**Montare il piedino per zig-zag "J".**

#### b**Cucire punti diritti fino all'apertura della cerniera.**

Con i diritti del tessuto rivolti l'uno verso l'altro, cucire punti di fermatura dopo aver raggiunto l'apertura della cerniera.

c**Utilizzare un punto di imbastitura e continuare a cucire fino al bordo del tessuto.**

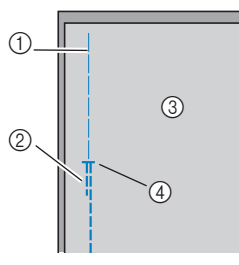

- 1 Punto di imbastitura
- 2 Punti di fermatura
- 3 Rovescio del tessuto
- 4 Estremità dell'apertura della cerniera

d**Premere e aprire il margine di cucitura dal rovescio del tessuto.**

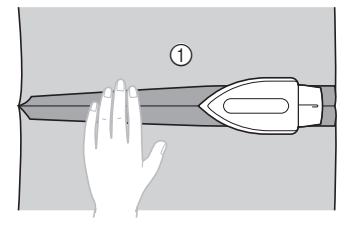

1 Rovescio del tessuto

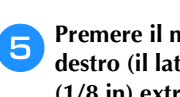

e**Premere il margine di cucitura in modo che il lato destro (il lato che non verrà cucito) disponga di 3 mm (1/8 in) extra.**

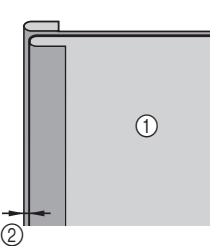

- 1 Rovescio del tessuto
- 2 3 mm (1/8 in)

f**Allineare i denti della cerniera al bordo premuto del tessuto che dispone dei 3 mm (1/8 in) extra e imbastire o fissare con spilli la cerniera in posizione.**

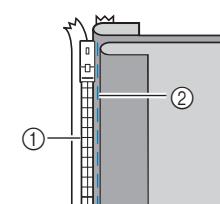

- 1 Dentini della cerniera
- 2 Punto di imbastitura

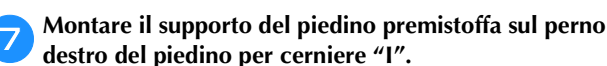

Se i punti verranno cuciti sul lato destro, montare il supporto del piedino premistoffa sul perno sinistro del piedino per cerniere.

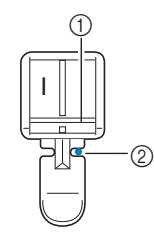

- (1) Perno sul lato destro
- 2 Punto di discesa dell'ago

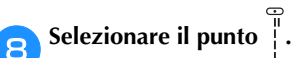

## **ATTENZIONE**

**• Quando si utilizza il piedino per cerniere "I", selezionare il punto diritto (posizione centrale dell'ago) e ruotare lentamente il volantino verso di sé (in senso antiorario) per controllare che l'ago non tocchi il piedino premistoffa. Se si seleziona un altro punto o se l'ago colpisce il piedino premistoffa, si rischia che l'ago si pieghi o si rompa.**

i**Cucire la cerniera sul pezzo di tessuto con i 3 mm (1/8 in) extra, partendo dalla base della cerniera.**

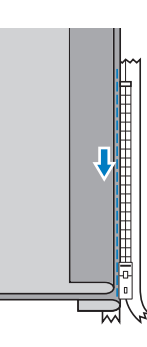

## **ATTENZIONE**

**• Quando si cuce, controllare che l'ago non tocchi la cerniera. In caso contrario, si rischia che l'ago si pieghi o si rompa.**

j**Quando si è a circa 5 cm (2 in) dalla fine della cerniera, arrestare la macchina con l'ago abbassato (nel tessuto) e alzare la leva del piedino premistoffa.**

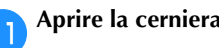

#### k**Aprire la cerniera e continuare a cucire.**

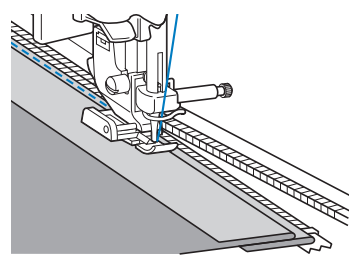

l**Chiudere la cerniera, girare il tessuto e imbastire l'altro lato della cerniera sul tessuto.**

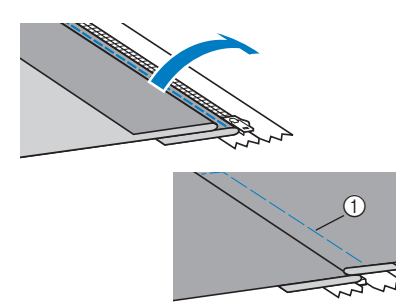

1 Punto di imbastitura

#### m**Montare il supporto del piedino premistoffa sull'altro perno del piedino per cerniere "I".**

Se il supporto del piedino premistoffa è stato montato sul perno destro nel passaggio  $\bullet$ , passarlo sul perno sinistro.

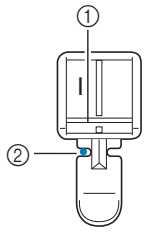

- 1 Perno sul lato sinistro
- 2 Punto di discesa dell'ago

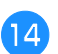

#### **nd** Cucire attorno alla cerniera.

Cucire punti di fermatura sull'estremità dell'apertura della cerniera e allineare i denti della cerniera al lato del piedino premistoffa.

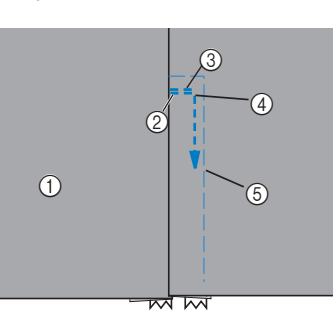

- 1 Diritto del tessuto
- 2 Estremità dell'apertura della cerniera
- 3 Punti di fermatura
- 4 Inizio della cucitura
- 5 Punto di imbastitura

## **ATTENZIONE**

- **Quando si cuce, controllare che l'ago non tocchi la cerniera. In caso contrario, si rischia che l'ago si pieghi o si rompa.**
- **Quando si è a circa 5 cm (2 in) dalla fine della cerniera, arrestare la macchina con l'ago abbassato (nel tessuto) e alzare la leva del piedino premistoffa.**

p**Rimuovere i punti di imbastitura, aprire la cerniera e continuare a cucire.**

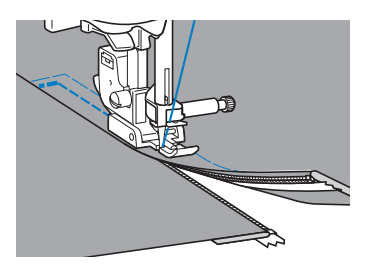

#### **Cucitura di cerniere/cordoncini**

È possibile cucire in posizione una cerniera e un cordoncino.

• Utilizzando la tabella di seguito, fare riferimento a "Utilizzo delle tabelle dei punti utili nella sezione "Cucitura"" nella sezione "Operazioni di base".

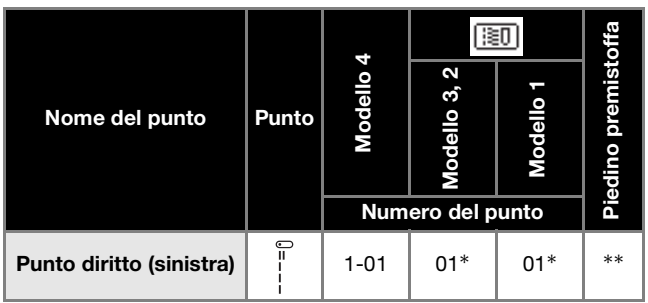

- $\hat{E}$  possibile selezionare direttamente i punti premendo i tasti numerici sulla macchina durante la modalità punti utili preimpostati. Fare riferimento alla sezione "Operazioni di base".
- \*\*Piedino regolabile per cerniere/cordoncino (venduto separatamente con alcuni modelli)

#### **Cucitura di una cerniera centrata**

- a**Fare riferimento al passaggio** a**–**f **di "Cucitura di una cerniera centrata" a pagina S-20.**
- b**Rimuovere il piedino premistoffa e il relativo supporto per montare il piedino regolabile per cerniere/ cordoncino avvitabile (venduto separatamente con alcuni modelli).**
	- Per i dettagli sulla rimozione del supporto del piedino premistoffa, fare riferimento a "Rimozione e montaggio del supporto del piedino premistoffa" nella sezione "Operazioni di base".

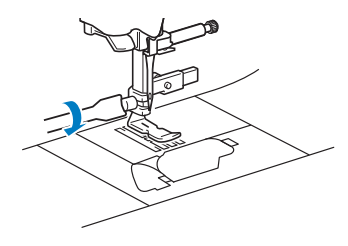

- **Nota** 
	- Assicurarsi che il filo tra il rocchetto e la spolina sia teso.
- Selezionare il punto <sup>|</sup>

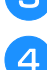

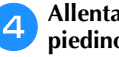

d**Allentare la vite di posizionamento sul retro del piedino premistoffa.**

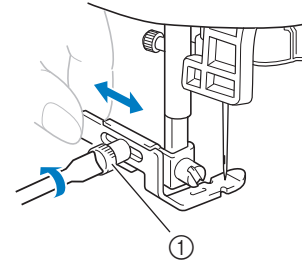

1 Vite di posizionamento

e**Far scorrere il piedino premistoffa sopra la griffa di trasporto sinistra o destra.**

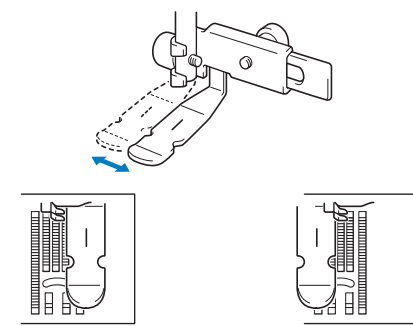

Posizione di cucitura sinistra Posizione di cucitura destra

#### f**Modificare la posizione dell'ago in modo che l'ago non tocchi il piedino premistoffa.**

Per i dettagli, fare riferimento a "Impostazione della larghezza del punto" nella sezione "Operazioni di base".

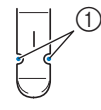

1 Punto di discesa dell'ago

## **ATTENZIONE**

**• Dopo aver regolato la posizione dell'ago, ruotare lentamente il volantino verso di sé (in senso antiorario) verificando che l'ago non tocchi il piedino premistoffa. Se l'ago colpisce il piedino premistoffa, l'ago si potrebbe rompere o piegare.**

g**Serrare bene la vite di posizionamento con un cacciavite.**

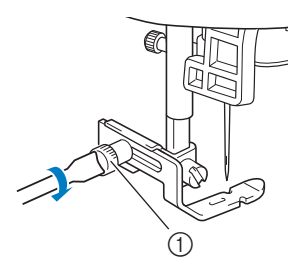

1 Vite di posizionamento

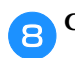

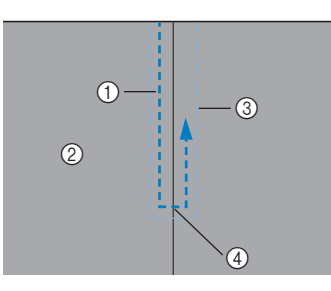

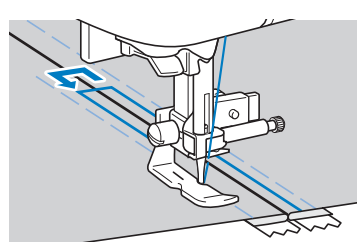

- 1 Punti
- 2 Diritto del tessuto
- 3 Punto di imbastitura
- 4 Estremità dell'apertura della cerniera

## **ATTENZIONE**

**• Quando si cuce, controllare che l'ago non tocchi la cerniera. In caso contrario, si rischia che l'ago si pieghi o si rompa.**

**iRimuovere i punti di imbastitura.** 

#### **Cucitura di un cordoncino**

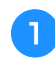

a**Collocare il cordoncino tra i due tessuti rovesciati, come illustrato di seguito.**

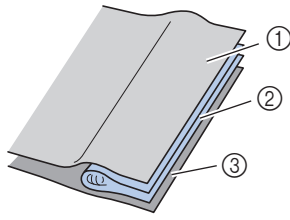

- 1 Tessuto
- 2 Cordoncino
- 3 Tessuto

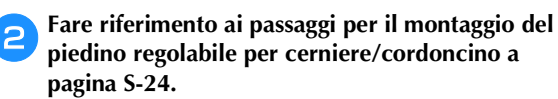

c**Cucire lungo il cordoncino.**

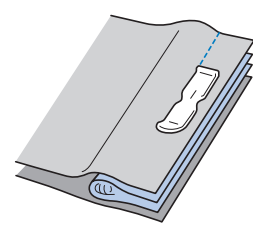

d**Dopo la cucitura, rivoltarli.**

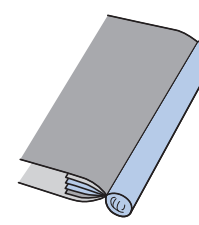

#### **Cucitura di tessuti elastici e nastro elastico**

• Utilizzando la tabella di seguito, fare riferimento a "Utilizzo delle tabelle dei punti utili nella sezione "Cucitura"" nella sezione "Operazioni di base".

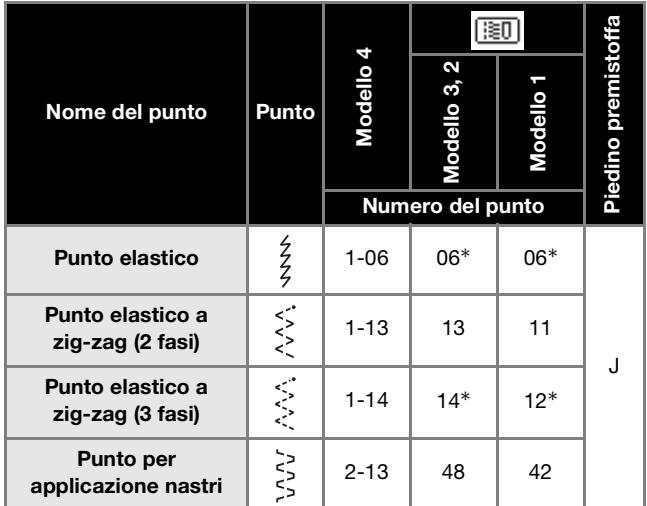

\* È possibile selezionare direttamente i punti premendo i tasti numerici sulla macchina durante la modalità punti utili preimpostati. Fare riferimento alla sezione "Operazioni di base".

#### **Punti elastici**

a**Montare il piedino per zig-zag "J".**

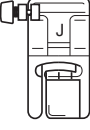

**Selezionare il punto**  $\frac{7}{2}$ .

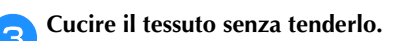

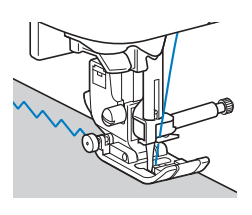

#### **Applicazione di elastici**

Quando si applica nastro elastico sul polsino o la vita di un indumento, le dimensioni finite corrisponderanno a quelle del nastro elastico teso. Pertanto, è necessario utilizzare un nastro elastico di lunghezza adatta.

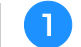

#### a**Fissare il nastro elastico con gli spilli sul rovescio del tessuto.**

Fissare il nastro elastico con spilli sul tessuto in qualche punto per assicurare il posizionamento uniforme del nastro sul tessuto.

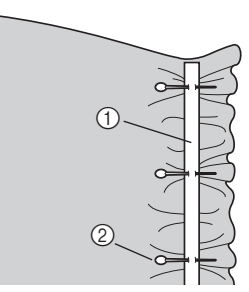

- 1 Nastro elastico
- 2 Perno

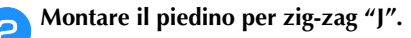

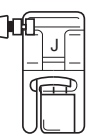

**c**Selezionare un punto.

#### d**Cucire il nastro elastico sul tessuto tendendo il nastro in modo che risulti della stessa lunghezza del tessuto.**

Tirando il tessuto dietro il piedino premistoffa con la mano sinistra, tirare il tessuto in corrispondenza dello spillo più vicino alla parte anteriore del piedino premistoffa con la mano destra.

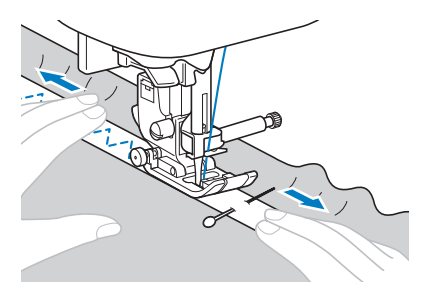

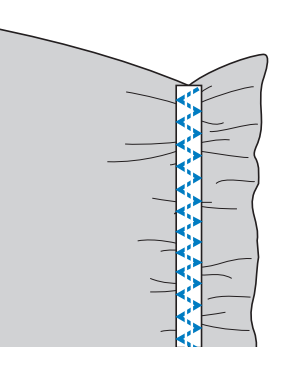

## **ATTENZIONE**

**• Quando si cuce, controllare che l'ago non tocchi gli spilli. In caso contrario, si rischia che l'ago si pieghi o si rompa.**

#### **Punti per applicazioni, patchwork e trapuntatura**

• Utilizzando la tabella di seguito, fare riferimento a "Utilizzo delle tabelle dei punti utili nella sezione "Cucitura"" nella sezione "Operazioni di base".

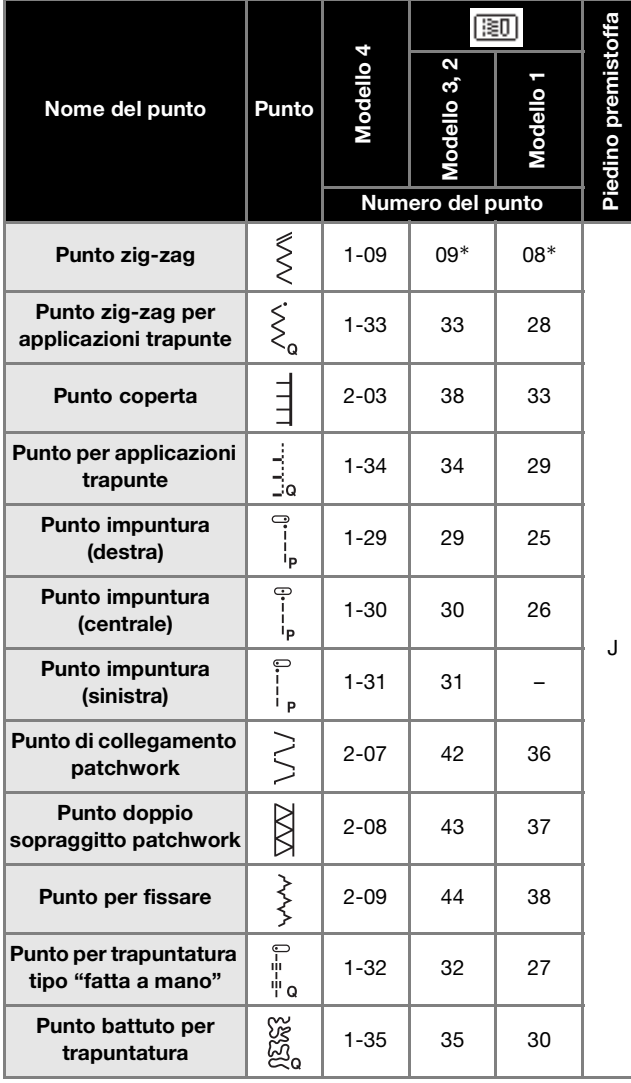

\* È possibile selezionare direttamente i punti premendo i tasti numerici sulla macchina durante la modalità punti utili preimpostati. Fare riferimento alla sezione "Operazioni di base".

#### **Promemoria**

• I punti indicati con una "Q" nella precedente tabella servono per la trapuntatura, quelli indicati con "P" per l'impuntura.

#### **Punti per applicazioni**

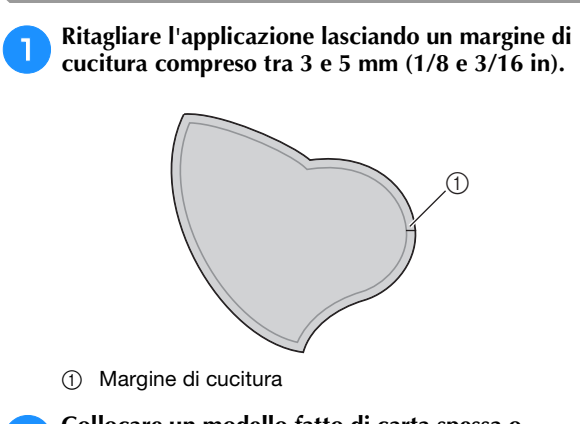

b**Collocare un modello fatto di carta spessa o stabilizzatore sul retro dell'applicazione e piegarla sopra il margine di cucitura con un ferro da stiro.**

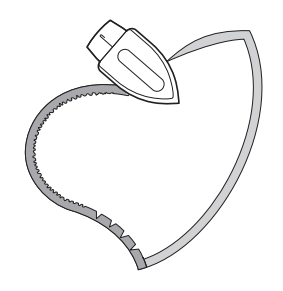

c**Rovesciare il tessuto e imbastirlo o unirlo sul tessuto sul quale verrà applicato.**

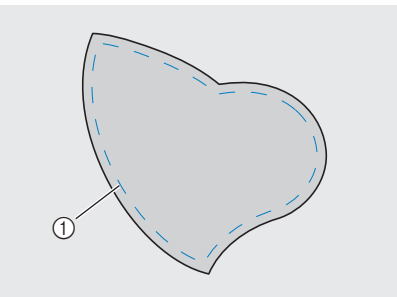

1 Punto di imbastitura

#### **Nota**

Se si utilizza la colla per tenere ferma l'applicazione, non applicarla sulle aree che verranno cucite con la macchina. Se la colla si attacca all'ago o al cestello della spolina, si rischiano danni alla macchina.

d**Montare il piedino per zig-zag "J" o il piedino a punta aperta (venduto separatamente con alcuni modelli) illustrato di seguito.**

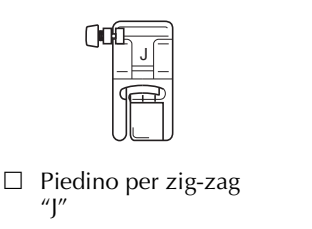

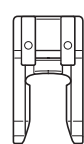

 $\Box$  Piedino a punta aperta

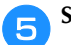

Selezionare un punto.

f**Ruotare il volantino verso di sé (in senso antiorario) e iniziare a cucire intorno al bordo dell'applicazione, verificando che l'ago scenda appena al di fuori dell'applicazione.**

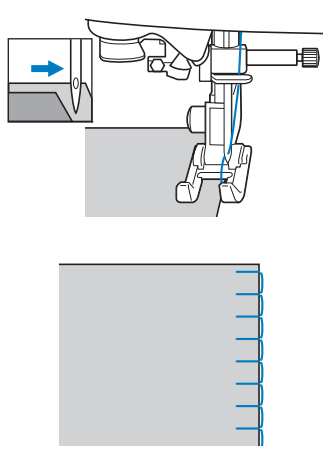

Quando si cuce attorno agli angoli, arrestare la macchina con l'ago nel tessuto appena al di fuori dell'applicazione, sollevare la leva del piedino premistoffa e girare il tessuto quanto basta per cambiare la direzione di cucitura.

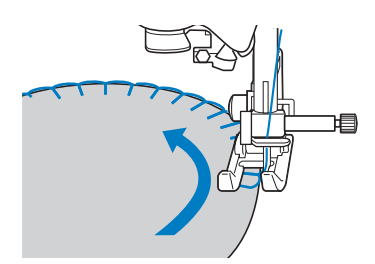

#### **Punti patchwork (trapunte "Crazy Quilt")**

- a**Piegare il bordo del pezzo superiore del tessuto e collocarlo sopra il pezzo inferiore.**
- b**Cucire i due pezzi di tessuto insieme in modo che il punto si estenda su entrambi i pezzi.**

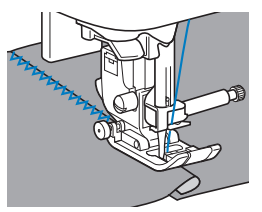

#### **Impuntura**

La cucitura insieme di due pezzi di tessuto è detta "impuntura". I pezzi di tessuto devono essere tagliati con un margine di cucitura di 6,5 mm (1/4 in).

Cucire un punto diritto per impuntura da 6,5 mm (1/4 in) dal lato destro o sinistro del piedino premistoffa.

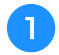

a**Imbastire o fissare con spilli lungo il margine di cucitura del tessuto che si desidera cucire insieme.**

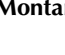

b**Montare il piedino per zig-zag "J".**

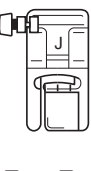

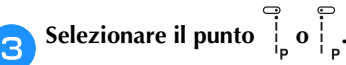

- **da Cucire con il lato del piedino premistoffa allineato al bordo del tessuto.**
- **Per un margine di cucitura sul lato destro** Allineare il lato destro del piedino premistoffa al bordo del

tessuto e cucire utilizzando il punto .

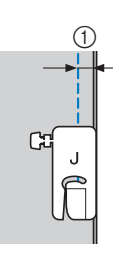

 $(1)$  6,5 mm (1/4 in)

#### Per un margine di cucitura sul lato sinistro

Allineare il lato sinistro del piedino premistoffa al bordo

del tessuto e cucire utilizzando il punto .

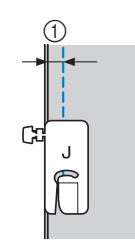

 $(1)$  6,5 mm (1/4 in)

#### **Promemoria**

• Per modificare la larghezza del margine di cucitura (posizione dell'ago), regolare la larghezza del punto. Per i dettagli, fare riferimento a "Impostazione della larghezza del punto" nella sezione "Operazioni di base".

#### ■ Impuntura con il piedino per trapuntatura da **1/4" con guida (venduto separatamente con alcuni modelli)**

Questo piedino per trapuntatura è in grado di cucire un margine di cucitura preciso di 1/4 in o 1/8 in. Può essere utilizzato per unire insieme i pezzi di una trapunta o per eseguire cuciture decorative.

Premere <sup>|</sup> e montare il piedino per trapuntatura da

**1/4" con guida.**

b**Utilizzare la guida e i segni sul piedino premistoffa per cucire margini di cucitura precisi.**

#### **Impuntura di un margine di cucitura di 1/4 in**

Cucire tenendo il bordo dei tessuti a contatto con la guida.

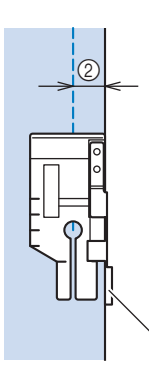

1 Guida

 $(2)$  1/4 in

#### **Creazione di un margine di cucitura preciso**

Utilizzare il segno sul piedino per iniziare, finire o eseguire una rotazione sugli angoli a 1/4 in dal bordo del tessuto.

G

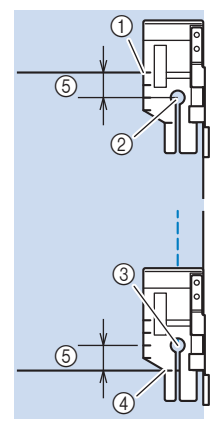

- 1 Allineare questo segno al bordo del tessuto per iniziare.
- 2 Inizio della cucitura
- 3 Fine della cucitura
- 4 Bordo opposto del tessuto per finire o eseguire la rotazione sugli angoli
- $(5)$  1/4 in

**Trapuntatura con cuciture decorative, 1/8 in** Cucire con il bordo del tessuto allineato al lato sinistro dell'estremità del piedino premistoffa.

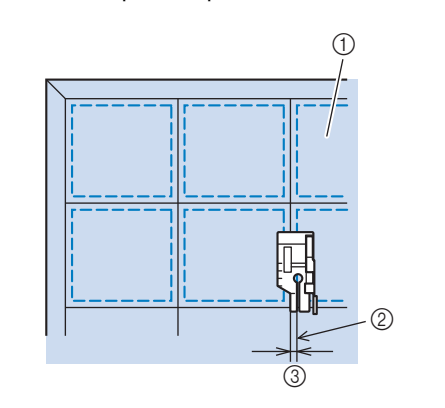

- 1 Superficie del tessuto
- 2 Cucitura
- 3 1/8 in

#### ■ Utilizzo del piedino per trapuntatura da 1/4" **(venduto separatamente con alcuni modelli)**

Utilizzando il piedino per trapuntatura da 1/4", è possibile realizzare cucitura con un margine di cucitura di 6,4 mm (1/4 in).

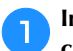

a**Imbastire o fissare con spilli lungo il margine di cucitura del tessuto che si desidera cucire insieme.**

b**Montare il piedino per trapuntatura da 1/4".**

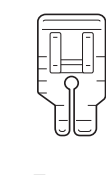

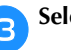

Selezionare il punto

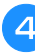

d**Allineare il segno sul bordo superiore del piedino per trapuntatura da 1/4" al bordo superiore del tessuto.**

Allineare il bordo destro del tessuto al bordo destro della parte stretta del piedino per trapuntatura da 1/4".

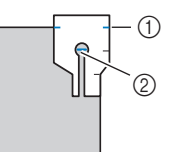

- 1 Segno sul piedino per trapuntatura da 1/4"
- 2 Inizio della cucitura

Quando si cuce un margine di cucitura, allineare il bordo sinistro della parte stretta del piedino per trapuntatura da 1/4" al bordo del tessuto.

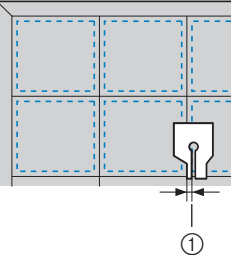

 $(1)$  Cucitura (3,2 mm (1/8 in))

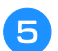

#### e**Iniziare a cucire.**

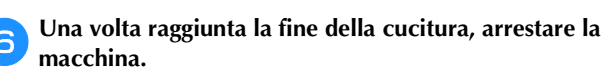

Cucire fino ad allineare il segno sul bordo inferiore del piedino per trapuntatura da 1/4" al bordo inferiore del tessuto.

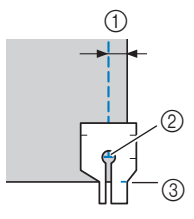

- $(1/4 in)$  6,4mm (1/4 in)
- 2 Fine della cucitura
- 3 Segno sul piedino per trapuntatura da 1/4"

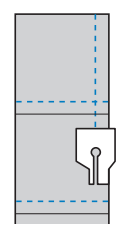

#### **Trapuntatura**

Cucire cotone in fogli per imbottiture tra strati superiori e inferiori di tessuto è detto "trapuntatura". È possibile cucire agevolmente le trapunte utilizzando il piedino doppio trasporto\* e la guida per trapuntatura\*.

\* Venduti separatamente con alcuni modelli.

#### Nota

- Infilare manualmente l'ago quando si utilizza il piedino doppio trasporto, o montare il piedino doppio trasporto solo dopo aver infilato l'ago utilizzando l'infila ago.
- Quando si esegue la trapuntatura, utilizzare un ago da macchina per uso domestico 90/14.
- Il piedino doppio trasporto può essere utilizzato solo con i punti a punto diritto o zig-zag. Non cucire punti di fermatura con il piedino doppio trasporto.
- Quando si cuce con il piedino doppio trasporto, utilizzare una velocità compresa tra minima e media.
- Quando si utilizza il piedino doppio trasporto, eseguire una cucitura di prova su un pezzo del tessuto da utilizzare nel progetto.
- a**Imbastire il tessuto da trapuntare.**

b**Rimuovere il piedino premistoffa e il relativo supporto.**

• Per i dettagli, fare riferimento a "Rimozione e montaggio del supporto del piedino premistoffa" nella sezione "Operazioni di base".

c**Agganciare la forcella di collegamento del piedino doppio trasporto sulla vite morsetto ago.**

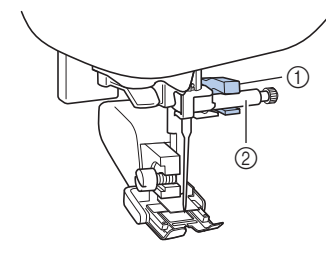

1 Forcella di collegamento 2 Vite morsetto ago

d**Abbassare la leva del piedino premistoffa, inserire la vite del supporto del piedino premistoffa e serrarla con il cacciavite.**

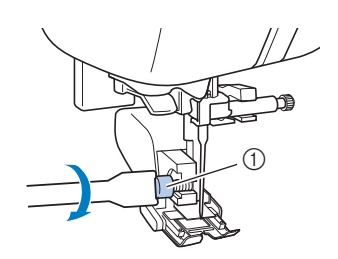

1 Vite del supporto del piedino premistoffa

## **ATTENZIONE**

- **Stringere bene le viti con il cacciavite per evitare che l'ago tocchi il piedino premistoffa, piegandosi o rompendosi.**
- **Prima di iniziare a cucire, ruotare il volantino verso di sé (in senso antiorario) verificando che l'ago non tocchi il piedino premistoffa. Se l'ago colpisce il piedino premistoffa, l'ago si potrebbe rompere o piegare.**

**E**Selezionare un punto.

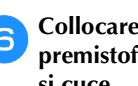

f**Collocare una mano su ciascun lato del piedino premistoffa e guidare uniformemente il tessuto mentre si cuce.**

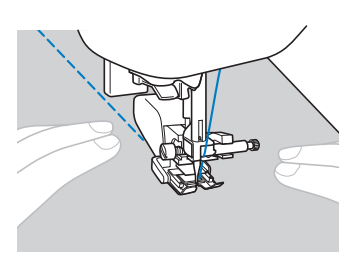
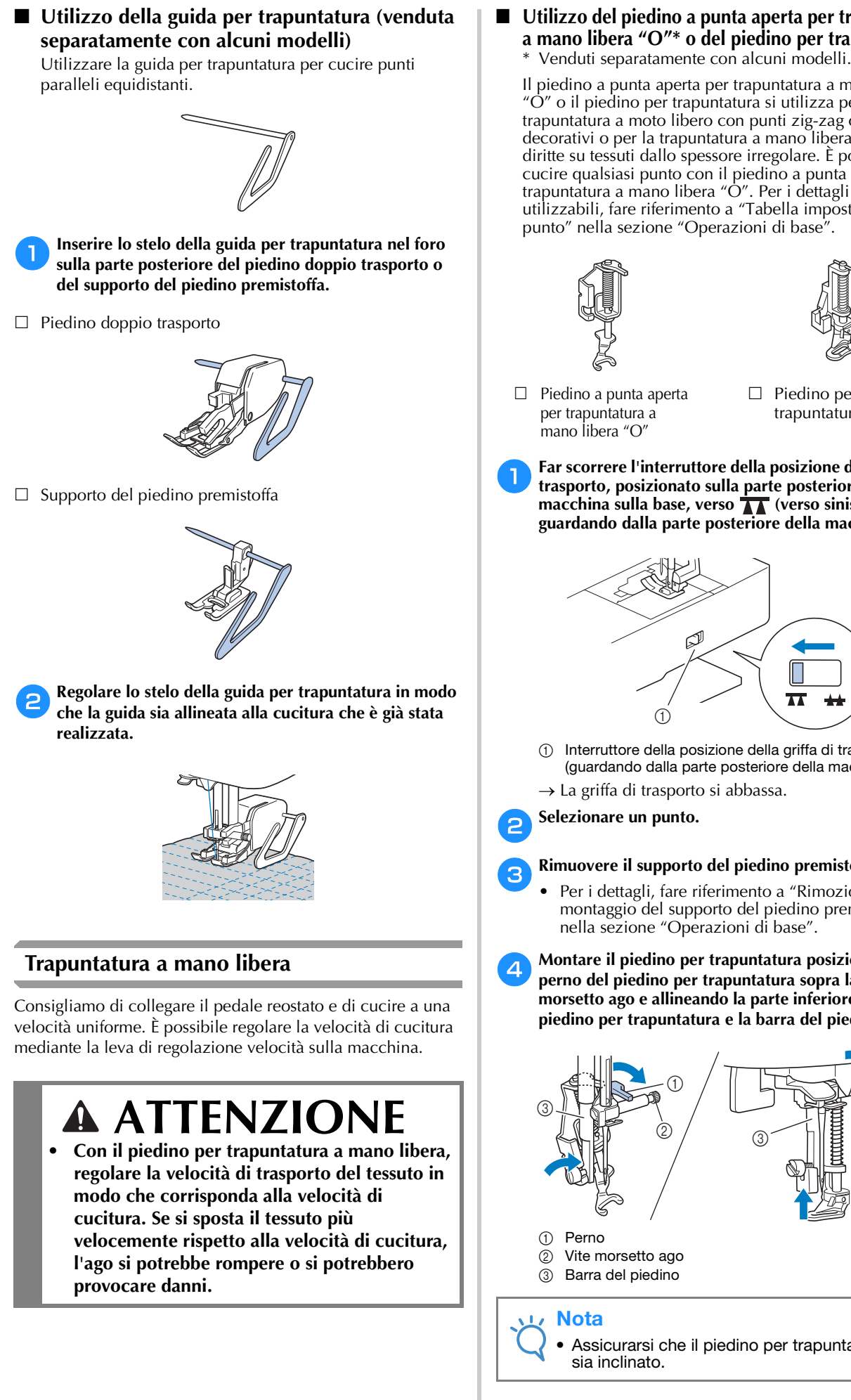

■ Utilizzo del piedino a punta aperta per trapuntatura **a mano libera "O"\* o del piedino per trapuntatura\***

Il piedino a punta aperta per trapuntatura a mano libera "O" o il piedino per trapuntatura si utilizza per la trapuntatura a moto libero con punti zig-zag o punti decorativi o per la trapuntatura a mano libera di linee diritte su tessuti dallo spessore irregolare. È possibile cucire qualsiasi punto con il piedino a punta aperta per trapuntatura a mano libera "O". Per i dettagli sui punti utilizzabili, fare riferimento a "Tabella impostazioni del punto" nella sezione "Operazioni di base".

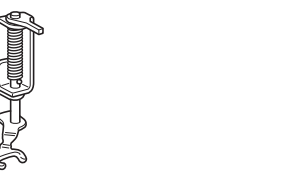

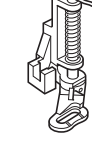

- $\Box$  Piedino per trapuntatura
- a**Far scorrere l'interruttore della posizione della griffa di trasporto, posizionato sulla parte posteriore della**  macchina sulla base, verso **TT** (verso sinistra, **guardando dalla parte posteriore della macchina).**

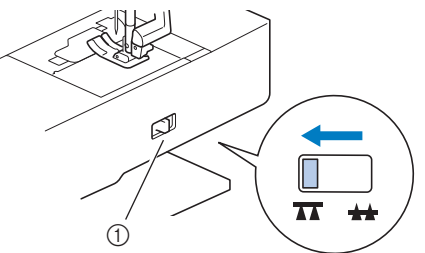

- 1 Interruttore della posizione della griffa di trasporto (guardando dalla parte posteriore della macchina)
- $\rightarrow$  La griffa di trasporto si abbassa.

### c**Rimuovere il supporto del piedino premistoffa.**

- Per i dettagli, fare riferimento a "Rimozione e montaggio del supporto del piedino premistoffa" nella sezione "Operazioni di base".
- d**Montare il piedino per trapuntatura posizionando il perno del piedino per trapuntatura sopra la vite morsetto ago e allineando la parte inferiore sinistra del piedino per trapuntatura e la barra del piedino.**

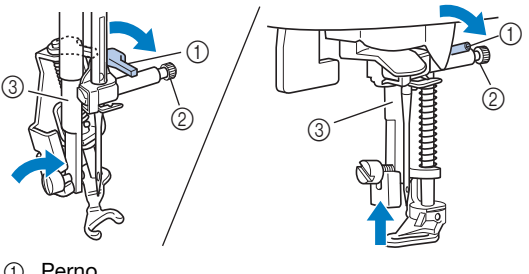

• Assicurarsi che il piedino per trapuntatura non

e**Tenere in posizione il piedino per trapuntatura con la mano destra, quindi serrare la vite del supporto del piedino premistoffa utilizzando il cacciavite con la mano sinistra.** 1 Vite del supporto del piedino premistoffa f**Utilizzare entrambe le mani per tendere il tessuto, quindi muovere il tessuto a una velocità regolare in modo da cucire punti uniformi della lunghezza di circa 2,0 mm-2,5 mm (circa 1/16 in-3/32 in).** 1 Punto g**Finita la cucitura, far scorrere la leva dell'interruttore**  della posizione della griffa di trasporto su **44** (verso **destra, guardando dalla parte posteriore della macchina) e ruotare il volantino per sollevare la griffa di trasporto.** ■ Utilizzo del piedino per trapuntatura a mano **libera "C" (venduto separatamente con alcuni modelli)** Utilizzare il piedino per trapuntatura a mano libera "C" con la placca ago per punti diritti per la cucitura free motion.  $\Box$  Piedino per trapuntatura a mano libera "C" a**Montare la placca ago per punto diritto (venduta separatamente con alcuni modelli).** • Per i dettagli sull'applicazione della placca ago per punti diritti, fare riferimento al Manuale di istruzioni in dotazione con il prodotto. 1 Foro circolare b**Far scorrere l'interruttore della posizione della griffa di trasporto, posizionato sulla parte posteriore della**  macchina sulla base, verso **TT** (verso sinistra, **guardando dalla parte posteriore della macchina).** 1 Interruttore della posizione della griffa di trasporto (guardando dalla parte posteriore della macchina)  $\rightarrow$  La griffa di trasporto si abbassa. Selezionare  $\frac{1}{2}$ . d**Rimuovere il supporto del piedino premistoffa.** • Per i dettagli, fare riferimento a "Rimozione e montaggio del supporto del piedino premistoffa" nella sezione "Operazioni di base".  **ATTENZIONE • Assicurarsi di aver serrato saldamente le viti con il cacciavite in dotazione. In caso contrario, l'ago potrebbe colpire il piedino per trapuntatura e piegarsi o rompersi. Promemoria** • Non lasciarsi scoraggiare dai risultati che si ottengono all'inizio. La tecnica richiede pratica.  **ATTENZIONE • Utilizzando il piedino per trapuntatura a mano libera "C", assicurarsi di utilizzare la placca ago per punti diritti e cucire un punto diritto con l'ago in posizione centrale. Se si sposta lago in una posizione diversa dalla posizione centrale, l'ago si potrebbe rompere provocando lesioni personali. Promemoria** Si noti che sulla placca ago è presente un foro circolare per l'ago. A.

e**Montare il piedino per trapuntatura a mano libera "C" sulla parte anteriore con la vite del supporto del piedino premistoffa allineata alla fessura nel piedino per trapuntatura.**

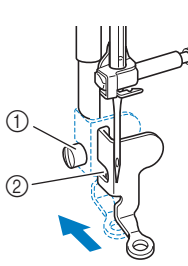

- 1 Vite del supporto del piedino premistoffa
- 2 Fessura

#### Nota

- Assicurarsi che il piedino per trapuntatura sia montato correttamente e che non sia inclinato.
- f**Tenere in posizione il piedino per trapuntatura con la mano destra, quindi serrare la vite del supporto del piedino premistoffa utilizzando il cacciavite con la mano sinistra.**

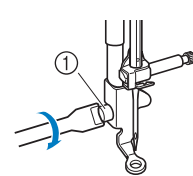

1 Vite del supporto del piedino premistoffa

## **ATTENZIONE**

- **Assicurarsi di aver serrato saldamente le viti con il cacciavite in dotazione. In caso contrario, l'ago potrebbe colpire il piedino per trapuntatura e piegarsi o rompersi.**
- g**Utilizzare entrambe le mani per tendere il tessuto, quindi muovere il tessuto a una velocità regolare in modo da cucire punti uniformi della lunghezza di circa 2,0 mm-2,5 mm (circa 1/16 in-3/32 in).**

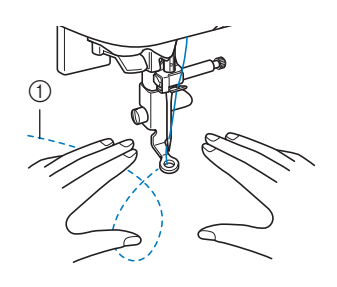

1 Punto

**Finita la cucitura, far scorrere la leva dell'interruttore** della posizione della griffa di trasporto su **44** (verso **destra, guardando dalla parte posteriore della macchina) e ruotare il volantino per sollevare la griffa di trasporto.**

#### **Nota**

- Il piedino a punta aperta per trapuntatura a mano libera "O" può essere utilizzato anche con la placca ago per punto diritto. Si consiglia di utilizzare il piedino a punta aperta per trapuntatura a mano libera "O" con la cucitura free motion di tessuti dallo spessore irregolare.
- Quando si utilizza la placca ago per punto diritto, tutti i punti diritti diventano punti con ago in posizione centrale. Non è possibile modificare la posizione dell'ago quando si utilizza la schermata relativa alla larghezza.

#### **Promemoria**

- Non lasciarsi scoraggiare dai risultati che si ottengono all'inizio. La tecnica richiede pratica.
- **Trapuntatura a eco utilizzando il piedino per trapuntatura a eco a mano libera "E" (venduto separatamente con alcuni modelli)**

La cucitura di linee di trapuntatura equidistanti intorno a un motivo è chiamata trapuntatura a eco. Le linee di trapuntatura, che vengono visualizzate come cerchi concentrici che si allontanano dal motivo, sono la caratteristica distintiva di questo tipo di trapuntatura. Utilizzare il piedino per trapuntatura a eco a mano libera "E" opzionale per eseguire la trapuntatura a eco. Utilizzando la misura indicata sul piedino premistoffa come guida, cucire intorno al motivo a un intervallo fisso. Consigliamo di collegare il pedale reostato e di cucire a una velocità uniforme.

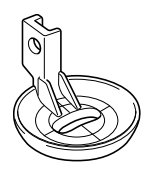

Misura sul piedino per trapuntatura a eco a mano libera  $^{\prime\prime}$ F"

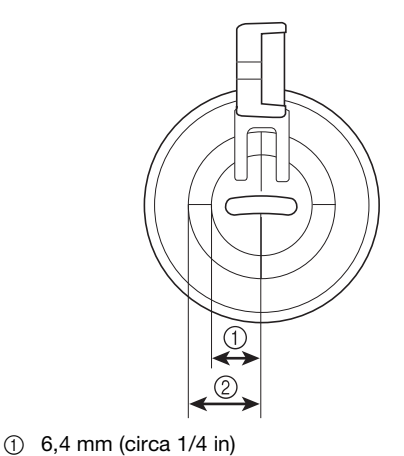

2 9,5 mm (circa 3/8 in)

PUNTI UTILI

PUNTI UTIL

**S**

## **ATTENZIONE**

**• Con il piedino per trapuntatura a mano libera, regolare la velocità di trasporto del tessuto in modo che corrisponda alla velocità di cucitura. Se si sposta il tessuto più velocemente rispetto alla velocità di cucitura, l'ago si potrebbe rompere o si potrebbero provocare danni.**

a**Far scorrere l'interruttore della posizione della griffa di trasporto, posizionato sulla parte posteriore della**  macchina sulla base, verso **TA** (verso sinistra, **guardando dalla parte posteriore della macchina).**

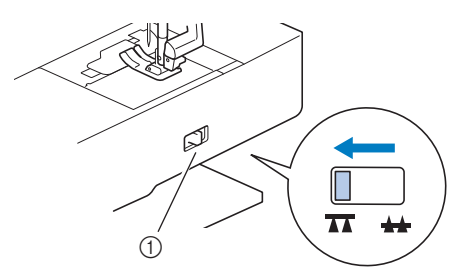

- 1 Interruttore della posizione della griffa di trasporto (guardando dalla parte posteriore della macchina)  $\rightarrow$  La griffa di trasporto si abbassa.
- b**Selezionare .**

c**Rimuovere il supporto del piedino premistoffa (vedere la sezione "Operazioni di base") e la vite.**

d**Posizionare il piedino per trapuntatura a eco a mano libera "E" sul lato sinistro della barra del piedino con i fori del piedino e della barra allineati.**

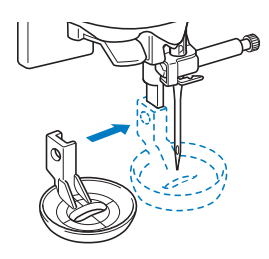

**Example 3 Serrare la vite con il cacciavite in dotazione.** 

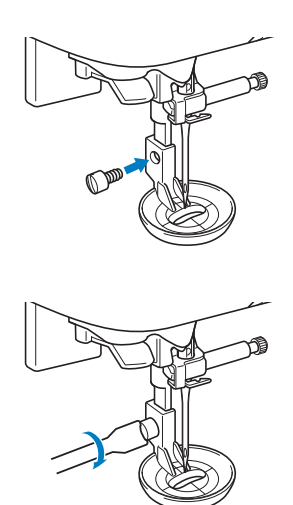

## **ATTENZIONE**

**• Assicurarsi di aver serrato saldamente le viti con il cacciavite in dotazione. In caso contrario, l'ago potrebbe colpire il piedino per trapuntatura e piegarsi o rompersi.**

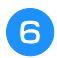

f**Utilizzando la misura sul piedino per trapuntatura come guida, cucire intorno al motivo.**

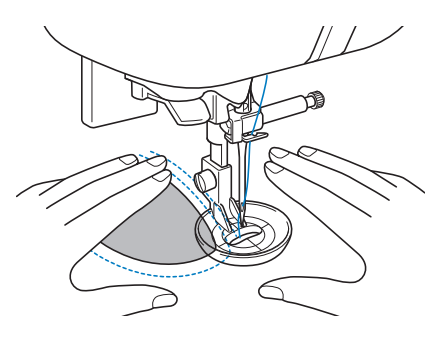

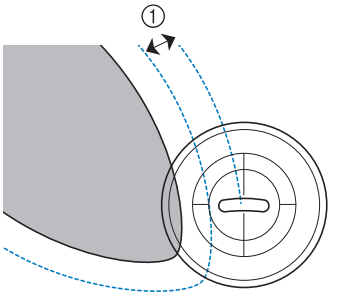

 $(1)$  6.4 mm (circa 1/4 in)

Progetto finito

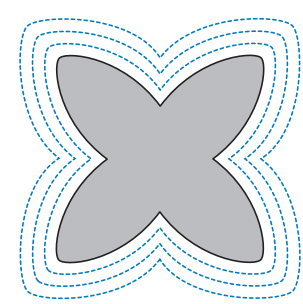

g**Finita la cucitura, far scorrere la leva dell'interruttore**  della posizione della griffa di trasporto su **44** (verso **destra, guardando dalla parte posteriore della macchina) e ruotare il volantino per sollevare la griffa di trasporto.**

### **Punti pieni con il regolatore della velocità di cucitura**

È possibile cucire un punto decorativo modificando la larghezza di un punto pieno. Se la macchina è impostata affinché la larghezza del punto possa essere regolata utilizzando il regolatore della velocità di cucitura, è possibile regolare rapidamente e agevolmente la larghezza del punto. In questo caso, la velocità di cucitura viene regolata con il pedale reostato.

a**Collegare il pedale reostato.**

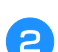

b**Montare il piedino per zig-zag "J".**

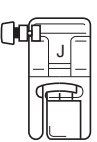

c**Premere per visualizzare la schermata delle impostazioni e impostare "Regolazione ampiezza zigzag" su "ON".** 

La schermata delle impostazioni varia in base ai modelli.

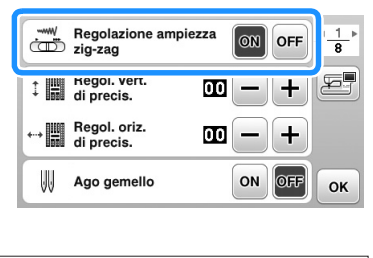

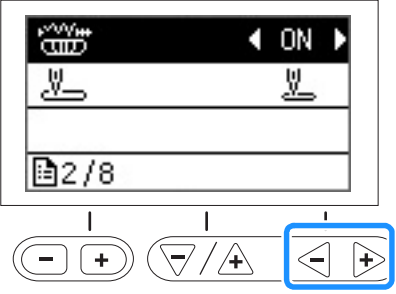

→ La macchina è ora impostata in modo che la larghezza del punto possa essere controllata con il regolatore della velocità di cucitura.

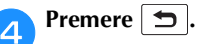

Selezionare il punto  $\leq$ .

#### f**Mentre si cuce, far scorrere il regolatore della velocità di cucitura per regolare la larghezza del punto.**

Far scorrere il regolatore verso sinistra per ridurre la larghezza. Far scorrere il regolatore verso destra per aumentare la larghezza.

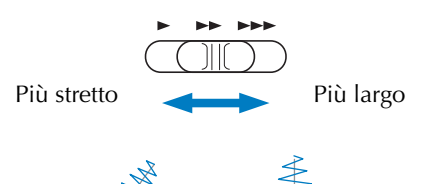

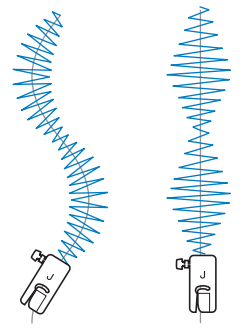

• Regolare la velocità di cucitura con il pedale reostato.

g**Terminata la cucitura, riportare l'impostazione del controllo della larghezza del punto su "OFF".** <sup>J</sup>

### **Promemoria**

• Benché il risultato di cucitura differisca a seconda del tipo di tessuto cucito e dello spessore del filo utilizzato, per ottenere risultati ottimali, regolare la lunghezza del punto tra 0,3 e 0,5 mm (1/64 e 1/32 in).

### **Punti di rinforzo**

Rinforzano i punti che saranno sottoposti a sollecitazione, ad esempio i fori delle maniche, le cuciture interne e gli angoli delle tasche.

• Utilizzando la tabella di seguito, fare riferimento a "Utilizzo delle tabelle dei punti utili nella sezione "Cucitura"" nella sezione "Operazioni di base".

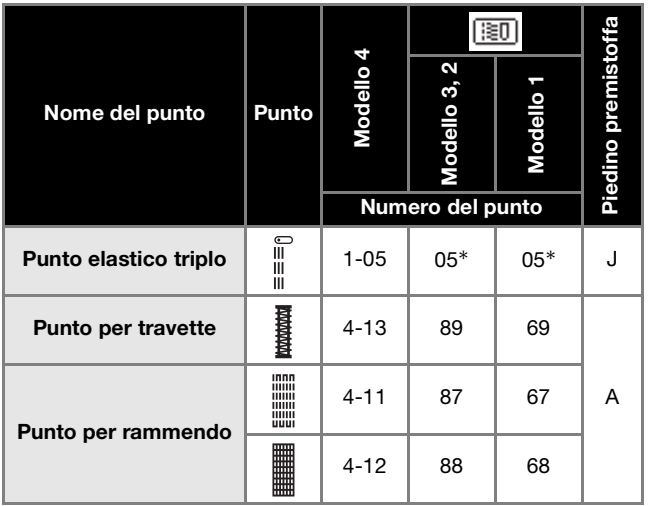

\* È possibile selezionare direttamente i punti premendo i tasti numerici sulla macchina durante la modalità punti utili preimpostati. Fare riferimento alla sezione "Operazioni di base".

### **Punti elastici tripli**

Utilizzare i punti elastici tripli per rinforzare i fori delle maniche e le cuciture interne.

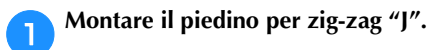

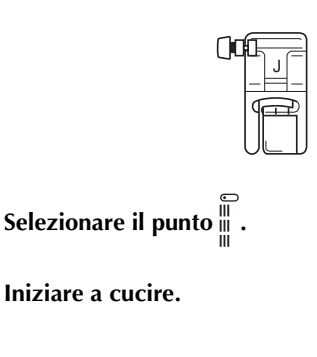

### **Punti per travette**

Le travette si utilizzano per rinforzare i punti sottoposti a sollecitazione, come gli angoli delle tasche e le aperture. Di seguito si descrive la procedura per la cucitura di travette sugli angoli delle tasche a titolo di esempio.

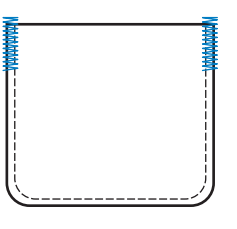

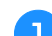

### a**Stabilire la lunghezza desiderata della travetta.**

Impostare la placca guida bottone sul piedino per asole "A" sulla lunghezza desiderata. (La distanza tra i segni del righello del piedino premistoffa è 5 mm (3/16 in).)

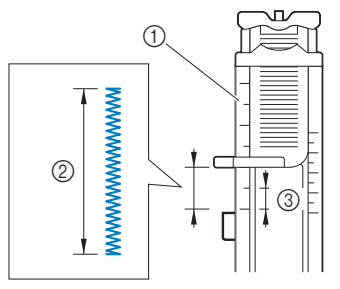

- 1 Righello del piedino premistoffa
- 2 Lunghezza della travetta
- 3 5 mm (3/16 in)
- È possibile cucire una travetta con lunghezza massima di circa 28 mm (1-1/8 in).

b**Montare il piedino per asole "A".**

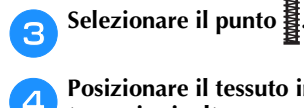

d**Posizionare il tessuto in modo che l'apertura della tasca sia rivolta verso di sé e abbassare la leva del piedino premistoffa in modo che l'ago scenda 2 mm (1/16 in) davanti all'apertura della tasca.**

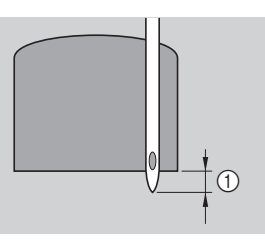

 $(1/16 \text{ in})$ 

Far passare il filo superiore in basso, attraverso il foro del piedino premistoffa.

• Quando si abbassa il piedino premistoffa, non spingere la parte anteriore del piedino premistoffa. In caso contrario, la travetta non verrà cucita con le dimensioni corrette.

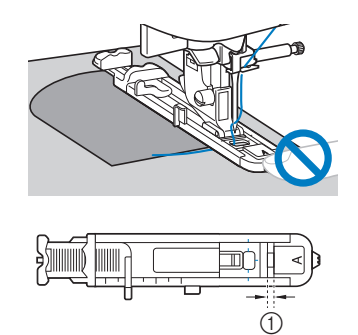

1 Non ridurre lo spazio.

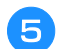

### e**Abbassare completamente la leva per asole.**

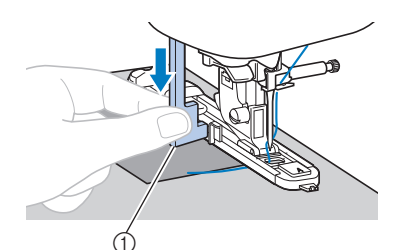

#### 1 Leva per asole

La leva per asole si posiziona dietro la staffa del piedino per asole.

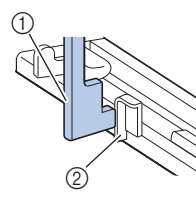

- (1) Leva per asole
- 2 Staffa

f**Tenere delicatamente l'estremità del filo superiore con la mano sinistra e iniziare a cucire.**

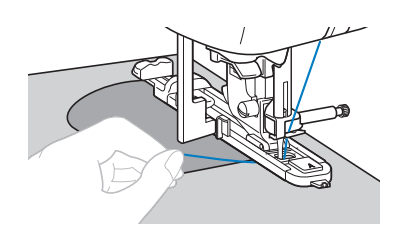

g**Alzare la leva del piedino premistoffa, rimuovere il tessuto e tagliare i fili.**

**h**Sollevare la leva per asole nella posizione originaria.

#### **Promemoria**

• Se il tessuto non avanza (ad esempio, perché è troppo spesso), aumentare la lunghezza del punto. Per i dettagli, fare riferimento a "Impostazione della lunghezza del punto" nella sezione "Operazioni di base".

### **Rammendo**

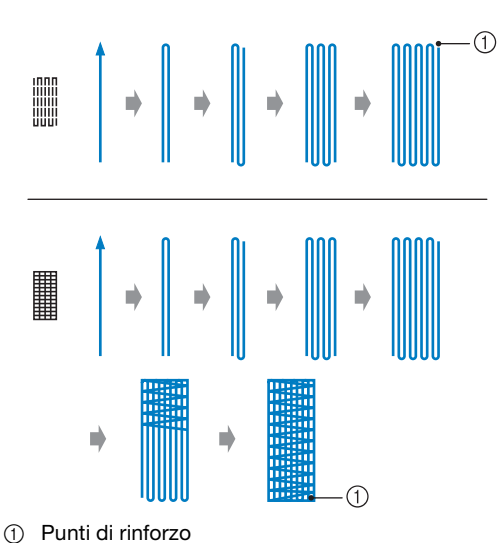

#### a**Stabilire la lunghezza desiderata del rammendo.**

Impostare la placca guida bottone sul piedino per asole "A" sulla lunghezza desiderata. (La distanza tra i segni del righello del piedino premistoffa è 5 mm (3/16 in).)

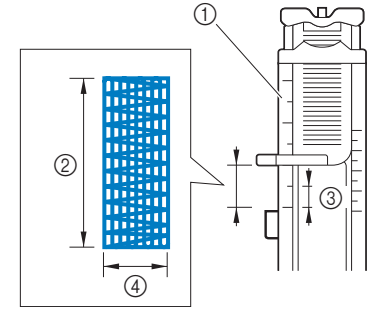

- 1 Righello del piedino premistoffa
- 2 Lunghezza del rammendo
- 3 5 mm (3/16 in)
- $4$  7 mm (1/4 in)
- È possibile cucire una travetta con lunghezza massima di circa 28 mm (1-1/8 in).
- → Dopo aver completato la cucitura, la macchina cuce automaticamente i punti di rinforzo e si arresta.

b**Montare il piedino per asole "A".**

**Selezionare il punto @ 0** 

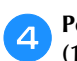

d**Posizionare il tessuto in modo che l'ago si trovi 2 mm (1/16 in) davanti all'area da rammendare.**

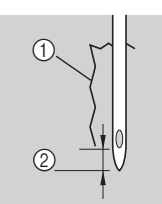

- 1 Strappo
- 2 2 mm (1/16 in)

Far passare il filo superiore in basso attraverso il foro del piedino premistoffa e abbassare il piedino.

• Quando si abbassa il piedino premistoffa, non spingere la parte anteriore del piedino premistoffa. In caso contrario, il rammendo non verrà cucito con le dimensioni corrette.

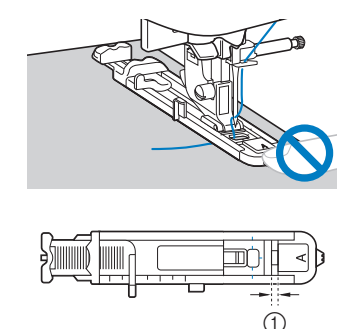

1 Non ridurre lo spazio.

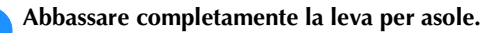

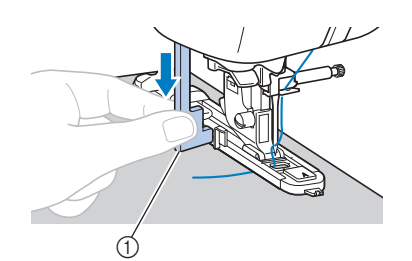

1 Leva per asole

La leva per asole si posiziona dietro la staffa del piedino per asole.

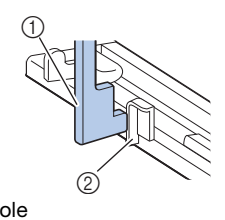

- 1 Leva per asole
- 2 Staffa

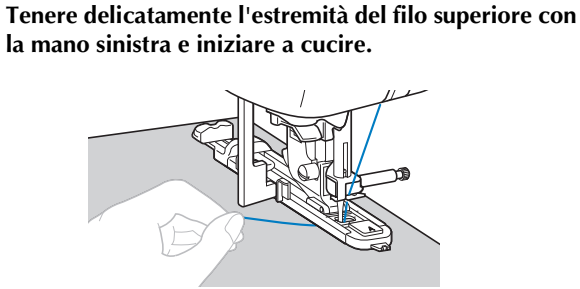

g**Alzare la leva del piedino premistoffa, rimuovere il tessuto e tagliare i fili.**

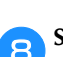

**Sollevare la leva per asole nella posizione originaria.** 

#### **Promemoria**

• Se il tessuto non avanza (ad esempio, perché è troppo spesso), aumentare la lunghezza del punto. Per i dettagli, fare riferimento a "Impostazione della lunghezza del punto" nella sezione "Operazioni di base".

### **Punti per occhielli**

È possibile cucire occhielli, come quelli sulle cinture.

• Utilizzando la tabella di seguito, fare riferimento a "Utilizzo delle tabelle dei punti utili nella sezione "Cucitura"" nella sezione "Operazioni di base".

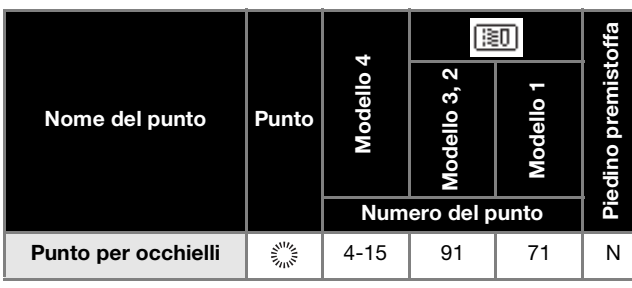

a**Montare il piedino per monogrammi "N".**

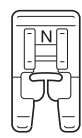

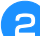

b**Selezionare il punto .**

c**Regolare la larghezza o la lunghezza del punto per selezionare le dimensioni desiderate dell'occhiello.**

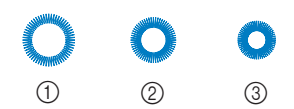

- $(1)$  7 mm (circa 1/4 in)
- 2 6 mm (circa 15/64 in)
- 3 5 mm (circa 3/16 in)
- Per i dettagli, fare riferimento a "Impostazione della larghezza del punto" e "Impostazione della lunghezza del punto" nella sezione "Operazioni di base".

d**Abbassare l'ago nel tessuto all'inizio della cucitura e successivamente la leva del piedino premistoffa.**

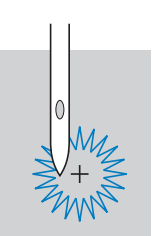

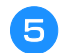

**E** Iniziare a cucire.

→ Dopo aver completato la cucitura, la macchina cuce automaticamente i punti di rinforzo e si arresta.

f**Utilizzare un punzone per occhielli per tagliare un foro al centro dell'occhiello.**

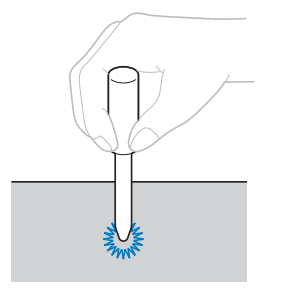

• Quando si utilizza il punzone per occhielli, collocare carta spessa o un altro foglio di protezione sotto il tessuto prima di praticare il foro nel tessuto.

#### **Promemoria**

• Se si utilizza filo sottile, la cucitura potrebbe risultare troppo aperta. In questo caso, cucire due volte l'occhiello prima di rimuovere il tessuto, uno sull'altra.

### **Applicazione di toppe o emblemi alle maniche di camicia**

Utilizzare questi punti per applicare toppe o emblemi su pantaloni, maniche di camicia, ecc.

> • Utilizzando la tabella di seguito, fare riferimento a "Utilizzo delle tabelle dei punti utili nella sezione "Cucitura"" nella sezione "Operazioni di base".

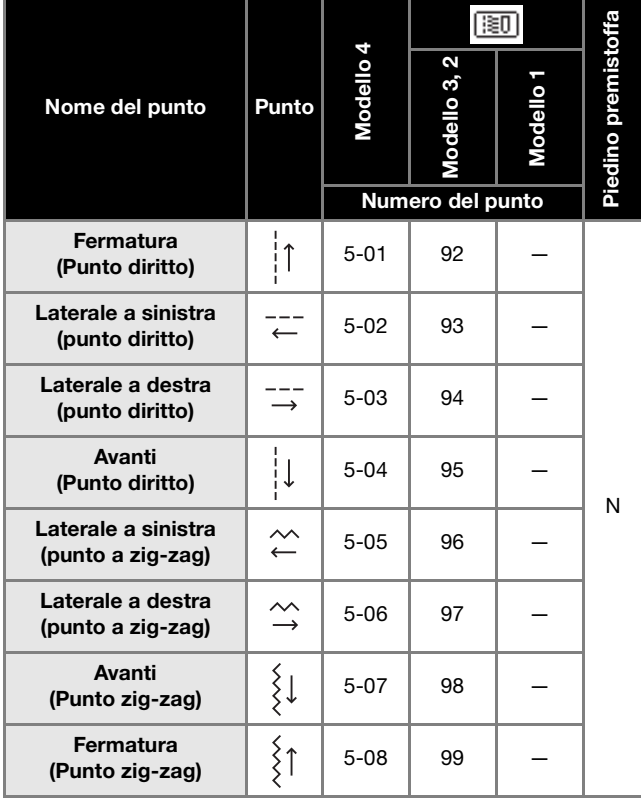

Inserire il pezzo di tessuto tubolare nel braccio libero, quindi cucire nell'ordine mostrato nell'illustrazione.

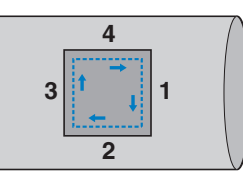

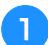

a**Rimuovere la prolunga base piana.**

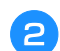

b**Montare il piedino per monogrammi "N".**

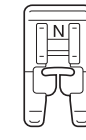

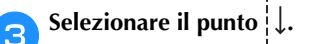

d**Abbassare l'ago nel tessuto all'inizio della cucitura e iniziare a cucire.**

Abbassare l'ago nell'angolo in alto a destra.

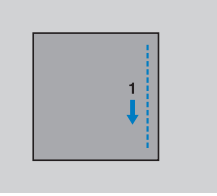

→ Il tessuto viene trasportato verso il retro della macchina, come sempre.

e**Dopo aver cucito sull'angolo, arrestare la macchina e**  selezionare il punto <sup>---</sup>

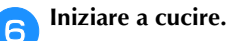

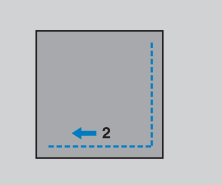

 $\rightarrow$  Il tessuto viene trasportato verso destra.

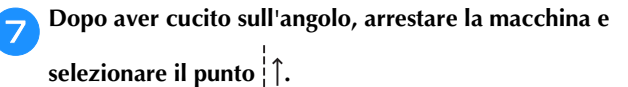

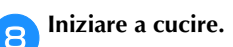

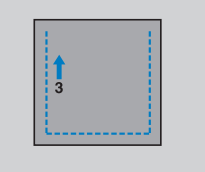

 $\rightarrow$  Il tessuto viene trasportato in avanti.

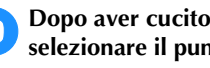

i**Dopo aver cucito sull'angolo, arrestare la macchina e**  selezionare il punto  $\overrightarrow{\rightarrow}$ .

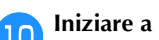

**Iniziare a cucire.** 

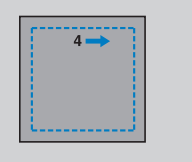

 $\rightarrow$  Il tessuto viene trasportato verso sinistra.

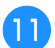

k**Dopo aver cucito sull'angolo, arrestare la macchina e selezionare di nuovo il punto**  $\frac{1}{2}$ .

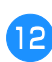

l**Dopo aver cucito 3-5 punti all'inizio della cucitura, arrestare la macchina.**

#### $\boxtimes$ **Promemoria**

• La direzione di trasporto del tessuto differisce a seconda del punto selezionato. Guidare il tessuto mentre la macchina sta cucendo.

### **Punti decorativi**

I punti utili comprendono i seguenti punti decorativi.

• Utilizzando la tabella di seguito, fare riferimento a "Utilizzo delle tabelle dei punti utili nella sezione "Cucitura"" nella sezione "Operazioni di base".

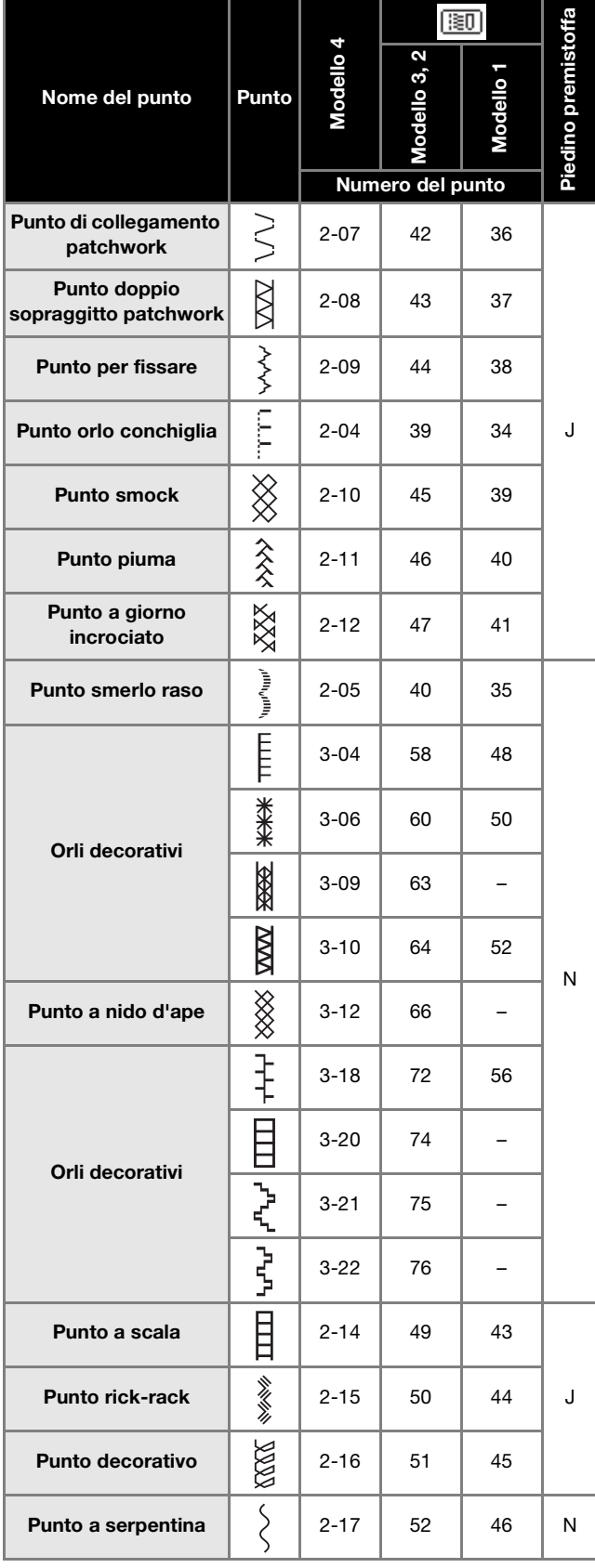

### **Punto a giorno**

I punti attraverso una cucitura aperta sono detti "punto a giorno". Si utilizza su bluse e abbigliamento per bambini. Il punto è più decorativo se si utilizza filo più spesso.

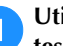

a**Utilizzare un ferro da stiro per piegare due pezzi di tessuto lungo le rispettive cuciture.**

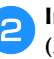

b**Imbastire i due pezzi di tessuto, separati di circa 4 mm (3/16 in), su carta sottile o su un foglio di stabilizzatore solubile in acqua.**

Disegnare una linea nella parte centrale della carta sottile o dello stabilizzatore solubile in acqua per facilitare la cucitura.

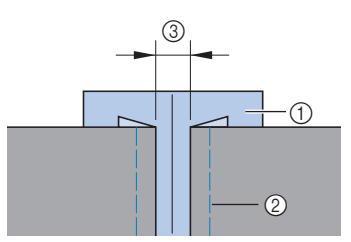

- 1 Carta sottile o stabilizzatore solubile in acqua
- 2 Punto di imbastitura
- $(3)$  4 mm  $(3/16)$  in)

c**Montare il piedino per zig-zag "J".**

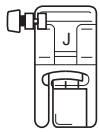

**A** Selezionare il punto  $\hat{\hat{\times}}$  o  $\hat{\check{\times}}$ .

- **En la languate la larghezza del punto su 7,0 mm (1/4 in).**
- f**Cucire con il centro del piedino premistoffa allineato al centro dei due pezzi di tessuto.**

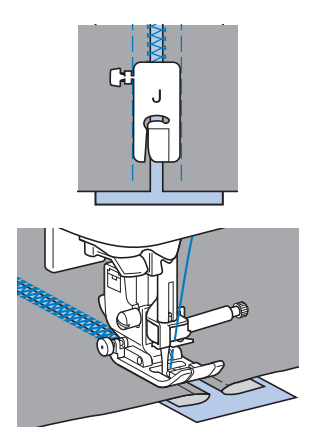

g**Terminata la cucitura, rimuovere la carta.**

• Per i dettagli, fare riferimento a "Estrazione del filo spolina" nella sezione "Operazioni di base".

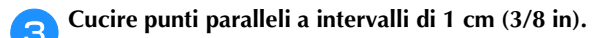

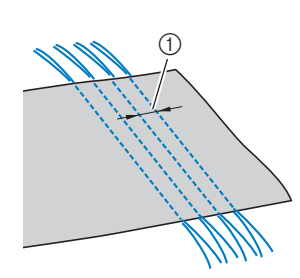

- $(1)$  1 cm (3/8 in)
- Non utilizzare punti di fermatura/rinforzo o il taglio del filo.
- Al termine della cucitura, il filo viene estratto di circa 5 cm (2 in).

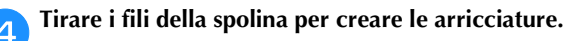

Stirare le arricciature appiattendole.

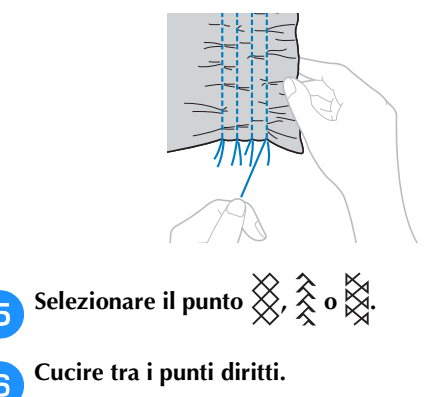

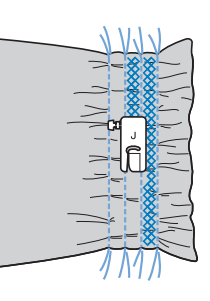

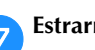

g**Estrarre i fili per i punti diritti.**

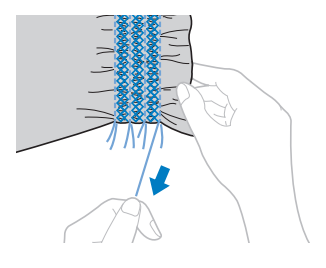

Il punto decorativo ripetuto a forma d'onda che simula tante conchiglie viene denominato "smerlo". Si utilizza sui colletti

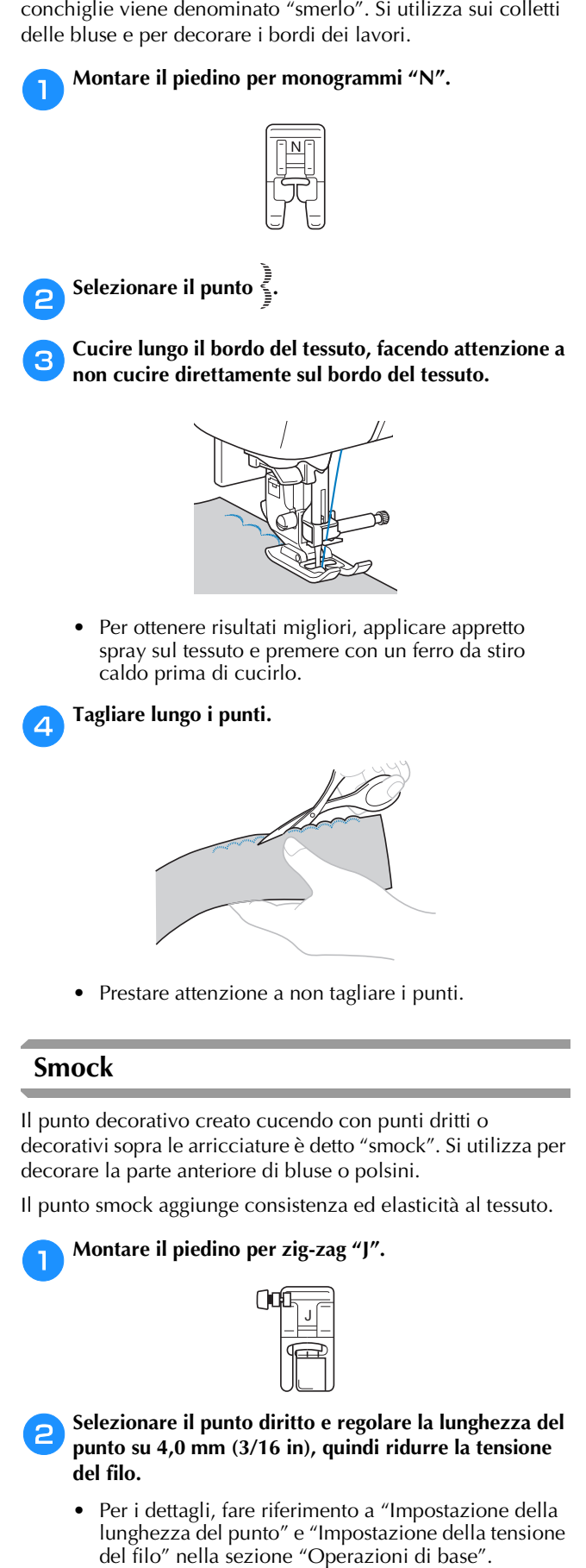

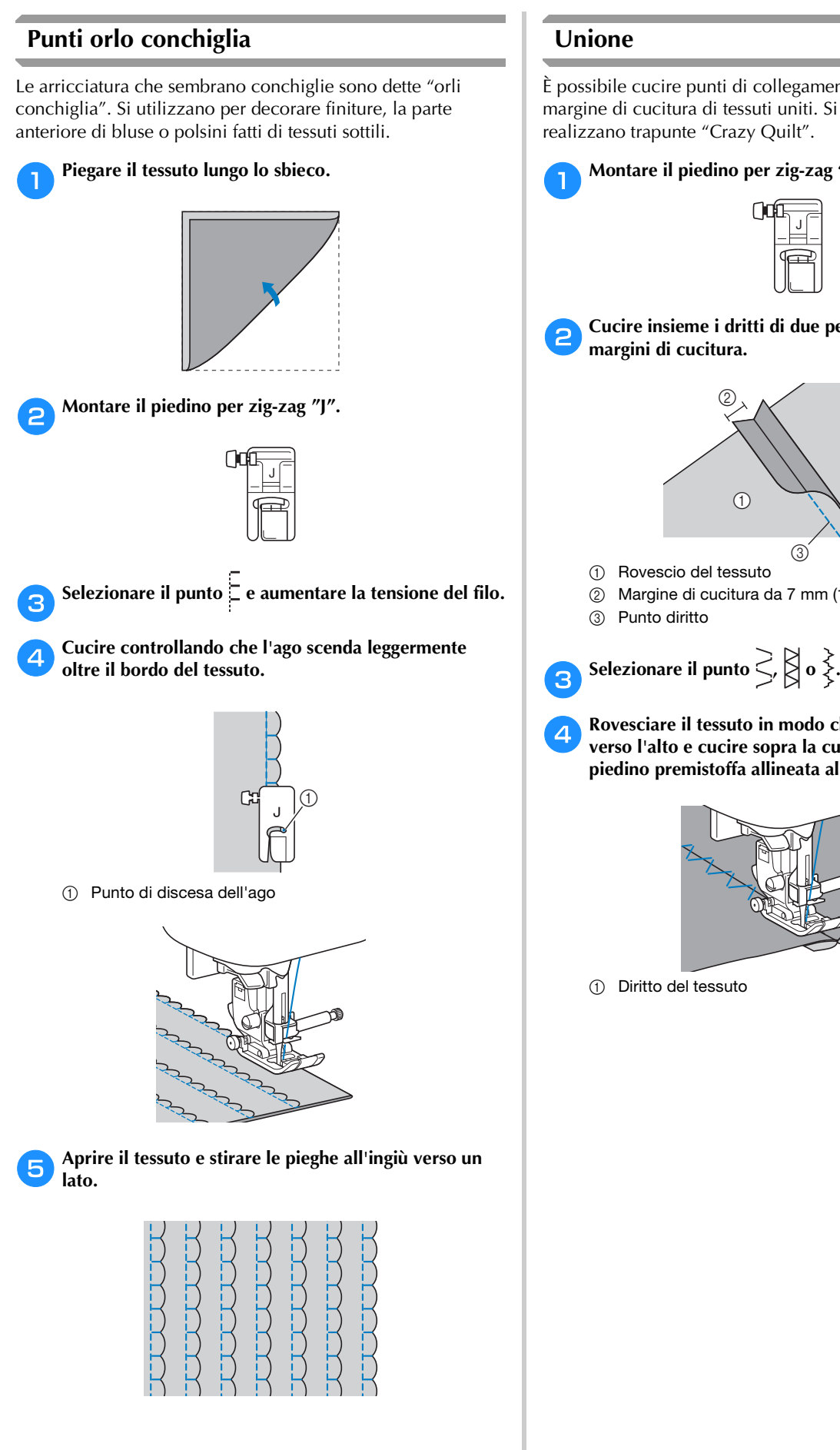

È possibile cucire punti di collegamento decorativi sopra il margine di cucitura di tessuti uniti. Si utilizza quando si realizzano trapunte "Crazy Quilt".

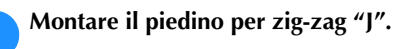

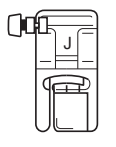

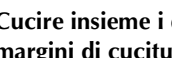

b**Cucire insieme i dritti di due pezzi di tessuto e aprire i margini di cucitura.**

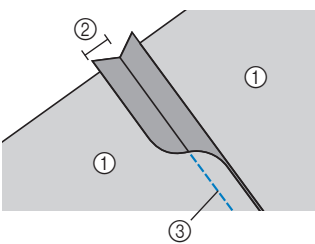

1 Rovescio del tessuto

2 Margine di cucitura da 7 mm (1/4 in)

d**Rovesciare il tessuto in modo che il diritto sia rivolto verso l'alto e cucire sopra la cucitura con il centro del piedino premistoffa allineata alla cucitura.**

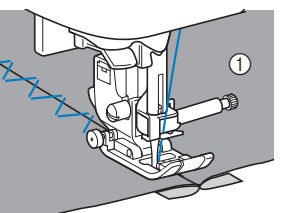

<sup>1</sup> Diritto del tessuto

PUNTI UTILI

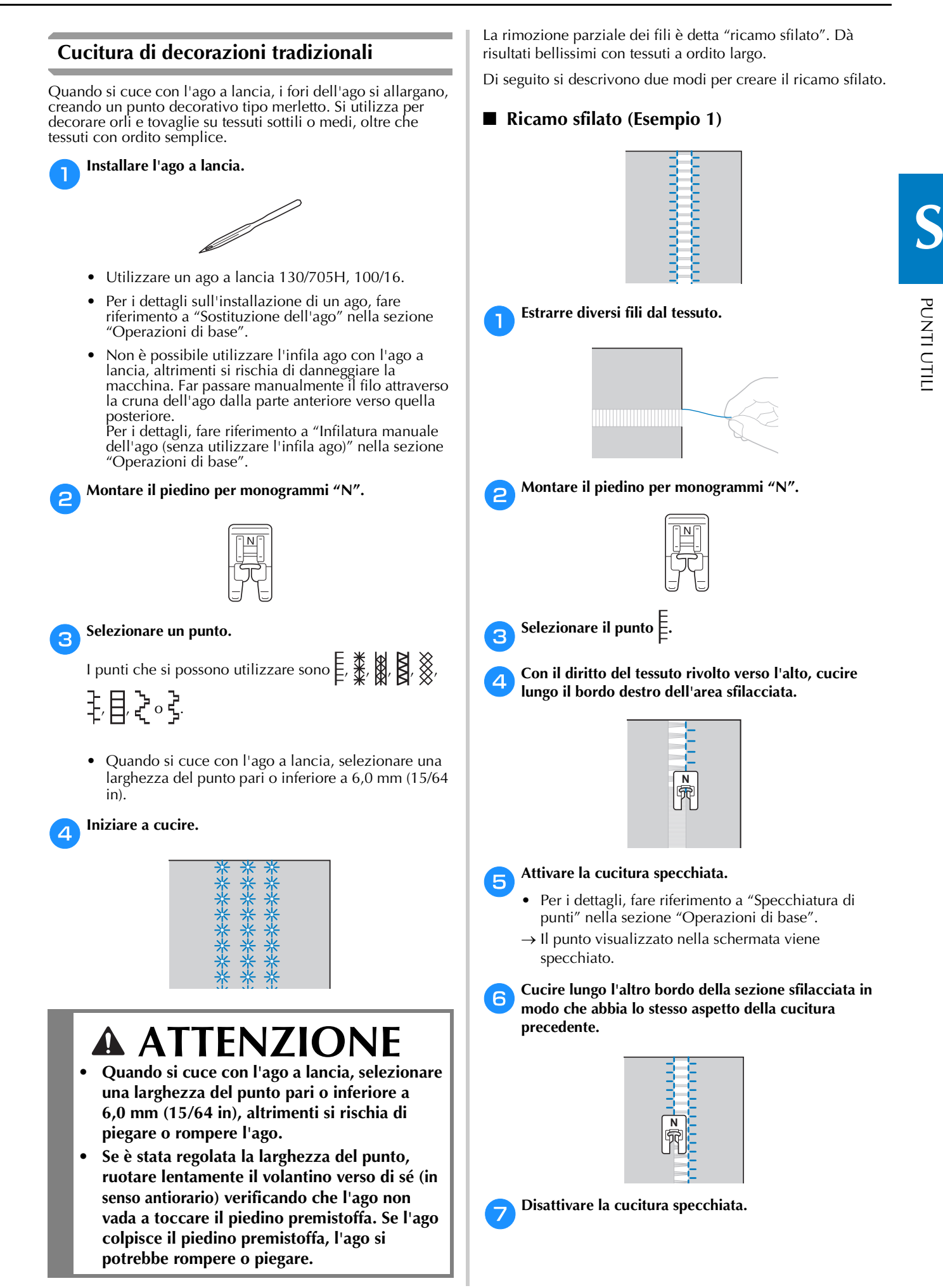

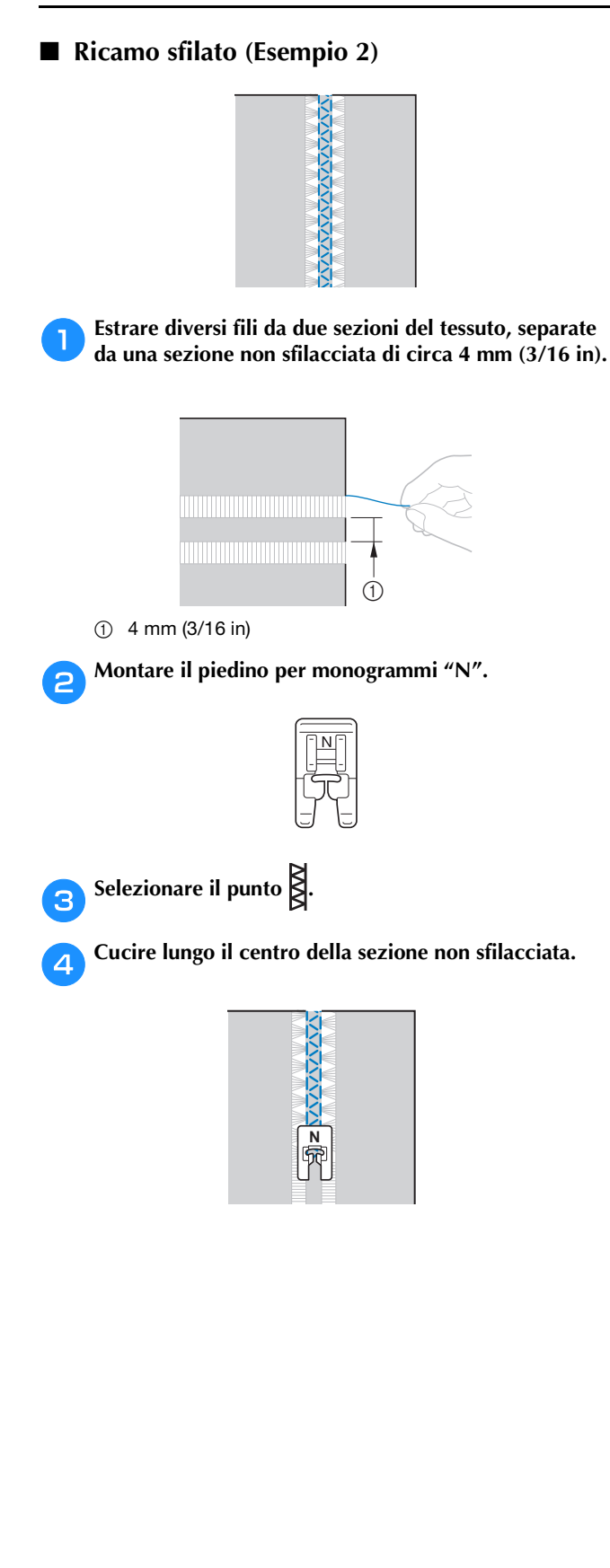

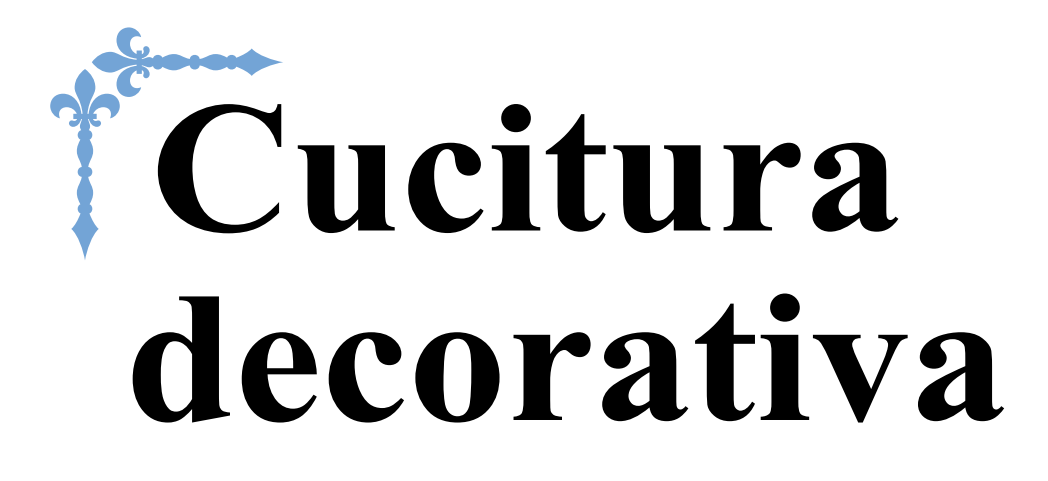

Questa sezione fornisce istruzioni per cucire punti con caratteri e punti decorativi, nonché per regolarli e modificarli. Inoltre, descrive le modalità di utilizzo di MY CUSTOM STITCH (PUNTI PERSONALIZZATI), che consente di creare punti originali.

I numeri di pagina di questa sezione iniziano con "D".

### **Capitolo1 PUNTI CON CARATTERI/DECORATIVI..............D-2**

**Capitolo2 MY CUSTOM STITCH (PUNTI PERSONALIZZATI) ...D-18**

## **ATTENZIONE**

• Prima di sostituire il piedino premistoffa, premere  $\boxed{u^{\mathbb{Q}}}$  (tasto Sostituzione ago/piedino **premistoffa) sul pannello operativo per bloccare tutti i tasti e i pulsanti, onde evitare lesioni nel caso in cui si prema "Avvio/Stop" o qualsiasi altro pulsante e la macchina si avvia. Per i dettagli sulla sostituzione del piedino premistoffa, fare riferimento a "Sostituzione del piedino premistoffa" nella sezione "Operazioni di base".**

# Capitolo *1* PUNTI CON CARATTERI/ DECORATIVI

### **Selezione dei punti**

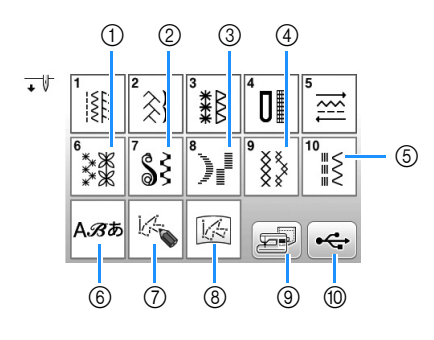

- 1 Punti decorativi
- 2 Punti pieni
- 3 Punti pieni da 7 mm
- (4) Punti croce
- 5 Punti utili decorativi
- 6 Caratteri (carattere stampatello, carattere corsivo, contorno, carattere cirillico, carattere giapponese)
- 7 Premere questo tasto per creare punti personalizzati con la funzione MY CUSTOM STITCH (PUNTI PERSONALIZZATI) (pagina D-18)
- 8 Punti memorizzati in MY CUSTOM STITCH (PUNTI PERSONALIZZATI) (pagina D-23)
- 9 Ricami salvati nella memoria della macchina (pagina D-16)
- 0 Ricami salvati nell'unità Flash USB (pagina D-16)

**Selezione di punti decorativi/punti a punto pieno/punti a punto pieno da 7 mm/punto croce/punti decorativi utili**

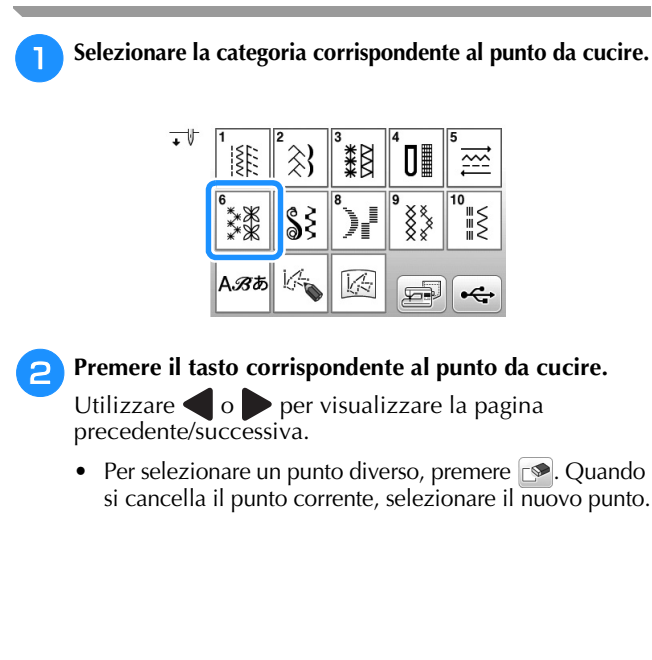

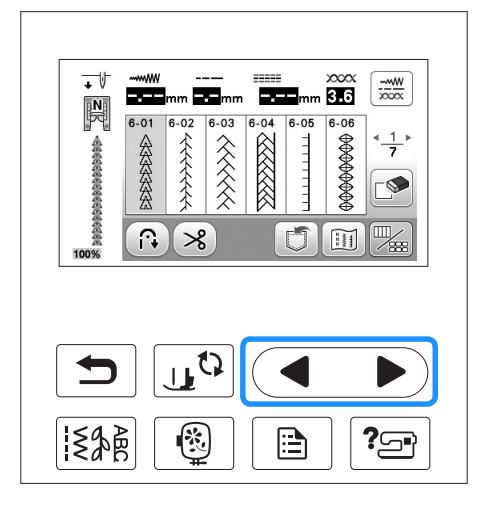

### **Caratteri**

- **Esempio:** immissione di "Blue Sky".
- Premere ABB.

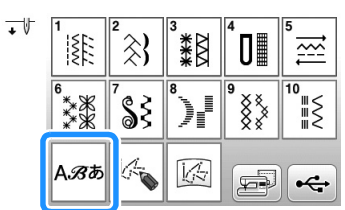

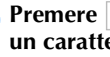

**Premere AB, AB, AB, AB o**  $\frac{B}{0.298}$  **per selezionare un carattere.**

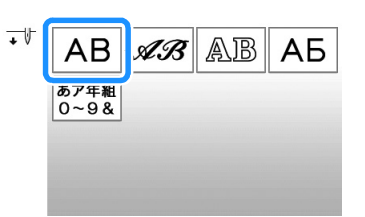

• Premere una scheda per cambiare le schermate di selezione.

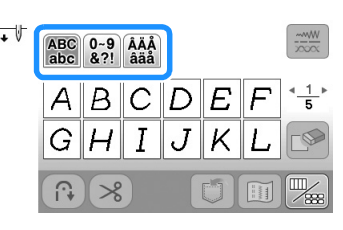

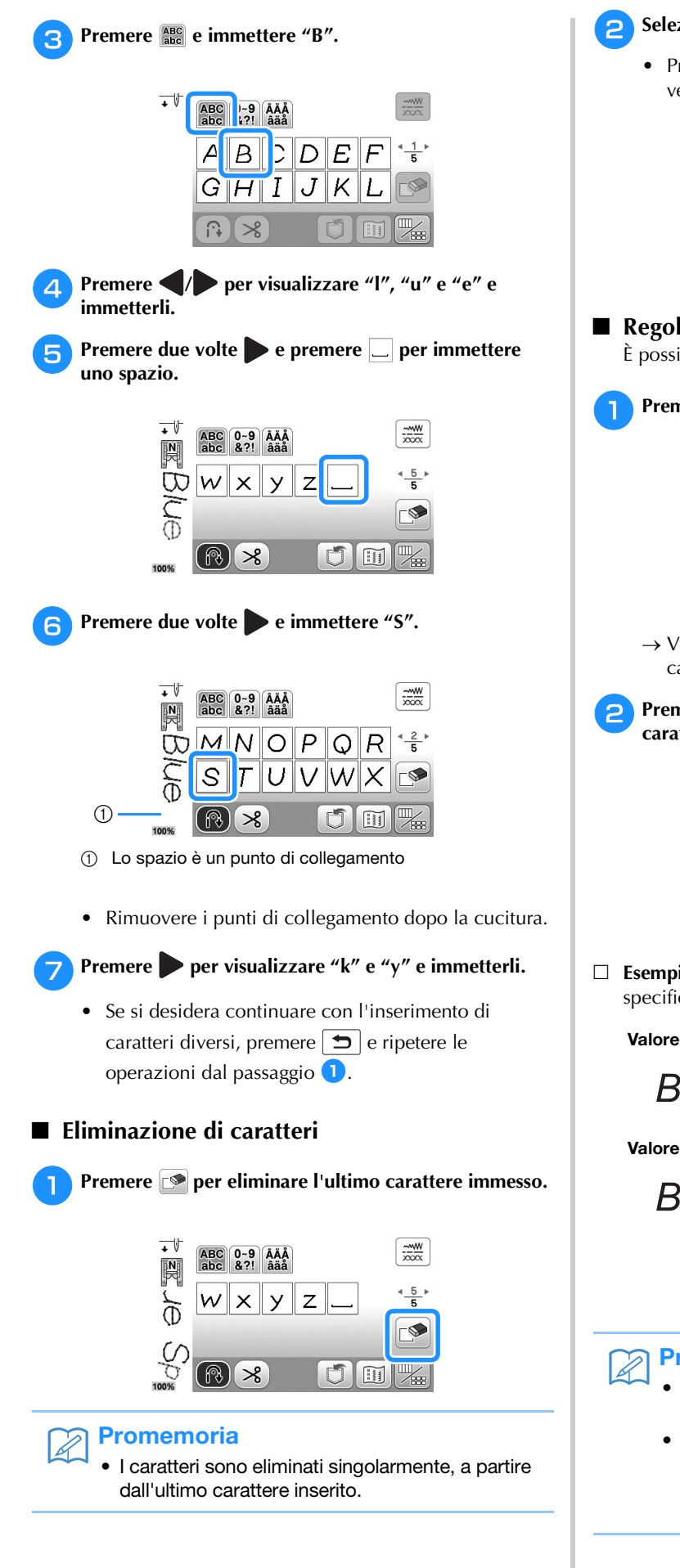

### <sup>b</sup>**Selezionare il carattere corretto.**

• Premere continuamente  $\Box$  e tutti i caratteri verranno eliminati.

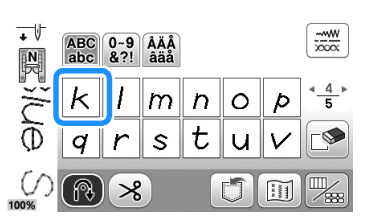

#### ■ **Regolazione della spaziatura dei caratteri** È possibile regolare la spaziatura dei caratteri.

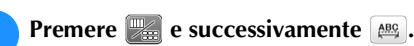

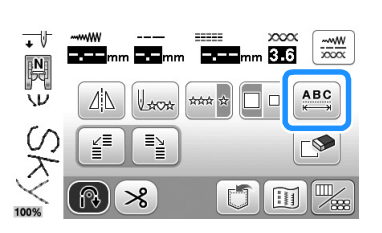

→ Viene visualizzata la finestra di spaziatura dei caratteri.

Premere  $\boxed{\text{-}}$  o  $\boxed{\text{+}}$  per regolare la spaziatura dei **caratteri.**

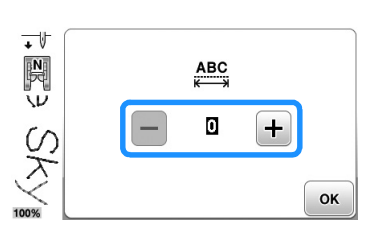

 **Esempio:** a ogni impostazione corrisponde una distanza specifica tra caratteri.

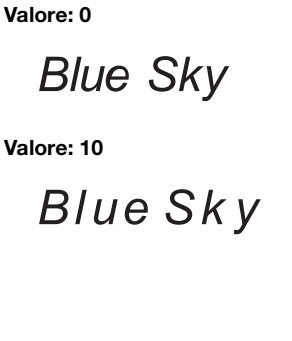

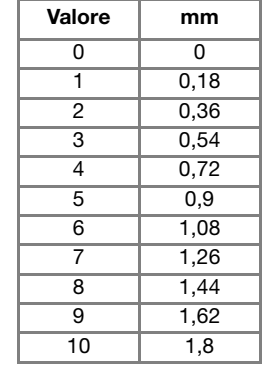

### Promemoria

- L'impostazione predefinita è "0". Non è possibile impostare un numero inferiore a "0".
- La modifica della spaziatura dei caratteri riguarda tutti i caratteri. Le modifiche alla spaziatura non sono valide solo quando si immettono caratteri ma anche prima e dopo l'immissione dei caratteri.

**D**

### **Cucitura di punti**

### **Cucitura con finiture di pregio**

Per ottenere i risultati ottimali quando si eseguono caratteri/punti decorativi, verificare la tabella riportata di seguito per le combinazioni appropriate di tessuto, filo e ago.

#### Nota

- Altri fattori, quali lo spessore del tessuto, il materiale stabilizzatore, ecc., influiscono sul punto; pertanto, occorre sempre cucire punti di prova prima di iniziare il lavoro effettivo.
- Potrebbe essere necessario regolare il punto, a seconda del tipo di tessuto da cucire o della velocità di cucitura. Regolare il punto cucendo punti di prova su un pezzo dello stesso tessuto utilizzato nel lavoro. Fare riferimento a "Regolazioni" a pagina D-5.
- Quando si eseguono punti a punto pieno, è possibile che si verifichi un restringimento o una sovrapposizione dei punti; si consiglia pertanto di utilizzare un materiale stabilizzatore.
- Guidare il tessuto con la mano in modo da mantenerlo diritto e uniforme durante la cucitura.

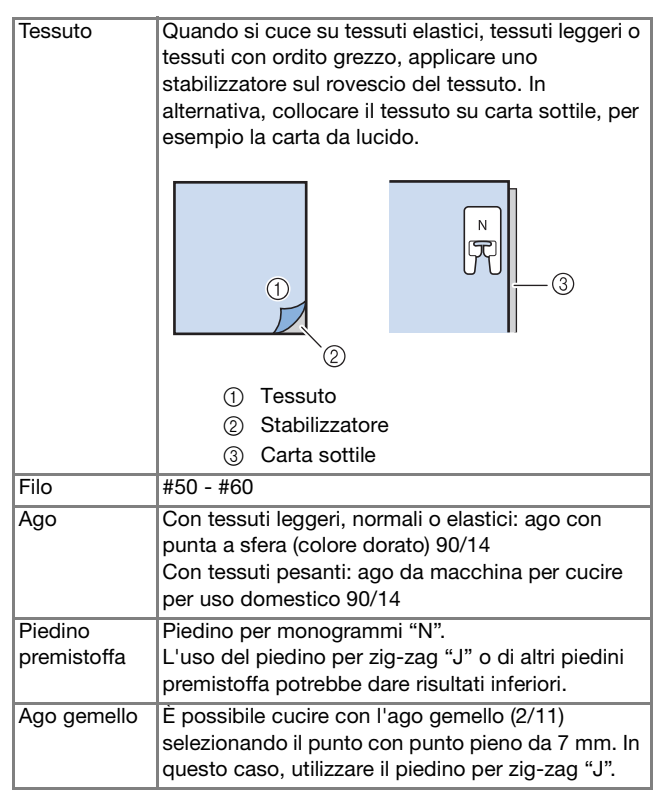

### **Cucitura di base**

- <sup>a</sup>**Selezionare un punto con caratteri/decorativo.**
- <sup>b</sup>**Montare il piedino per monogrammi "N".**
- **cCollocare il tessuto sotto il piedino premistoffa, estrarre il filo superiore sul lato, premere**  $\left(\frac{1}{n}\right)$  **(pulsante "Posizione ago") per abbassare l'ago nel tessuto, quindi abbassare il piedino premistoffa.**

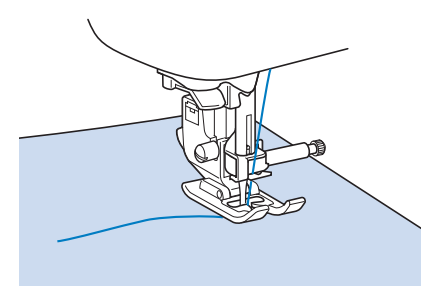

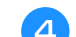

**d** Premere il pulsante "Avvio/Stop" per iniziare a cucire.

## **ATTENZIONE**

**• Quando si eseguono punti a punto pieno da 7 mm e i punti risultano eccessivamente sovrapposti, aumentare la lunghezza del punto. Se si continua a cucire con i punti sovrapposti, l'ago potrebbe rompersi o piegarsi. Per i dettagli sulla regolazione della lunghezza del punto, fare riferimento a "Impostazione della lunghezza del punto" nella sezione "Operazioni di base".** 

### **Promemoria**

• Se si tira o si spinge il tessuto durante la cucitura, il punto potrebbe non essere eseguito in modo corretto. Inoltre, a seconda del punto, potrebbero verificarsi movimenti laterali o avanti/indietro. Guidare il tessuto con la mano in modo da mantenerlo diritto e uniforme durante la cucitura.

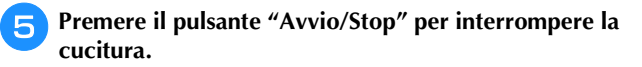

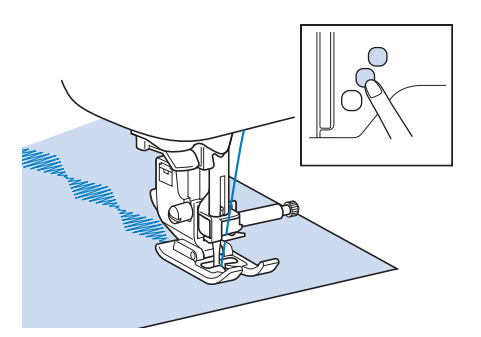

### **Promemoria**

 $\mathbb{Z}$ 

• Quando si eseguono punti a caratteri, la macchina cucirà automaticamente punti di rinforzo all'inizio e alla fine di ciascun carattere.

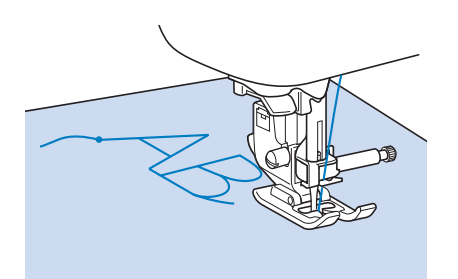

• Al termine della cucitura, tagliare il filo in eccesso tra le lettere.

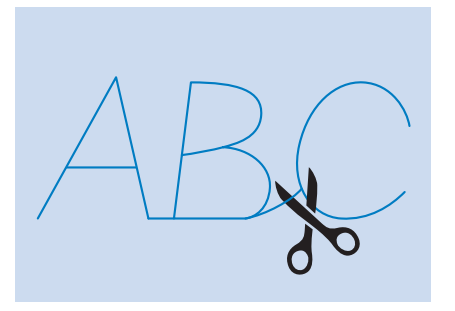

### **Nota**

• Quando si eseguono alcuni punti, l'ago si fermerà temporaneamente in posizione sollevata mentre si trasporta il tessuto; ciò è dovuto al funzionamento del meccanismo di separazione della barra dell'ago utilizzato in questa macchina. A volte, si potrà avvertire un clic diverso dal suono generato normalmente durante la cucitura. Tale suono è normale e non è indice di un funzionamento difettoso.

### **Regolazioni**

L'esecuzione di punti può talvolta risultare scadente; ciò è dovuto al tipo di spessore del tessuto, al materiale stabilizzatore utilizzato, alla velocità di cucitura, ecc. Se la cucitura non risulta ottimale, cucire punti di prova ricreando le condizioni della cucitura reale e regolare il punto come descritto di seguito. Se il punto non riesce bene anche dopo le regolazioni del punto descritte di seguito, procedere alla regolazione come descritto di seguito.

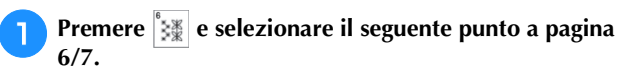

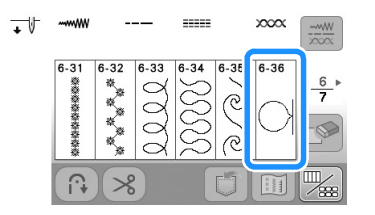

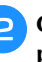

<sup>b</sup>**Collegare il piedino per monogrammi "N" e cucire il punto.** 

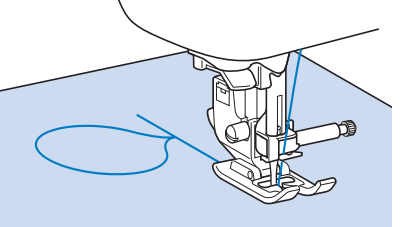

PUNTI CON

**D**

CARATTERI/DECORATIVI

### **Nota**

• Utilizzare il piedino per monogrammi "N". Utilizzando altri piedini premistoffa si rischia l'esecuzione scorretta delle regolazioni.

<sup>c</sup>**Confrontare il punto finito con la figura del punto corretto riportato sotto.** 

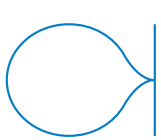

Premere **a**, quindi regolare il punto con le **schermate "Regol. vert. di precis." o "Regol. oriz. di precis.".**

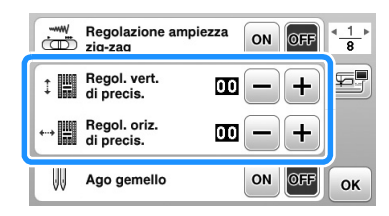

 $\Box$  Se il punto è ravvicinato:

premere  $\leftarrow$  nella schermata "Regol. vert. di precis.".

→ Il valore visualizzato aumenta ogni volta che si preme il pulsante e il punto si allungherà.

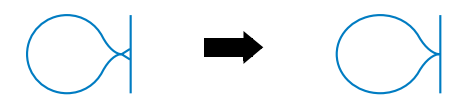

- $\Box$  Se il punto presenta spazi:
	- premere  $\Box$  nella schermata "Regol. vert. di precis.".
		- → Il valore visualizzato diminuisce ogni volta che si preme il pulsante e il punto si accorcerà.

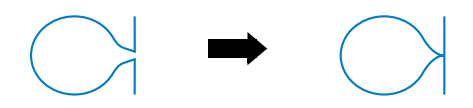

 $\Box$  Se il punto non è allineato a sinistra:

premere  $\Box$  nella schermata "Regol. oriz. di precis.".

→ Il valore visualizzato aumenta ogni volta che si preme il pulsante e il punto si sposterà verso destra.

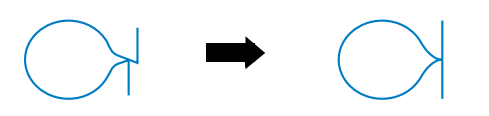

- $\Box$  Se il punto non è allineato a destra: premere  $\Box$  nella schermata "Regol. oriz. di precis.".
	- → Il valore visualizzato diminuisce ogni volta che si preme il pulsante e il punto si sposterà verso sinistra.

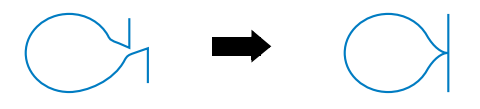

#### <sup>e</sup>**Cucire nuovamente il punto.**

• Se il punto risulta ancora non ottimale, eseguire nuovamente le regolazioni. Ripetere le regolazioni fino ad ottenere il punto corretto.

**FPremere**  $\alpha$  per tornare alla schermata originale.

## **Modifica dei punti**

Tramite le funzioni di modifica, è possibile creare la finitura desiderata. È possibile ingrandire o rimpicciolire i punti, creare immagini speculari, ecc.

# U<sub>v</sub> Nota

• Alcune funzioni di modifica non possono essere utilizzate con determinati punti. Quando si seleziona un punto, sono disponibili solo le funzioni per i tasti visualizzati.

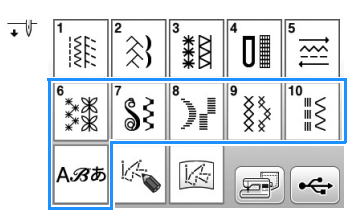

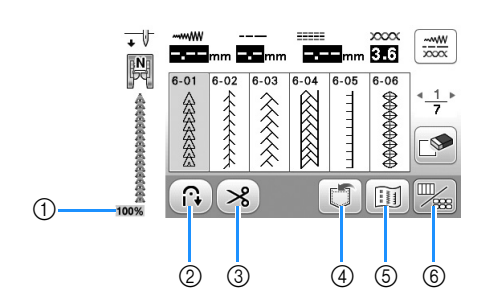

### ■ **Schermata Carattere/Punto decorativo** ■ **Schermata di modifica Carattere/Punto decorativo**

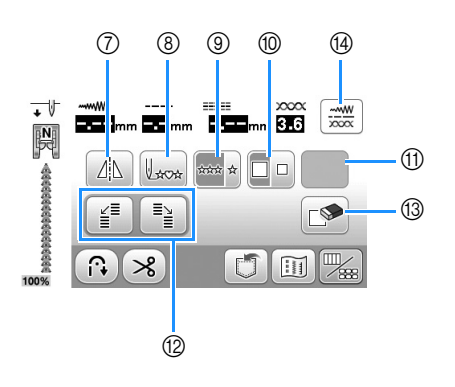

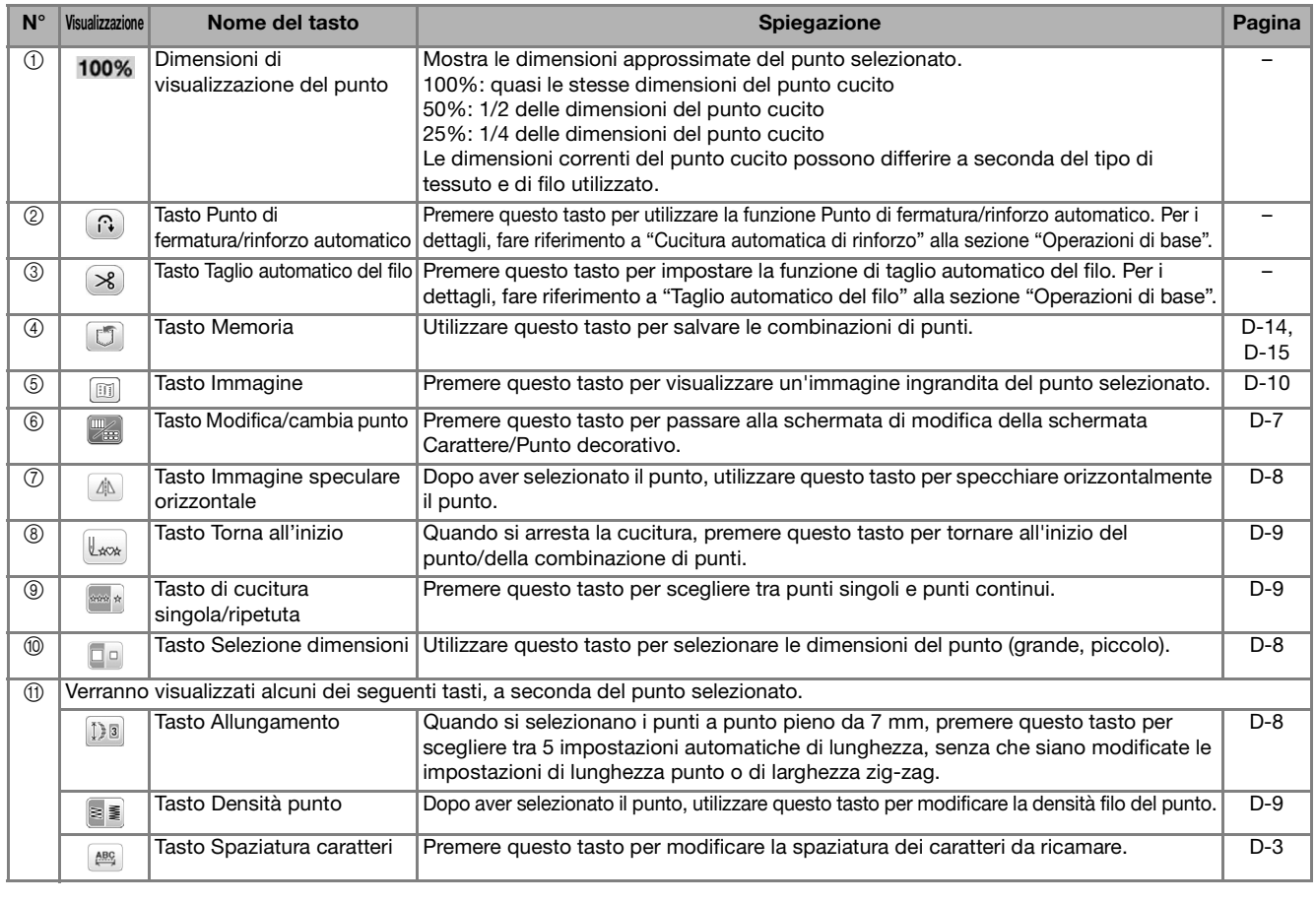

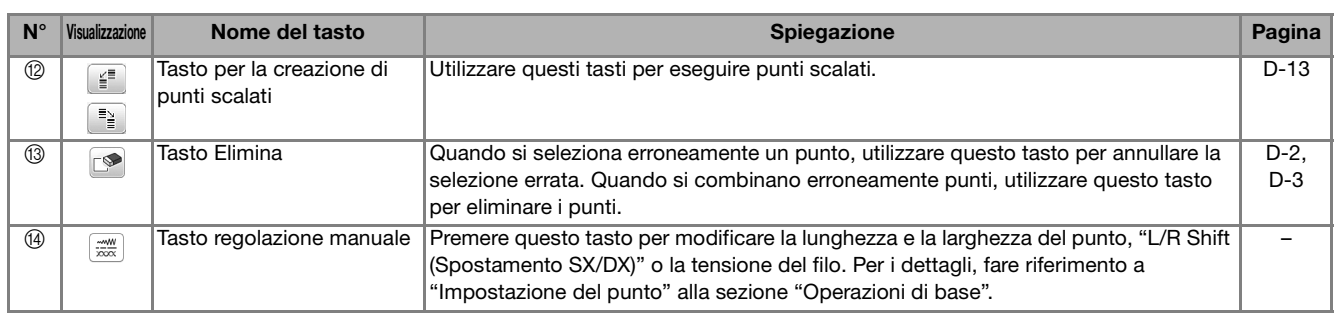

### **Modifica delle dimensioni**

Dopo aver selezionato il punto desiderato, premere  $\mathbb{R}$ e successivamente  $\square$  per modificare le dimensioni del punto. Il punto sarà cucito con le dimensioni evidenziate sul tasto.

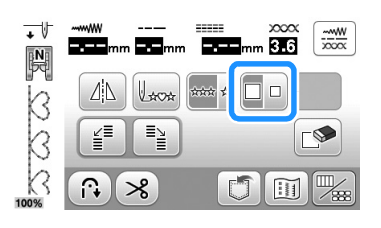

### **Promemoria**

- Se si continua a immettere punti dopo averne modificato le dimensioni, anche tali punti saranno cuciti con le nuove dimensioni.
- Non è possibile modificare le dimensioni di punti combinati se il punto è già stato immesso.
- **Esempio:** dimensioni reali del punto

Le dimensioni sono diverse a seconda del tessuto e del filo.

**Dimensioni grandi**

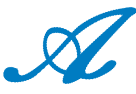

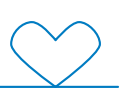

### **Dimensioni piccole**

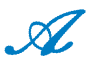

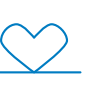

### **Modifica della lunghezza (solo per punti a punto pieno da 7 mm)**

Quando si selezionano i punti a punto pieno da 7 mm, premere **Da** nella schermata di modifica per scegliere tra 5 impostazioni automatiche di lunghezza, senza che siano modificate le impostazioni di larghezza del punto a zig-zag o di lunghezza del punto.

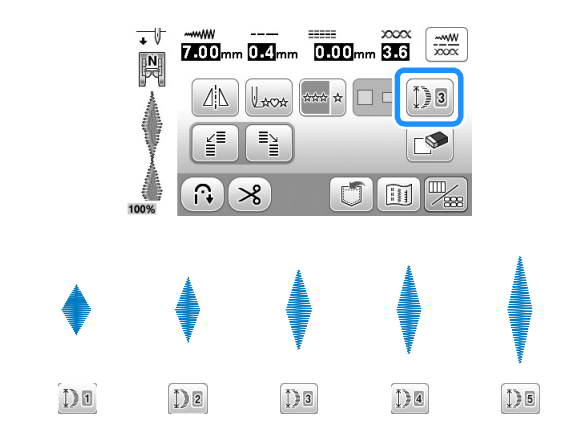

### **Specchiare orizzontalmente il punto**

Per specchiare orizzontalmente il punto, selezionare un punto e premere  $\boxed{\triangleleft}$  nella schermata di modifica.

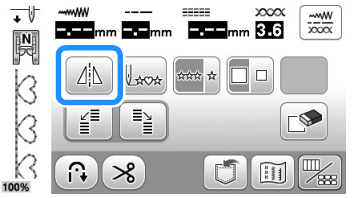

 $\rightarrow$  Il punto viene specchiato.

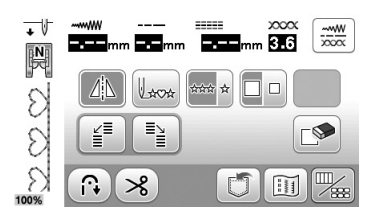

### **Cucitura continua di un punto**

Premere  $\blacktriangleright$  nella schermata di modifica per selezionare la cucitura continua o la cucitura a punto singolo.

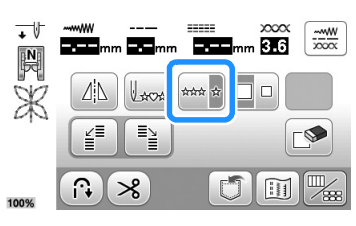

 $\rightarrow$  Il punto diventa continuo.

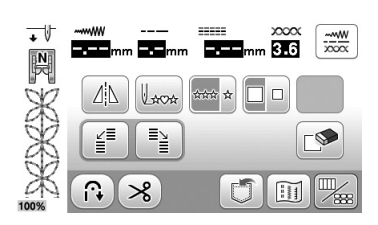

#### **Promemoria**

• Per terminare un motivo completo durante la cucitura continua del punto, è possibile premere il tasto mentre si cuce. La macchina si fermerà automaticamente al termine della cucitura del motivo completo.

### **Modifica della densità del punto (solo per punti a punto pieno)**

Dopo aver selezionato un punto a punto pieno, premere  $\geq$  nella schermata di modifica per selezionare la densità punto desiderata.

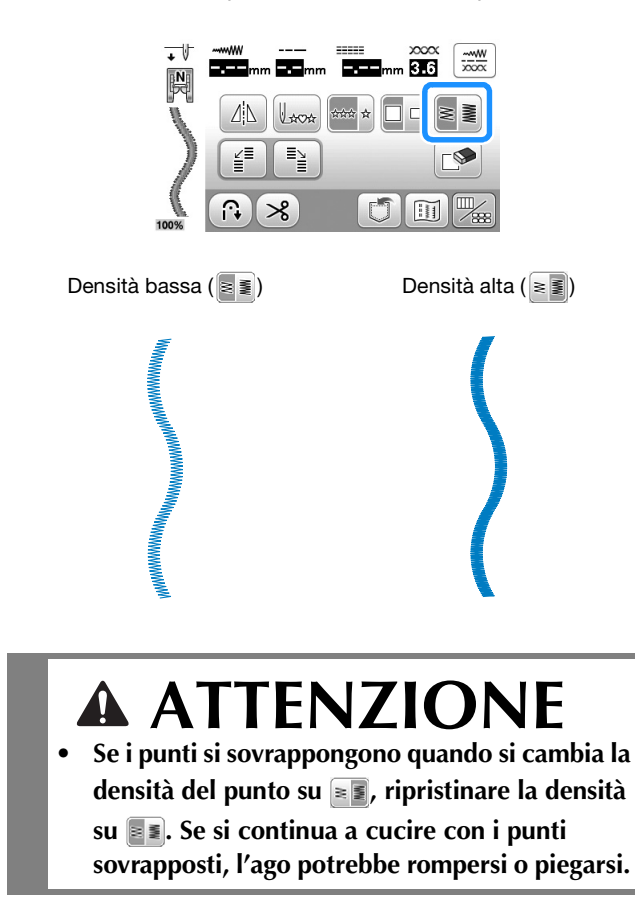

### Promemoria

- Se si seleziona un nuovo punto dopo aver modificato la densità, la densità non cambierà fino a una successiva eventuale modifica.
- Non è possibile modificare la densità del punto per un punto combinato dopo aver aggiunto altri punti.

### **Ritorno all'inizio del punto o della combinazione punti**

È possibile tornare all'inizio del punto dopo una cucitura di prova o quando i punti non vengono cuciti in modo corretto.

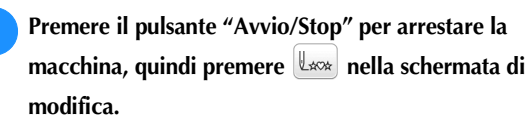

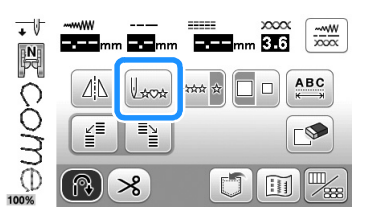

→ La cucitura torna all'inizio del punto selezionato ("W") e riprende dal punto in cui era stata interrotta.

### Promemoria

10

• Premendo questo tasto all'arresto della cucitura, è possibile aggiungere i punti alla fine del punto combinato (in questo esempio, è stato aggiunto "!").

|    | $ABC$<br>abc | $0 - 9$<br>8?! | ĀĀĀ<br>âäå |   |   | xxxx |
|----|--------------|----------------|------------|---|---|------|
|    |              |                |            | Q |   | 5    |
|    |              |                |            |   |   |      |
| 0% |              |                |            |   | I |      |

<sup>b</sup>**Premere il pulsante "Avvio/Stop" per continuare la cucitura.**

**D**

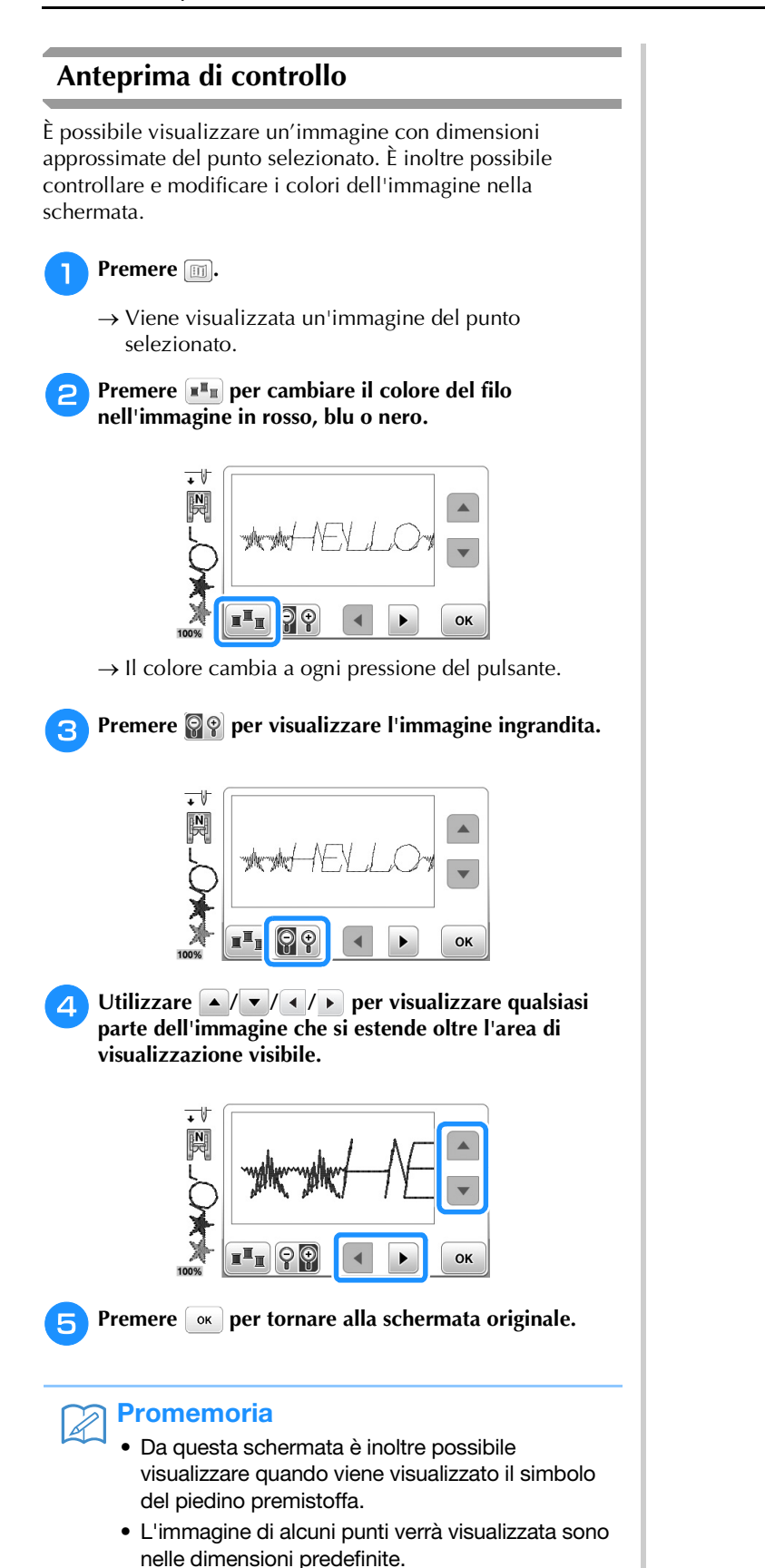

 $\frac{1.400}{1.0000}$ **RTR** 

₩  $\overline{\mathbb{H}}$ 

 $\bullet$ 

 $\mathbb{Z}$ 

### **Combinazione di punti**

È possibile combinare numerose varietà di punti, come caratteri, punti croce, punti pieni o punti creati con la funzione "MY CUSTOM STITCH (PUNTI PERSONALIZZATI)" (pagina D-18 per informazioni su MY CUSTOM STITCH (PUNTI PERSONALIZZATI)). È inoltre possibile combinare punti di diverse dimensioni, punti simmetrici e altri.

### **Prima di eseguire la combinazione**

Per la cucitura di punti combinati, si seleziona automaticamente la cucitura a punto singolo. Se si desidera cucire il punto in modo continuo, premere **post** per modificare  $\blacktriangleright$  dopo aver selezionato l'unione dei punti.

Quando si modificano le dimensioni, si specchiano i punti o si eseguono altre regolazioni su punti uniti, assicurarsi di modificare il punto selezionato prima di selezionare il successivo. Non è possibile modificare un punto se si è già passati alla selezione del punto successivo.

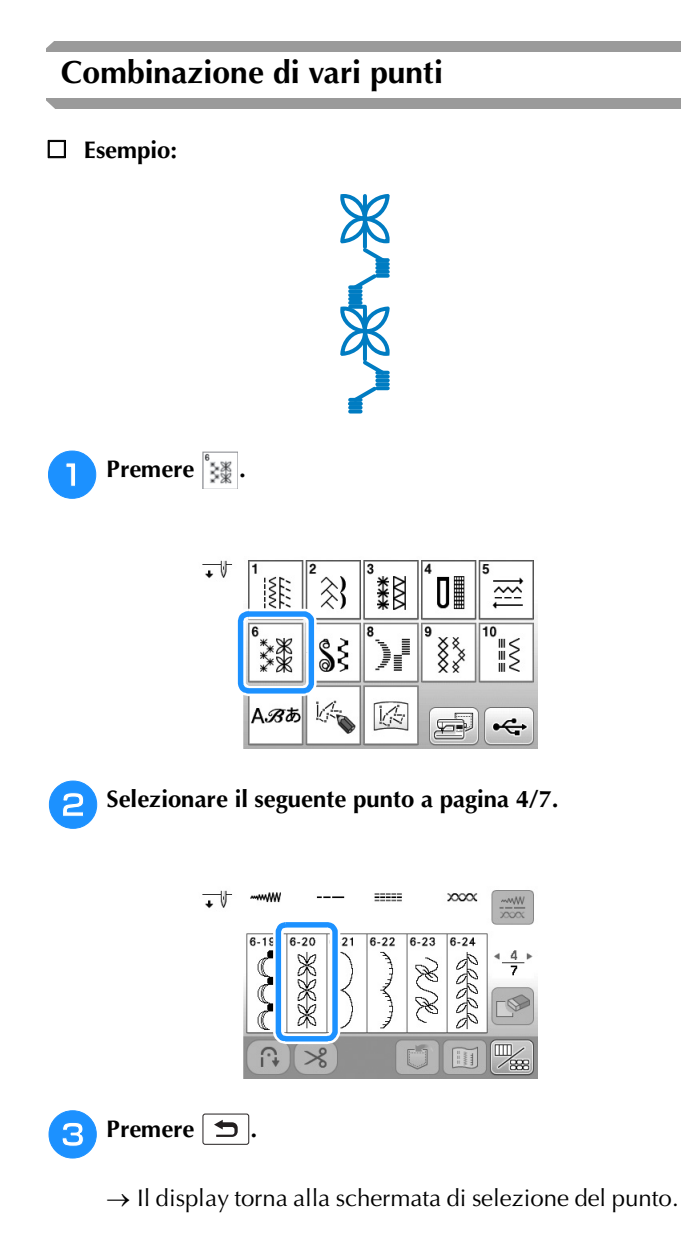

<sup>e</sup>**Selezionare il seguente punto a pagina 1/2.**  $\overline{\phantom{a}}$ <sup>f</sup>**Premere per visualizzare la schermata di modifica**  e successivamente  $\frac{1}{2}$ .  $\overline{\Xi_{\underline{\underline{\mathsf{E}}}}}$ ≦≦  $\Box$  $\Omega$  $\approx$  $\rightarrow$  Si ripete il punto selezionato.

**4** Premere  $\sqrt[s]{\ }$ .

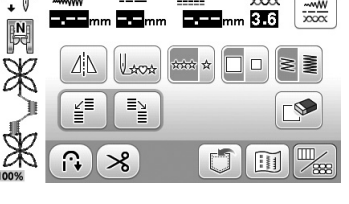

### **Promemoria**

• I punti sono eliminati singolarmente, a partire dall'ultimo punto inserito, premendo  $\sim$ 

### **Unione di punti grandi e piccoli**

<sup>a</sup>**Premere un punto desiderato.**

 $\rightarrow$  Sarà selezionato il punto di dimensioni grandi.

<sup>b</sup>**Premere per visualizzare la schermata di modifica**  e successivamente **....** 

 $\rightarrow$  Il punto diventa un punto singolo.

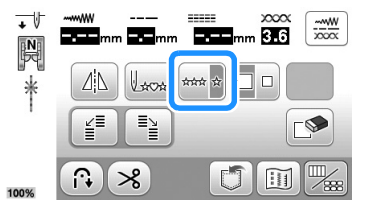

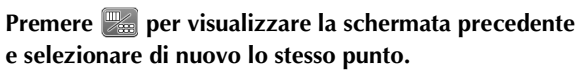

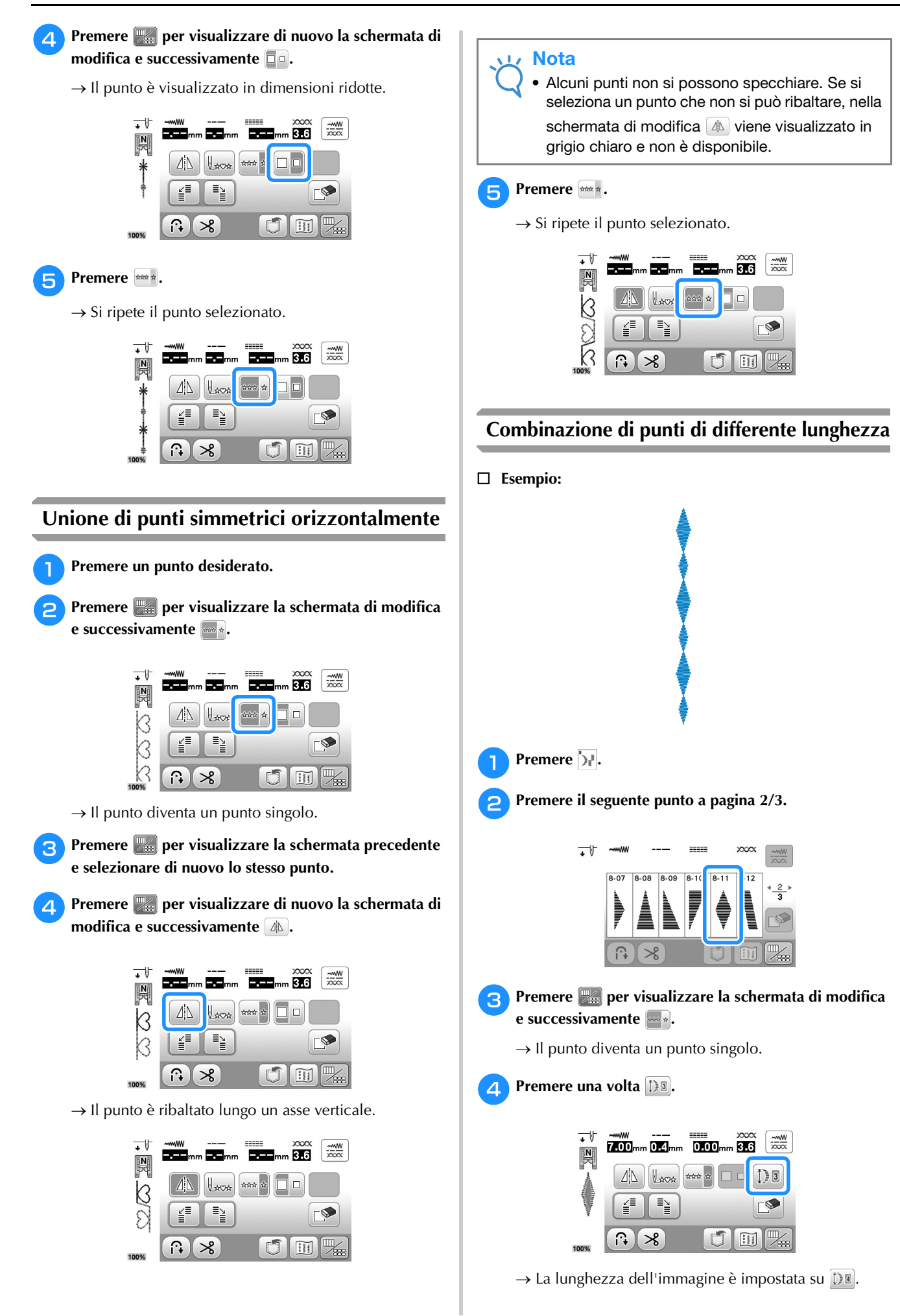

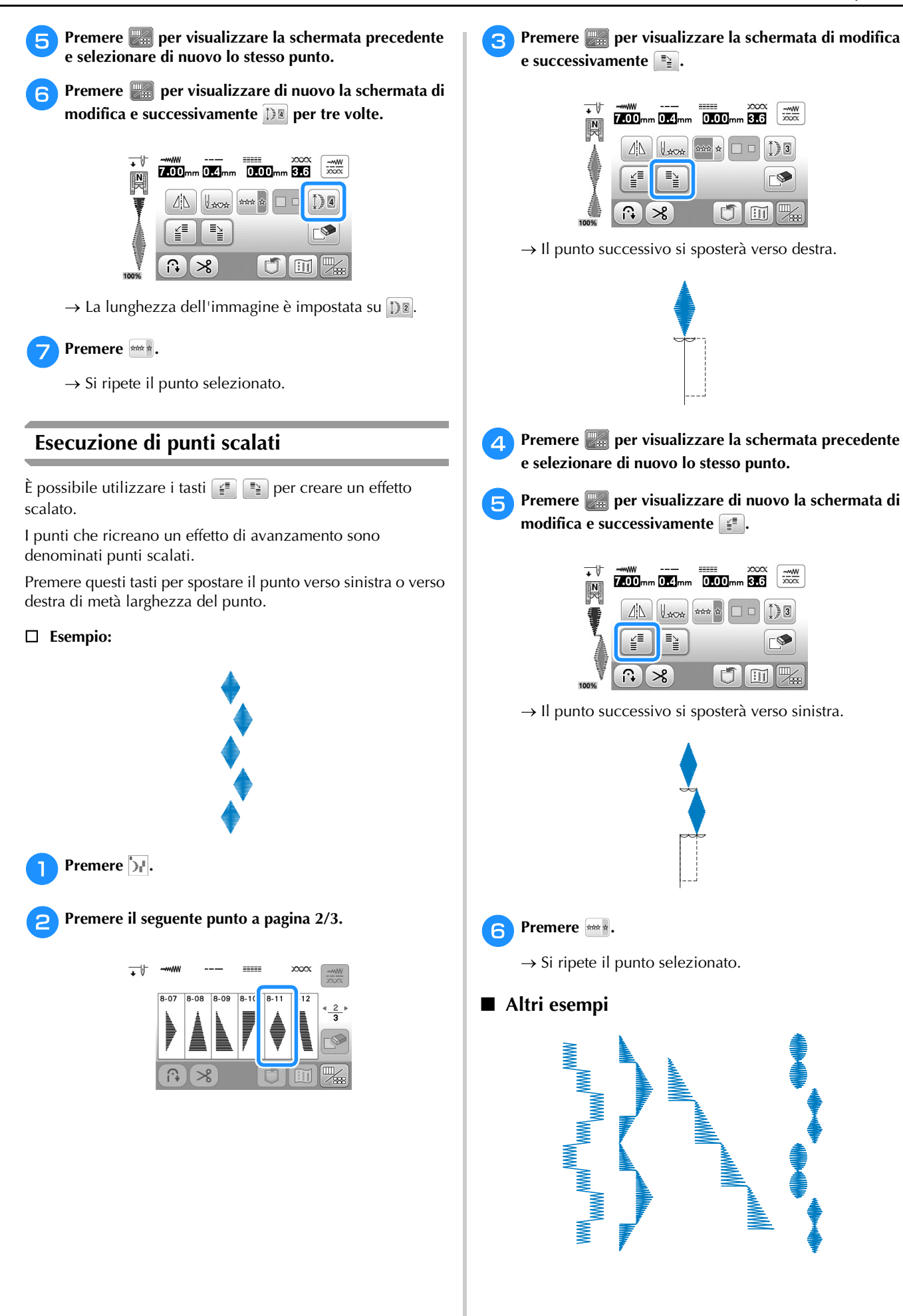

**D**

### **Utilizzo della funzione di memoria**

### **Precauzioni relative ai punti**

Osservare le precauzioni seguenti quando si utilizzano punti diversi da quelli creati e salvati nella macchina.

### ■ **Tipi di punti compatibili**

Con questa macchina nella memoria dei caratteri/punti decorativi è possibile utilizzare solo file di punti ".pmv", ".pmx" e ".pmu". I file di punti ".pmu" o ".pmx" possono essere recuperati; tuttavia, quando si utilizza la macchina per salvare il file, esso viene salvato come file di punti ".pmv". L'utilizzo di dati diversi da quelli creati mediante questa macchina o la macchina che crea file di dati ".pmv", ".pmx" o ".pmu" potrebbe provocare il funzionamento difettoso della macchina.

### ■ **Tipi di supporti USB compatibili**

È possibile salvare o recuperare i punti da un'unità Flash USB di qualsiasi dimensione.

#### Nota

- È possibile collegare una sola unità Flash USB alla porta USB di questa macchina.
- Alcune unità Flash USB potrebbero non essere compatibili con questa macchina. Visitare il nostro sito Web per ulteriori dettagli.
- La luce di accesso inizierà a lampeggiare dopo l'inserimento dell'unità Flash USB, e il supporto sarà riconosciuto dopo circa 5-6 secondi. (Il tempo varierà a seconda dell'unità Flash USB.)
- Per ulteriori informazioni, fare riferimento al manuale di istruzioni fornito in dotazione con l'unità Flash USB acquistata.

### ■ **Precauzioni quando si salvano i dati tramite computer**

- Se non è possibile identificare il nome della cartella/del file dei punti, per esempio perché il nome contiene caratteri speciali, la cartella/il file non sarà visualizzato. In questo caso, modificare il nome della cartella/del file. Si consiglia di utilizzare le 26 lettere dell'alfabeto (maiuscole e minuscole), i numeri compresi tra 0 e 9, "-" e  $\frac{n}{2}$ .
- I punti contenuti in una cartella creata nell'unità Flash USB possono essere recuperati. Per creare cartelle di file utilizzare un computer.

### **Salvataggio di punti nella memoria della macchina**

È possibile salvare i punti utilizzati più frequentemente nella memoria della macchina. Nella memoria della macchina è possibile salvare fino a 15 punti (per un totale di circa 128 KB).

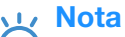

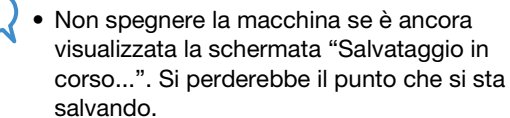

### Promemoria

**Premere ①.** 

- Per salvare un punto sono necessari alcuni secondi.
- Le istruzioni per la lettura di un punto salvato si trovano a pagina D-16.

 $\mathbb{F}_{\frac{1}{2}}$ <sup>b</sup>**Premere .**

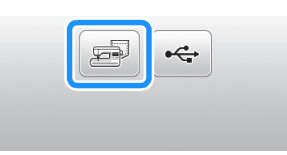

- Premere  $\boxed{\bigcirc}$  per tornare alla schermata originale senza salvare.
- → Sarà visualizzata la schermata "Salvataggio in corso...". Una volta terminato il salvataggio, la visualizzazione tornerà automaticamente alla schermata originale.

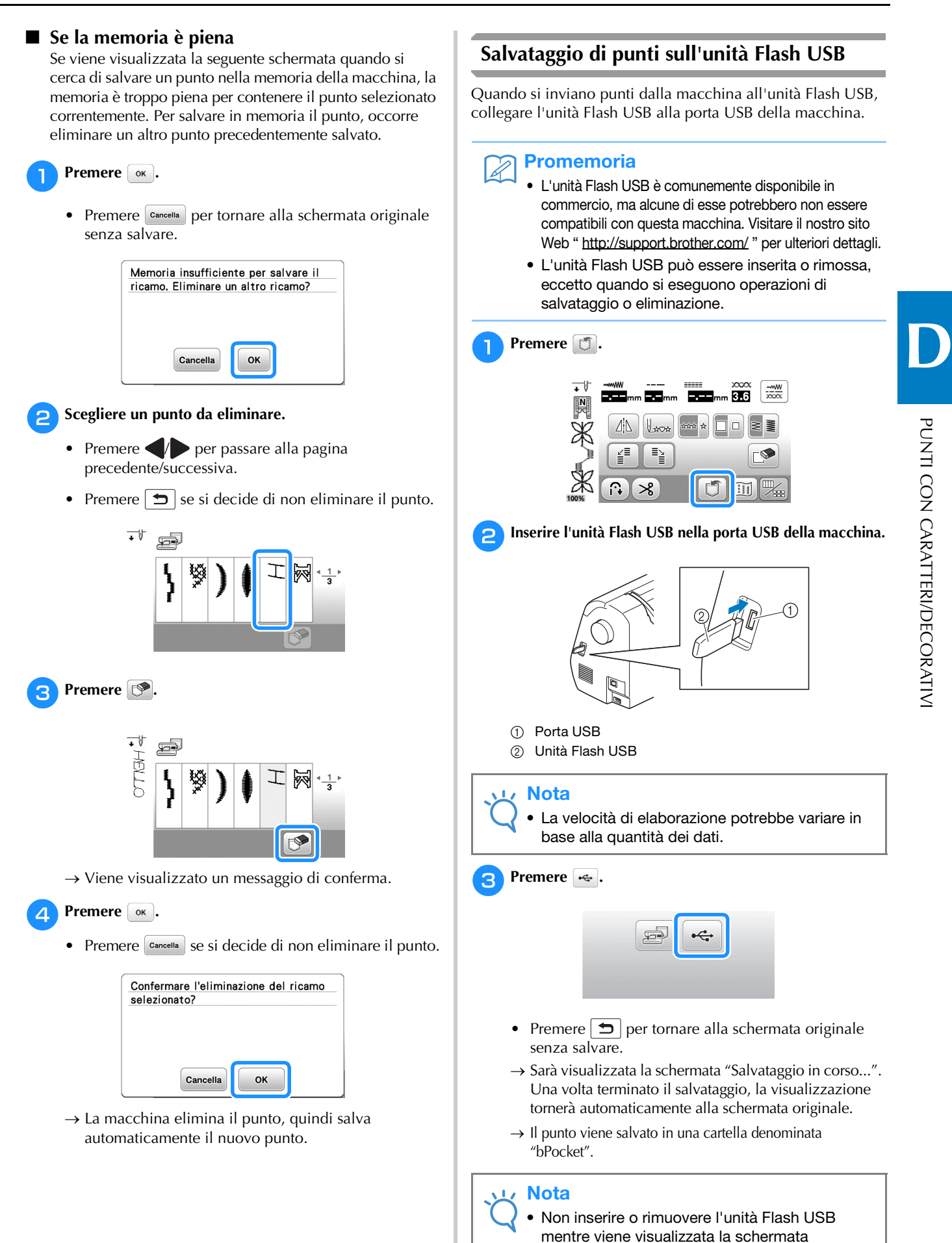

Cucitura decorativa D-15

"Salvataggio in corso...". Si perderebbe il punto che si sta salvando in parte o completamente.

PUNTI CON

CARATTERI/DECORATIVI

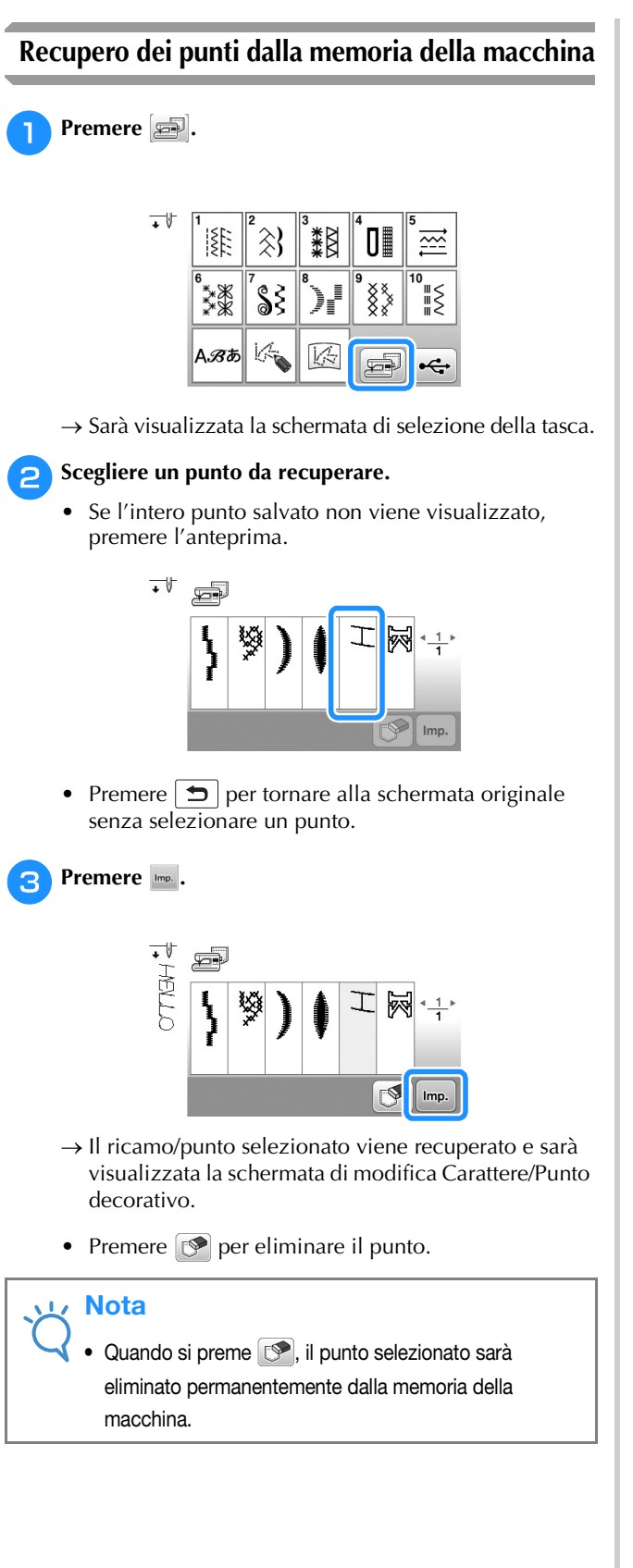

### **Recupero dall'unità Flash USB**

È possibile recuperare un punto specifico dall'unità Flash USB. Se il punto si trova in una cartella, controllare ogni cartella per trovarlo.

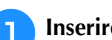

<sup>a</sup>**Inserire l'unità Flash USB nella porta USB della macchina.**

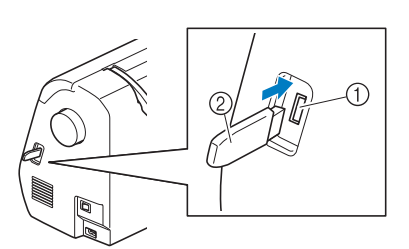

1 Porta USB 2 Unità Flash USB

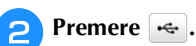

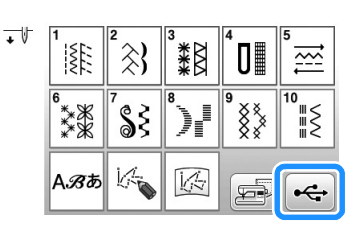

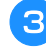

<sup>c</sup>**Selezionare il punto. Se il punto da recuperare è in una cartella, premere il tasto relativo alla cartella.**

- Premere  $\blacklozenge$  per passare alla pagina precedente/successiva.
- Premere  $\boxed{\bigcirc}$  per tornare alla schermata originale senza recuperare.

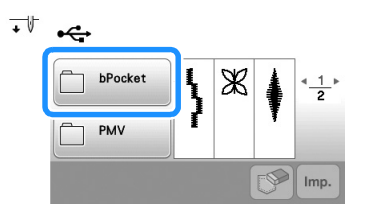

→ Vengono visualizzati i punti contenuti in una cartella.

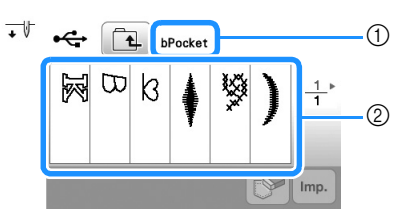

- (1) Nome cartella
- 2 I punti in una cartella mostrano solo il primo punto di punti combinati.
- Premere  $\boxed{1}$  per tornare alla schermata precedente.
- Utilizzare il computer per creare le cartelle. Non è possibile creare le cartelle con la macchina.

**4** Premere il tasto corrispondente al punto da **recuperare.**

### **external Premere Imp.**

• Premere  $\circled{P}$  per eliminare il punto. Il punto verrà eliminato dall'unità Flash USB.

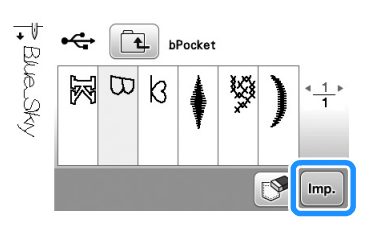

→ Il ricamo/punto selezionato viene richiamato e sarà visualizzata la schermata di modifica Carattere/Punto decorativo.

#### Nota  $\sqrt{17}$

• È possibile richiamare e cucire il ricamo MY CUSTOM STITCH (PUNTI PERSONALIZZATI) salvato nell'unità Flash USB premendo + ma non è possibile modificarlo da qui. Se si desidera modificare il ricamo MY CUSTOM STITCH (PUNTI PERSONALIZZATI), premere prima e successivamente per richiamarlo.

# Capitolo 2 MY CUSTOM STITCH (PUNTI PERSONALIZZATI)

### **Creazione di un punto**

Utilizzando la funzione MY CUSTOM STITCH (PUNTI PERSONALIZZATI), è possibile registrare i punti creati da sé. È inoltre possibile cucire punti combinando creazioni "MY CUSTOM STITCH (PUNTI PERSONALIZZATI)" con caratteri incorporati (pagina D-2).

### Promemoria

- I punti creati con MY CUSTOM STITCH (PUNTI PERSONALIZZATI) possono essere larghi al massimo 7 mm (circa 9/32 in) e lunghi al massimo 37 mm (circa 1-1/3 in).
- Per agevolare la creazione dei punti con MY CUSTOM STITCH (PUNTI PERSONALIZZATI), tracciare prima il punto sul foglio millimetrato in dotazione.

<sup>a</sup>**Tracciare il punto del punto sul foglio millimetrato.** 

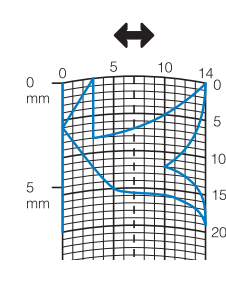

#### $\mathbb{Z}$ **Promemoria**

Semplificare il punto affinché possa essere cucito come una linea continua. Per ottenere un punto più bello, chiudere il punto intersecando le linee.

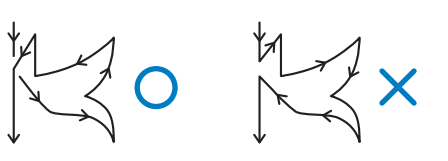

Se il punto dovrà essere ripetuto e collegato, il punto d'inizio e il punto finale del punto devono trovarsi alla stessa altezza.

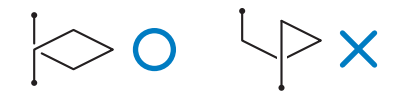

#### <sup>b</sup>**Stabilire la spaziatura del punto.**

• Regolando la spaziatura di un punto, è possibile creare vari punti con un unico punto.

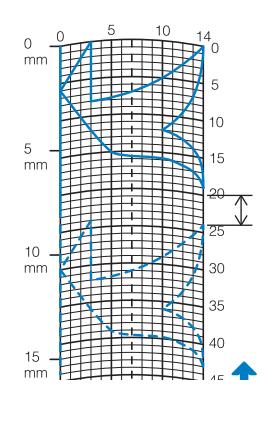

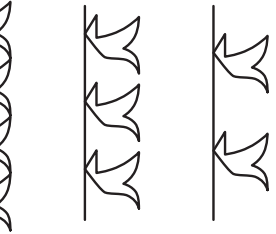

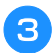

**cStabilire i punti in cui il punto si interseca con la griglia e collegare tutti i punti con una linea.**

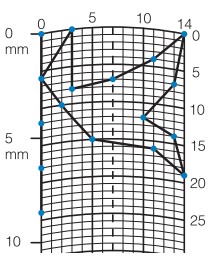

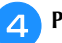

**4** Per ogni punto contrassegnato determinare le coordinate x e y.

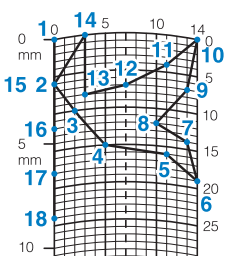

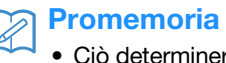

• Ciò determinerà il punto che sarà cucito.

Ž

### **Esempi di punti personalizzati**

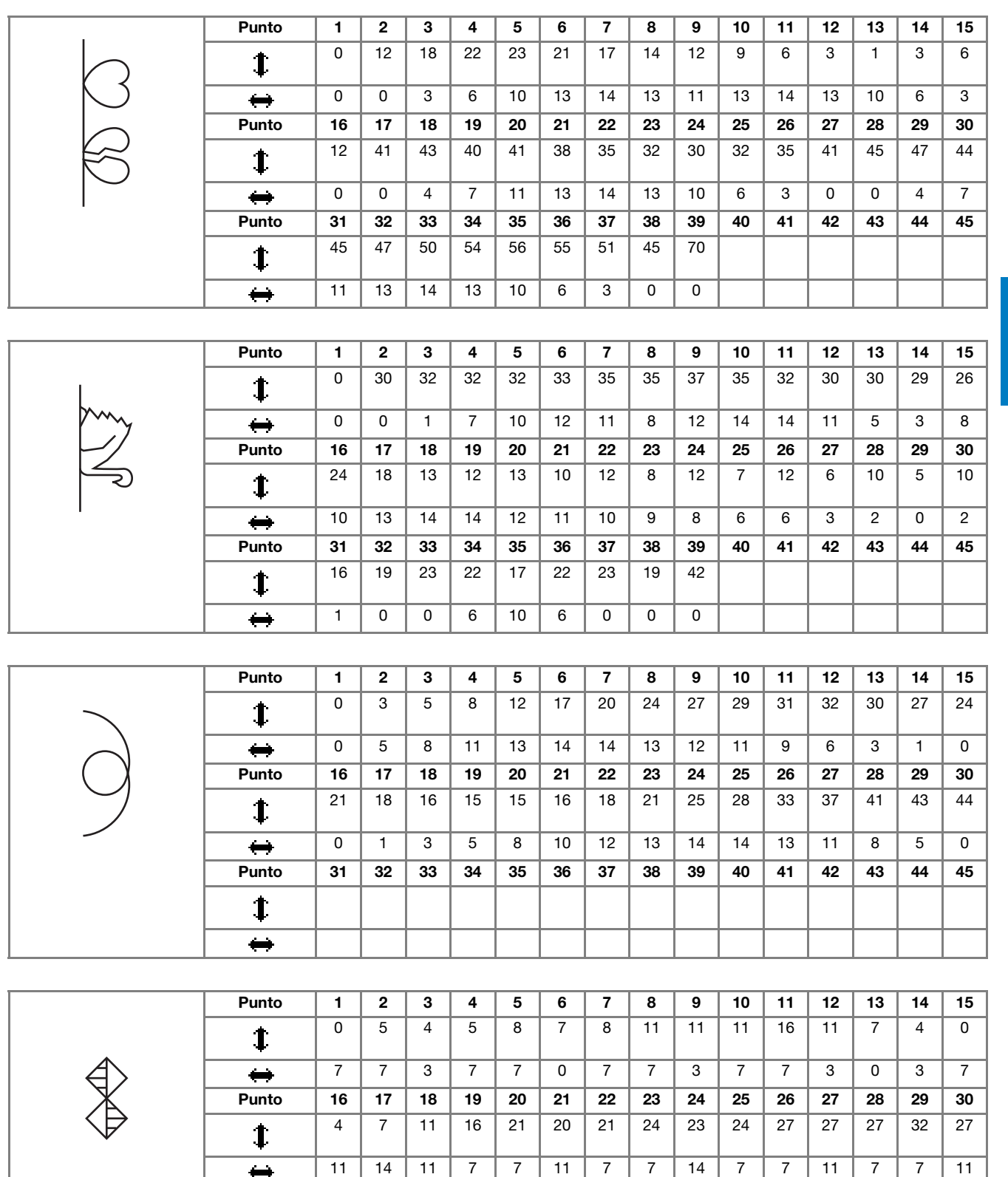

Punto | 31 | 32 | 33 | 34 | 35 | 36 | 37 | 38 | 39 | 40 | 41 | 42 | 43 | 44 | 45

23 20 16 20 23 27 32

 $\ddagger$  $\leftrightarrow$ 

14 | 11 | 7 | 3 | 0 | 3 | 7

**D**

## **Immissione dei punti**

### ■ **Schermata MY CUSTOM STITCH (PUNTI PERSONALIZZATI)**

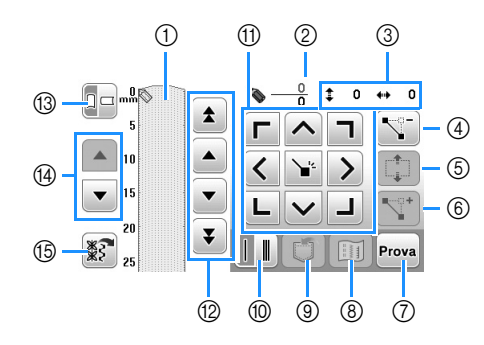

- 1 Quest'area visualizza il punto che si sta creando.
- 2 Visualizza il numero del punto attualmente impostato in relazione al numero totale di punti.
- 3 Visualizza la coordinata y di in relazione alla coordinata x di  $\blacklozenge$ .

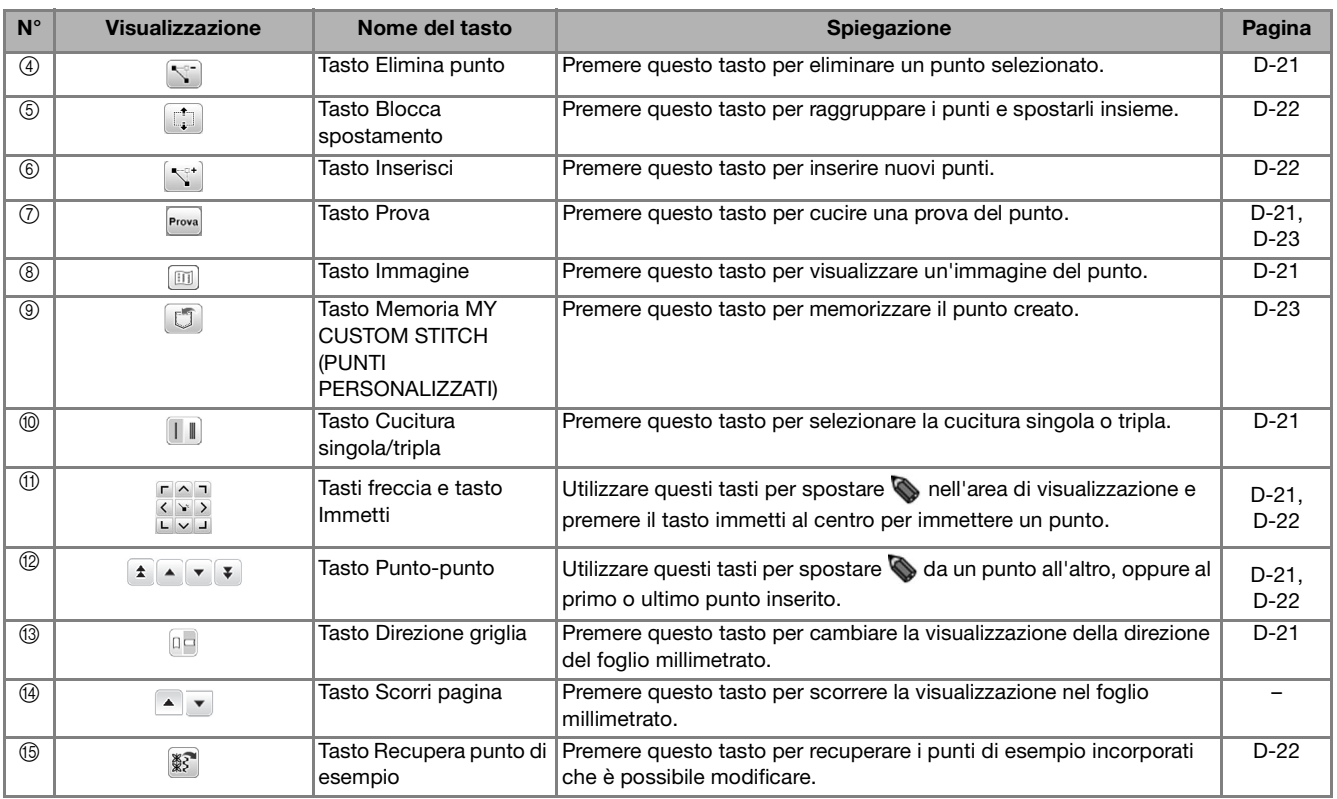
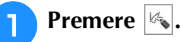

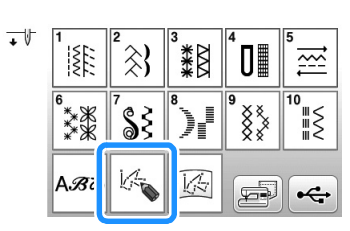

**b** Utilizzare  $\frac{E[\Delta]^{n}}{k}$  per spostare **alle coordinate del primo punto sul foglio millimetrato.** 

Premere **pe** per cambiare la visualizzazione della direzione del foglio millimetrato.

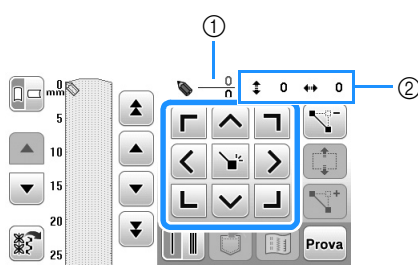

- 1 Punto selezionato correntemente/Numero totale di punti
- 2 Coordinate di

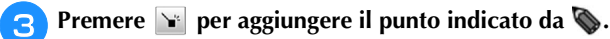

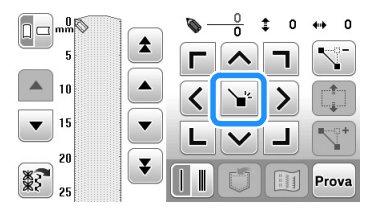

**4** Selezionare se tra i primi due punti devono essere **cuciti uno o tre punti.** 

• Per cucire tre punti, premere il tasto in modo che sia visualizzato  $\|\|$ 

**Utilizzare e per spostare o** nel secondo punto e

premere  $\blacktriangleright$ .

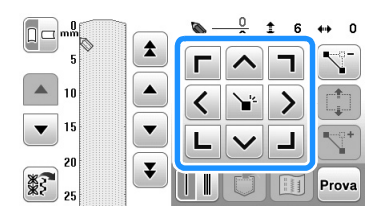

- <sup>f</sup>**Ripetere le suddette operazioni per ciascun punto creato sul foglio millimetrato fino a che il punto sia tracciato sullo schermo come una linea continua.**
	- Premere ogni tasto per eseguire le seguenti operazioni.
		- **\\fff**: elimina un punto immesso selezionato.
		- Prova: cuce una prova del punto.
		- : visualizza un'immagine del punto.

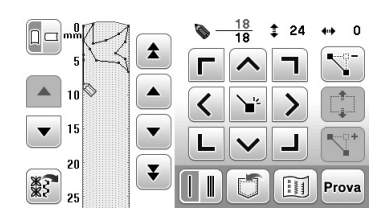

• Premere  $\boxed{\bigcirc}$  per tornare alla schermata originale.

#### $\mathbb Z$ **Promemoria**

- Se i punti inseriti sono troppo ravvicinati, il tessuto potrebbe non essere trasportato in modo corretto. Modificare i punti per lasciare più spazio tra i punti.
- Assicurarsi di creare correttamente i punti in modo che i punti di collegamento tra un motivo e l'altro non si sovrappongano.

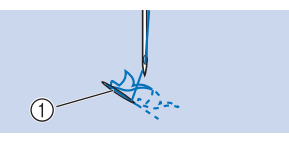

- 1 Punti di collegamento
- <sup>g</sup>**Il punto viene memorizzato nella memoria della macchina o sull'unità Flash USB e può essere recuperato per cucirlo.**
	- Per i dettagli fare riferimento a "Utilizzo di punti personalizzati memorizzati" a pagina D-23.

#### ■ **Spostamento di un punto**

- **Premere**  $\begin{array}{|c|c|c|} \hline \bullet & \bullet & \bullet \end{array}$  per spostare **al punto che si desidera spostare.**
	- Per spostare  $\bigotimes$  al primo punto, premere  $\uparrow$ .
	- Per spostare  $\bigotimes$  all'ultimo punto, premere  $\mathbf{\bar{z}}$ .
	-

Utilizzare  $\frac{F\cap T}{\frac{F}{\|F\|}}$  per spostare il punto.

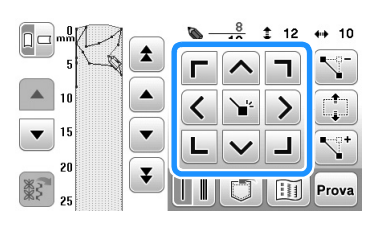

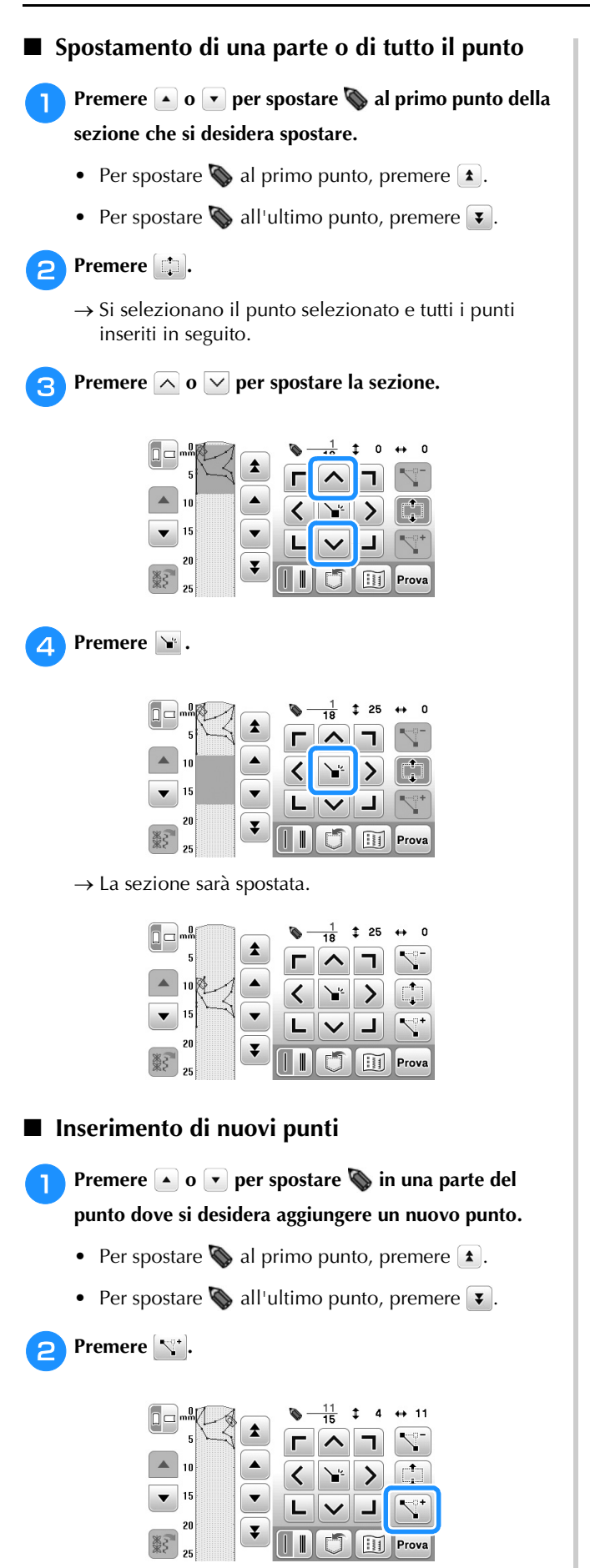

 $\rightarrow$  Si inserisce un nuovo punto e  $\bullet$  si sposta su questo.

**c**<br>**c** Utilizzare **per spostare il punto.**  $12$  $\overline{\mathbf{r}}$  $\blacktriangle$  $10$  $\overline{\mathbf{v}}$  $\overline{\phantom{a}}$ 

¥

#### **Modifica di un punto incorporato**

È possibile recuperare e modificare i punti di esempio in MY CUSTOM STITCH (PUNTI PERSONALIZZATI).

┚

 $\widetilde{\mathbb{H}}$ Prova

#### **Premere**  $\mathbb{R}^2$ **.**

- → Vengono visualizzati i punti di esempio incorporati che è possibile modificare.
- I punti di esempio sono divisi in categorie. Premere una scheda nella parte superiore della schermata per visualizzare il punto desiderato.

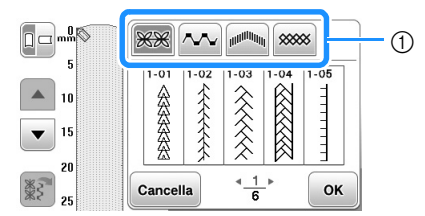

1 Linguetta

Selezionare un punto e premere **ok**.

 $\rightarrow$  Il punto selezionato viene visualizzato nella pagina.

#### <sup>c</sup>**Modificare il punto.**

• Per i dettagli sulla modifica del punto, fare riferimento a "Immissione dei punti" a pagina D-20.

#### **Nota**

• Per i dettagli sul salvataggio del punto modificato, fare riferimento a "Memorizzazione dei punti personalizzati nell'elenco" a pagina D-23.

#### Promemoria

• Punti di esempio che è possibile combinare e modificare.

#### ■ Se viene visualizzato il messaggio di errore

Il seguente messaggio viene visualizzato se il ricamo di esempio che si tenta di aggiungere con la funzione MY CUSTOM STITCH (PUNTI PERSONALIZZATI) si estende oltre l'area di cucitura. Selezionare un altro punto o eliminare quello esistente (punto).

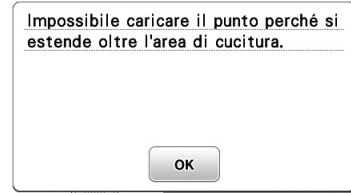

# **Utilizzo di punti personalizzati memorizzati**

#### **Memorizzazione dei punti personalizzati nell'elenco**

I punti creati usando la funzione MY CUSTOM STITCH (PUNTI PERSONALIZZATI) possono essere memorizzati per usi futuri. Al termine dell'inserimento dei punti, premere

e successivamente  $\Box$  o  $\Box$ . Se si salva il punto sull'unità Flash USB, questo viene salvato nella cartella denominata "bPocket". Sarà visualizzato il messaggio "Salvataggio in corso..." e il punto sarà memorizzato.

Prima di memorizzare un punto, premere **Prova** per cucire una prova del punto.

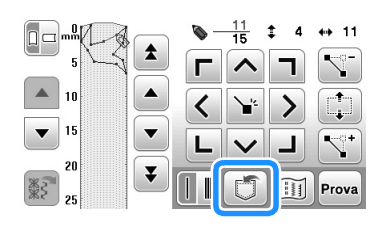

#### **Promemoria**

- La memorizzazione di un punti dura alcuni secondi.
- Per i dettagli sul recupero di un punto memorizzato vedere pagina D-23.

#### **Nota**

 $\mathbb{Z}$ 

• Non spegnere la macchina mentre è visualizzato il messaggio "Salvataggio in corso...", altrimenti i punti in fase di salvataggio possono andare perduti.

#### ■ Se la memoria è piena

Se viene visualizzato il seguente messaggio dopo che si è premuto  $\Box$ , il punto non può essere salvato perché la memoria della macchina è piena o perché il punto da salvare è più grande dello spazio libero rimanente in memoria. Per poter salvare il punto nella memoria della macchina, occorre cancellare un punto salvato precedentemente.

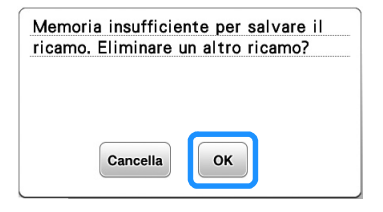

#### **Recupero dei punti memorizzati**

- <sup>a</sup>**Premere .**
- <sup>b</sup>**Premere o per selezionare la posizione del punto da recuperare.**
- <sup>c</sup>**Selezionare il punto.**
	- Premere / per passare alla pagina precedente/successiva.
	- Premere  $\Box$  per tornare alla schermata precedente senza recuperare.

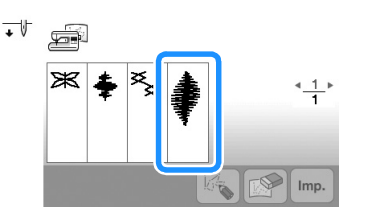

### Premere **lmp.**

- Per eliminare il punto memorizzato, premere  $\blacksquare$ .
- Per modificare il punto memorizzato, premere  $\mathbb{R}$ .

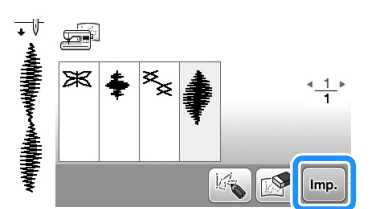

#### **Nota**

Se si salva un punto recuperato dopo averlo modificato, il punto modificato viene salvato in un altro file.

**D**

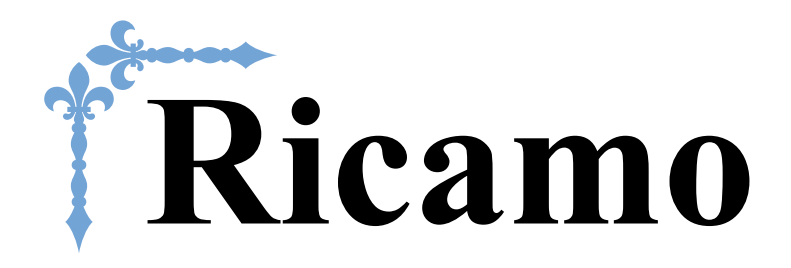

In questa sezione sono riportate le istruzioni per ricamare ricami con questa macchina. I numeri di pagina di questa sezione iniziano con "E".

Le schermate e l'illustrazione della macchina possono variare a seconda dei paesi o delle regioni.

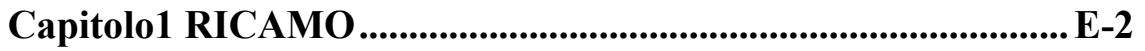

# Capitolo *1* RICAMO

# **Selezione dei ricami**

Preparare la macchina per il ricamo seguendo le istruzioni riportate in "AVVIO DEL RICAMO" di "Operazioni di base".

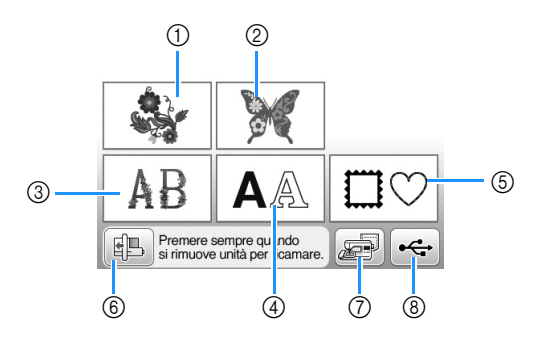

- 1 Ricami
- 2 "Esclusivi" Brother
- 3 Alfabeto floreale
- 4 Ricami con caratteri
- 5 Ricami a cornice
- 6 Premere questo tasto per posizionare l'unità per ricamare per la rimozione.
- 7 Ricami salvati nella memoria della macchina (pagina E-32)
- 8 Ricami salvati nell'unità Flash USB (pagina E-33)

#### **Promemoria**

• Vedere la "Guida ai ricami" fornita in dotazione per ulteriori informazioni su ogni schermata di selezione categoria.

## **Selezione di ricami/"Esclusivi" Brother/alfabeto floreale**

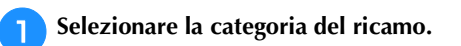

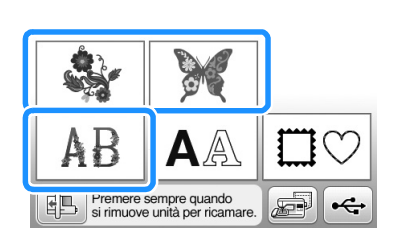

#### **Premere il tasto del ricamo desiderato.**

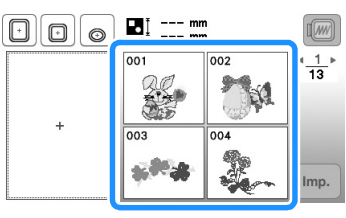

→ Il ricamo sarà visualizzato nella parte sinistra della schermata.

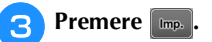

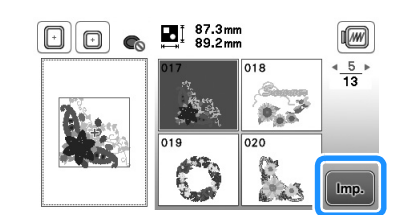

- → Il ricamo selezionato viene visualizzato con un contorno rosso.
- <sup>d</sup>**Passare a "Modifica dei ricami" a pagina E-5 per modificare il ricamo.**

### **Selezione di ricami con caratteri**

**Esempio:** immissione di "We Fly".

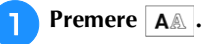

**Premere il tasto corrispondente al tipo di carattere da ricamare.**

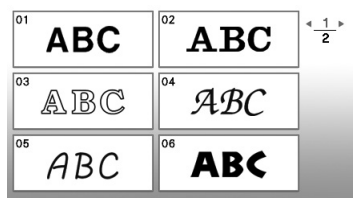

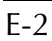

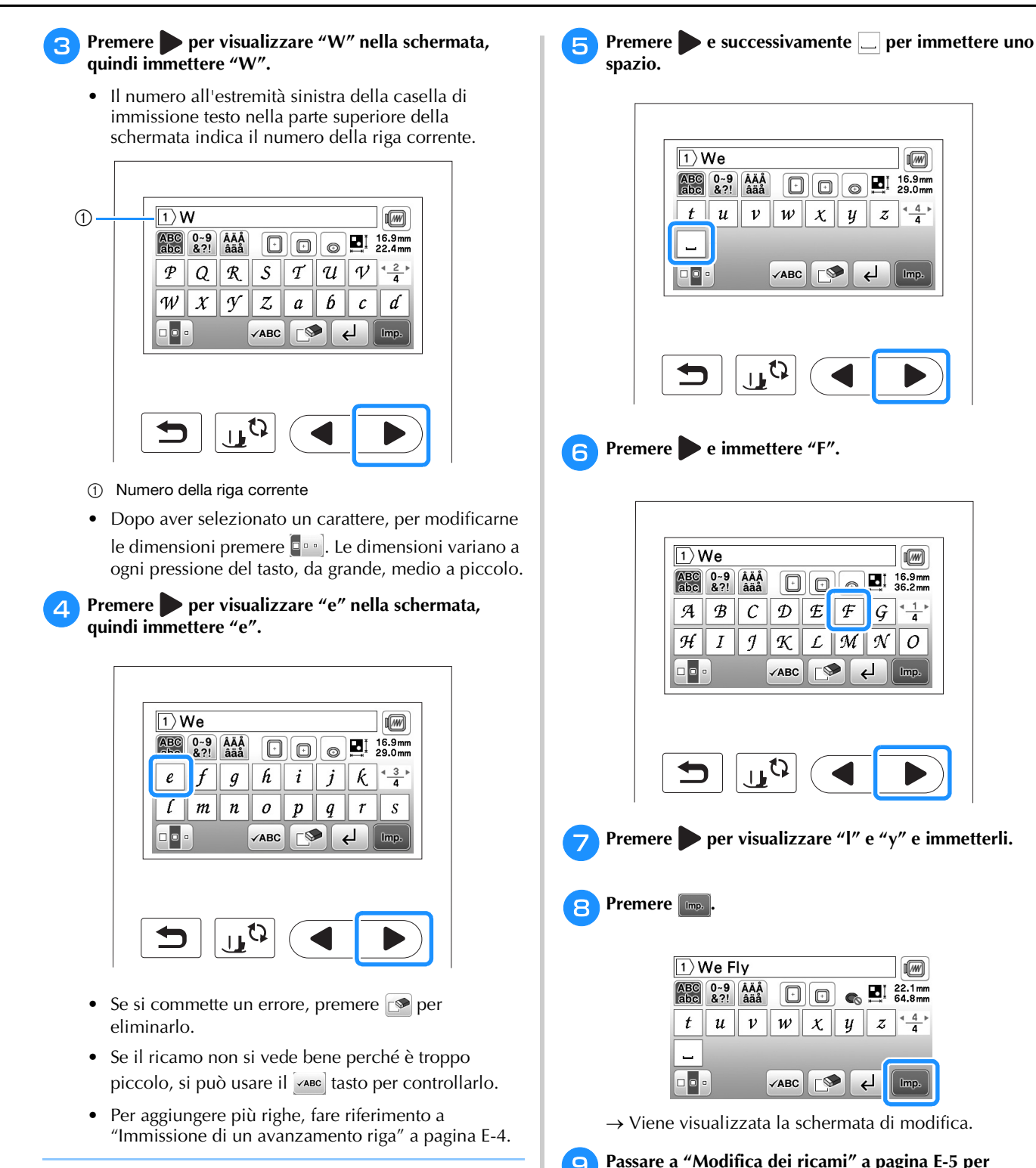

**Promemoria** 

H

• Se si continua ad aggiungere caratteri dopo aver modificato le dimensioni, i nuovi caratteri saranno inseriti con le nuove dimensioni.

**modificare il ricamo.** • Per i dettagli sulla modifica dei caratteri, fare riferimento a "Modifica dei ricami di caratteri" a

pagina E-9.

• Per ritornare alla schermata precedente e selezionare un altro ricamo, premere  $\Box$ 

#### ■ **Immissione di un avanzamento riga**

Il tasto Avanzamento riga consente di immettere più righe di testo. Ogni linea diventa un gruppo, ciascuno dei quali può essere modificato in una volta.

 **Esempio:** immissione di "High" nella seconda riga della schermata seguente

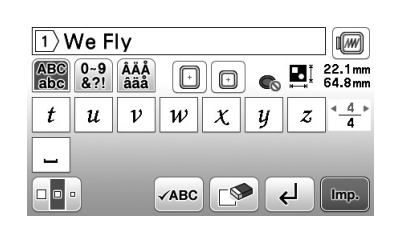

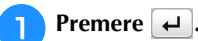

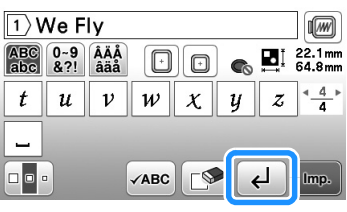

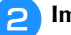

<sup>b</sup>**Immettere "High".**

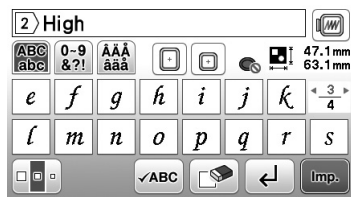

#### Premere **Imp.**

→ Viene visualizzata la schermata di modifica.

- Per modificare il testo prima dell'avanzamento riga nella schermata di immissione testo, premere anche per eliminare eventuale testo dopo l'avanzamento riga.
- Se si preme **per modificare le dimensioni dei** caratteri, si modificano le dimensioni dei caratteri nella riga visualizzata. Per modificare le dimensioni dei caratteri in un'altra riga di testo, premere **per cancellare il testo finché viene** visualizzata la riga da modificare, oppure ridimensionare il ricamo nella schermata di modifica del ricamo.
- Si consiglia di premere vABC prima di immettere un avanzamento riga per visualizzare l'anteprima del ricamo.

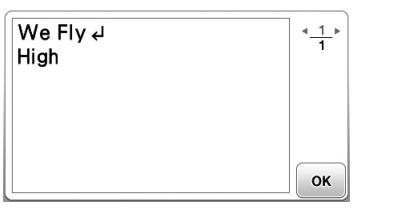

#### **Selezione di ricami a cornice**

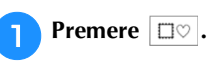

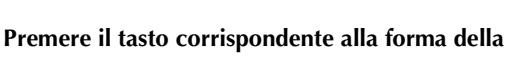

**cornice che si desidera ricamare.**

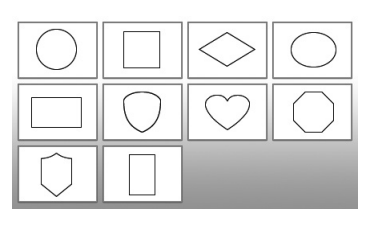

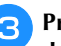

<sup>c</sup>**Premere il tasto corrispondente alla cornice che si desidera ricamare.**

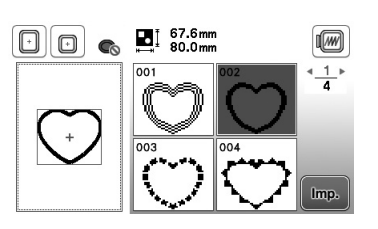

- In caso di errore nella selezione del ricamo, premere il tasto corrispondente al ricamo che si desidera ricamare.
- → Il ricamo selezionato sarà visualizzato nella schermata.

#### **d** Premere  $\left[\begin{array}{cc} \text{imp.} \end{array}\right]$

- → Viene visualizzata la schermata di modifica.
- <sup>e</sup>**Passare a "Modifica dei ricami" a pagina E-5 per modificare il ricamo.**
- Per ritornare alla schermata precedente e selezionare **Promemoria** and the set of the set of the set of the un altro ricamo, premere  $\Box$ .

# **Modifica dei ricami**

Se si seleziona un ricamo nella schermata di selezione del ricamo e si preme <sub>me</sub>), viene visualizzata la schermata di modifica del ricamo. Per terminare la modifica, premere *per proseguire fino alla schermata delle impostazioni di* ricamo.

#### ■ **Schermata di modifica del ricamo**

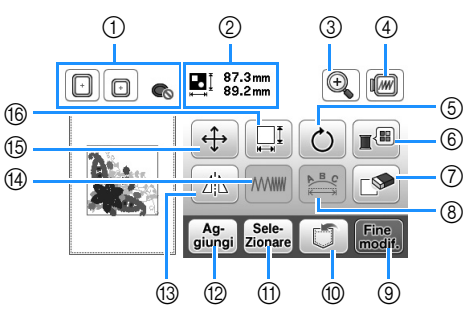

#### $\mathbb{Z}$ **Promemoria**

• Se la visualizzazione del tasto è in grigio chiaro, la funzione corrispondente non potrà essere utilizzata con il ricamo selezionato.

# **ATTENZIONE**

**• Dopo aver rivisto il ricamo, controllare la visualizzazione dei telai per ricamo disponibili e utilizzare un telaio appropriato. Se si utilizza un telaio non visualizzato come disponibile, il piedino premistoffa potrebbe colpire il telaio e provocare lesioni personali.**

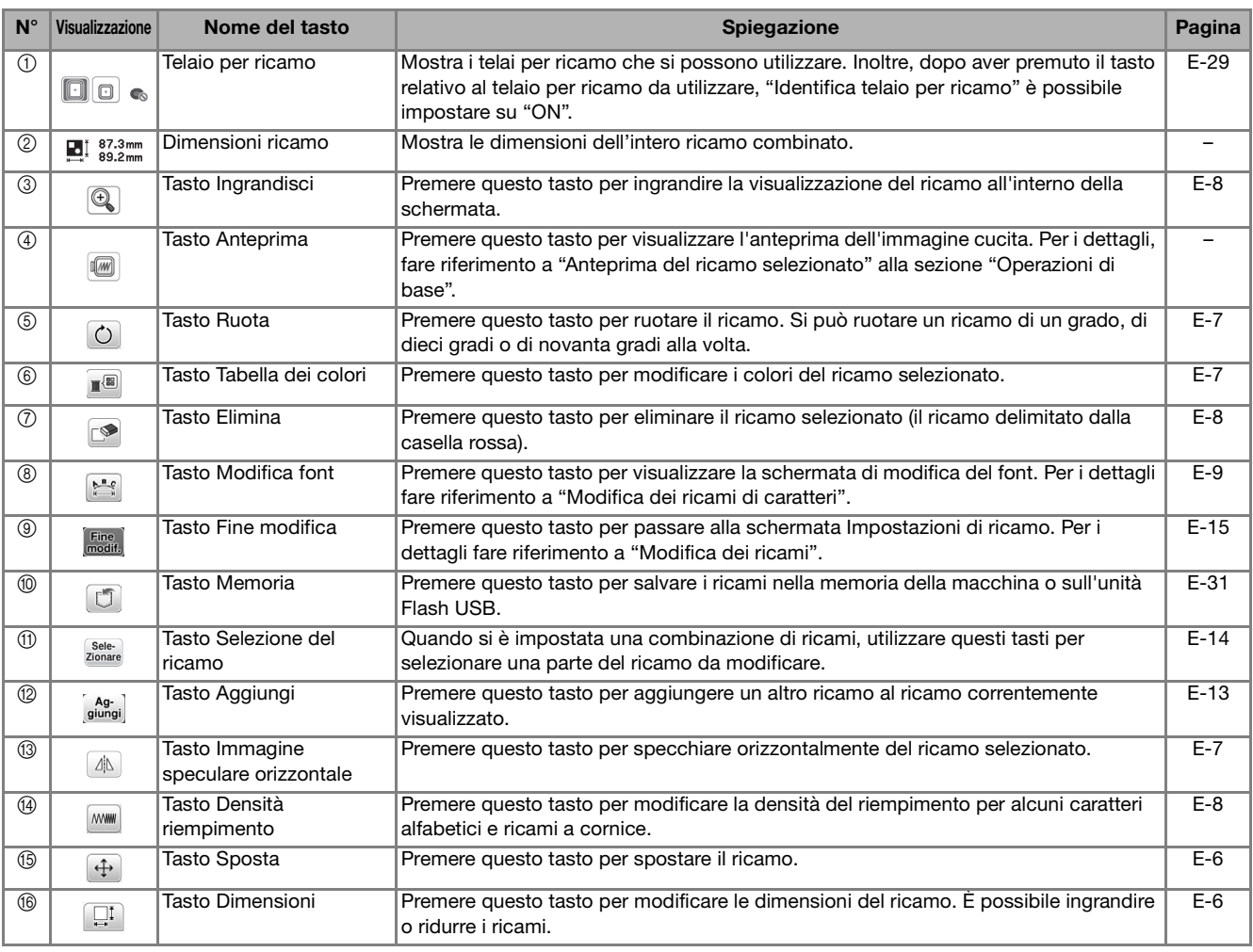

#### **Spostamento del ricamo**

<sup>a</sup>**Premere** .

<sup>b</sup>**Utilizzare per spostare il ricamo nella direzione indicata dalla freccia.** 

• Premere  $\bullet$  per centrare il ricamo.

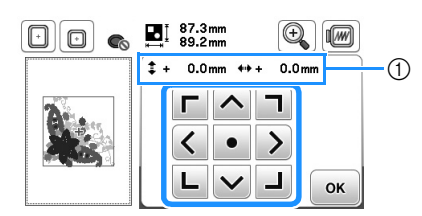

1 Distanza dal centro

#### $\mathbb{Z}$ **Promemoria**

- Il ricamo può essere spostato anche mediante trascinamento.
- Non è possibile spostare i ricami nelle schermate in cui  $\frac{c_1 - c_2}{c_1 - c_2}$  non viene visualizzato.
	-

Premere  $\boxed{\alpha}$  per tornare alla schermata originale.

#### **Modifica delle dimensioni del ricamo**

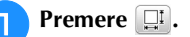

<sup>b</sup>**Selezionare la direzione in cui si desidera modificare le dimensioni.**

- Premere ciascun tasto per modificare la forma del ricamo come segue.
	- $\boxed{1}$ : ingrandisce il ricamo in modo proporzionato.
	- $\left[\overrightarrow{f}:\right]$ : riduce il ricamo in modo proporzionato.
	- $\boxed{\leftarrow}$ : allunga il ricamo orizzontalmente.
	- $\Box$ : compatta il ricamo orizzontalmente.
	- : allunga il ricamo verticalmente.
	- $\boxed{\phantom{a}}$ : compatta il ricamo verticalmente.
	- $\Box$ : ripristina il ricamo alle dimensioni originarie.

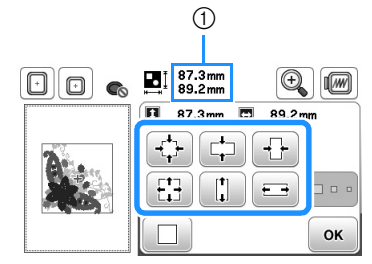

1 Dimensioni del ricamo

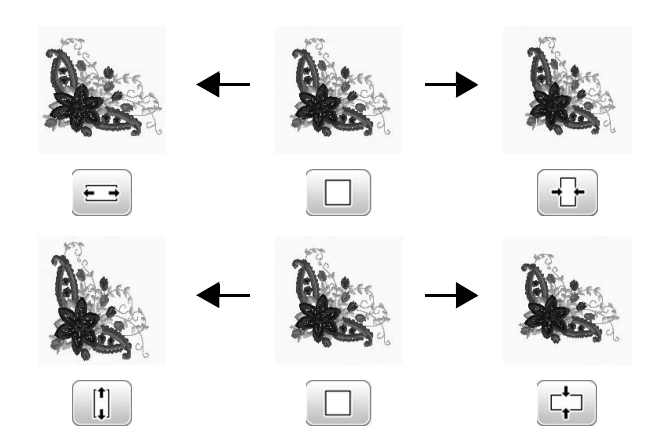

#### **Promemoria**

- Alcuni ricami e caratteri si possono ingrandire più di altri.
- Alcuni ricami e caratteri si possono ingrandire di più dopo averli ruotati di 90 gradi.

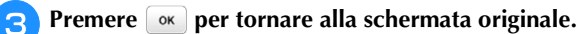

#### **Rotazione del ricamo**

# Premere  $\circ$ . <sup>b</sup>**Selezionare l'angolo di rotazione del ricamo.** • Premere ciascun tasto per ruotare la forma del ricamo come segue.

- : ruota il ricamo di 90 grado verso sinistra. **90°**: ruota il ricamo di 90 grado verso destra. : ruota il ricamo di 10 grado verso sinistra. 10<sup>t</sup> $\sim$ : ruota il ricamo di 10 grado verso destra. : ruota il ricamo di 1 grado verso sinistra. : ruota il ricamo di 1 grado verso destra.
- Premere  $\circled{?}$  per riportare il ricamo nella posizione originale.

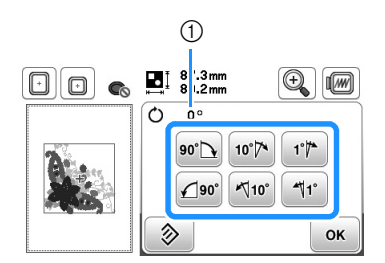

1 Grado di rotazione

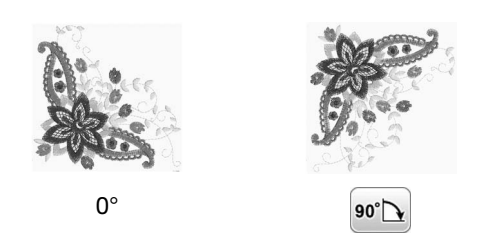

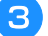

Premere **ox** per tornare alla schermata originale.

#### **Modifica del colore del filo**

È possibile cambiare il colore del filo scegliendo un nuovo colore dai colori del filo nella macchina.

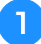

**Nella schermata di modifica del ricamo premere .** 

→ Sarà visualizzata la tabella dei colori del filo.

**Premere**  $\boxed{1}$  **o**  $\boxed{1}$  **per selezionare il colore che si desidera cambiare.** 

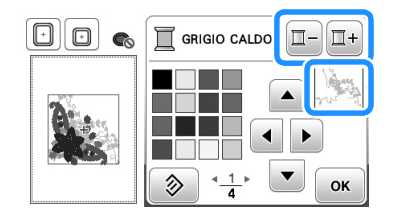

- Premere **a della v** o toccare il colore sulla tabella **dei colori per scegliere un nuovo colore.**
- Per ritornare al colore originale, premere  $\circledast$  e successivamente <sup>ok</sup> dopo che il messaggio viene visualizzato. Se sono stati cambiati colori multipli, questo comando riporterà tutti i colori all'impostazione originale.

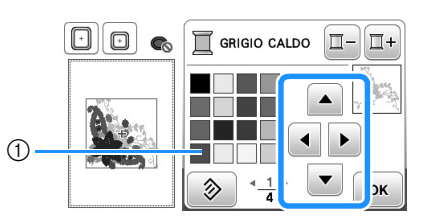

- 1 Tabella dei colori
- $\rightarrow$  La visualizzazione mostra i colori modificati.

**d** Premere **ok** .

### **Specchiare orizzontalmente**

Per specchiare orizzontalmente il ricamo selezionato, premere  $\boxed{\triangle}$  in modo che appaia come  $\boxed{\triangle}$ . Premere di nuovo **[4]** per riportare il ricamo all'angolo originale.

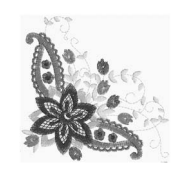

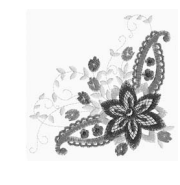

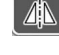

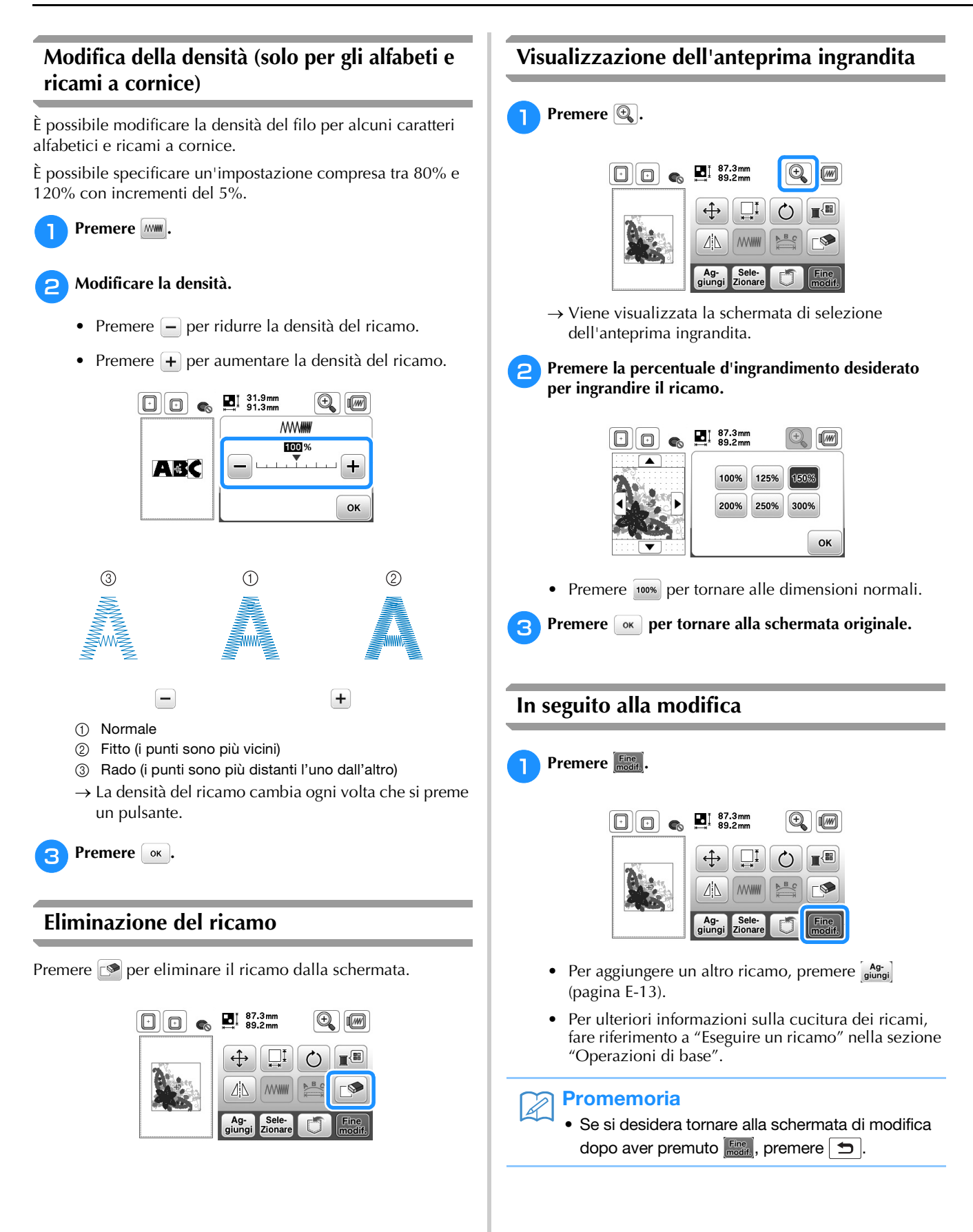

# **Modifica dei ricami di caratteri**

La schermata di modifica del font viene visualizzata premendo nella schermata di modifica del ricamo.

#### ■ **Schermata di modifica del font**

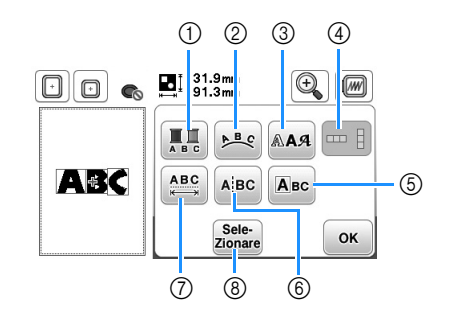

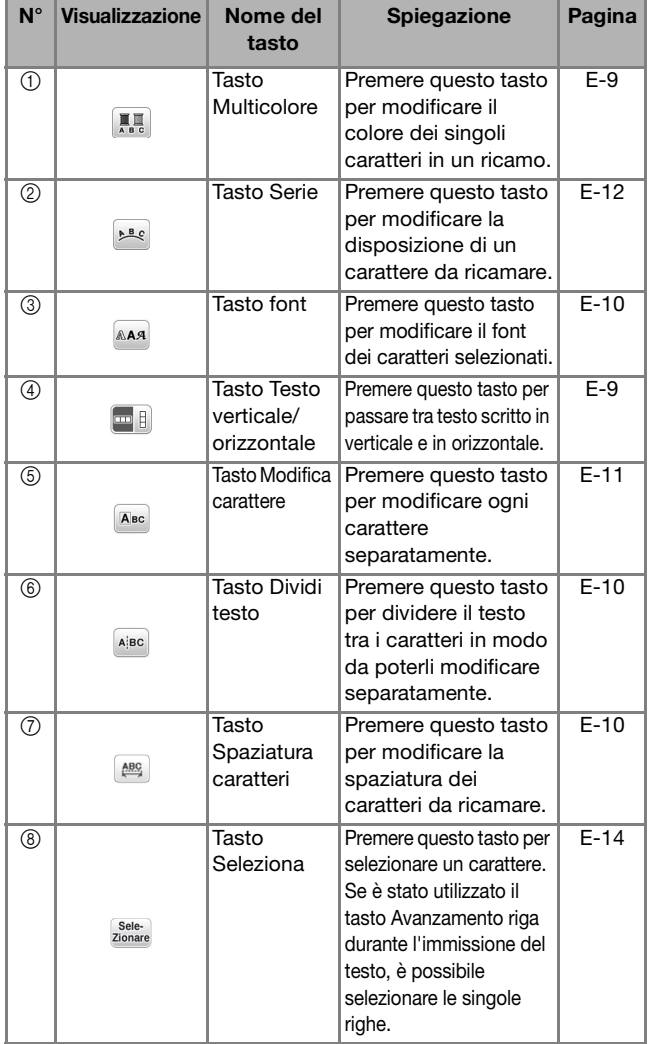

### **Modifica dei colori del testo**

E possibile ricamare un testo in cui ogni lettera ha un colore diverso. Se si imposta "MULTICOLORE", la macchina si interrompe dopo aver cucito ogni carattere in modo da poter cambiare il colore del filo.

#### Premere **in modo che appaia come ...**.

• Premere di nuovo lo stesso tasto per tornare all'impostazione originale.

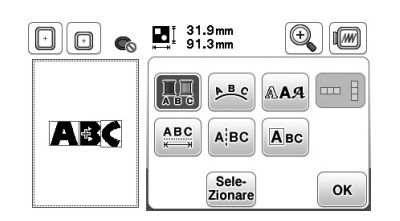

- **Premere ok** per tornare alla schermata di modifica **del ricamo.** 
	- Premere **per cambiare i colori nell'ordine di** cucitura (vedere pagina E-7).
- **B** Dopo aver cucito un carattere, cambiare il colore del **filo e cucire il carattere successivo.**

#### **Passaggio tra testo scritto in verticale e in orizzontale**

Quando si seleziona il font giapponese, è possibile passare tra testo scritto in verticale e in orizzontale.

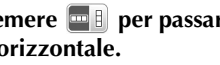

**Premere <b>p p** per passare tra testo scritto in verticale e **in orizzontale.**

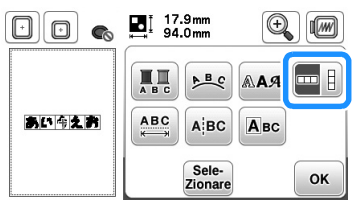

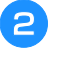

**Premere**  $\boxed{\alpha}$  per tornare alla schermata di modifica **del ricamo.** 

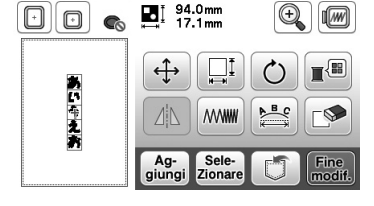

• Non è possibile scrivere i caratteri occidentali in verticale.

#### **Modifica del font dei caratteri immessi**

Dopo che il testo è stato inserito, è possibile modificare il font.

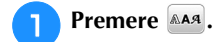

<sup>b</sup>**Selezionare il font che si desidera utilizzare.**

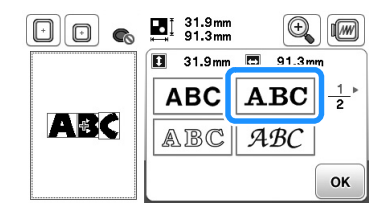

→ Il testo viene visualizzato nella schermata con applicato il nuovo font.

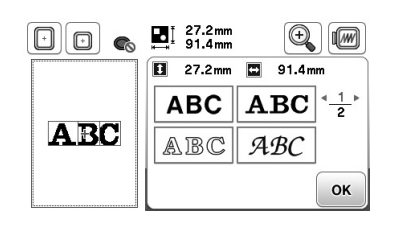

#### **Nota**

• A seconda del font che è stato selezionato potrebbe non essere possibile modificarlo.

# **Modifica della spaziatura dei caratteri**

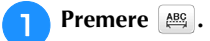

Premere \*ABC+/ +ABC+<sup>1</sup> per aumentare o diminuire la **spaziatura dei caratteri.**

• Premere **ABC** per riportare il ricamo all'aspetto originale.

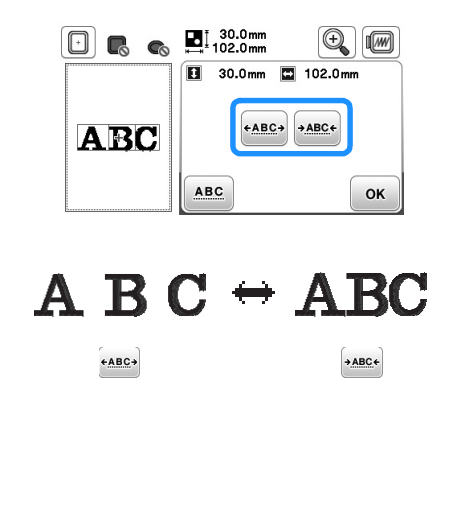

**Premere ok** per tornare alla schermata di modifica **del font.**

#### Nota

Riduzione della spaziatura dei caratteri

- La spaziatura tra i caratteri può essere ridotta al 50% del carattere più vicino nel gruppo.
- Non è consigliabile salvare un testo e trasferirlo su macchine di versioni diverse o precedenti. Le stesse funzioni non sono applicabili ad altre macchine e possono provocare problemi.
- La spaziatura dei caratteri può essere ridotta soltanto quando i caratteri sono disposti normalmente su una linea retta.

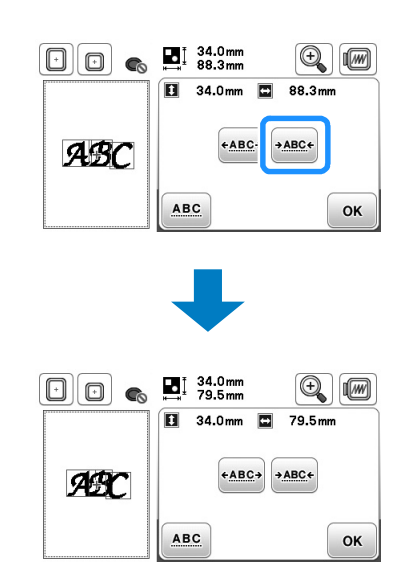

#### **Separazione di un testo**

Un testo può essere separato per regolare la spaziatura dei caratteri o per modificare separatamente le lettere dopo l'immissione di tutti i caratteri.

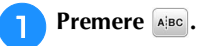

Utilizzare  $\begin{bmatrix} \leftarrow \end{bmatrix}$   $\Rightarrow$  per selezionare il punto in cui separare il testo, quindi premere *A* per separarlo. **Per esempio, il testo sarà separato tra "A" e "B".**

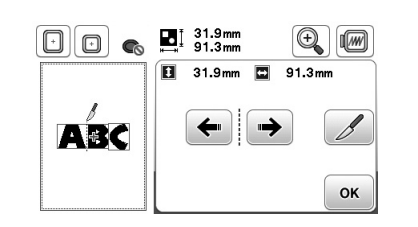

#### Nota

• Non è possibile riunire un testo con lettere precedentemente separate.

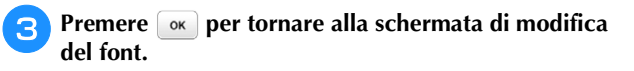

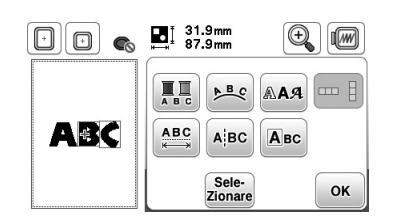

### **Modifica dei singoli caratteri**

Premere **Foss** in modo che sia possibile selezionare un singolo carattere per la modifica.

È possibile modificare le dimensioni e il font dei caratteri.

#### ■ **Modifica delle dimensioni**

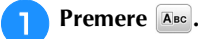

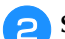

#### <sup>b</sup>**Selezionare il carattere da ridimensionare.**

- Per selezionare il carattere, premere  $\leftarrow$  o  $\rightarrow$ .
- → Il carattere selezionato viene circondato da una casella rossa.

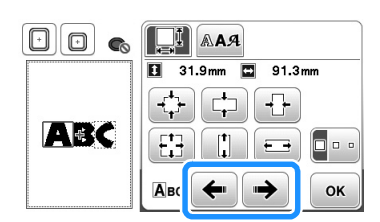

#### <sup>c</sup>**Selezionare la direzione in cui si desidera modificare le dimensioni.**

• Per i dettagli sui vari tasti, fare riferimento alla procedura in "Modifica delle dimensioni del ricamo" a pagina E-6.

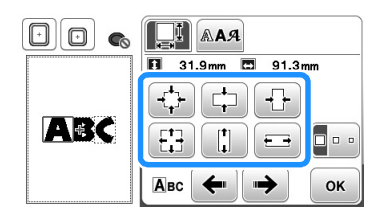

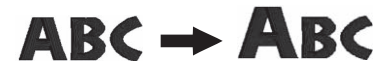

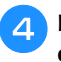

**4** Premere **ok** per tornare alla schermata di modifica **del font.** 

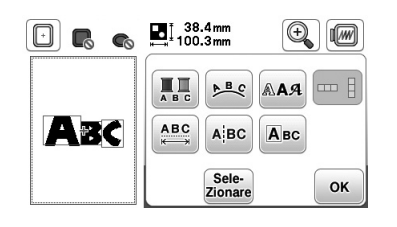

#### ■ **Modifica** del font

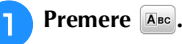

**Premere AAA** e selezionare il carattere il cui font deve **essere modificato.**

- Per selezionare il carattere, premere  $\leftarrow$  o  $\rightarrow$ .
- → Il carattere selezionato viene circondato da una casella rossa.

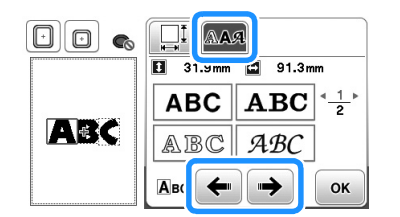

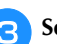

<sup>c</sup>**Selezionare il font che si desidera utilizzare.**

 $\rightarrow$  Il carattere cambia nel font selezionato.

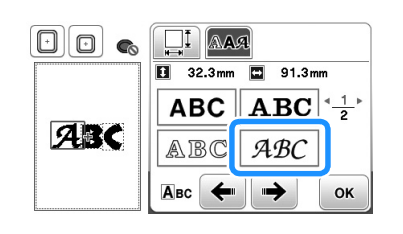

**E**

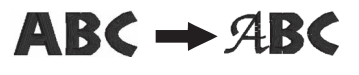

**d** Premere **DRE** per tornare alla schermata di modifica **del font.** 

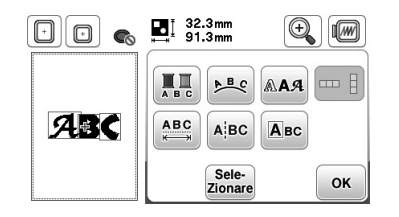

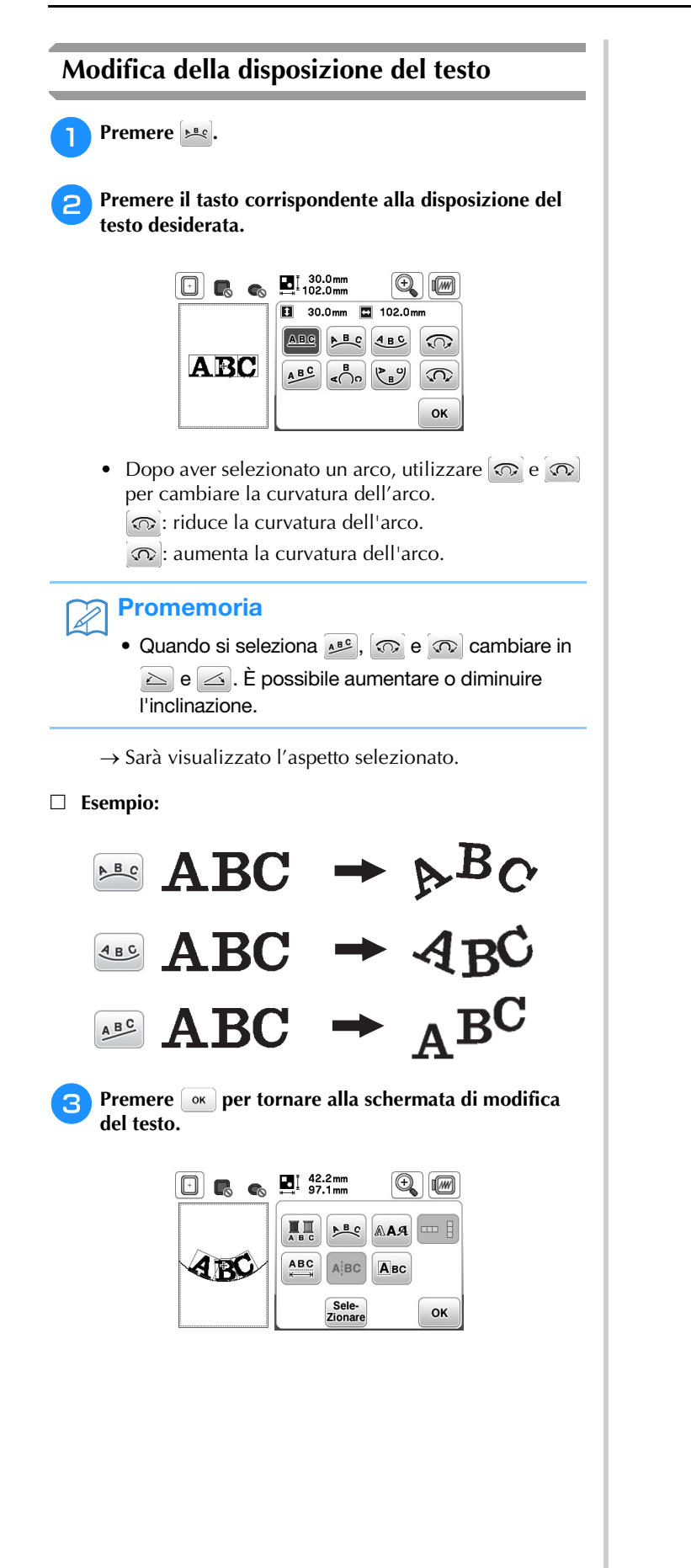

# **Combinazione di ricami**

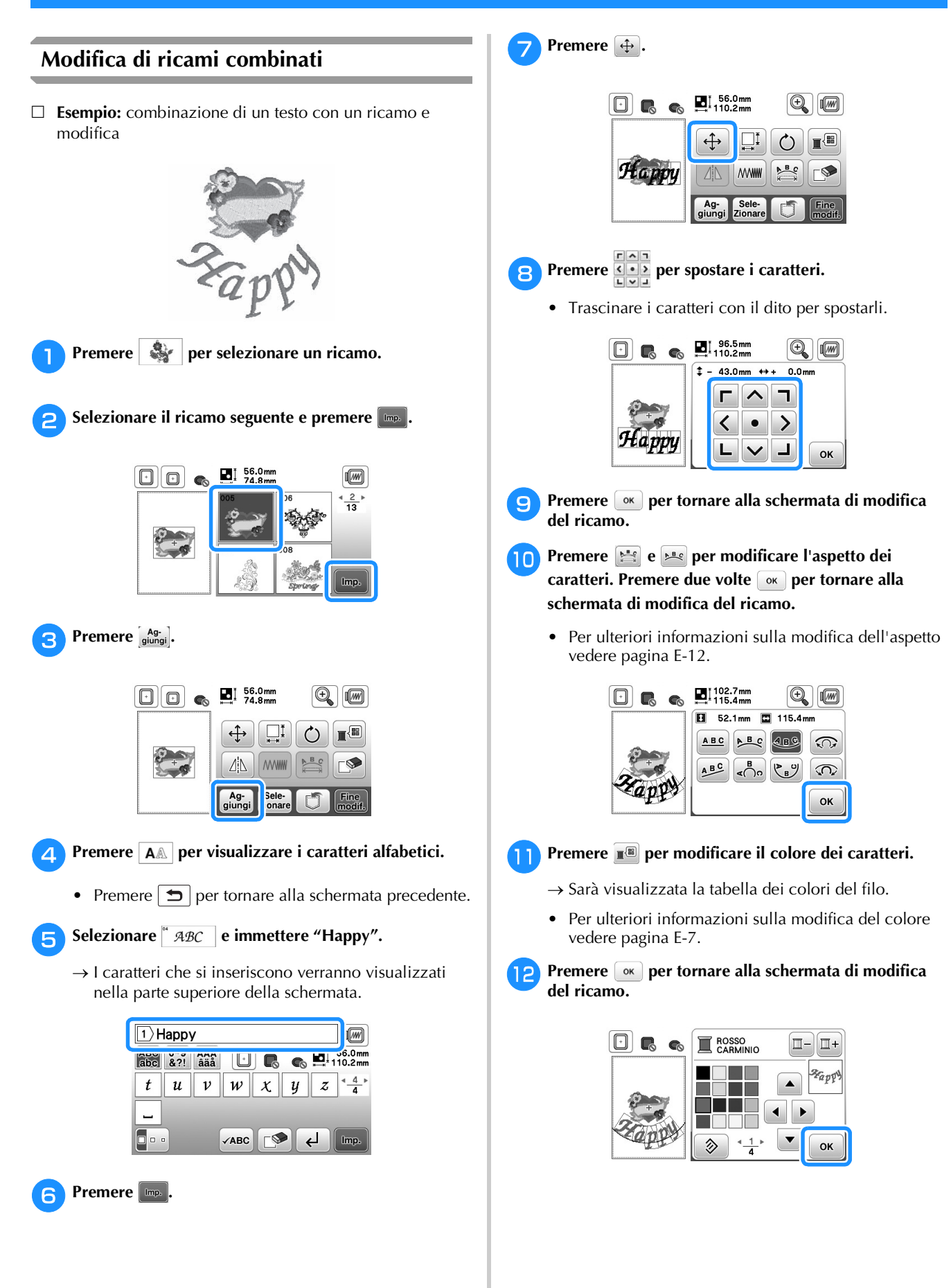

**E**

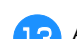

#### Al termine di tutte le modifiche premere **Fine** e Ricamo.

→ Viene visualizzata la schermata di ricamo.

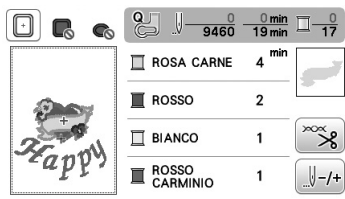

#### ■ **Selezione di ricami combinati**

Se sono stati uniti più ricami, utilizzare sieleselezionare il ricamo da modificare. Inoltre, è possibile selezionare i ricami sfiorando direttamente la schermata con il dito.

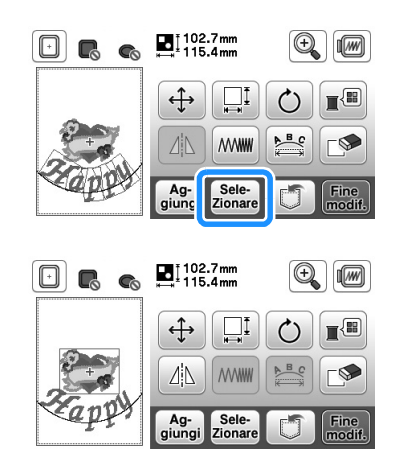

#### **Promemoria**

• Utilizzare selexionare i ricami che sono sovrapposti e che non possono essere selezionati sfiorando lo schermo.

#### **Combinazione di ricami**

I ricami combinati sono cuciti nell'ordine in cui sono stati immessi. In questo esempio, l'ordine di cucitura sarà il seguente:

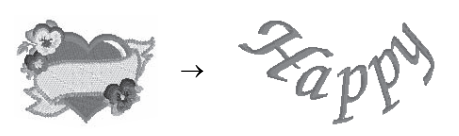

• Per ulteriori informazioni sulla cucitura dei ricami, fare riferimento a "Eseguire un ricamo" nella sezione "Operazioni di base".

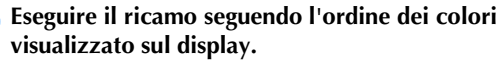

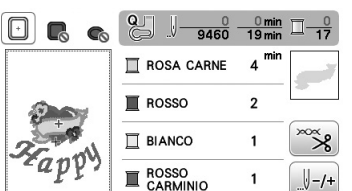

→ Una volta eseguito il ricamo, il cursore [+] passerà a ricamare il testo.

#### <sup>b</sup>**Ricamare il testo.**

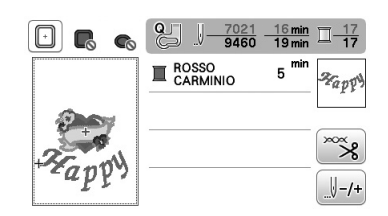

# **Modifica dei ricami**

Premendo modifica, viene visualizzata la schermata delle impostazioni del ricamo. Dopo aver modificato il ricamo, premere Ricamo per proseguire fino alla schermata di ricamo.

#### ■ **Schermata Impostazioni di ricamo**

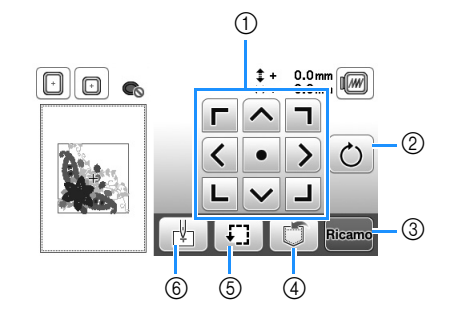

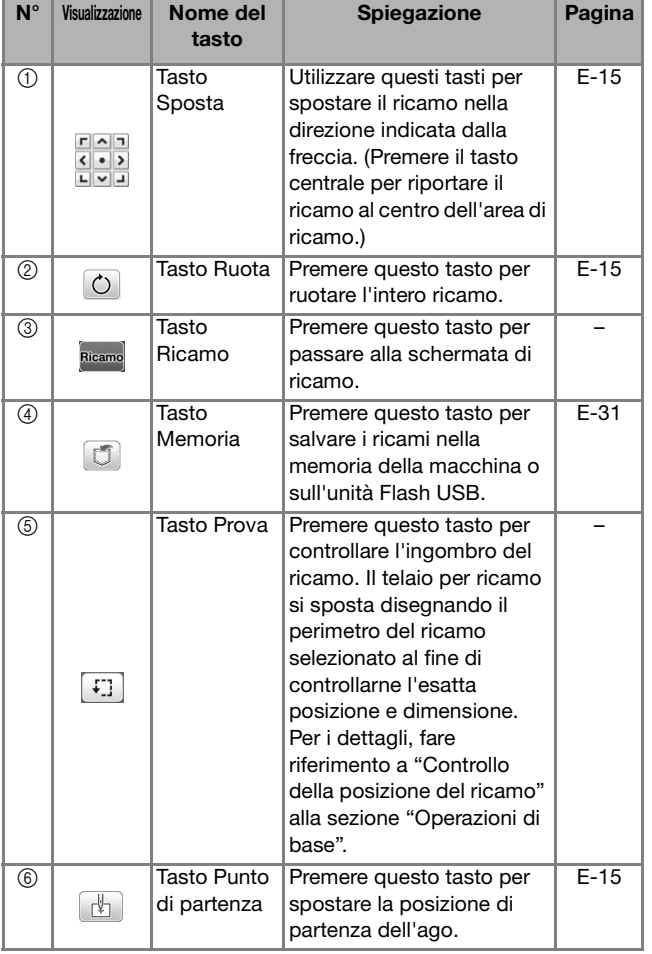

#### **Spostamento del ricamo**

Premere  $\frac{|\mathbf{F}|\cdot|\mathbf{F}|}{|\mathbf{F}|\cdot|\mathbf{F}|}$  per spostare l'intero ricamo.

Per i dettagli, fare riferimento a "Controllo della posizione del ricamo" alla sezione "Operazioni di base".

### **Rotazione del ricamo**

Premere O per ruotare l'intero ricamo.

Per i dettagli fare riferimento a "Rotazione del ricamo" a pagina E-7.

### **Allineamento ricamo e ago**

 **Esempio:** allineamento del lato inferiore sinistro di un ricamo e dell'ago

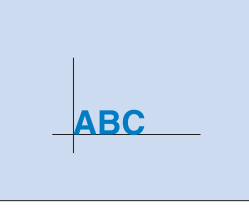

<sup>a</sup>**Segnare sul tessuto la posizione iniziale del ricamo, come indicato.** 

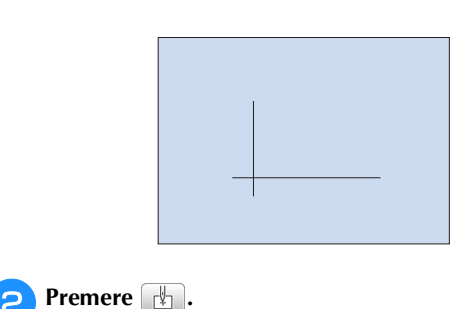

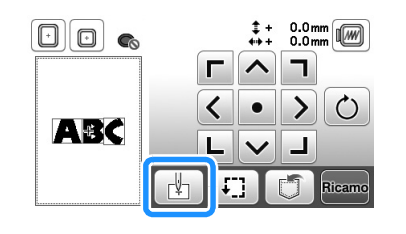

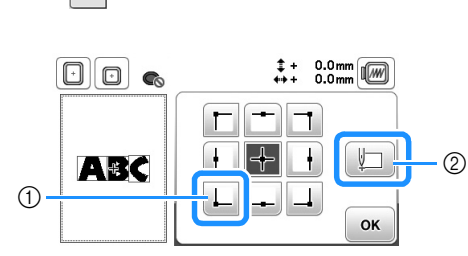

- 1 Posizione di partenza
- 2 Questo tasto si utilizza per allineare i caratteri collegati. (pagina E-16)
- → La posizione dell'ago si sposta nell'angolo inferiore sinistro del ricamo (il telaio per ricamo si sposta in modo tale che l'ago sia posizionato correttamente).

**4** Premere  $\alpha$ .

**e** Premere  $\Box$ .

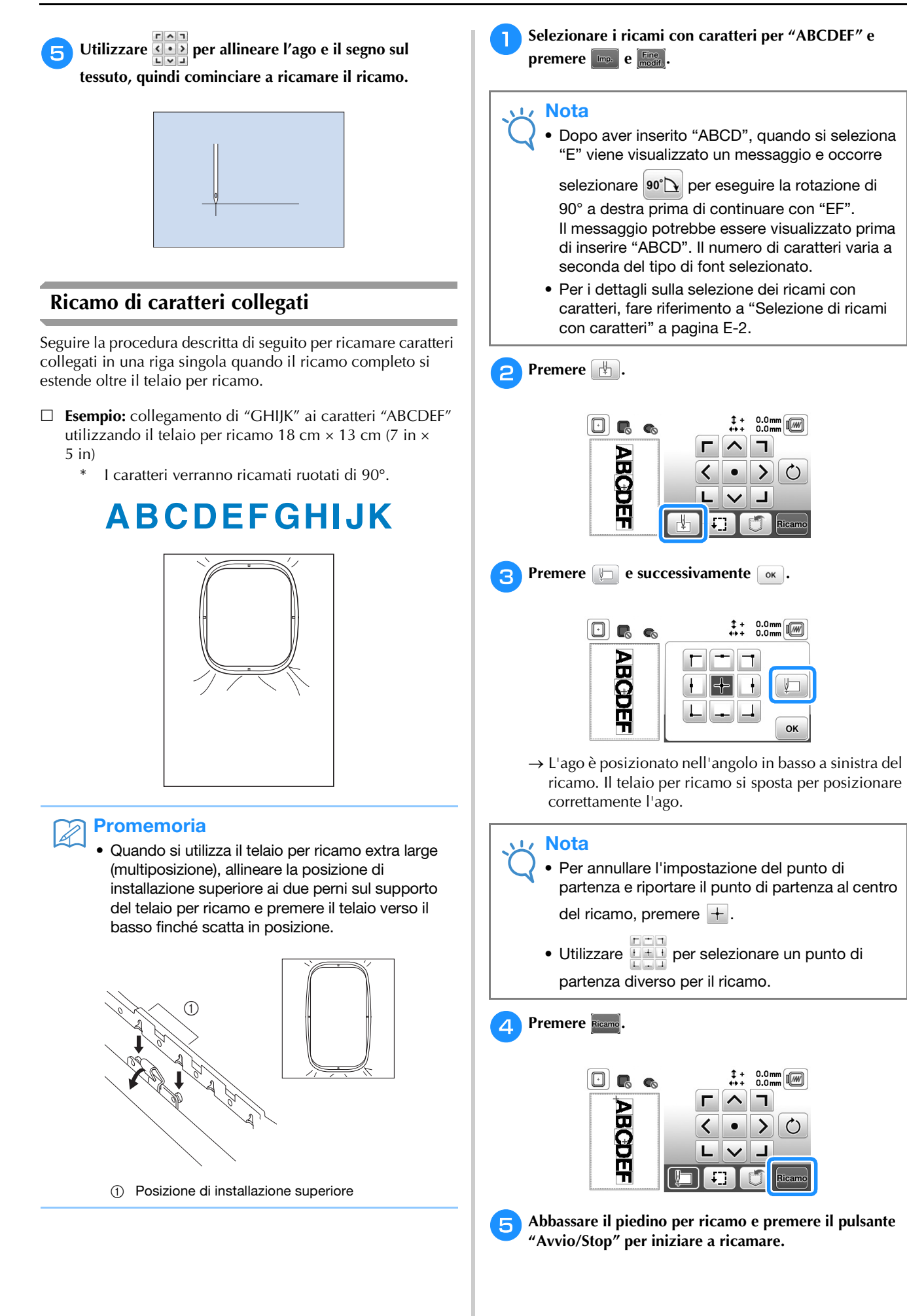

RICAMO

**RICAMC** 

**E**

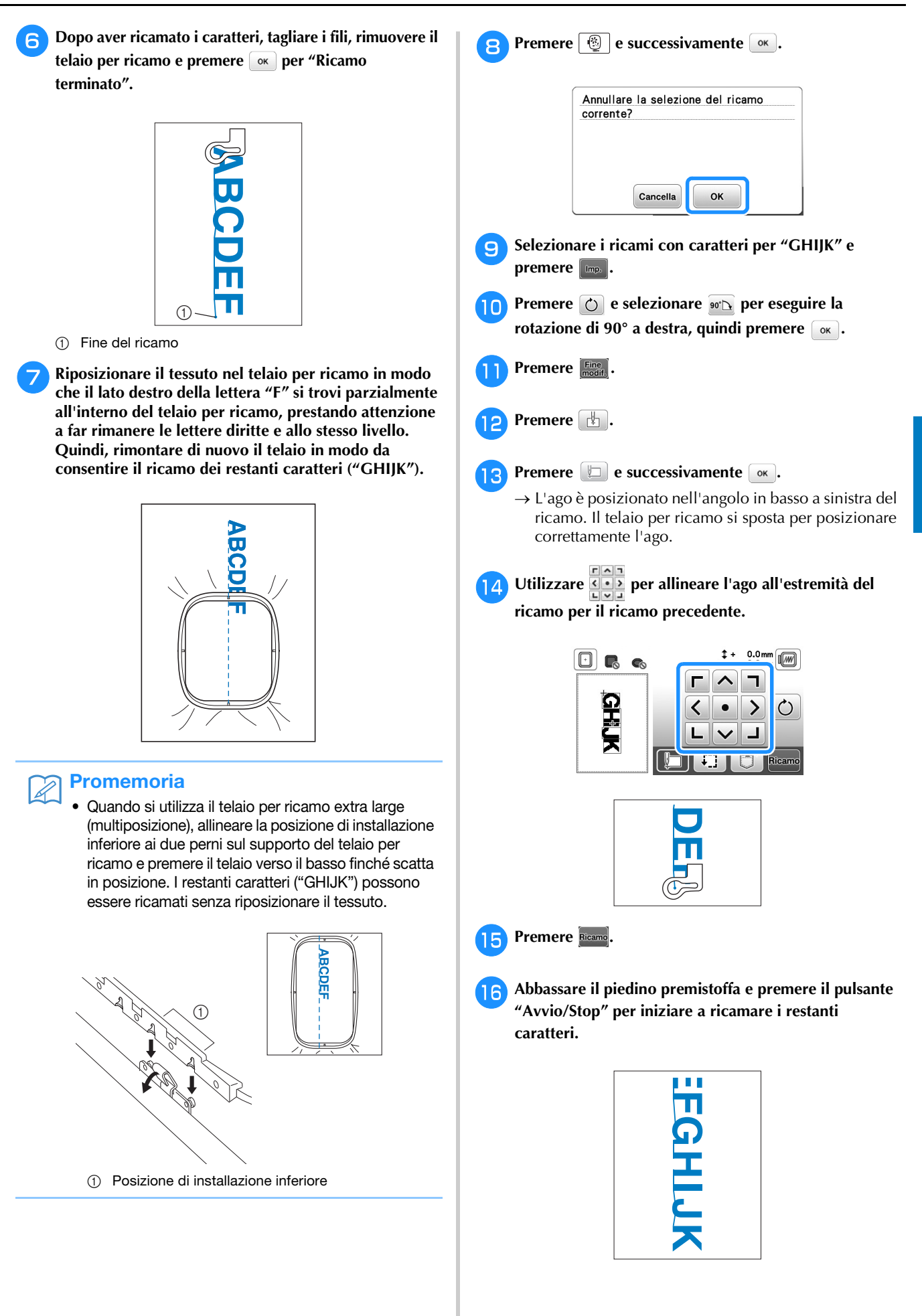

# **Ricami in applicazione**

#### **Eseguire ricami in applicazione**

Quando il display dell'ordine di cucitura dei colori indica

**EXAMPLE APPLICAZIONE)**, 耳

(POSIZIONE APPLICAZIONE) o  $\blacksquare$ 

**WARKIMITY (APPLICAZIONE), seguire la procedura di seguito.** 

1. Creazione di un'applicazione

È 2. Cucitura della linea guida per posizionare l'applicazione sul tessuto base

È

- 3. Applicazione dell'applicazione sul tessuto base
	- È
- 4. Terminare il ricamo

#### **Materiali necessari**

- Tessuto per l'applicazione
- Tessuto per la base dell'applicazione
- Materiale stabilizzatore
- Colla vinilica
- Filo per ricamo

#### Nota

• Se nell'elenco dei colori dei fili viene visualizzato  $\overline{\mathcal{R}}$  (MATERIALE APPLICAZIONE),  $\Box$ (POSIZIONE APPLICAZIONE) o 耳

**THE ACCEDED (APPLICAZIONE)**, i nomi e i numeri corretti dei colori dei fili da utilizzare non compariranno. Selezionare i colori dei fili in base a quelli presenti nel ricamo per applicazioni.

#### ■ 1. Creazione di un'applicazione

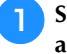

<sup>a</sup>**Selezionare il ricamo per applicazioni e proseguire fino alla schermata di ricamo.**

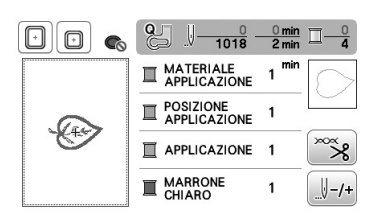

#### <sup>b</sup>**Applicare un materiale stabilizzatore sul rovescio del tessuto dell'applicazione.**

Inserire il tessuto nel telaio per ricamo e montare il telaio sull'unità per ricamare.

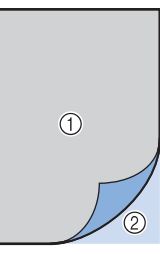

1 Materiale dell'applicazione (cotone, feltro, ecc.)

2 Stabilizzatore trasferibile mediante stiratura

<sup>c</sup>**Eseguire l'infilatura della macchina con il filo per ricamo, abbassare la leva del piedino premistoffa e premere il pulsante "Avvio/Stop" per cucire la linea di taglio dell'applicazione.**

→ Viene cucito il contorno dell'applicazione, dopo di che la macchina si arresta.

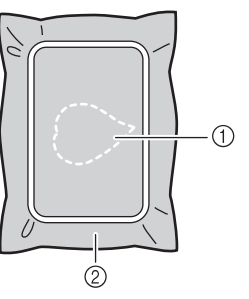

1 Contorno dell'applicazione

2 Materiale dell'applicazione

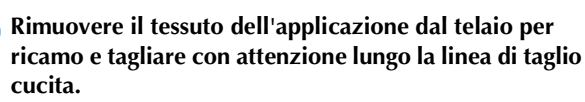

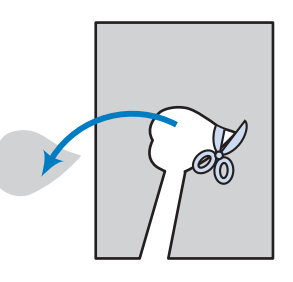

#### **Nota**

- Se si ritaglia l'applicazione lungo la parte interna della linea di taglio, potrebbe non essere possibile applicarla correttamente sul tessuto. Pertanto, ritagliare con attenzione l'applicazione lungo la linea di taglio.
	- Dopo aver ritagliato l'applicazione, rimuovere con attenzione il filo.

#### ■ 2. Cucitura della linea guida per posizionare **l'applicazione sul tessuto base**

<sup>a</sup>**Applicare il materiale stabilizzatore sul rovescio del tessuto dell'applicazione. Inserire il tessuto nel telaio per ricamo e montare il telaio sull'unità per ricamare.**

<sup>b</sup>**Eseguire l'infilatura della macchina con il filo per ricamo, abbassare la leva del piedino premistoffa e premere il pulsante "Avvio/Stop" per cucire la posizione dell'applicazione.**

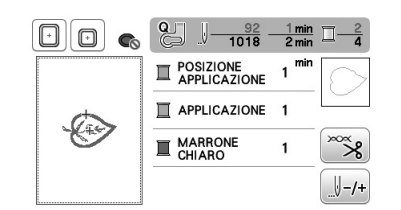

 $\rightarrow$  Viene cucita la linea guida per posizionare l'applicazione, dopo di che la macchina si arresta.

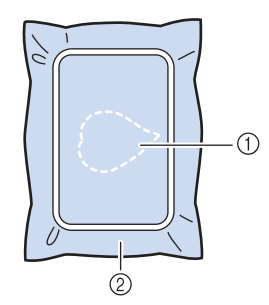

- 1 Posizione dell'applicazione
- 2 Materiale di base

<sup>c</sup>**Rimuovere il telaio per ricamo dall'unità per ricamare.**

#### **Nota**

• Non rimuovere il tessuto base dal telaio per ricamo fino al termine di tutta la cucitura.

#### ■ **3. Applicazione dell'applicazione sul tessuto base**

<sup>a</sup>**Applicare un po' di colla vinilica sul retro dell'applicazione e applicarla sul tessuto base all'interno del contorno della posizione cucito nel passaggio** b **di "2. Cucitura della linea guida per posizionare l'applicazione sul tessuto base".**

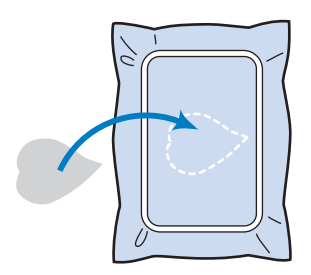

#### **Nota**

- Se non si applica bene l'applicazione sul tessuto base, l'applicazione potrebbe sollevarsi dal tessuto durante la cucitura con conseguente disallineamento.
- Se non è possibile applicare l'applicazione sul tessuto base con la colla vinilica, tenerla in posizione con punti di imbastitura.
- Se per l'applicazione si utilizza tessuto sottile, rinforzarlo e fissarlo in posizione con un foglio termoadesivo. È possibile utilizzare un ferro da stiro per applicare l'applicazione sulla rispettiva posizione.
- Non rimuovere il tessuto dal telaio per ricamo prima di applicare l'applicazione sul tessuto base.

<sup>b</sup>**Una volta applicata l'applicazione, montare il telaio per ricamo sulla macchina. Eseguire l'infilatura della macchina con il filo per** 

**ricamo, abbassare la leva del piedino premistoffa e premere il pulsante "Avvio/Stop" per cucire l'applicazione.**

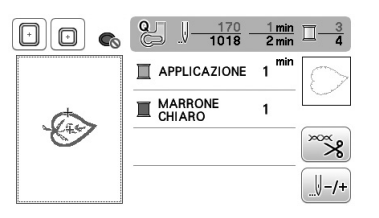

→ L'applicazione viene cucita sul tessuto base, dopo di che la macchina si arresta.

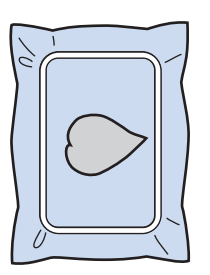

#### **Promemoria** Ž

• A seconda del ricamo selezionato,

 $\overline{\mathcal{R}}$  (MATERIALE APPLICAZIONE),  $\Box$ 耳 (POSIZIONE APPLICAZIONE) e (APPLICAZIONE) potrebbero non essere visualizzati per tutti e tre i passaggi. Se **WWWWWW** (APPLICAZIONE) viene visualizzato come colore, ricamare utilizzando il filo del colore indicato.

RICAMO

#### ■ **4. Terminare il ricamo**

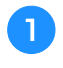

<sup>a</sup>**Cambiare il filo per ricamo seguendo l'ordine di cucitura dei colori e quindi terminare il ricamo.**

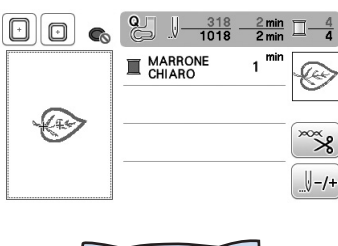

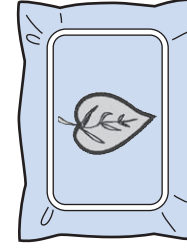

#### **Promemoria**  $\overline{\mathscr{L}}$

- Poiché la colla potrebbe sporcare il piedino premistoffa, l'ago o la placca ago, rimuovere la colla pulendo tutte le parti dopo aver terminato il ricamo dell'applicazione.
- Per risultati ottimali, tagliare tutti i fili in eccesso ogni volta che si cambia colore del filo.

#### **Utilizzo di un ricamo a cornice per realizzare un'applicazione (1)**

Per creare un'applicazione si possono utilizzare ricami a cornice delle stesse dimensioni e della stessa forma. Ricamare una cornice con punto diritto e una con un punto pieno.

<sup>a</sup>**Selezionare un ricamo a cornice con punto diritto. Ricamare la cornice sul materiale dell'applicazione, quindi tagliare accuratamente seguendo il contorno della forma.** 

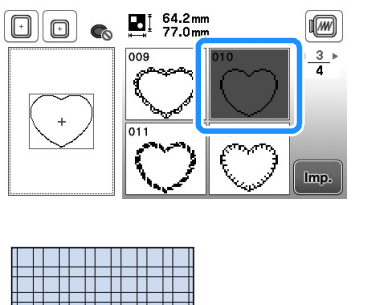

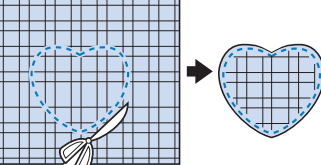

Ricamare lo stesso ricamo del passaggio **a** sul tessuto **di base.**

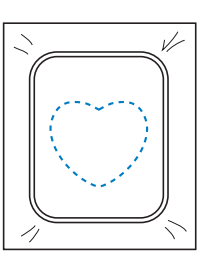

<sup>c</sup>**Applicare un sottile strato di colla per tessuti o di spray adesivo temporaneo sul retro dell'applicazione creata nel passaggio** a**. Fissare l'applicazione sul tessuto di base facendo coincidere le forme.**

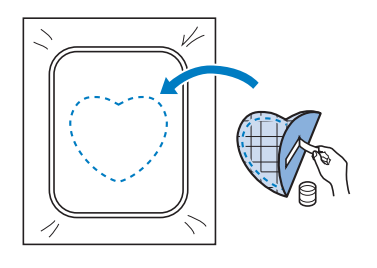

**4** Selezionare il ricamo a cornice con punto pieno della **stessa forma dell'applicazione. Ricamare sul tessuto di base e sull'applicazione del passaggio <sup>c</sup> per creare l'applicazione.**

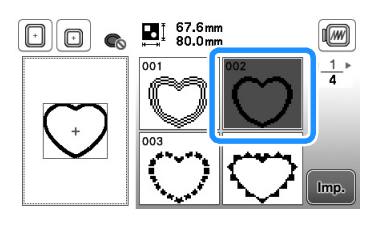

#### **Nota**

• Se si modifica la dimensione o la posizione dei ricami quando li si seleziona, prendere nota della dimensione e della posizione.

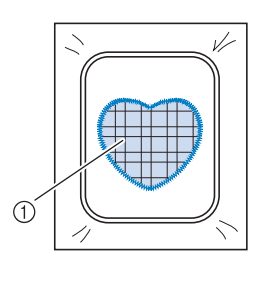

1 Materiale applicazione

#### **Utilizzo di un ricamo a cornice per realizzare un'applicazione (2)**

Un secondo metodo per creare applicazioni con ricamo. Con questo metodo non è necessario cambiare il tessuto nel telaio per ricamo. Ricamare un ricamo con un punto diritto e uno con un punto pieno.

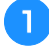

<sup>a</sup>**Selezionare un ricamo a cornice con punto diritto e ricamarlo sul tessuto di base.** 

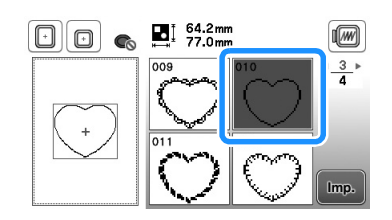

**Posizionare il tessuto dell'applicazione sul ricamo ricamato nel passaggio** a**.**

• Controllare che il tessuto dell'applicazione copra completamente la linea cucita.

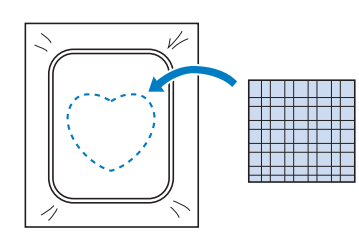

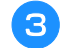

<sup>c</sup>**Ricamare lo stesso ricamo sul tessuto dell'applicazione.**

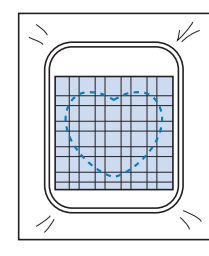

<sup>d</sup>**Rimuovere il telaio per ricamo dall'unità per ricamare e tagliare all'esterno della cucitura.**

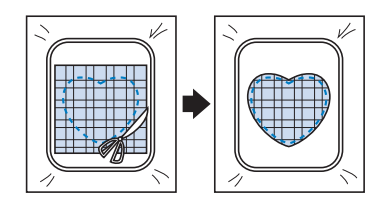

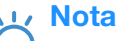

• Non rimuovere il tessuto dal telaio per ricamo per tagliarlo. Inoltre, non tirare o spingere il tessuto. In caso contrario il tessuto potrebbe allentarsi nel telaio.

<sup>e</sup>**Selezionare il ricamo a cornice con punto pieno della stessa forma dell'applicazione.**

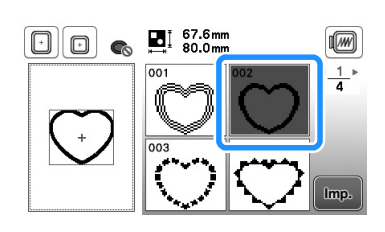

#### **Nota**

- Non cambiare la dimensione né la posizione del ricamo.
- Se si modifica la dimensione o la posizione dei ricami quando li si seleziona, prendere nota della dimensione e della posizione.

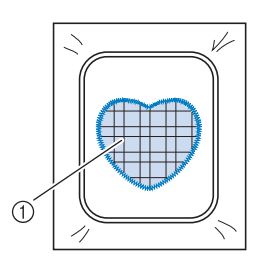

1 Materiale applicazione

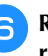

<sup>f</sup>**Rimontare il telaio per ricamo sull'unità per ricamare e ricamare il punto pieno per creare un'applicazione.**

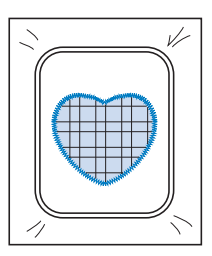

**E**

#### **Cucitura di ricami divisi**

È possibile eseguire ricami divisi creati con PE-DESIGN Ver.7 o successiva. Con ricami divisi i ricami più grandi del telaio per ricamo vengono divisi in più sezioni, che si combinano per creare un unico ricamo dopo la cucitura di ciascuna sezione.

Per i dettagli sulla creazione di ricami divisi e per istruzioni di cucitura più dettagliate fare riferimento al manuale di istruzioni incluso con PE-DESIGN Ver.7 o successiva.

La seguente procedura descrive come leggere il ricamo diviso illustrato di seguito dall'unità Flash USB e ricamarlo.

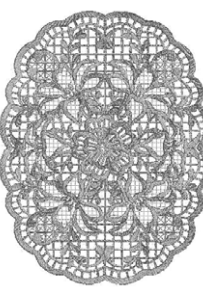

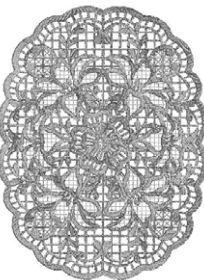

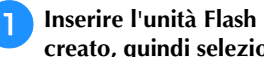

<sup>a</sup>**Inserire l'unità Flash USB contenente il ricamo diviso creato, quindi selezionare il ricamo diviso da ricamare.**

• Per i dettagli sul recupero dei ricami, fare riferimento a "Recupero dall'unità Flash USB" a pagina E-34.

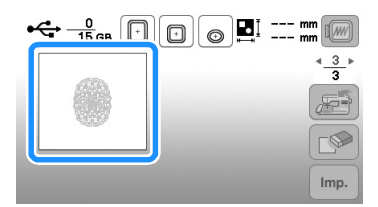

 $\rightarrow$  Viene visualizzata una schermata in modo che sia possibile selezionare una sezione del ricamo diviso.

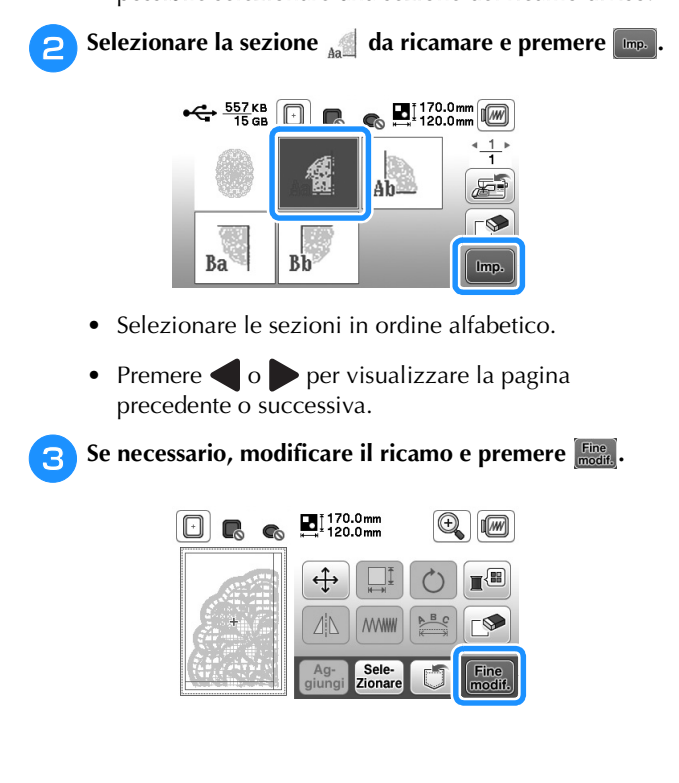

**4** Premere Ricamo

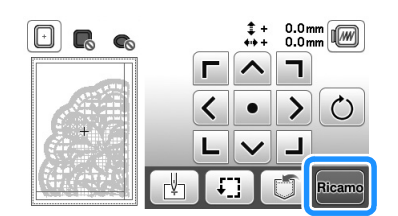

• Per i dettagli sulla modifica dei ricami, fare riferimento a "Modifica dei ricami" a pagina E-15.

**Promemoria** 

• Premere  $\bigcirc$  per ruotare il ricamo.

<sup>e</sup>**Premere il pulsante "Avvio/Stop" per ricamare la sezione del ricamo.**

<sup>f</sup>**Al termine del ricamo viene visualizzata la seguente**  schermata. Premere  $\boxed{\circ\kappa}$ .

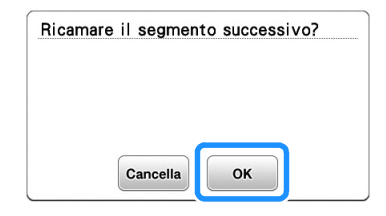

→ Viene visualizzata una schermata in modo che sia possibile selezionare una sezione del ricamo diviso.

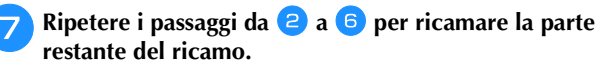

# **Regolazioni durante il ricamo**

**Nota** 

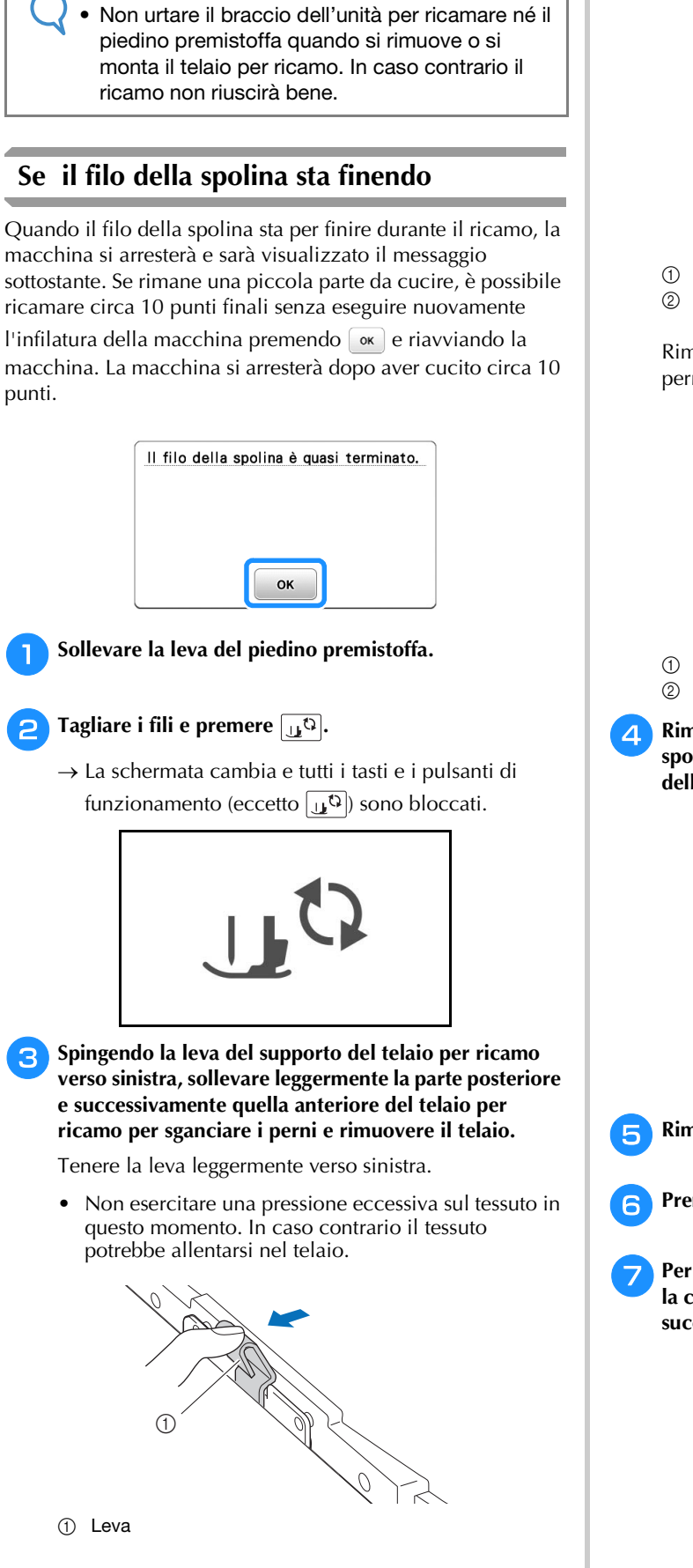

Rimuovere il supporto di montaggio posteriore dal perno.

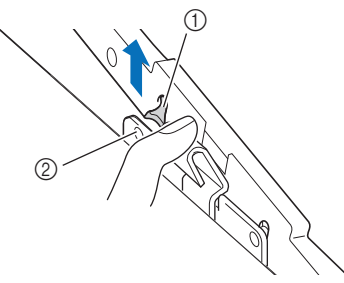

1 Supporto di montaggio posteriore 2 Perno posteriore

Rimuovere il supporto di montaggio anteriore dal perno.

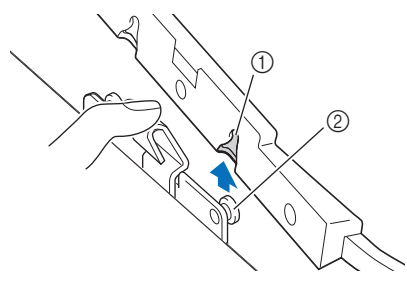

- 1 Supporto di montaggio anteriore
- 2 Perno anteriore
- <sup>d</sup>**Rimuovere lo sportello della spolina e inserire una spolina avvolta nella macchina. (Vedere "Installazione della spolina" di "Operazioni di base".)**

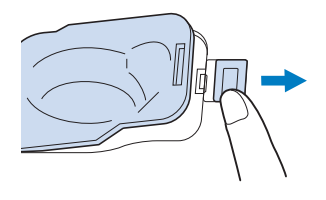

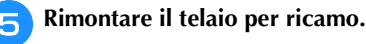

- **Premere**  $\left[\begin{array}{ccc}\n\mathbf{1} & \mathbf{1} \\
\mathbf{1} & \mathbf{2}\n\end{array}\right]$  per sbloccare tutti i tasti e i pulsanti.
- <sup>g</sup>**Per ritornare all'area del ricamo in cui si era interrotta la cucitura, seguire i passaggi da <b>c a c** nella sezione **successiva.**

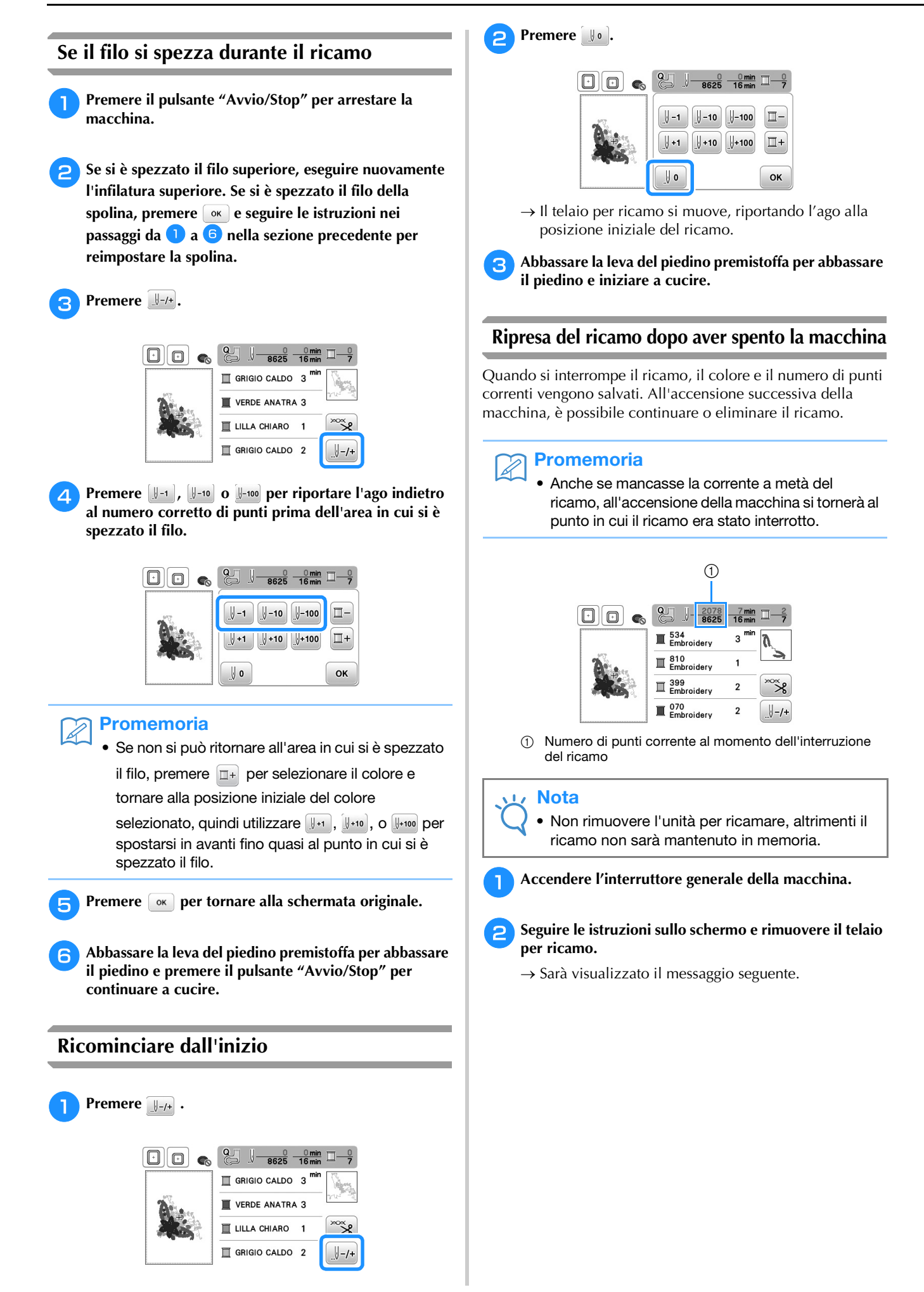

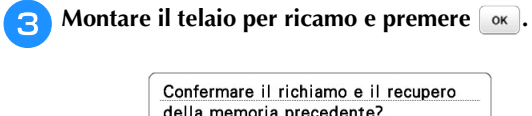

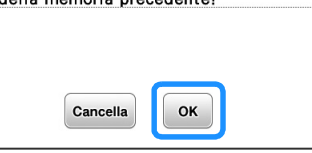

→ Appare la schermata Ricamo precedente visualizzata prima dello spegnimento della macchina.

#### **Promemoria**

 $\mathbb{Z}$ 

• Se si desidera iniziare un nuovo ricamo, premere in modo da visualizzare la schermata di selezione del ricamo.

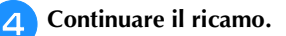

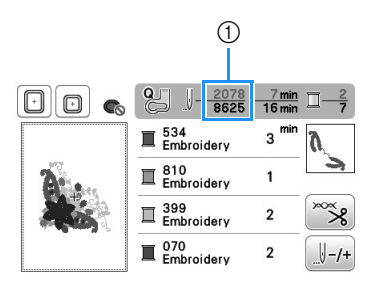

1 Numero di punti alla ripresa del ricamo

# **Regolazioni in modalità ricamo**

#### **Regolazione della tensione del filo**

Quando si ricama, la tensione del filo deve essere tale che il filo superiore si possa appena vedere sul rovescio del tessuto.

#### ■ **Tensione del filo corretta**

Il ricamo si vede dal rovescio del tessuto. Se la tensione del filo non è corretta, il ricamo non verrà completato bene. Il tessuto potrebbe arricciarsi o il filo potrebbe spezzarsi.

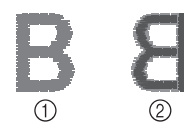

- 1 Diritto
- 2 Rovescio

Per regolare la tensione del filo, effettuare le operazioni illustrate qui sotto, a seconda della situazione.

#### **Nota**

• Se la regolazione della tensione del filo è estremamente lenta, la macchina potrebbe arrestarsi durante la cucitura. Ciò non rappresenta un caso di funzionamento difettoso. Aumentare leggermente la tensione del filo e ricominciare a cucire.

#### Promemoria

- Se si spegne la macchina o si seleziona un ricamo diverso, la tensione del filo sarà riportata al valore automatico.
- Quando si recupera un ricamo salvato, l'impostazione della tensione del filo sarà la stessa di quando si è salvato il ricamo.

#### ■ **Il filo superiore è troppo teso**

La tensione del filo superiore è eccessiva e rende visibile il filo della spolina sul lato diritto del tessuto.

#### Nota

• Se il filo della spolina è stato infilato in modo scorretto, il filo superiore potrebbe essere troppo teso. In questo caso, fare riferimento a "Installazione della spolina" di "Operazioni di base" e infilare nuovamente il filo spolina.

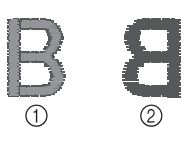

- 1 Diritto
- 2 Rovescio

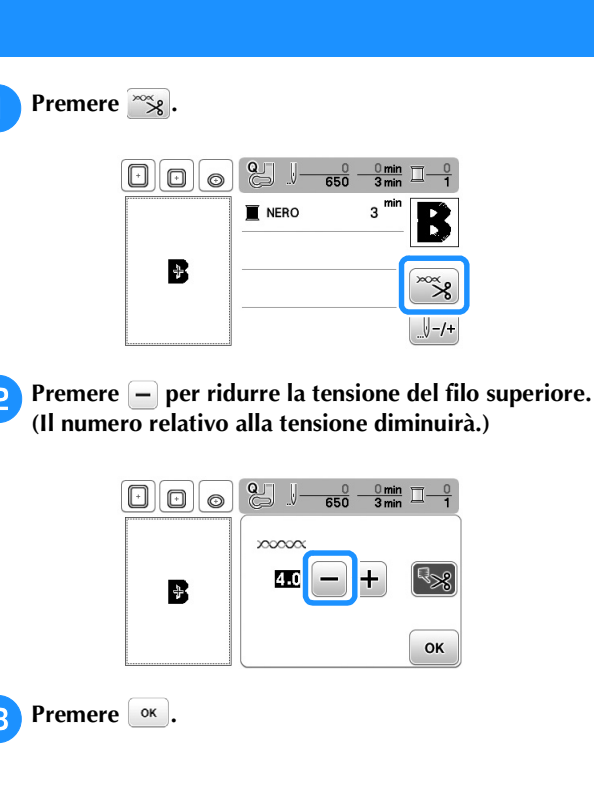

#### ■ **Il filo superiore è troppo allentato**

La tensione del filo superiore non è sufficiente e questo causa un allentamento del filo superiore, occhielli del filo allentati o la comparsa di arricciamenti sul lato diritto del tessuto.

#### Nota

- Se il filo superiore è stato infilato in modo scorretto, potrebbe non essere teso a sufficienza. In questo caso, fare riferimento a "Infilatura superiore" di "Operazioni di base" e infilare nuovamente il filo superiore.
	-
- 1 Diritto
- 2 Rovescio

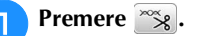

**Premere + per aumentare la tensione del filo superiore. (Il numero relativo alla tensione aumenterà.)**

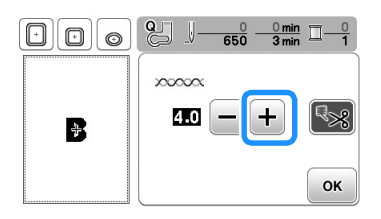

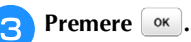

#### **Nota**

• Grazie a "Tensione ricamo" nella schermata Impostazioni, è possibile regolare la tensione del filo superiore per il ricamo. L'impostazione selezionata verrà applicata a tutti i ricami. Durante il ricamo, se la tensione del filo superiore è eccessiva o troppo bassa, essa può essere regolata dalla schermata Impostazioni. Premere **F** per aumentare la tensione del filo superiore e

 per diminuirla. Se uno specifico ricamo richiede impostazioni aggiuntive, fare riferimento a "Regolazione della tensione del filo" a pagina E-26.

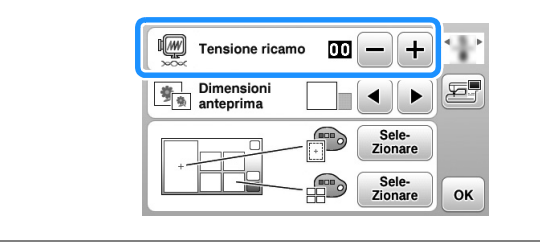

#### **Regolazione del cestello della spolina (nessun colore sulla vite)**

Il cestello della spolina (nessun colore sulla vite) può essere regolato quando sono necessarie modifiche alla tensione della spolina per inserire fili spolina diversi. Vedere "Ricamo con finiture di pregio" in "Operazioni di base".

Per regolare la tensione della spolina per la funzione di ricamo, utilizzando il cestello della spolina (nessun colore sulla vite), ruotare la vite con testa a taglio (-) con un cacciavite (piccolo).

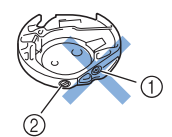

- 1 Non utilizzare il cacciavite a croce (+).
- 2 Effettuare la regolazione con un cacciavite (piccolo).

#### ■ **Tensione corretta**

Il filo superiore è appena visibile sul rovescio del tessuto.

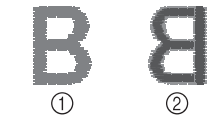

- 1 Diritto
- 2 Rovescio

#### ■ **Il filo della spolina è troppo lento**

Il filo della spolina è appena visibile sul diritto del tessuto.

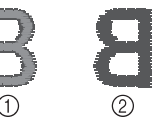

1 Diritto 2 Rovescio

In questo caso ruotare la vite con testa a taglio (-) in senso orario, facendo attenzione a non serrare eccessivamente la vite, di circa 30-45 gradi per aumentare la tensione della spolina.

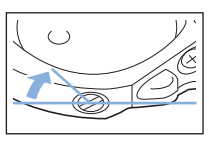

#### ■ **Il filo della spolina è troppo teso**

Il filo superiore sul diritto del tessuto sembra essere sollevato/avvolto e il filo della spolina non è visibile sul rovescio del tessuto.

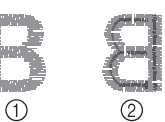

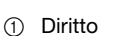

2 Rovescio

In questo caso ruotare la vite con testa a taglio (-) in senso antiorario, facendo attenzione a non allentare eccessivamente la vite, di circa 30-45 gradi per diminuire la tensione della spolina.

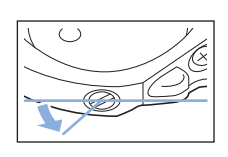

# **ATTENZIONE**

- **Quando si regola il cestello della spolina, assicurarsi di rimuovere la spolina dal relativo cestello.**
- **NON regolare la posizione della vite a croce (+) sul cestello della spolina perché si possono provocare danni al cestello, rendendolo inutilizzabile.**
- **Se è difficile ruotare la vite con testa a taglio (-), non forzarla. Ruotando eccessivamente la vite o forzandola nella direzione di rotazione si possono provocare danni al cestello della spolina. In caso di danni, il cestello della spolina potrebbe non mantenere la tensione corretta.**

**E**

#### **Utilizzo della funzione di taglio automatico del filo (RIFINITURA FINE COLORE)**

La funzione di taglio automatico del filo taglierà il filo al termine della cucitura di ciascun colore. Inizialmente questa funzione è attivata. Per disattivare questa funzione, premere  $\sqrt{\alpha}$ , quindi  $\sqrt{2}$ . Questa funzione può essere attivata o disattivata durante il ricamo.

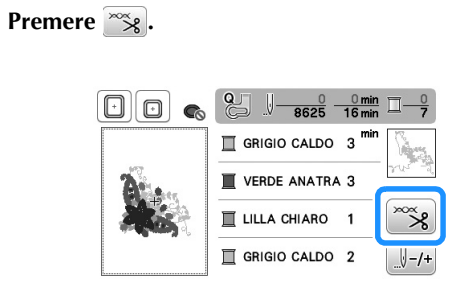

<sup>b</sup>**Premere per disattivare la funzione di taglio automatico del filo.**

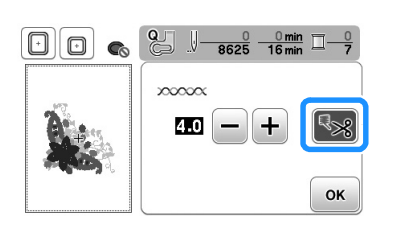

 $\rightarrow$  Il tasto sarà visualizzato come  $\rightarrow$ 

• Al termine della cucitura di un colore, la macchina si arresta senza tagliare il filo.

**Premere**  $\boxed{\alpha}$  **per tornare alla schermata originale.** 

#### **Regolazione della velocità di ricamo**

**Premere | a | per visualizzare la schermata seguente.** Modificare "Velocità max. ricamo" premendo  $\boxed{-/}$  + .

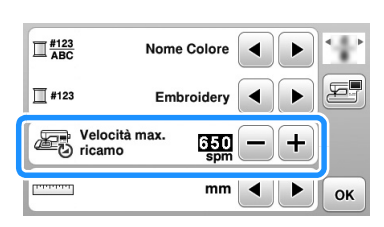

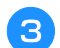

**Premere**  $\boxed{\circ\kappa}$  **per tornare alla schermata originale.** 

#### **Promemoria**

- "spm" è il numero di punti cuciti in un minuto.
- Ridurre la velocità di ricamo quando si ricama su tessuti sottili, spessi o pesanti.
- È possibile modificare la velocità di cucitura dopo aver iniziato un ricamo.
- L'impostazione della velocità massima di ricamo non cambia finché non si seleziona una nuova impostazione. L'impostazione specificata prima di spegnere la macchina rimane selezionata alla successiva accensione della macchina.
- Diminuire la velocità di cucitura a spm inferiori se si utilizza un filo particolare, ad esempio un filo metallico.

#### **Modifica "Visualizza telaio impostato"**

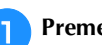

<sup>a</sup>**Premere per visualizzare la schermata seguente.**

- **In "Visualizza telaio impostato", utilizzare 4/8** per **modificare la modalità di visualizzazione del telaio per ricamo.**
- $\Box$  per cambiare il telaio visualizzato

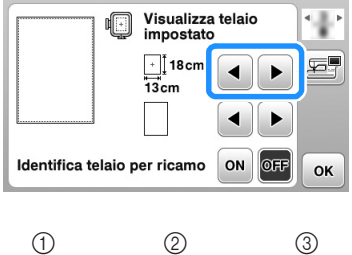

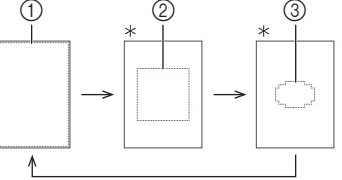

- Venduto separatamente con alcuni modelli.
- 1 Area di ricamo telaio grande 18 cm  $\times$  13 cm (7 in  $\times$  5 in) Area di ricamo telaio extra large (multiposizione) 18 cm  $\times$  13 cm (7 in  $\times$  5 in)
- 2 Area di ricamo telaio medio\* 10 cm  $\times$  10 cm (4 in  $\times$  4 in)
- 3 Area di ricamo per telaio per ricamo piccolo\* 2 cm  $\times$  6 cm (1 in  $\times$  2-1/2 in)

 $\Box$  per cambiare la visualizzazione del segno centrale e le linee della griglia

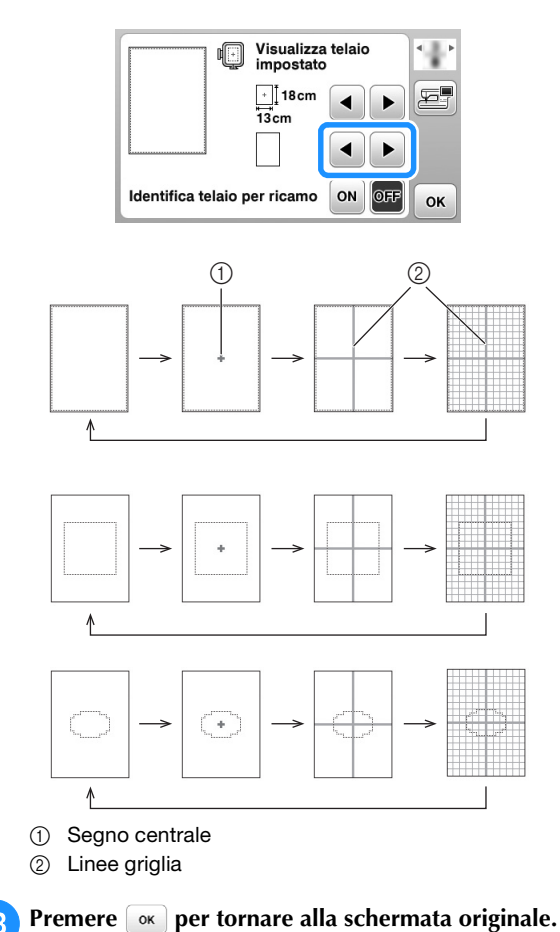

#### **Selezione/visualizzazione dei ricami in base alle dimensioni del telaio per ricamo**

Se nella schermata delle impostazioni "Identifica telaio per ricamo" è impostato su "ON", è possibile modificare il ricamo nella schermata come se il telaio per ricamo indicato fosse montato.

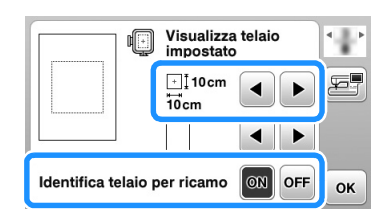

**Se "Identifica telaio per ricamo" è impostato su "OFF".**

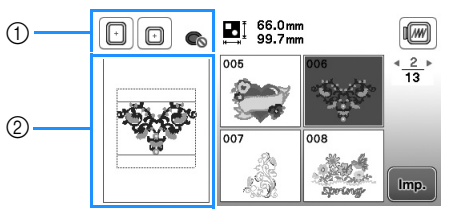

- 1 Vengono visualizzati i telai per ricamo utilizzabili con il ricamo selezionato.
- 2 Viene visualizzata l'area di ricamo per il telaio grande/extra large (multiposizione).

**Se "Identifica telaio per ricamo" è impostato su "ON".**

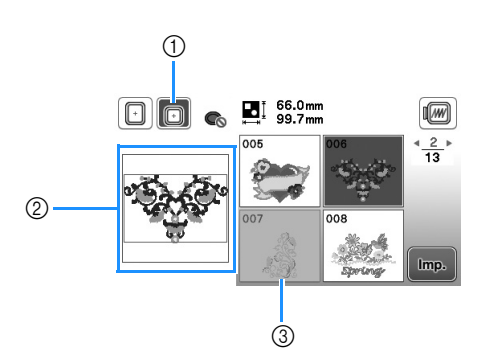

- 1 Viene evidenziato il telaio per ricamo selezionato quando "Identifica telaio per ricamo" è impostato su "ON".
- 2 Viene visualizzata l'area di ricamo per il telaio selezionato.
- 3 I ricami non adatti al telaio selezionato vengono visualizzati ombreggiati e non possono essere selezionati.

#### **Promemoria**  $\overline{\mathscr{L}}$

- I ricami che non possono essere cuciti nel telaio per ricamo selezionato non saranno disponibili nella schermata di selezione del ricamo.
- Il ricamo verrà ingrandito o ridotto nell'area di ricamo per il telaio per ricamo selezionato.
- Quando si ingrandisce il ricamo premendo  $\bigcirc$ sulla schermata di modifica, viene ingrandito al 100% delle dimensioni del telaio per ricamo selezionato.
- La funzione "Identifica telaio per ricamo" viene annullata quando si premere il tasto relativo al telaio per ricamo selezionato (esempio:  $\boxed{\text{}}$ ).
- Per cambiare il telaio per ricamo selezionato con la funzione "Identifica telaio per ricamo", premere il tasto relativo al telaio per ricamo desiderato.

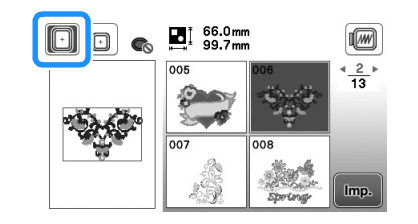

RICAMO

**RICANC** 

#### **Modifica del colore dello sfondo dei ricami**

Nella schermata delle impostazioni è possibile modificare i colori dello sfondo per il ricamo e le anteprime dei ricami. A seconda del colore del ricamo selezionare il colore dello sfondo desiderato tra le 66 impostazioni disponibili. È possibile selezionare colori dello sfondo diversi per il ricamo e le anteprime dei ricami.

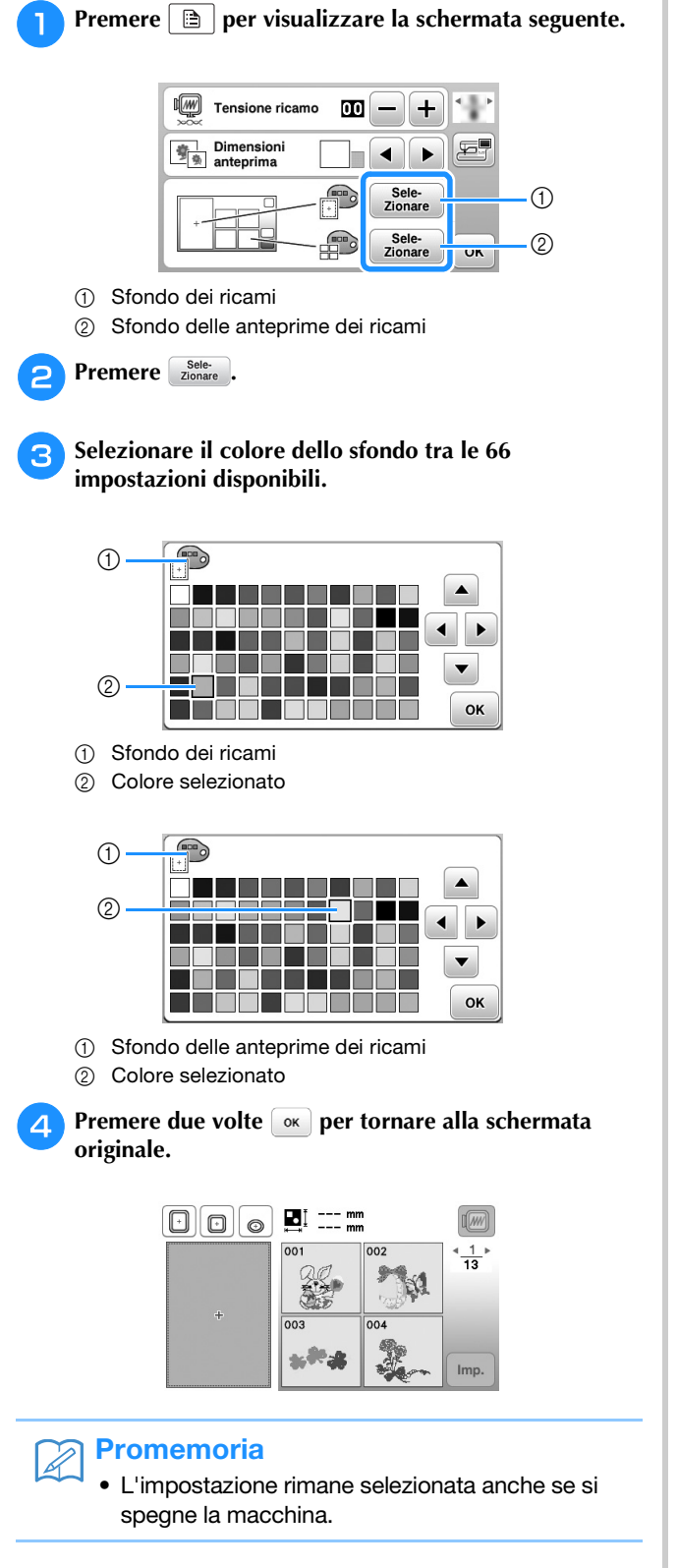

#### **Specifica delle dimensioni delle anteprime dei ricami**

È possibile impostare le dimensioni di visualizzazione delle anteprime per la selezione di un ricamo su molto piccole o molto grandi. Le dimensioni molto grandi corrispondono a 1,5 volte le dimensioni più piccole.

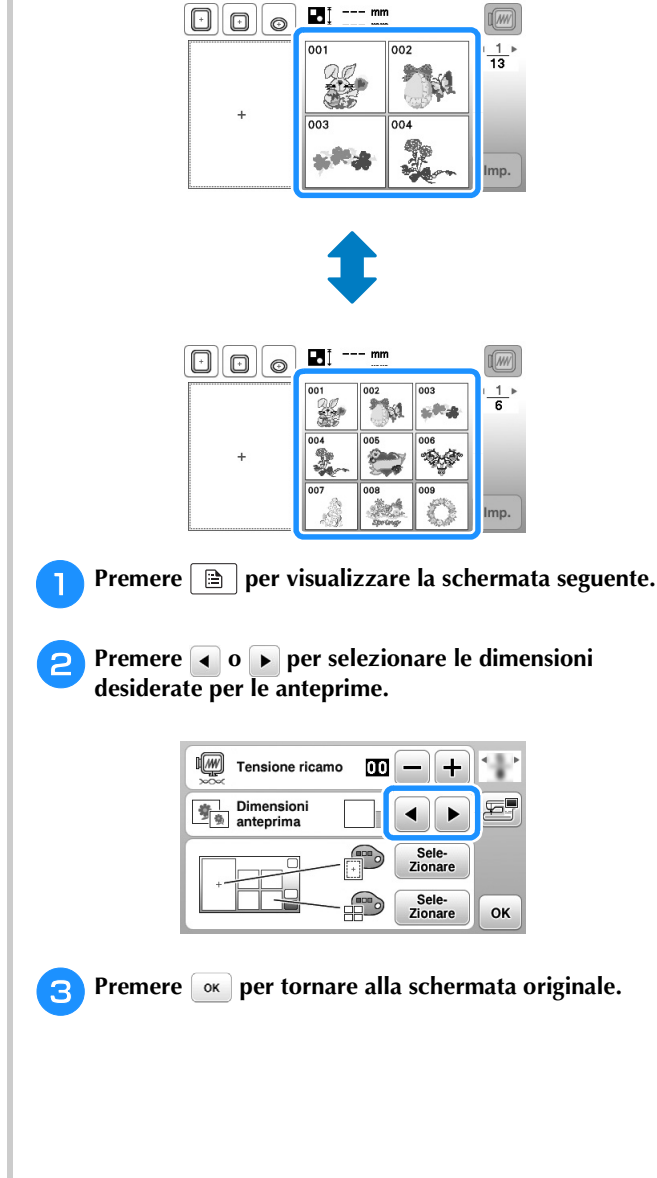

# **Utilizzo della funzione di memoria**

# **Precauzioni relative ai ricami**

Osservare le precauzioni seguenti quando si utilizzano ricami diversi da quelli creati e salvati nella macchina.

# **ATTENZIONE**

**• Quando si utilizzano ricami diversi dai nostri ricami originali, il filo o l'ago potrebbe rompersi durante la cucitura con un punto di densità insufficiente o quando si cuciono tre o più punti sovrapposti. In tal caso, utilizzare uno dei nostri sistemi di creazione ricami per modificare i ricami.**

#### ■ **Tipi di ricami compatibili**

• Con questa macchina è possibile utilizzare solo file di ricami .pes, .phc e .dst. L'utilizzo di dati diversi da quelli salvati con i nostri sistemi di creazione ricami o con le nostre macchine potrebbe causare guasti alla macchina per ricamare.

#### ■ **Tipi di supporti USB compatibili**

È possibile salvare o recuperare i ricami da un'unità Flash USB di qualsiasi dimensione.

#### Nota

- La velocità di elaborazione potrebbe variare in base alla quantità dei dati memorizzati.
- È possibile collegare una sola unità Flash USB alla porta USB di questa macchina.
- La luce di accesso inizierà a lampeggiare dopo l'inserimento dell'unità Flash USB, e l'unità sarà riconosciuta dopo circa 5-6 secondi. (Il tempo varierà a seconda dell'unità Flash USB.)
- Per ulteriori informazioni, fare riferimento al manuale di istruzioni fornito in dotazione con l'unità Flash USB acquistata.

#### Promemoria

• Per creare cartelle di file utilizzare un computer.

#### ■ **Precauzioni relative alla creazione e al salvataggio di dati tramite computer**

- Se non è possibile identificare il nome della cartella/del file dei ricami, per esempio perché il nome contiene caratteri speciali, la cartella/il file non sarà visualizzato. In questo caso, modificare il nome della cartella/del file. Si consiglia di utilizzare le 26 lettere dell'alfabeto (maiuscole e minuscole), i numeri compresi tra 0 e 9, "-" e  $^{\prime\prime}$   $^{\prime\prime}$ .
- Se vengono selezionati ricami superiori a 18 cm  $\times$  13 cm (circa 7 in  $\times$  5 in), il ricamo sarà visualizzato ruotato di 90° durante la lettura. Anche dopo la rotazione di 90°, non è possibile utilizzare ricami superiori a 18 cm × 13 cm (circa  $7$  in  $\times$  5 in). (Tutti i ricami devono rientrare nelle dimensioni

del campo di 18 cm  $\times$  13 cm (circa 7 in  $\times$  5 in).)

- I file .pes salvati con un numero di punti o un numero di colori superiore ai limiti specificati non possono essere visualizzati. Il ricamo combinato non può superare un numero massimo di 200.000 punti o un numero massimo di 125 cambi di colore (i numeri indicati sono approssimativi, dipendono dalle dimensioni totali del ricamo). Utilizzare uno dei nostri programmi software di ricamo per modificare il ricamo in modo che risulti conforme alle specifiche.
- I ricami archiviati in una cartella creata nell'unità Flash USB possono essere recuperati.
- La macchina riconoscerà i ricami anche se l'unità per ricamare non è montata.

#### ■ **Ricami Tajima** (.dst)

- I dati .dst sono visualizzati nella schermata di elenco dei ricami per nome del file (l'immagine effettiva non può essere visualizzata).
- Poiché i dati (.dst) Tajima non contengono informazioni specifiche sul colore del filo, sono visualizzati con la sequenza di colori predefinita. Controllare l'anteprima e modificare i colori del filo, se si desidera.

RICAMO

**RICANC** 

#### **Salvataggio dei ricami nella memoria della macchina**

È possibile salvare i ricami personalizzati che si usano spesso; per esempio, il proprio nome, ricami ruotati o con dimensioni adattate, ricami con posizione di cucitura modificata e così via. È possibile salvare un totale di circa 1 MB di ricami nella memoria della macchina.

#### **Nota**

• Non spegnere la macchina se è ancora visualizzata la schermata "Salvataggio in corso...". Si perderebbe il ricamo che si sta salvando.

#### **Promemoria**

- Per salvare un ricamo nella memoria della macchina sono necessari alcuni secondi.
- Le istruzioni per la lettura di un ricamo salvato si trovano a pagina E-34.

<sup>a</sup>**Premere quando il ricamo che si desidera salvare si trova nella schermata di modifica del ricamo o delle impostazioni di ricamo.**

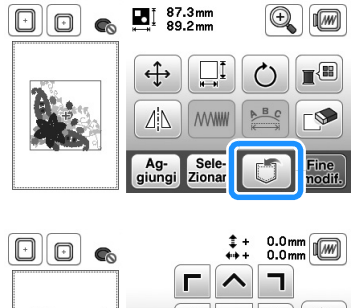

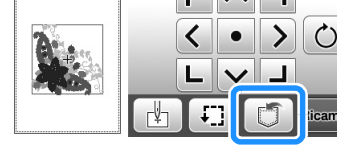

<sup>b</sup>**Premere .**

• Premere  $\left| \right. \trianglelefteq$  per tornare alla schermata originale senza salvare.

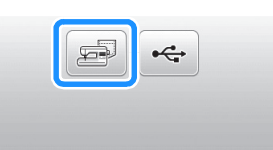

 $\rightarrow$  Sarà visualizzata la schermata "Salvataggio in corso...". Una volta terminato il salvataggio, la visualizzazione tornerà automaticamente alla schermata originale.

#### ■ **Se la memoria è piena**

Se viene visualizzata la schermata seguente, è già stato salvato il numero massimo di ricami oppure il ricamo che si desidera salvare utilizza molta memoria e la macchina non può salvarlo. Per salvare il ricamo, eliminare prima un ricamo salvato in precedenza.

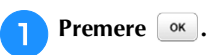

• Premere  $\lceil$  cancella  $\rceil$  per tornare alla schermata originale senza salvare.

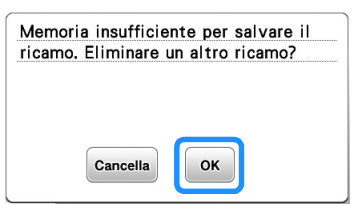

 $\rightarrow$  La macchina mostra i ricami salvati fino a questo momento.

#### <sup>b</sup>**Selezionare il ricamo che si desidera eliminare.**

• Premere  $\blacklozenge$  per passare alla pagina precedente/successiva.

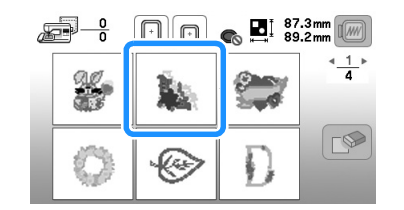

# Premere **.**.

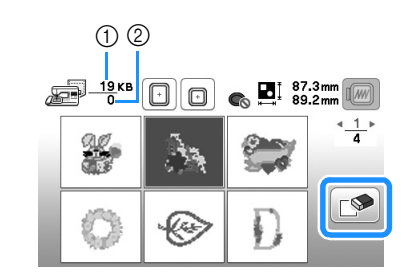

1 Quantità di memoria occupata dal ricamo da eliminare 2 Quantità di memoria della macchina

#### **A** Premere  $\begin{bmatrix} \circ\kappa \end{bmatrix}$ .

• Se si decide di non eliminare il ricamo, premere  $\sqrt{a_{\text{accelra}}}$ 

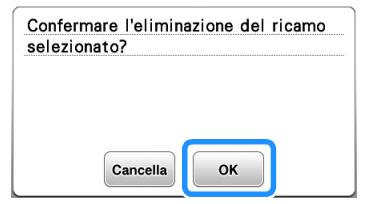

→ Appare la schermata "Salvataggio in corso...". Una volta terminato il salvataggio, la visualizzazione tornerà automaticamente alla schermata originale.

#### Nota

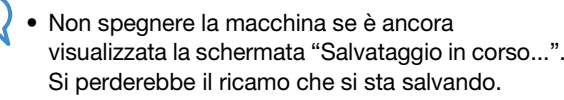
## **Promemoria**

- Se dopo aver eliminato il ricamo è disponibile abbastanza memoria, il ricamo che si desidera salvare sarà salvato automaticamente. Se non è ancora disponibile abbastanza memoria dopo aver eliminato il ricamo, ripetere i passaggi precedenti per eliminare un altro ricamo dalla memoria della macchina.
- Per salvare un ricamo sono necessari alcuni secondi.
- Vedere pagina E-34 per ulteriori informazioni sul recupero di ricami salvati.

## **Salvataggio di ricami sull'unità Flash USB**

Quando si inviano ricami dalla macchina all'unità Flash USB, collegare l'unità Flash USB alla porta USB della macchina.

#### **Promemoria**

- Le unità Flash USB sono comunemente disponibili in commercio, ma alcune di esse potrebbero non essere compatibili con questa macchina. Visitare il nostro sito Web per ulteriori dettagli.
- Le unità Flash USB possono essere inserite o rimosse in qualsiasi momento, eccetto durante il salvataggio o l'eliminazione di un ricamo.

<sup>a</sup>**Premere quando il ricamo che si desidera salvare si trova nella schermata di modifica del ricamo o delle impostazioni di ricamo.**

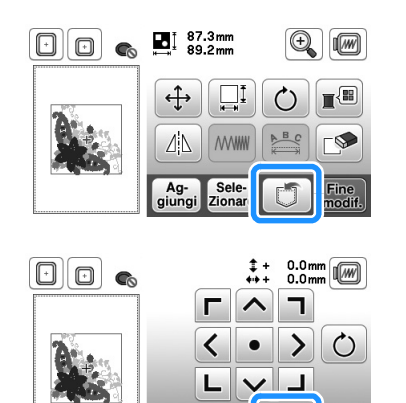

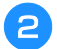

<sup>b</sup>**Inserire l'unità Flash USB nella porta USB della macchina.**

г∲

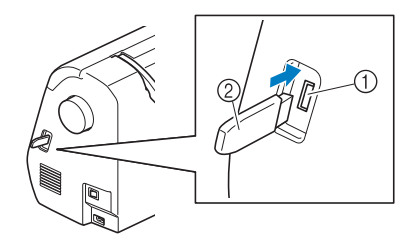

- 1 Porta USB
- 2 Unità Flash USB

#### **Nota**

- La velocità di elaborazione potrebbe variare in base alla quantità dei dati.
- Inserire unicamente unità Flash USB nella porta USB. In caso contrario, si rischia di danneggiare l'unità Flash USB.

#### Premere  $\leftarrow$ .

• Premere  $\boxed{\bigcirc}$  per tornare alla schermata originale senza salvare.

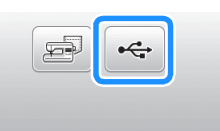

- → Sarà visualizzata la schermata "Salvataggio in corso...". Una volta terminato il salvataggio, la visualizzazione tornerà automaticamente alla schermata originale.
- $\rightarrow$  Il ricamo viene salvato in una cartella denominata "bPocket".

#### **Nota**

• Non inserire o rimuovere l'unità Flash USB mentre viene visualizzata la schermata "Salvataggio in corso...". Si perderebbe il ricamo che si sta salvando in parte o completamente.

**E**

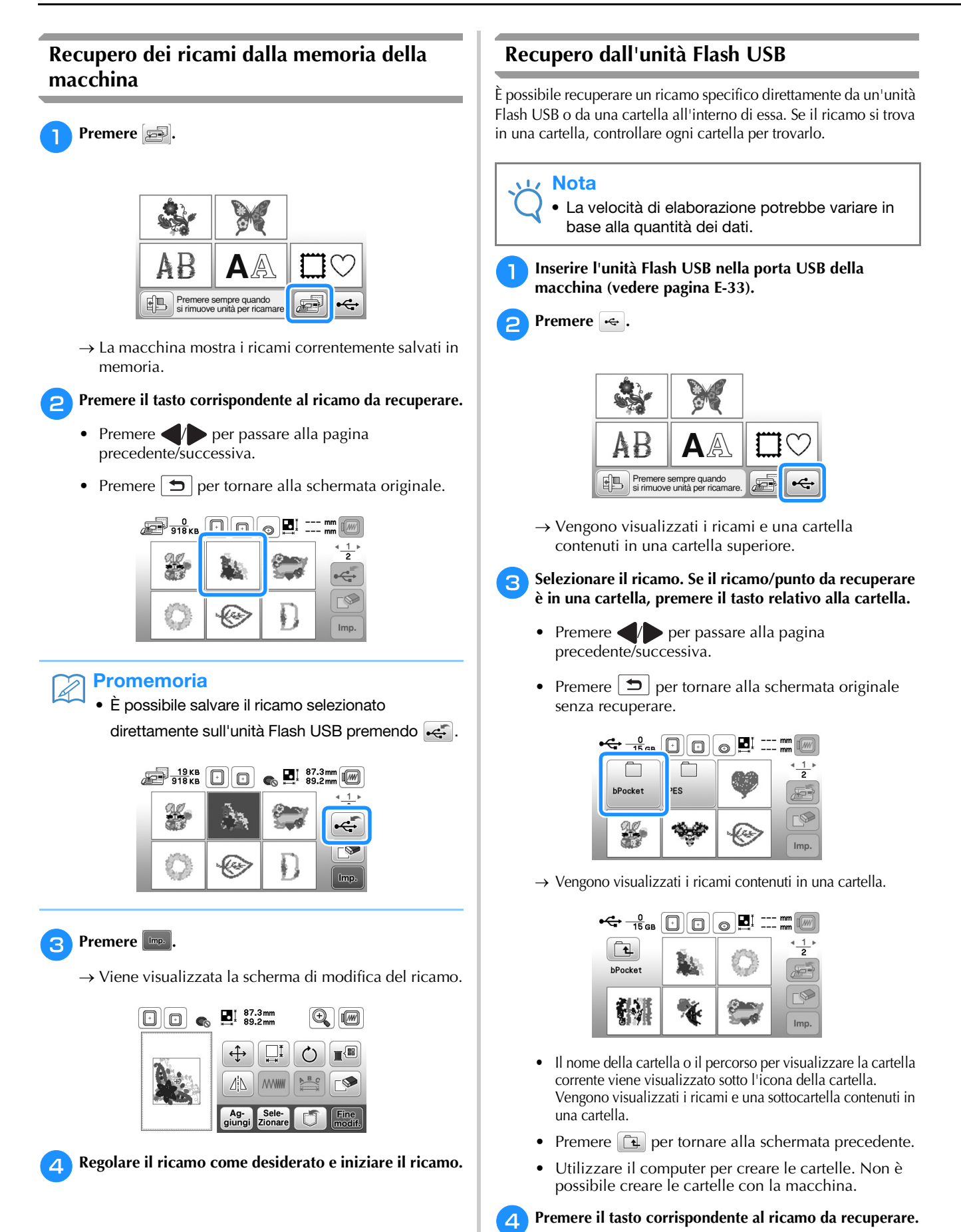

• Premere  $\boxed{\bigcirc}$  per tornare alla schermata originale.

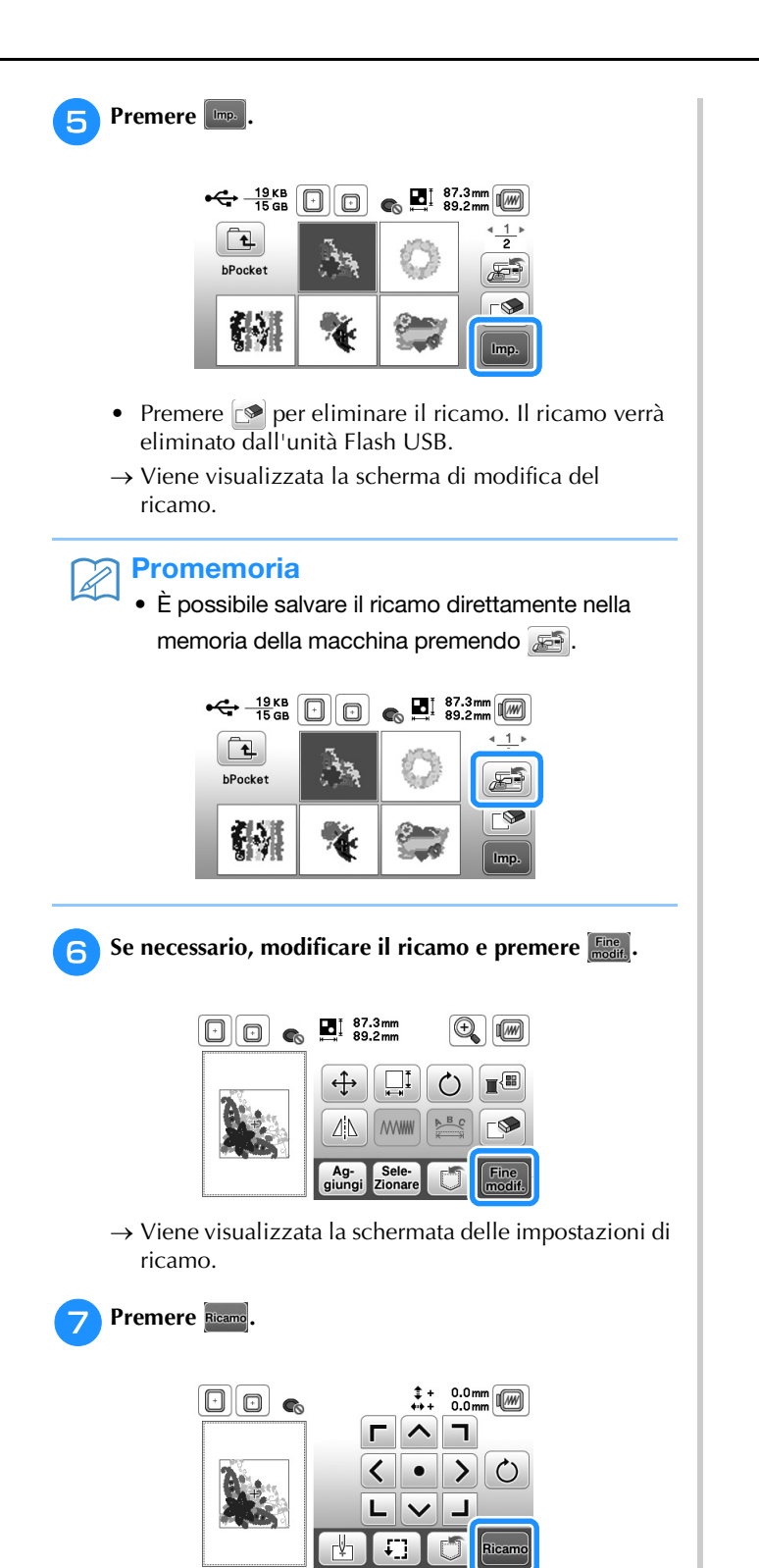

→ Viene visualizzata la schermata Ricamo.

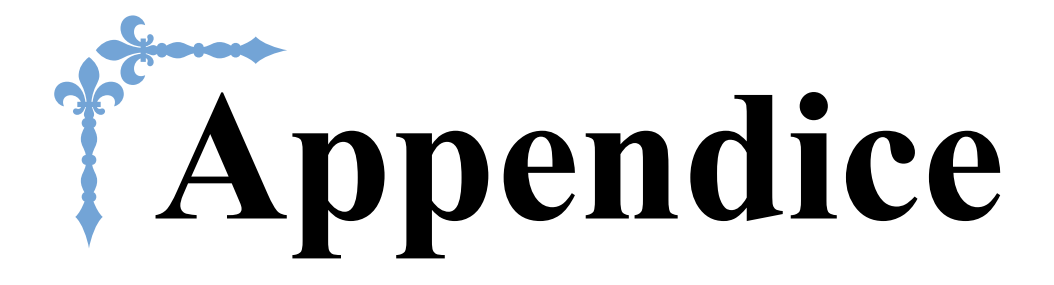

In questa sezione sono riportate informazioni importanti per l'utilizzo di questa macchina. Leggere questa sezione per trovare suggerimenti e consigli per la risoluzione dei problemi, nonché informazioni su come mantenere la macchina in condizioni di funzionamento ottimali. I numeri di pagina di questa sezione iniziano con "A".

## **Capitolo1 MANUTENZIONE E RISOLUZIONE DEI PROBLEMI... A-2**

# Capitolo *1* MANUTENZIONE E RISOLUZIONE DEI PROBLEMI

## **Cura e manutenzione**

## **Limitazioni alla lubrificazione**

Per evitare di danneggiarla, la macchina non deve essere lubrificata dall'utente.

La macchina è stata fabbricata applicando già la quantità di olio necessaria ad assicurare il corretto funzionamento, eliminando così la necessità di procedere alla lubrificazione periodica.

Se si riscontrano problemi, come difficoltà di rotazione del volantino o rumori anomali, interrompere immediatamente l'uso della macchina e contattare il proprio rivenditore Brother autorizzato o il centro di assistenza Brother autorizzato più vicino.

#### **Precauzioni per la conservazione della macchina**

Non conservare la macchina in nessuno degli ambienti descritti di seguito. In caso contrario la macchina potrebbe danneggiarsi, ad esempio, a causa della ruggine formatasi per via della condensa.

- Ambienti esposti a temperature estremamente elevate
- Ambienti esposti a temperature estremamente basse
- Ambienti esposti a forti sbalzi di temperatura
- Ambienti esposti a umidità o vapore elevati
- Nelle vicinanze di fiamme, caloriferi o condizionatori
- All'aperto o in ambienti esposti all'azione diretta della luce del sole
- Ambienti con una forte concentrazione di polvere o olio

#### Nota

• Per prolungare la durata della macchina, accenderla e utilizzarla periodicamente. La conservazione e l'inutilizzo per periodi di tempo prolungati potrebbero ridurne l'efficienza.

## **Pulizia del display LCD**

Se il display è sporco, pulirlo delicatamente con un panno morbido e asciutto. Non impiegare detergenti o solventi organici.

## **Nota**

• Non pulire il display LCD con un panno umido.

#### **Promemoria**

• Talvolta si può formare un po' di condensa sul display LCD o uno strato opaco; tuttavia, ciò non è indice di funzionamento difettoso. Dopo pochi minuti la patina opaca scompare.

## **Pulizia della superficie della macchina**

Se la superficie della macchina è sporca, bagnare leggermente un panno con detergente neutro, strizzarlo bene e pulire la superficie della macchina. Dopo averla pulita una volta con un panno umido, strofinarla di nuovo con un panno asciutto.

## **ATTENZIONE**

**• Scollegare il cavo di alimentazione prima di pulire la macchina, altrimenti si rischiano lesioni personali o scosse elettriche.**

## **Pulizia della guida del crochet**

L'accumulo di polvere e filamenti all'interno del cestello della spolina compromettono le prestazioni di cucitura. Occorre pertanto pulirlo a intervalli regolari.

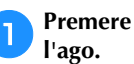

Premere (+) (pulsante "Posizione ago") per sollevare

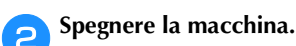

c**Scollegare il cavo di alimentazione dalla presa di alimentazione sul lato destro della macchina.** 

# **ATTENZIONE**

**• Scollegare il cavo di alimentazione prima di pulire la macchina, altrimenti si rischiano lesioni personali o scosse elettriche.**

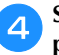

d**Sollevare il piedino premistoffa per rimuovere l'ago, il piedino premistoffa e il relativo supporto.**

• Per i dettagli, fare riferimento a "Sostituzione dell'ago" e "Sostituzione del piedino premistoffa" nella sezione "Operazioni di base".

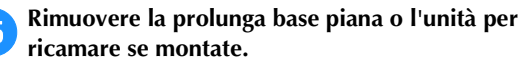

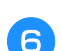

f**Rimuovere il coperchio della placca ago.**

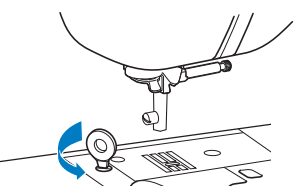

2 Afferrare entrambi i lati del coperchio placca ago e farlo scorrere verso di sé.

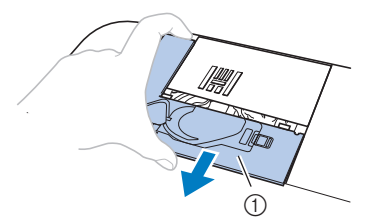

1 Coperchio placca ago

#### ■ Se nel coperchio della placca ago non è **presente alcuna vite**

1 Afferrare entrambi i lati del coperchio placca ago e farlo scorrere verso di sé.

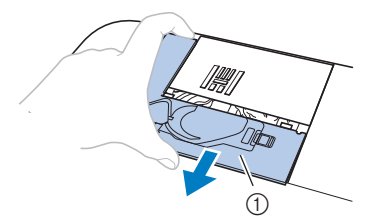

1 Coperchio placca ago

#### g**Rimuovere il cestello della spolina.**

Afferrare il cestello della spolina ed estrarlo.

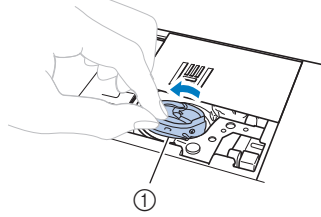

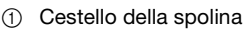

**Rimuovere polvere e filamenti dalla guida del crochet e dal sensore filo spolina, nonché dalle aree circostanti con lo spazzolino di pulizia o con un aspirapolvere.**

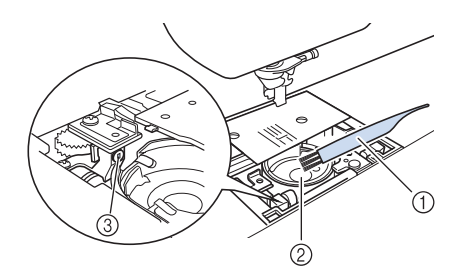

- 1 Spazzolino di pulizia
- 2 Guida del crochet
- 3 Sensore filo spolina
- Non applicare olio sul cestello della spolina.

**i**Inserire il cestello della spolina in modo da allineare il segno **△ sul cestello della spolina con il segno ● sulla macchina.** 

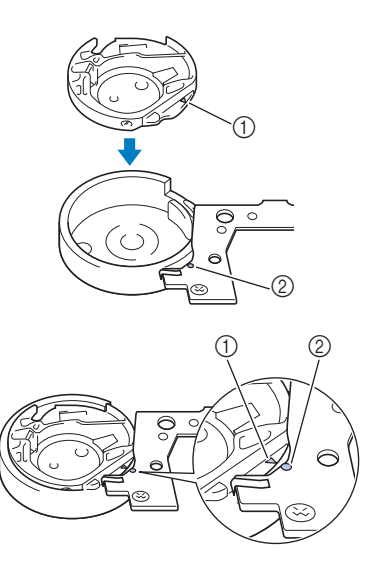

• Allineare i segni  $\triangle$  e

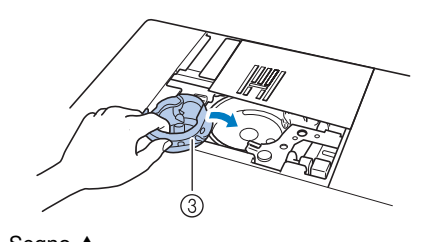

- $(1)$  Segno  $\triangle$  $(2)$  Segno  $\bullet$
- 3 Cestello della spolina
- Accertarsi che i punti indicati siano allineati prima di installare il cestello della spolina.

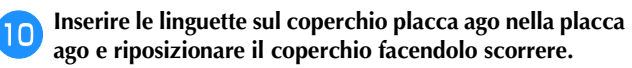

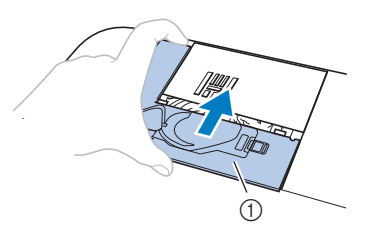

1 Coperchio placca ago

## **ATTENZIONE**

- **Mai utilizzare un cestello della spolina graffiato, perché il filo superiore potrebbe ingarbugliarsi, l'ago potrebbe rompersi o le prestazioni di cucitura potrebbero essere compromesse. Per un cestello della spolina nuovo, contattare il centro di assistenza Brother autorizzato più vicino.**
- **Verificare che il cestello della spolina sia installato correttamente, altrimenti l'ago potrebbe rompersi.**

## **Informazioni sul messaggio di manutenzione**

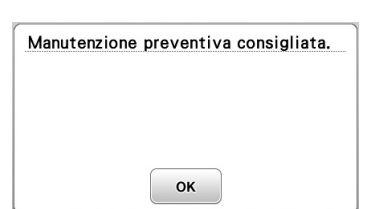

Quando questo messaggio viene visualizzato, si consiglia di portare la macchina da un rivenditore Brother autorizzato o al centro di assistenza Brother autorizzato più vicino per un controllo di manutenzione standard. Anche se il messaggio scompare e la macchina continua a funzionare quando si preme  $\boxed{\alpha}$ , il messaggio verrà visualizzato diverse volte finché non sarà eseguita la manutenzione necessaria. Quando viene visualizzato il messaggio si consiglia di far eseguire la manutenzione necessaria sulla macchina. Questi passaggi consentono di ottenere ore di funzionamento continuo e ininterrotto della macchina nel futuro.

#### **La tastiera a sfioramento non funziona correttamente**

Se al tocco di un tasto lo schermo non risponde in modo corretto (la macchina non esegue l'operazione o ne esegue una diversa), effettuare le seguenti operazioni.

a**Tenendo sempre il dito premuto sullo schermo, spegnere e riaccendere l'interruttore di alimentazione principale.** 

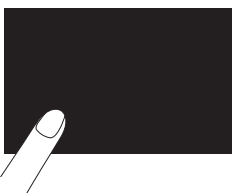

→ Viene visualizzata la schermata di regolazione della tastiera a sfioramento.

b**Toccare leggermente il centro di ogni simbolo +, in sequenza da 1 a 5.**

#### Nota

• Non premere eccessivamente sullo schermo. Altrimenti si potrebbero provocare danni allo schermo.

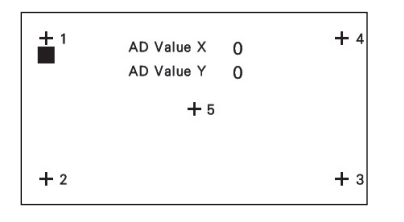

c**Spegnere e riaccendere l'interruttore generale della macchina.**

#### **Nota**

• Se al termine della regolazione dello schermo questo continua a non rispondere o se la regolazione risulta impossibile, contattare il proprio rivenditore Brother autorizzato.

#### **Segnale acustico di funzionamento**

Ogni volta che si preme un tasto si sentirà un segnale acustico. Se si esegue un'operazione non corretta si sentiranno due o quattro segnali acustici.

- Se si preme un tasto (operazione corretta) Viene emesso un segnale acustico.
- Se si esegue un'operazione non corretta Vengono emessi due o quattro segnali acustici.
- Se la macchina si blocca, ad esempio, perché il **filo si ingarbuglia**

La macchina emette segnali acustici per quattro secondi e si arresta automaticamente. Verificare la causa dell'errore e correggerlo prima di continuare a cucire.

■ **Annullamento del segnale acustico di funzionamento**

**Premere |**  $\Box$  **| per visualizzare la schermata delle impostazioni.**

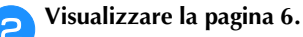

c**Impostare "Cicalino" su "OFF".**

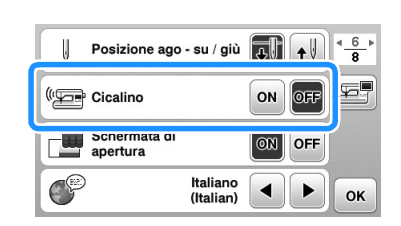

## **Risoluzione dei problemi**

Se la macchina smette di funzionare correttamente, controllare i seguenti possibili problemi prima di richiedere un intervento di assistenza.

È possibile risolvere da sé la maggior parte dei problemi. Se è necessaria ulteriore assistenza, nel Brother Solutions Center sono disponibili le domande e i suggerimenti per la risoluzione dei problemi più recenti. Visitare il nostro sito Web " http://support.brother.com/".

Se il problema persiste, contattare il rivenditore Brother o il centro di assistenza Brother autorizzato più vicino.

## **Argomenti di risoluzione dei problemi frequenti**

Di seguito sono descritti in dettaglio le cause e i rimedi per gli argomenti di risoluzione dei problemi più comuni. Fare riferimento a questa sezione prima di contattarci.

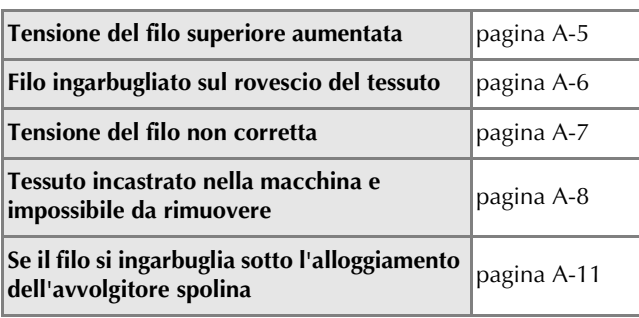

## **Tensione del filo superiore aumentata**

#### ■ Sintomo

- Il filo superiore appare come un'unica linea continua.
- Il filo inferiore è visibile dal lato superiore del tessuto. (Consultare la figura illustrata di seguito.)
- La tensione del filo superiore è aumentata e il filo superiore fuoriesce quando viene tirato.
- La tensione del filo superiore è aumentata e sul tessuto compaiono arricciature.
- Il filo superiore è teso e i risultati non cambiano neanche dopo aver regolato la tensione del filo.

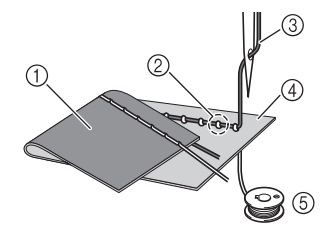

- 1 Rovescio del tessuto
- 2 Filo della spolina visibile dal diritto del tessuto
- 3 Filo superiore
- 4 Diritto del tessuto
- 5 Filo spolina

#### ■ **Causa**

#### **Infilatura della spolina non corretta**

Se non si esegue correttamente l'infilatura della spolina, anziché essere correttamente teso, il filo della spolina viene tirato attraverso il tessuto quando viene estratto il filo superiore. È per questo che il filo risulta visibile dal diritto del tessuto.

#### ■ **Rimedio/controlli**

Infilare correttamente il filo della spolina.

**Premere**  $\left[\int_{a}^{b}e$  sollevare la leva del piedino **premistoffa.**

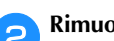

b**Rimuovere la spolina dal relativo cestello.**

#### c**Posizionare la spolina nel relativo cestello in modo che il filo si svolga nella direzione corretta.**

• Tenere la spolina con la mano destra con il filo che si svolge verso sinistra, e tenere l'estremità del filo con la mano sinistra.

Quindi, con la mano destra, posizionare la spolina nel relativo cestello.

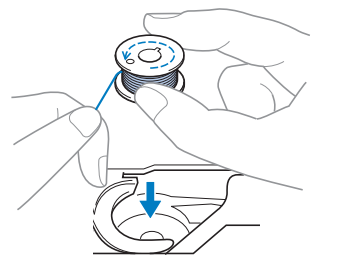

Se si inserisce la spolina con il filo che si svolge nella direzione errata, la cucitura verrà eseguita con una tensione del filo non corretta.

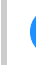

#### d**Tenendo la spolina in posizione con il dito, far passare il filo attraverso la fessura nel coperchio della placca ago.**

• Tenere ferma la spolina con la mano destra e tirare l'estremità del filo attorno alla linguetta con la mano sinistra.

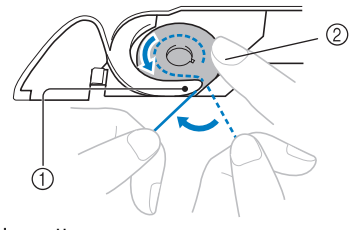

- **1** Linguetta
- 2 Tenere ferma la spolina con la mano destra.

Tirare il filo per farlo passare attraverso la fessura nel coperchio della placca ago e tagliarlo con il tagliafilo.

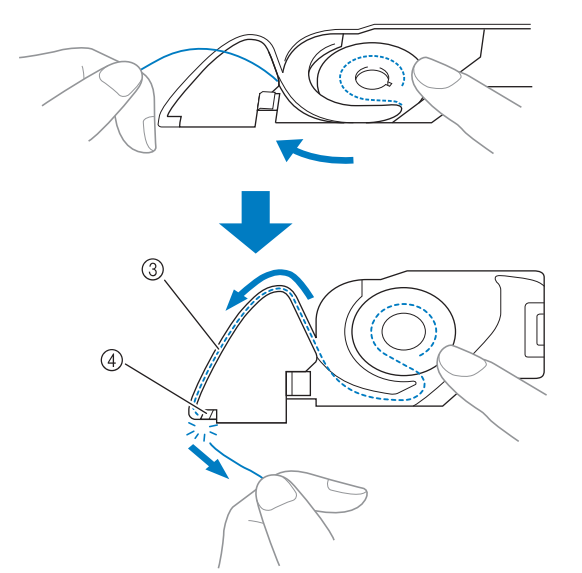

#### 3 Fessura

#### 4 Tagliafilo

È possibile cucire con la tensione del filo corretta dopo che la spolina è stata inserita correttamente nel relativo cestello.

Premere **p**<sup>t</sup> per sbloccare tutti i tasti e i pulsanti.

#### **Filo ingarbugliato sul rovescio del tessuto**

#### ■ Sintomo

• Il filo si ingarbuglia sul rovescio del tessuto.

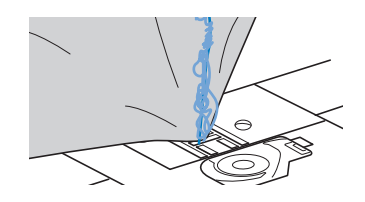

- Dopo aver iniziato a cucire, si avverte un rumore sferragliante e non è possibile continuare la cucitura.
- Guardando sotto il tessuto, il filo si è ingarbugliato nel cestello della spolina.

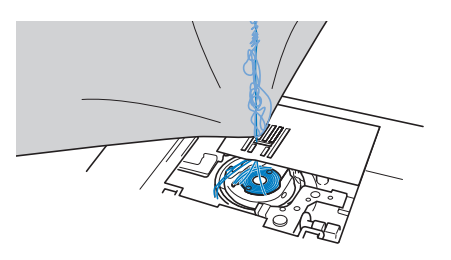

#### ■ **Causa**

#### **Infilatura superiore non corretta**

Se non si esegue correttamente l'infilatura del filo superiore, non è possibile estrarre bene il filo superiore fatto passare attraverso il tessuto e il filo superiore si attorciglia nel cestello della spolina, producendo un rumore sferragliante.

#### ■ **Rimedio/controlli**

Rimuovere il filo ingarbugliato e correggere l'infilatura superiore.

#### a**Rimuovere il filo ingarbugliato. Se non è possibile rimuovere il filo, tagliarlo con le forbici.**

• Per i dettagli fare riferimento a "Pulizia della guida del crochet" a pagina A-2.

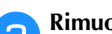

- b**Rimuovere il filo superiore dalla macchina.**
- Se la spolina è stata rimossa dal relativo cestello, fare riferimento a "Installazione della spolina" nella sezione "Operazioni di base" e "Rimedio/controlli" nella sezione "Tensione del filo superiore aumentata" a pagina A-5 per inserire correttamente la spolina.

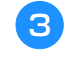

#### c**Fare riferimento alla procedura seguente per correggere l'infilatura superiore. Sollevare il piedino premistoffa utilizzando la relativa leva.**

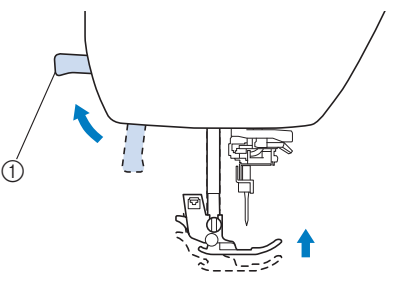

- 1 Leva del piedino premistoffa
- → L'otturatore del filo superiore si apre in modo da consentire l'infilatura della macchina.
- Se non si solleva il piedino premistoffa, non è possibile infilare correttamente la macchina.

#### **A** Premere una o due volte  $\bigoplus$  (pulsante "Posizione **ago") per sollevare l'ago.**

→ L'ago si solleva correttamente quando il segno sul volantino si trova in alto, come illustrato di seguito. Controllare il volantino e, se il segno non si trova in questa posizione, premere  $\bigoplus$  (pulsante "Posizione ago") finché si trova nella posizione corretta.

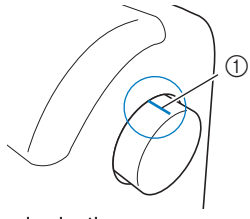

- 1 Segno sul volantino
- e**Tenendo delicatamente il filo con la mano destra, tirarlo con la mano sinistra, quindi farlo passare dietro il coperchio del guidafilo e verso la parte anteriore.**

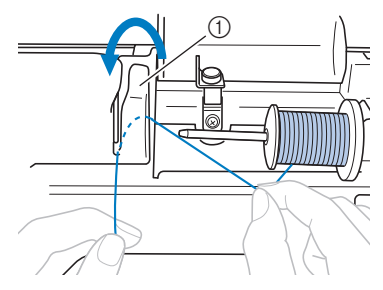

1 Coperchio del guidafilo

f**Tenendo delicatamente il filo con la mano destra, farlo passare sotto la placca guidafilo e tirarlo verso l'alto.**

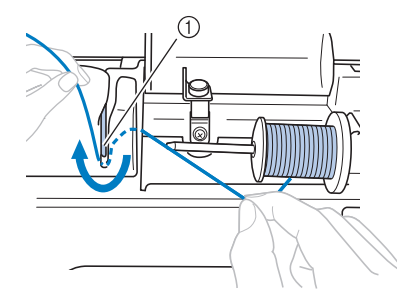

1 Placca guidafilo

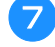

g**Far passare il filo attraverso il solco del filo nell'ordine illustrato di seguito.**

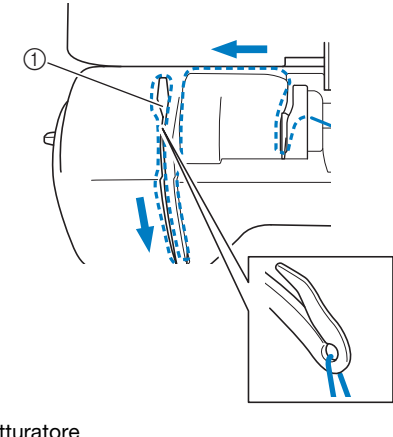

**1** Otturatore

### Premere **...**

#### i**Far scorrere il filo dietro la guida del filo della barra dell'ago.**

È possibile far passare agevolmente il filo dietro la guida del filo della barra dell'ago tenendolo con la mano sinistra e guidandolo con quella destra, come illustrato. Verificare che il filo passi attraverso verso il lato sinistro della linguetta della guida del filo della barra dell'ago.

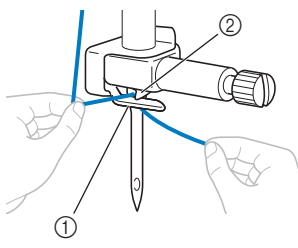

- 1 Guida del filo della barra dell'ago
- 2 Linguetta
- j**Dopo di che, infilare l'ago con l'infila ago. Continuare con la procedura descritta in "Infilatura dell'ago" nella sezione "Operazioni di base".**

#### **Tensione del filo non corretta**

#### ■ **Sintomi**

- Sintomo 1: il filo della spolina è visibile dal diritto del tessuto. (Consultare la figura illustrata di seguito)
- Sintomo 2: il filo superiore appare come una linea continua sul diritto del tessuto.
- Sintomo 3: il filo superiore è visibile dal rovescio del tessuto. (Consultare la figura illustrata di seguito)
- Sintomo 4: il filo della spolina appare come una linea continua sul rovescio del tessuto.
- Sintomo 5: la cucitura sul rovescio del tessuto è lenta o allentata.

#### **Sintomo 1**

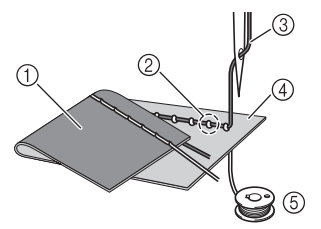

#### **Sintomo 3**

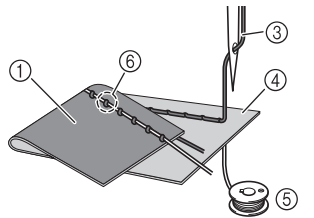

- 1 Rovescio del tessuto
- 2 Filo della spolina visibile dal diritto del tessuto
- 3 Filo superiore
- (4) Diritto del tessuto
- 5 Filo spolina
- 6 Filo superiore visibile dal rovescio del tessuto

### ■ Causa/rimedio/controlli

#### **Causa 1**

**La macchina non è infilata correttamente.**

<Con i sintomi 1 e 2 descritti in precedenza> L'infilatura della spolina non è corretta.

Riportare la tensione del filo superiore all'impostazione standard e fare riferimento a "Tensione del filo superiore aumentata" a pagina A-5 per correggere l'infilatura.

<Con i sintomi 3 e 5 descritti in precedenza> L'infilatura superiore non è corretta. Riportare la tensione del filo superiore all'impostazione standard e fare riferimento a "Filo ingarbugliato sul rovescio del tessuto" a pagina A-6 per correggere l'infilatura superiore.

#### **Causa 2**

#### **Non si stanno utilizzando ago e filo appropriati per il tessuto.**

L'ago della macchina che deve essere utilizzato dipende dal tipo di tessuto cucito e dallo spessore del filo. Se non si utilizzano ago e filo appropriati per il tessuto, la tensione del filo non verrà regolata correttamente, producendo arricciature nel tessuto o punti saltati.

• Fare riferimento a "Combinazioni tessuto/filo/ago" nella sezione "Operazioni di base" per verificare che si stiano utilizzando ago e filo appropriati per il tessuto.

#### **Causa 3**

**Non è selezionata una tensione superiore appropriata.** L'impostazione selezionata per la tensione del filo superiore non è appropriata.

Fare riferimento a "Impostazione della tensione del filo" nella sezione "Operazioni di base" per selezionare una tensione del filo appropriata.

La tensione del filo appropriata varia a seconda del tipo di tessuto e dal filo utilizzato.

Regolare la tensione del filo eseguendo una cucitura di prova su un pezzo dello stesso tessuto utilizzato nel lavoro.

#### Nota

- Se l'infilatura superiore e della spolina non sono corrette, non è possibile regolare correttamente la tensione del filo. Controllare innanzitutto l'infilatura superiore e della spolina, dopo di che regolare la tensione del filo.
- Se il filo della spolina è visibile dal diritto del tessuto Premere  $\Box$  nella schermata di regolazione manuale per diminuire la tensione del filo superiore.

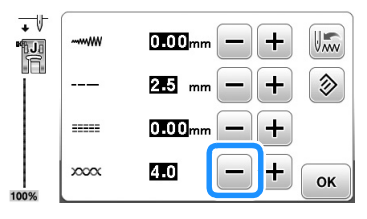

• Se il filo superiore è visibile dal rovescio del tessuto Premere  $\mathbf{+}$  nella schermata di regolazione manuale per aumentare la tensione del filo superiore.

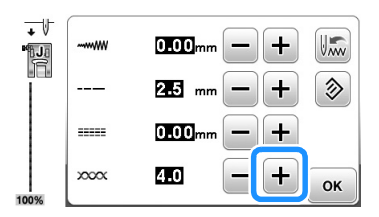

### **Tessuto incastrato nella macchina e impossibile da rimuovere**

Se il tessuto si incastra nella macchina e non può essere rimosso, è possibile che il filo si sia attorcigliato sotto la placca ago. Seguire la procedura descritta di seguito per rimuovere il tessuto dalla macchina. Se non è possibile completare l'operazione secondo la procedura, anziché tentare di forzarne la rimozione, contattare il centro di assistenza Brother autorizzato più vicino.

### ■ **Rimozione del tessuto dalla macchina**

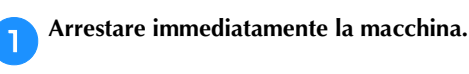

## b**Spegnere la macchina.**

#### c**Rimuovere l'ago.**

Se l'ago è abbassato nel tessuto, ruotare il volantino lontano da sé (in senso orario) per sollevare l'ago al di fuori del tessuto e rimuovere l'ago.

• Fare riferimento a "Sostituzione dell'ago" nella sezione "Operazioni di base".

#### d**Rimuovere il piedino premistoffa e il relativo supporto.**

• Fare riferimento a "Sostituzione del piedino premistoffa" e "Rimozione e montaggio del supporto del piedino premistoffa" nella sezione "Operazioni di base".

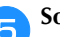

## e**Sollevare il tessuto e tagliare i fili al di sotto di esso.**

Se il tessuto può essere rimosso, rimuoverlo. Continuare con la procedura seguente per pulire la guida del crochet.

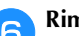

#### f**Rimuovere il coperchio della placca ago.**

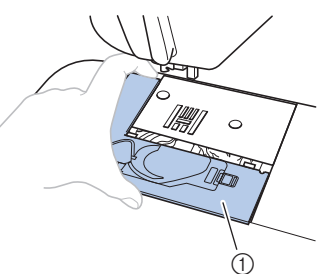

- 1 Coperchio placca ago
- Fare riferimento a "Pulizia della guida del crochet" a pagina A-2.

g**Tagliare i fili ingarbugliati e rimuovere la spolina.**

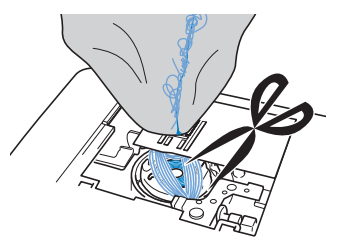

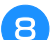

## h**Rimuovere il cestello della spolina.**

Se nel cestello della spolina rimangono dei fili, rimuoverli.

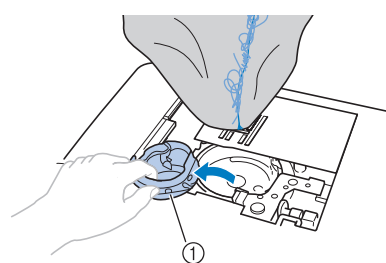

1 Cestello della spolina

i**Rimuovere polvere e filamenti dalla guida del crochet e dall'area circostante con lo spazzolino di pulizia o l'attacco mini di un aspirapolvere.**

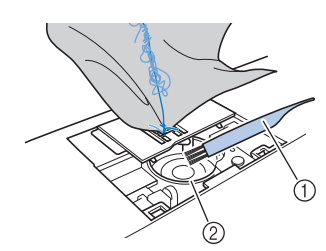

- 1 Spazzolino di pulizia
- 2 Guida del crochet

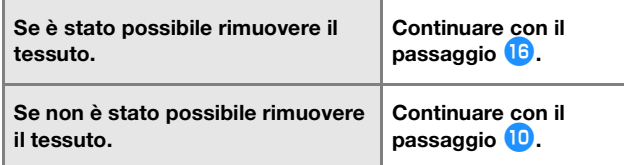

#### **Nota**

• Si sconsiglia di utilizzare bombolette di aria compressa.

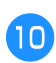

j**Utilizzare il cacciavite a disco fornito in dotazione per allentare le due viti sulla placca ago.**

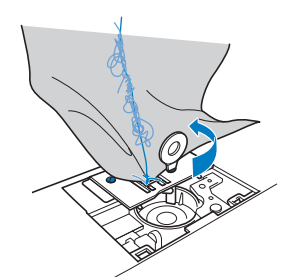

#### **Nota**

• Prestare attenzione a non far cadere le viti rimosse nella macchina.

k**Sollevare leggermente la placca ago, tagliare gli eventuali fili ingarbugliati e rimuovere la placca ago.**

Rimuovere il tessuto e i fili dalla placca ago.

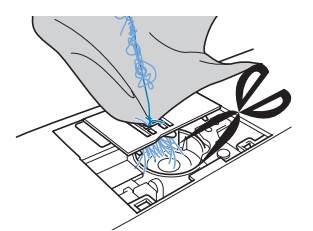

Se dopo aver completato questa procedura non è possibile rimuovere il tessuto, contattare il centro di assistenza Brother autorizzato più vicino.

l**Rimuovere eventuali fili nella guida del crochet e attorno alla griffa di trasporto.**

- m**Ruotare il volantino per sollevare la griffa di trasporto.**
- n**Allineare i fori delle due viti nella placca ago ai due fori sulla base di montaggio della placca ago e installare la placca ago sulla macchina.**
- o**Serrare leggermente a mano la vite sul lato destro della placca ago. Quindi, utilizzare il cacciavite a disco per serrare bene la vite sul lato sinistro. Infine, serrare bene la vite sul lato destro.**

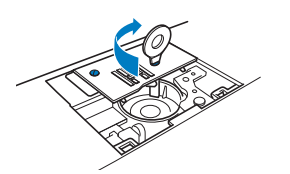

Ruotare il volantino per controllare che la griffa di trasporto si muova in modo uniforme e non tocchi i bordi delle fessure nella placca ago.

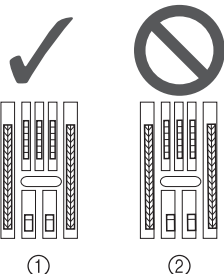

1 Posizione corretta della griffa di trasporto 2 Posizione non corretta della griffa di trasporto

#### **Nota**

• Prestare attenzione a non far cadere le viti rimosse nella macchina.

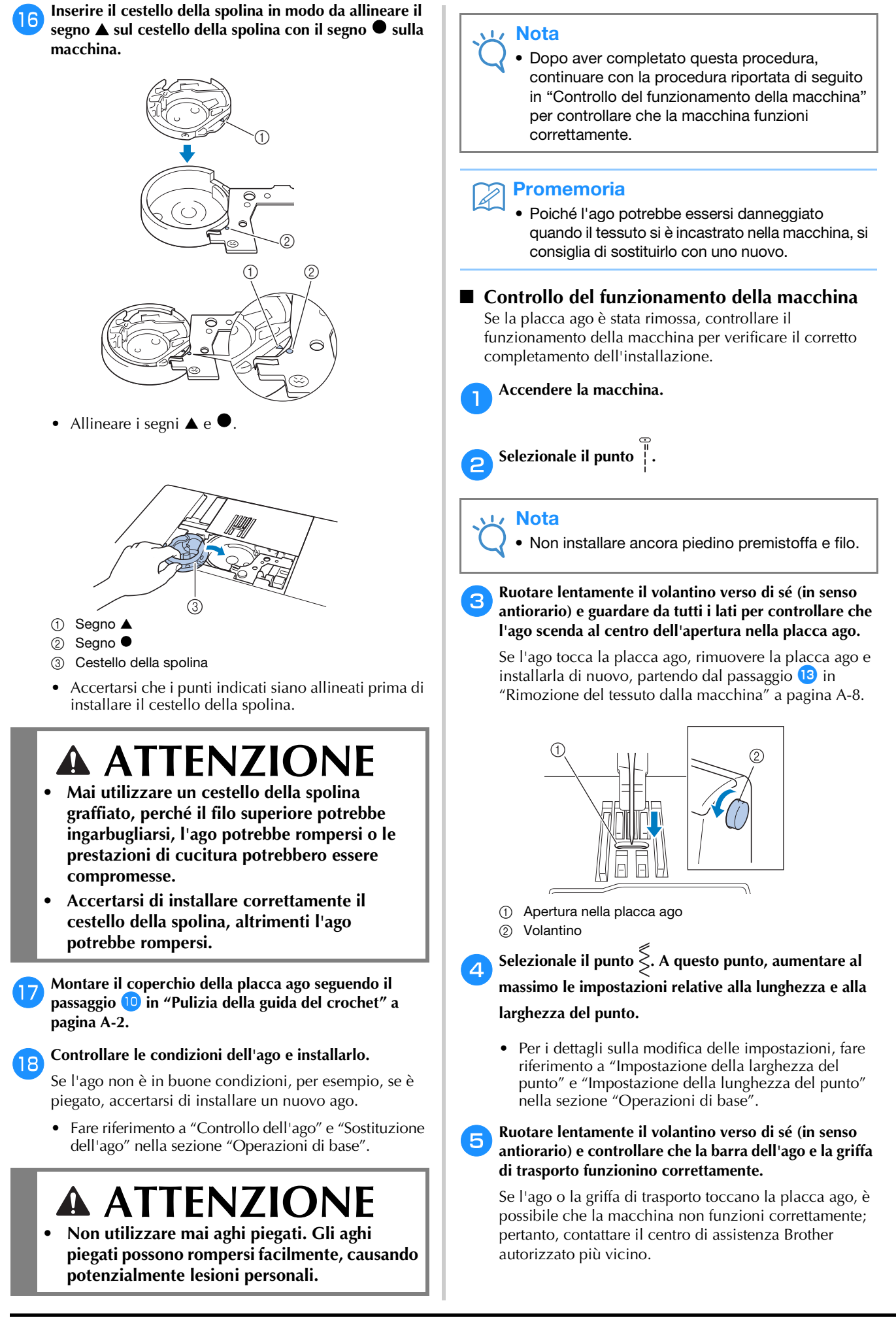

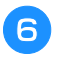

#### f**Spegnere la macchina e installare spolina e piedino premistoffa.**

• Fare riferimento a "Installazione della spolina" e "Sostituzione del piedino premistoffa" nella sezione "Operazioni di base".

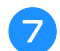

#### g**Infilare correttamente la macchina.**

• Per i dettagli sull'infilatura della macchina, fare riferimento a "Infilatura superiore" nella sezione "Operazioni di base".

#### **Promemoria**

• Il filo potrebbe essersi ingarbugliato conseguentemente a un'infilatura superiore non corretta. Accertarsi che la macchina sia infilata correttamente.

h**Eseguire una cucitura di prova con tessuto di cotone.**

## **Nota**

La cucitura errata potrebbe essere dovuta all'infilatura superiore non corretta o alla cucitura di tessuti sottili. Se i risultati della prova di cucitura non sono soddisfacenti, controllare l'infilatura superiore o il tipo di tessuto utilizzato.

## **Se il filo si ingarbuglia sotto l'alloggiamento dell'avvolgitore spolina**

Se l'avvolgimento della spolina inizia quando il filo non passa correttamente sotto il disco di pretensionamento del guidafilo dell'avvolgimento della spolina, il filo potrebbe ingarbugliarsi sotto l'alloggiamento dell'avvolgitore spolina.

In questo caso, svolgere il filo procedendo come segue.

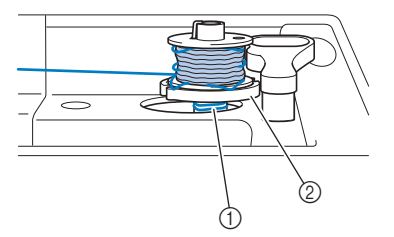

- 1 Filo
- 2 Alloggiamento dell'avvolgitore spolina

## **ATTENZIONE**

- **Non rimuovere l'alloggiamento dell'avvolgitore spolina anche se il filo si ingarbuglia sotto di esso. Si possono causare lesioni personali.**
- **Non rimuovere la vite sul sostegno della guida dell'avvolgitore spolina, altrimenti si rischia di danneggiare la macchina. Non è possibile svolgere il filo rimuovendo la vite.**

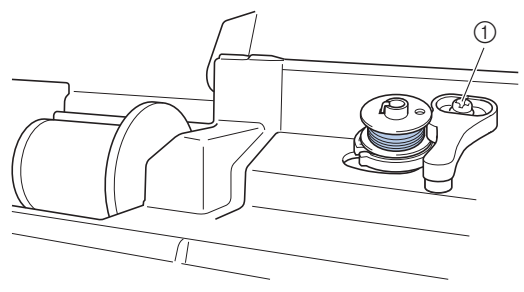

1 Vite del sostegno della guida dell'avvolgitore spolina

a**Se il filo si ingarbuglia sotto l'alloggiamento dell'avvolgitore spolina, premere una volta il pulsante "Avvio/Stop" per arrestare l'avvolgimento della spolina.**

**Se il pedale reostato è collegato, togliere il piede dal pedale.**

b**Tagliare il filo con le forbici accanto al guidafilo dell'avvolgimento della spolina.**

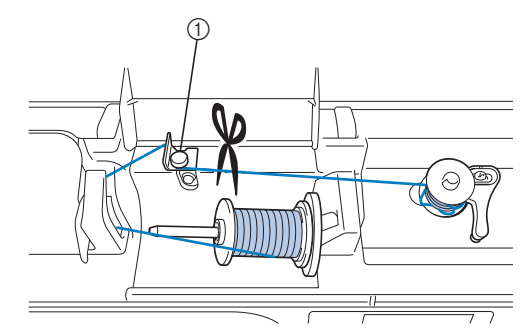

1 Guidafilo dell'avvolgimento della spolina

c**Far scorrere l'albero avvolgitore della spolina verso sinistra, rimuovere la spolina dall'albero e tagliare il filo che va verso la spolina per poter togliere completamente la spolina dall'albero.**

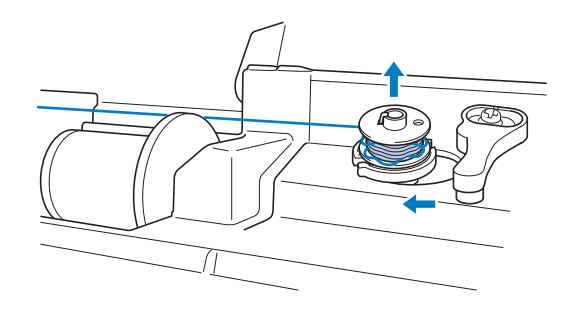

- 
- d**Tenere l'estremità del filo con la mano sinistra e svolgere il filo in senso orario con la mano destra, come illustrato di seguito.**

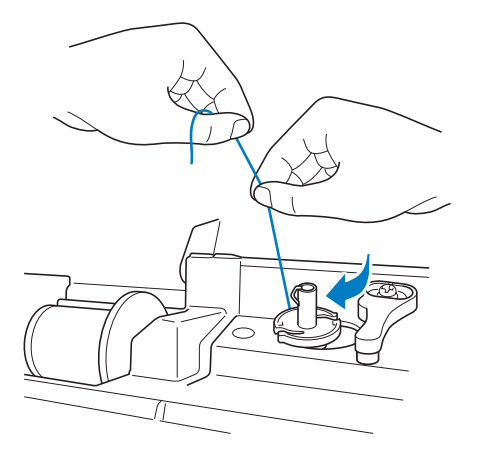

e**Avvolgere nuovamente la spolina.**

#### Nota

• Accertarsi che il filo passi correttamente sotto il disco di pretensionamento del guidafilo dell'avvolgimento della spolina.

## **Elenco dei sintomi**

## ■ **Preparazione**

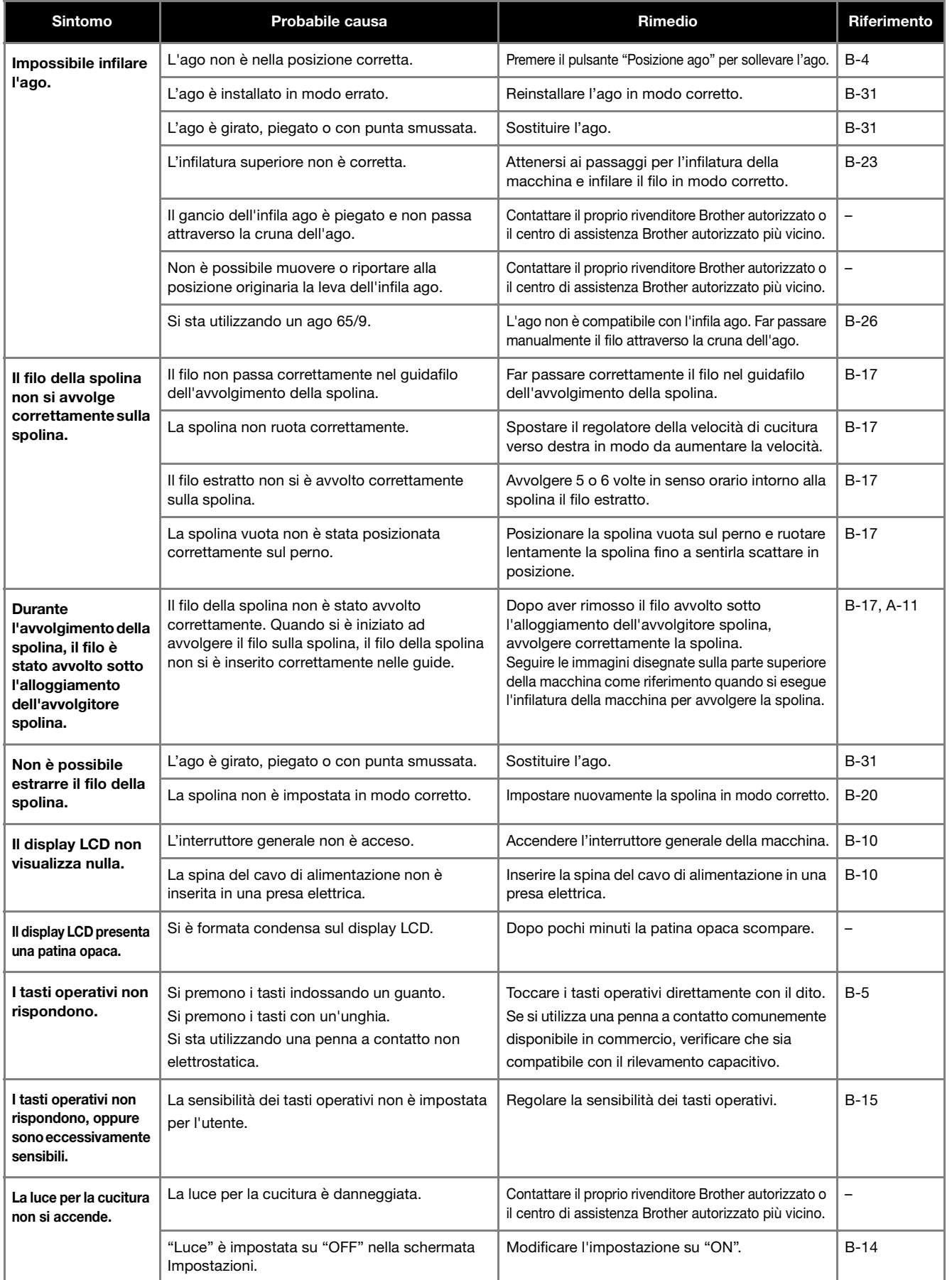

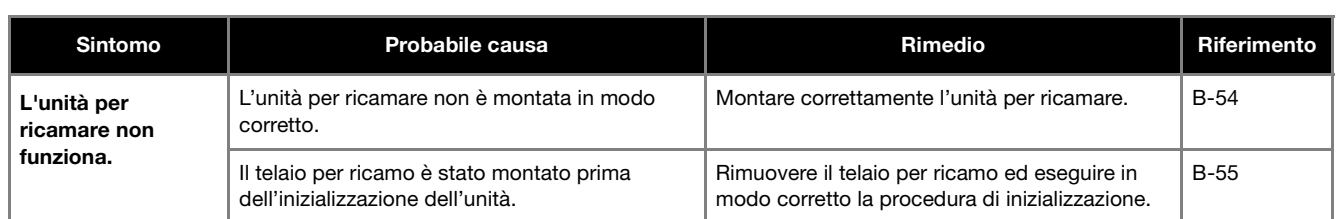

## ■ **Durante la cucitura**

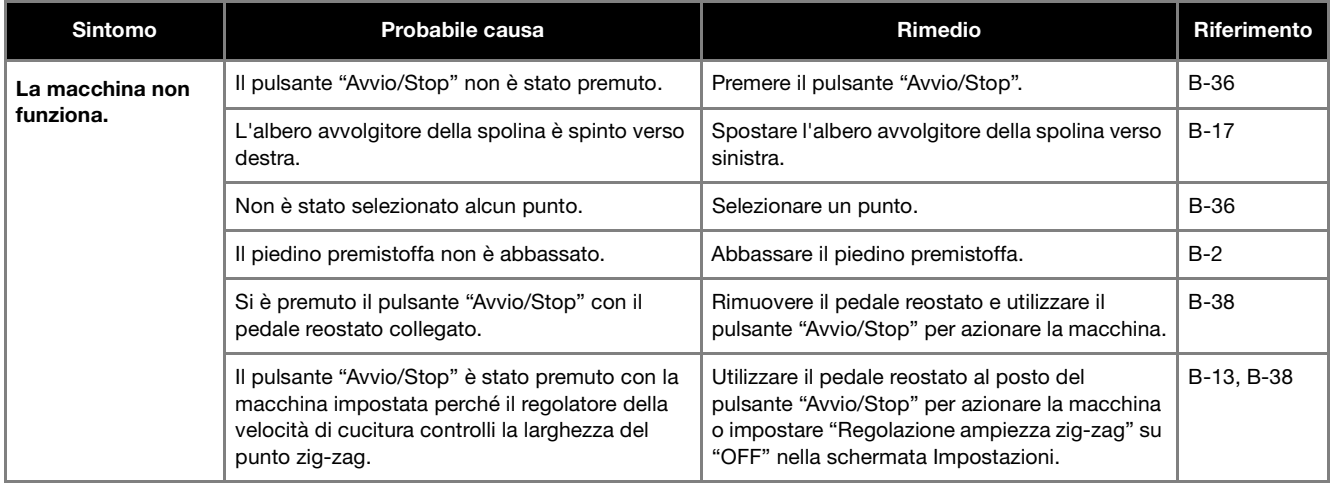

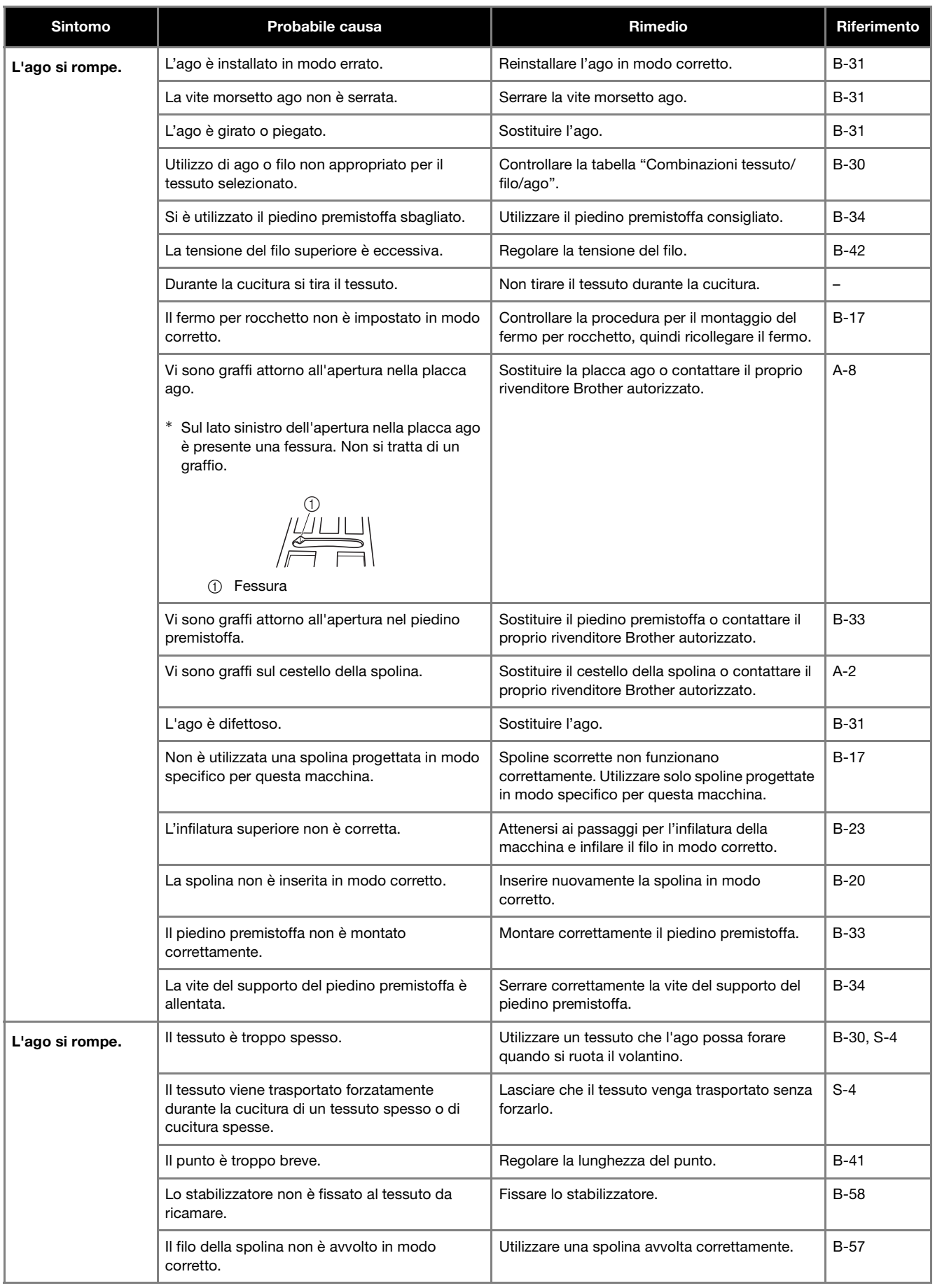

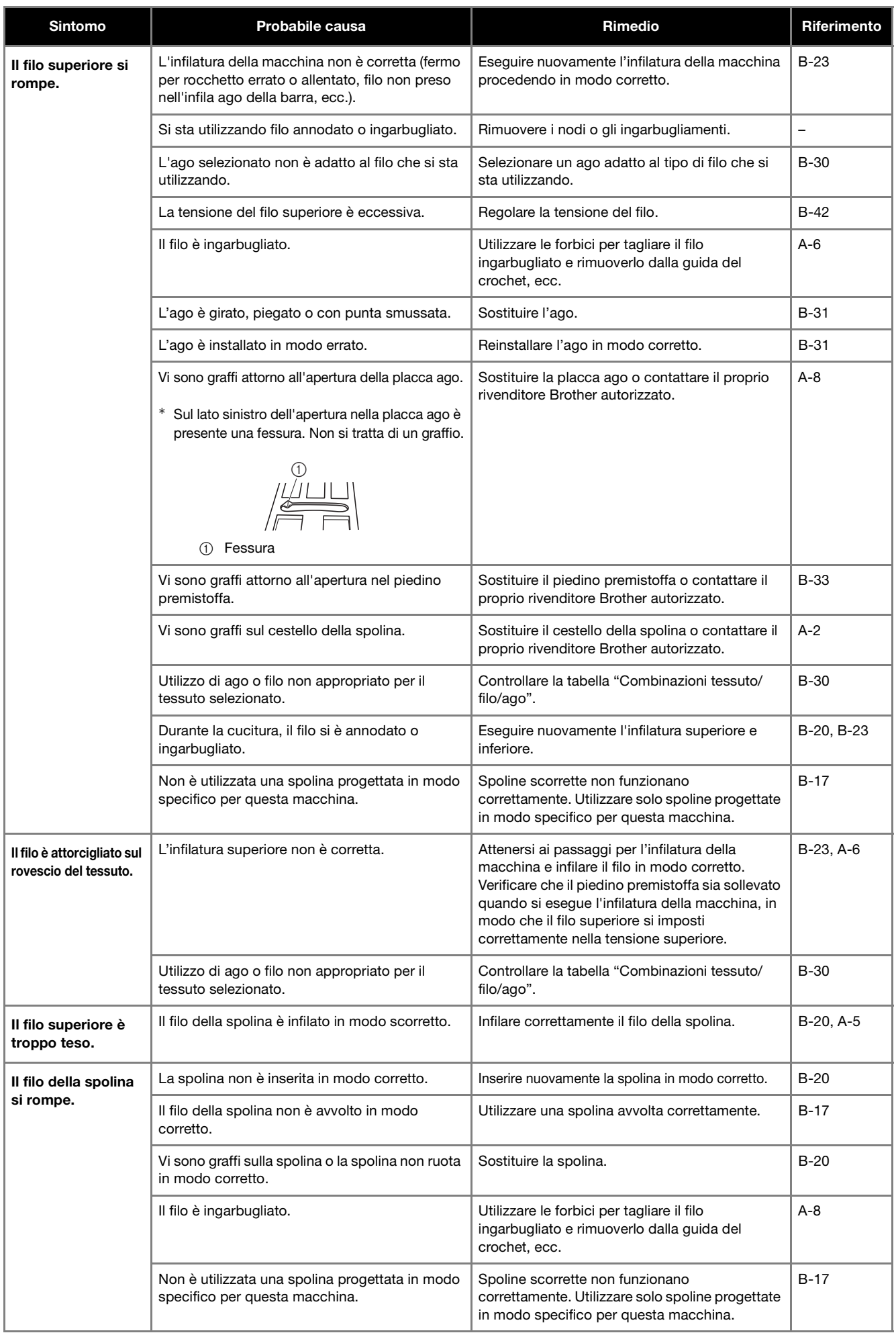

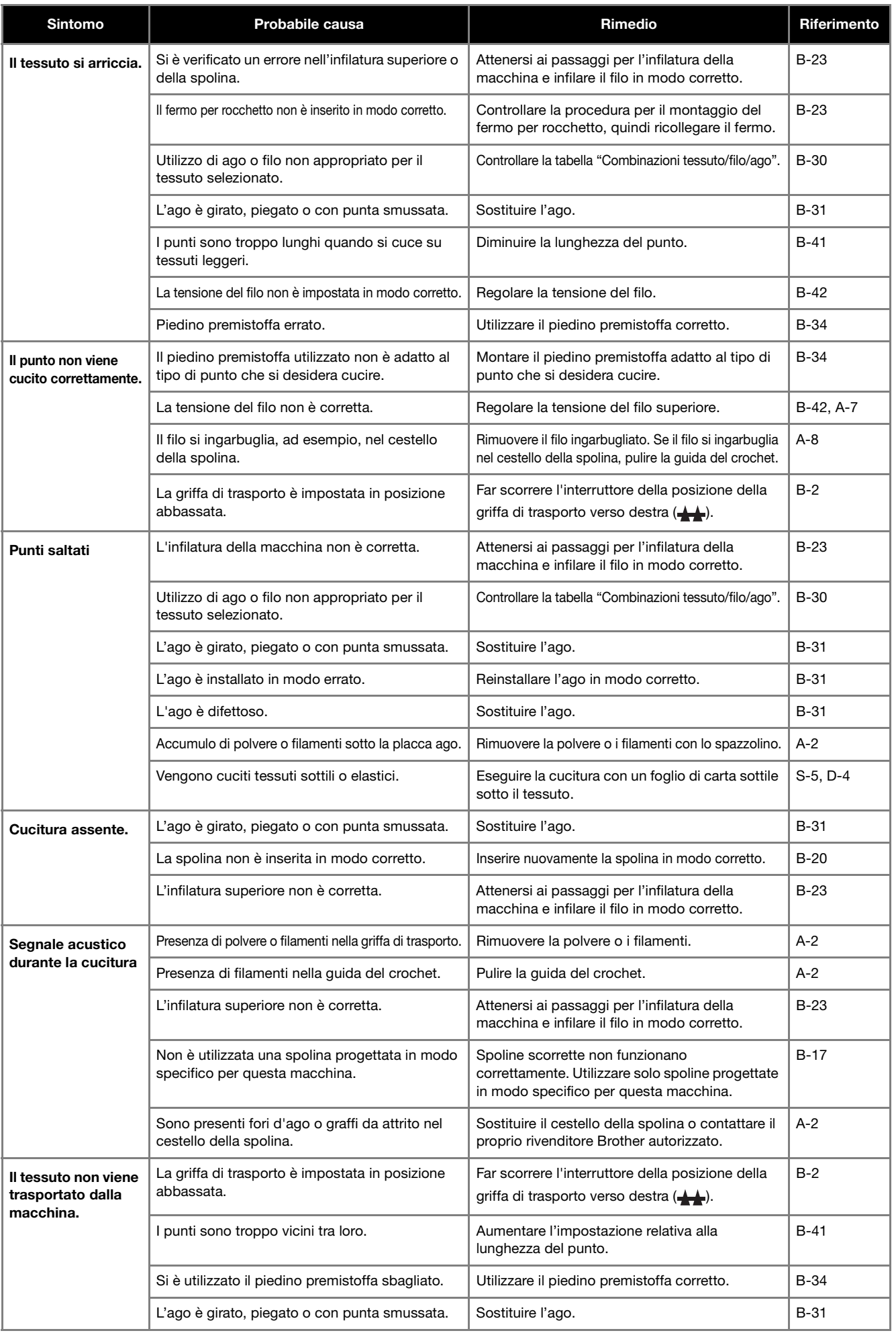

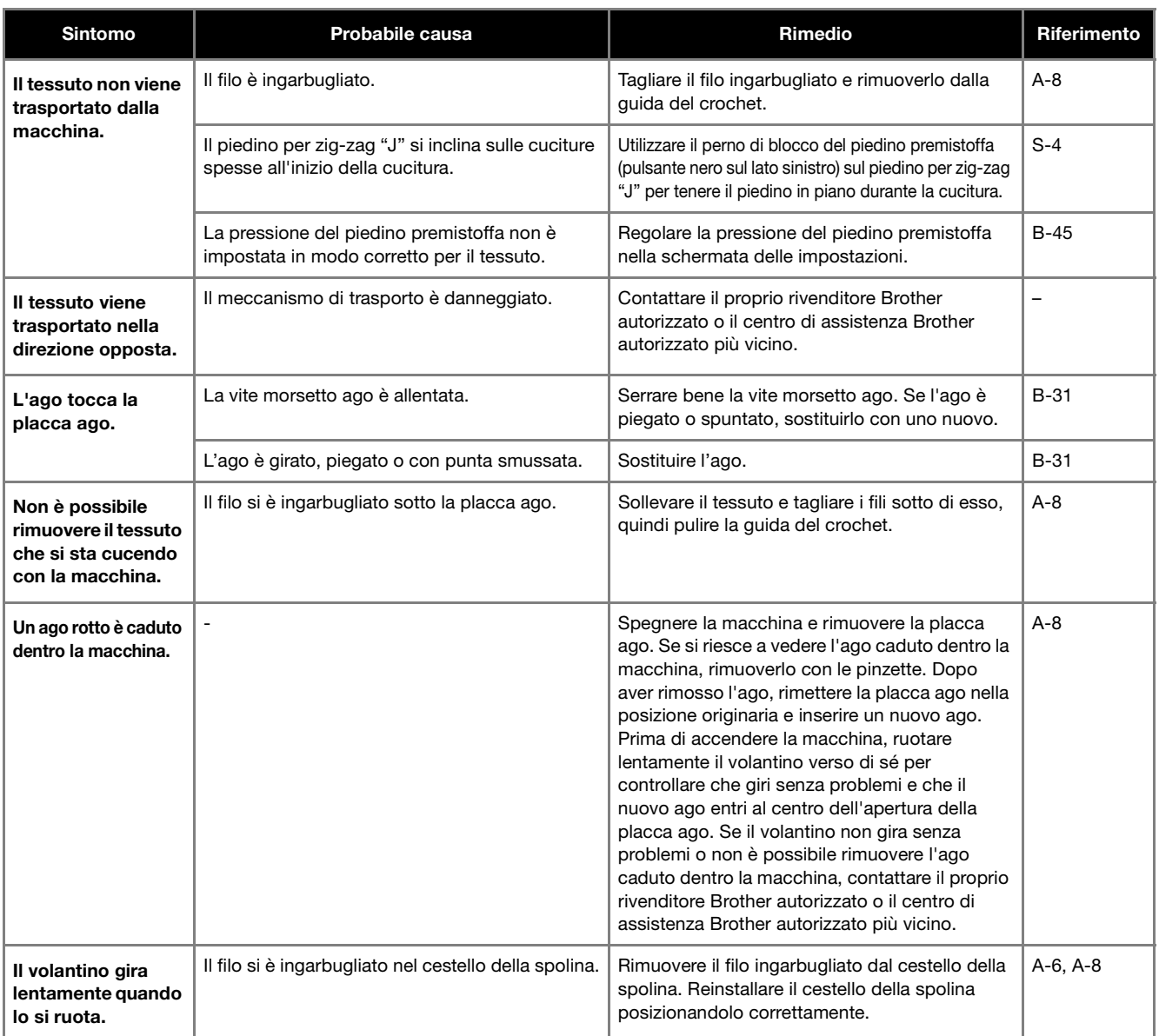

## ■ **Dopo la cucitura**

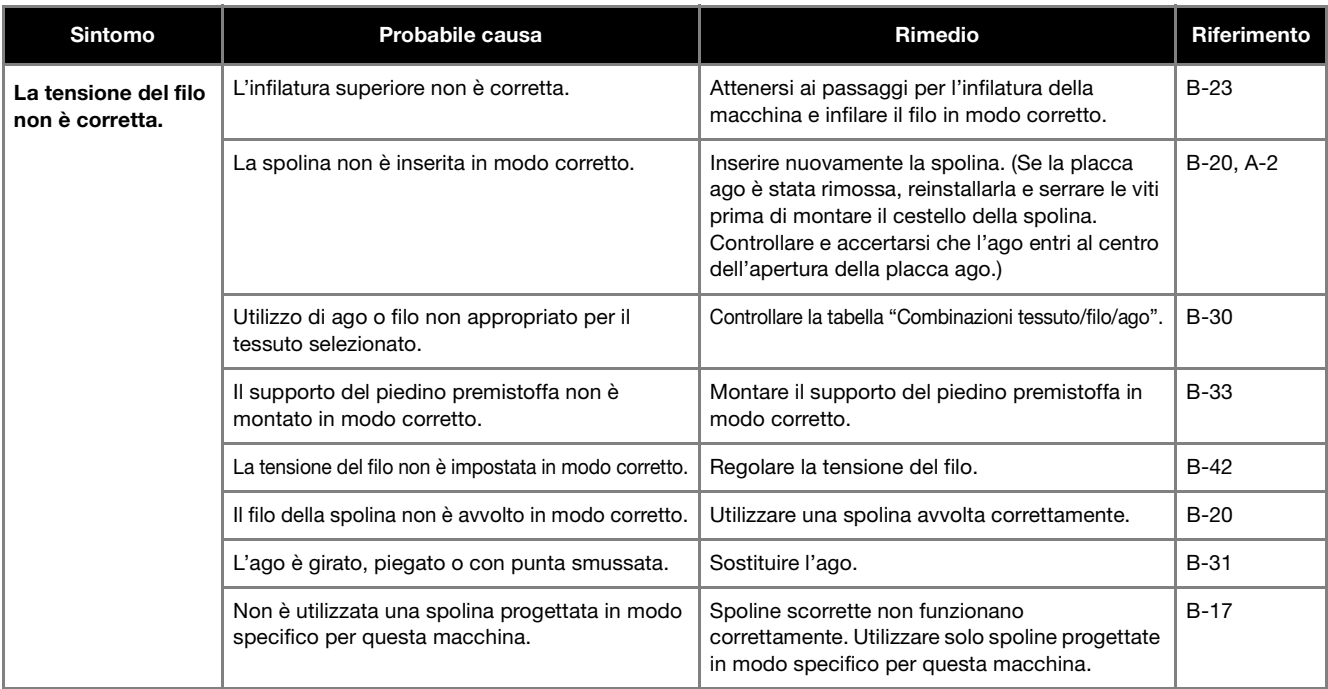

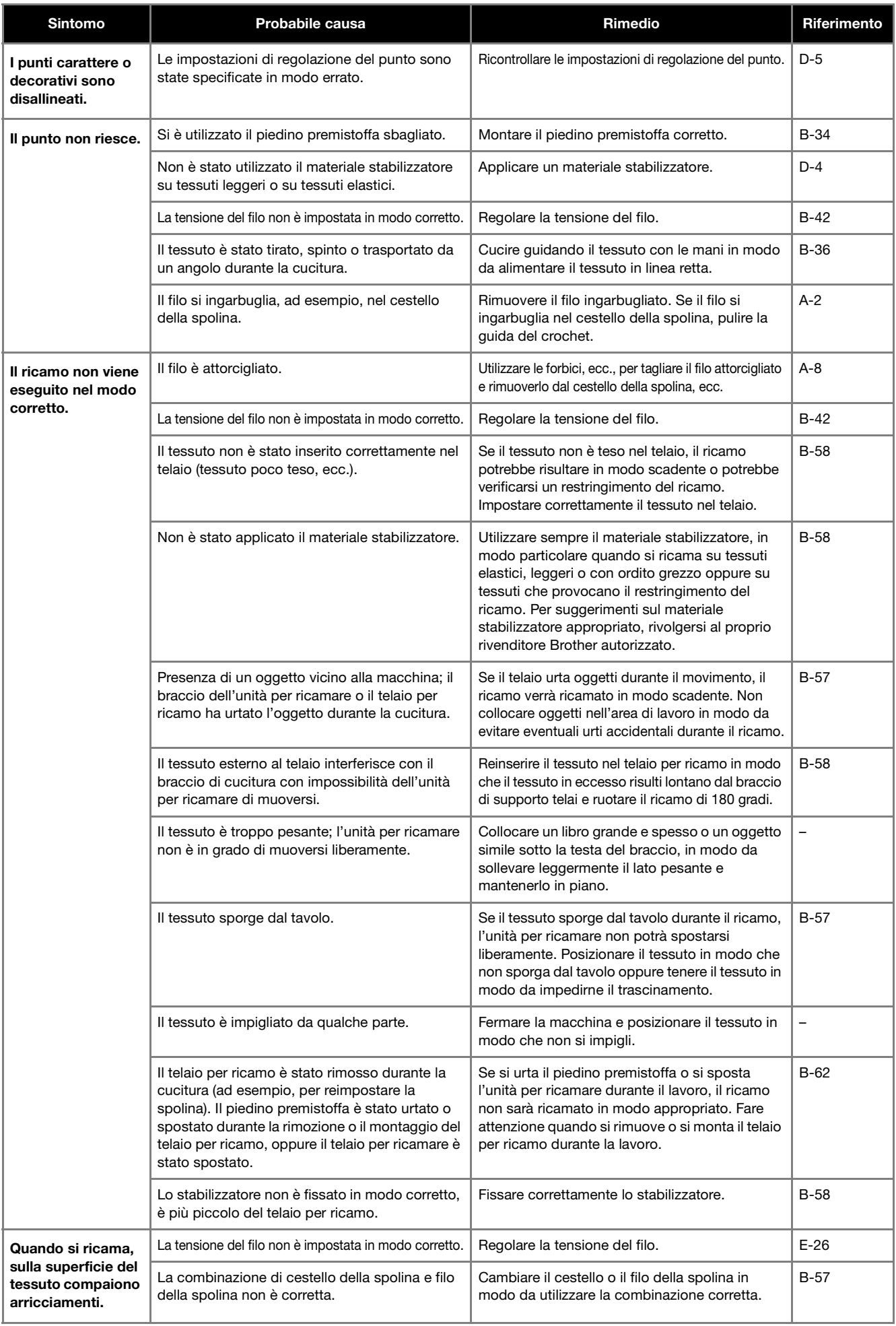

## **Messaggi di errore**

Quando si eseguono operazioni sbagliate, sul display LCD vengono visualizzati messaggi e consigli sull'operazione. Seguire le indicazioni visualizzate. Se si preme  $\bullet\bullet$  o si esegue l'operazione in modo corretto durante la visualizzazione del messaggio, il messaggio scompare dal display.

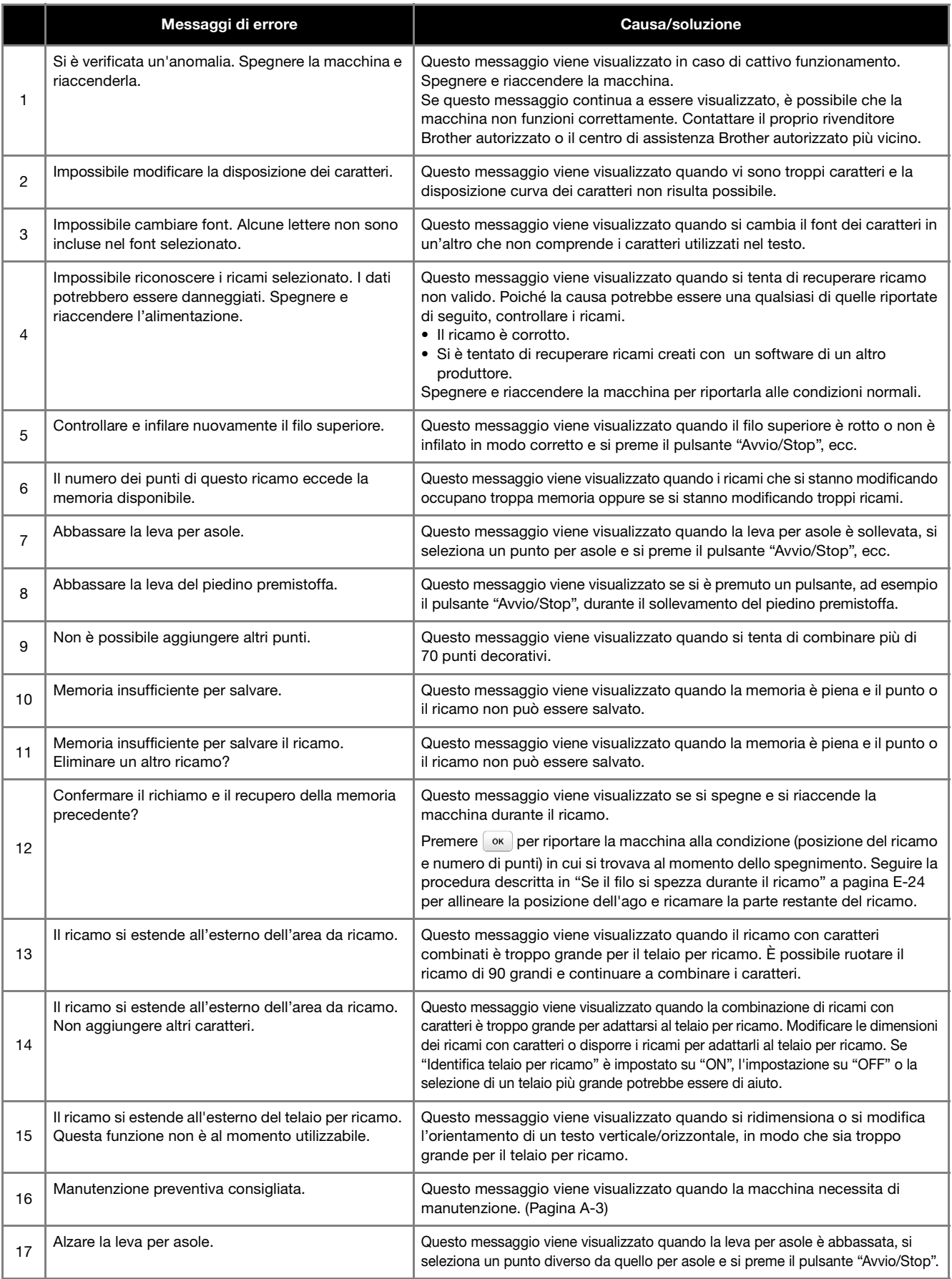

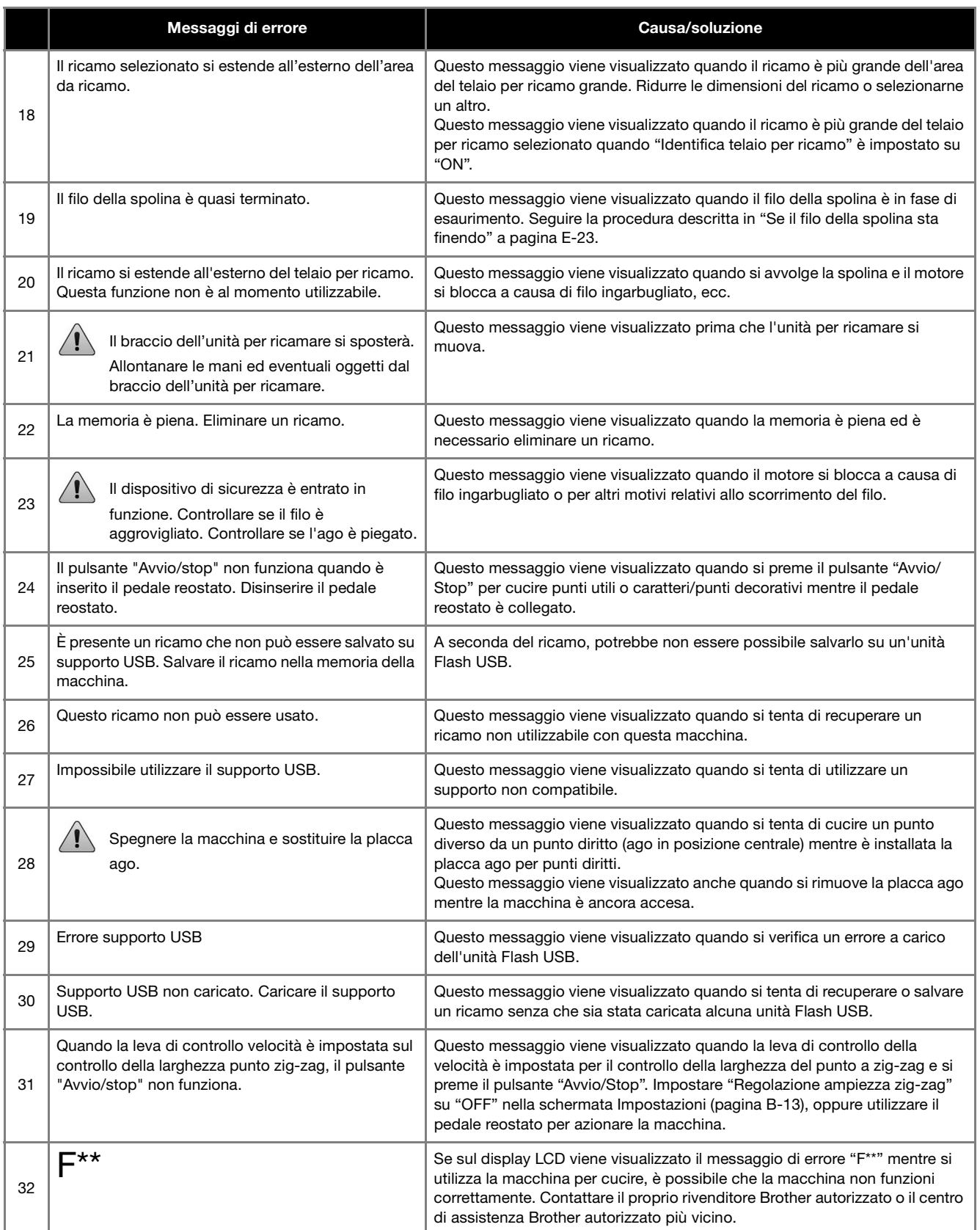

## **Aggiornamento del software della macchina utilizzando l'unità Flash USB**

È possibile utilizzare un'unità Flash USB per aggiornare il software della macchina per cucire.

Quando un programma di aggiornamento è disponibile sul sito " http://support.brother.com/ ", scaricare il file o i file seguendo le istruzioni sul sito Web e i passaggi seguenti.

#### **Nota**

- Quando si utilizza un'unità Flash USB per aggiornare il software, prima di avviare l'aggiornamento controllare che sull'unità Flash USB non siano salvati dati diversi dal file di aggiornamento da utilizzare.
- È possibile recuperare il file di aggiornamento da un'unità Flash USB di qualsiasi dimensione.

Accendere la macchina tenendo premuto  $\mathcal{F}$  (pulsante **"Posizione ago").**

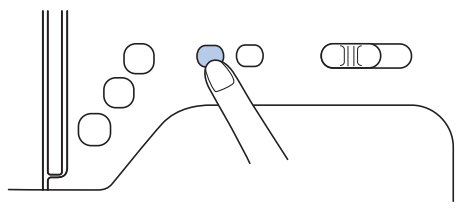

→ Viene visualizzata la schermata seguente.

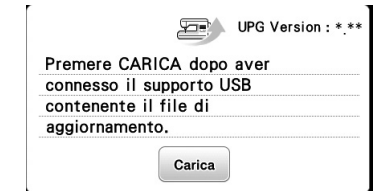

b**Inserire l'unità Flash USB nella porta USB della macchina. Il supporto deve contenere solo il file di aggiornamento.**

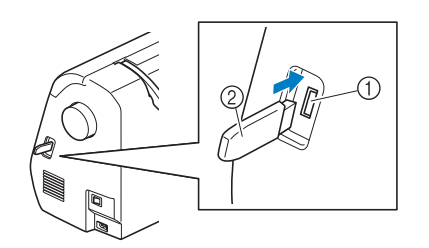

- 1 Porta USB
- 2 Unità Flash USB

#### Nota

• Se si utilizza un'unità Flash USB dotata di indicatore di accesso, esso inizierà a lampeggiare dopo aver inserito il supporto nella macchina. Il riconoscimento del supporto potrebbe richiedere 5-6 secondi. (Il periodo di tempo varia in base all'unità Flash USB.)

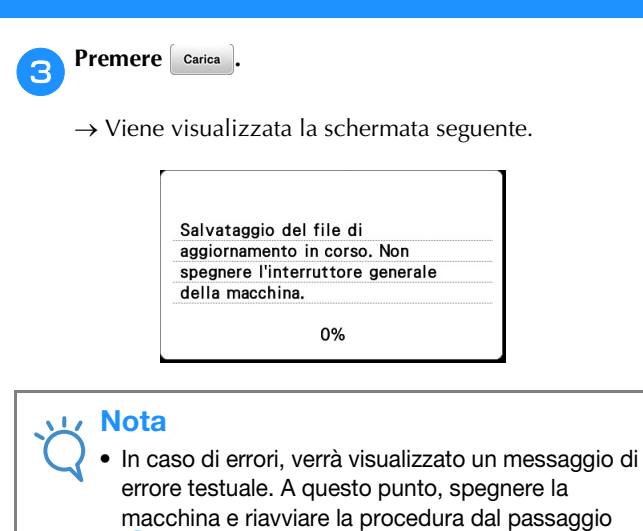

**d** Quando viene visualizzata la schermata seguente, **l'aggiornamento è completo.**

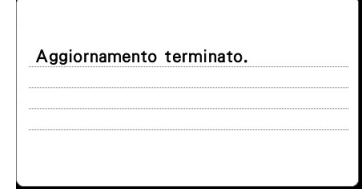

e**Rimuovere l'unità Flash USB, quindi spegnere e riaccendere la macchina.**

a.

## Indice

## $\overline{\mathbf{A}}$

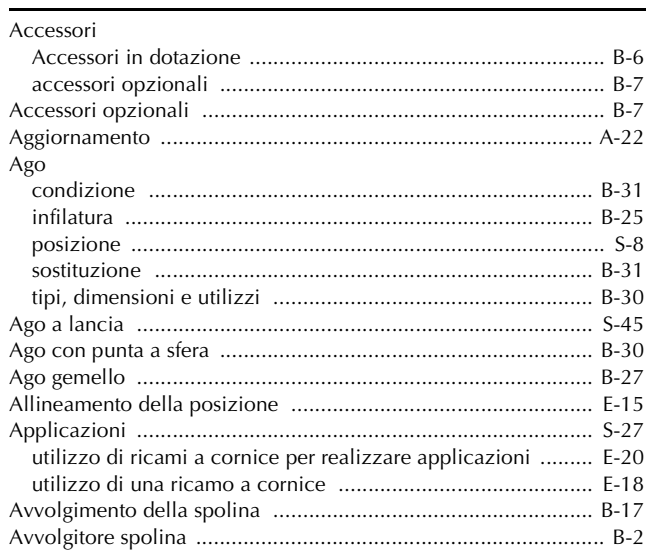

## $\mathbf{C}$

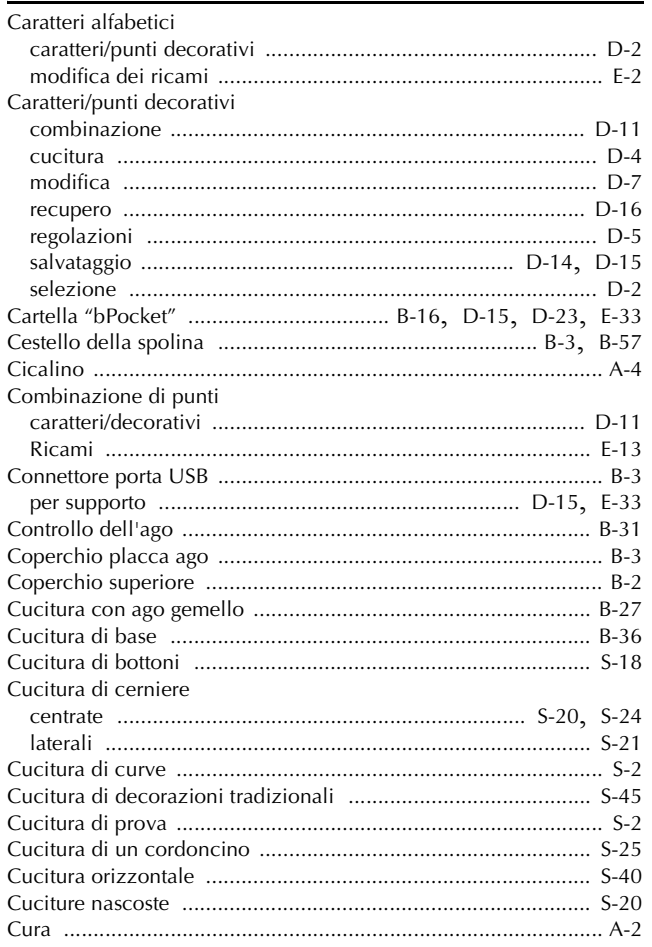

## $\overline{D}$

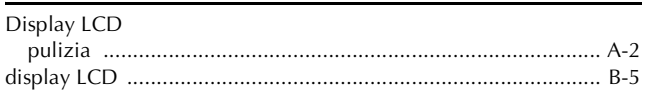

## $\mathbf{E}$

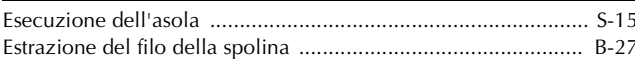

## $\bar{\mathbf{F}}$

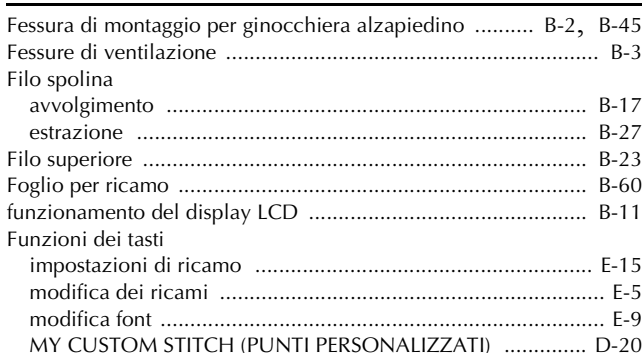

## $\overline{\mathbf{G}}$

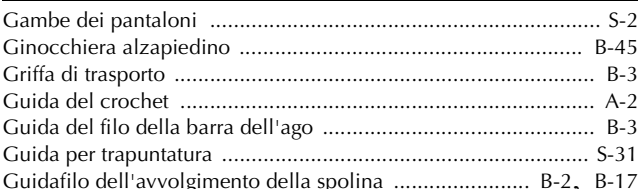

## $\mathbf{I}$

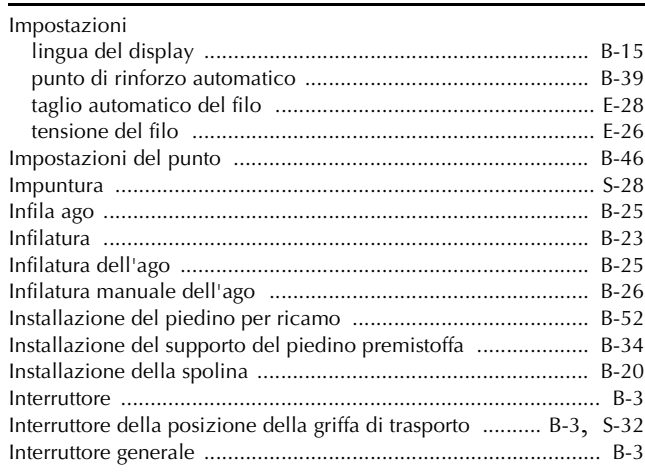

## $\bar{\rm L}$

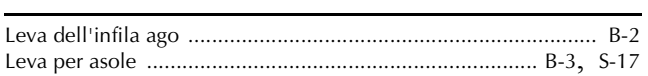

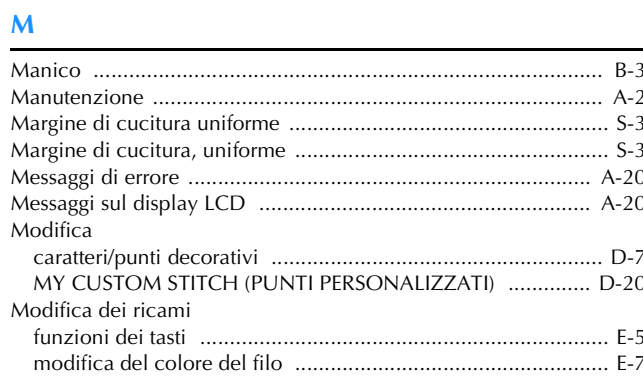

 $\boldsymbol{\mathsf{A}}$ 

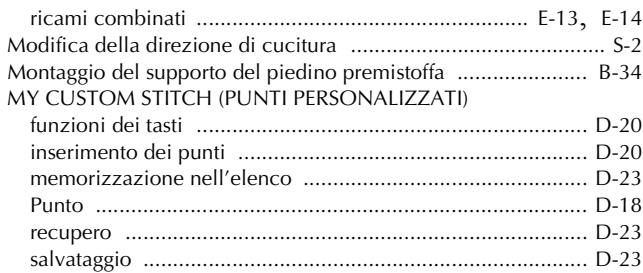

#### $\overline{\mathsf{N}}$

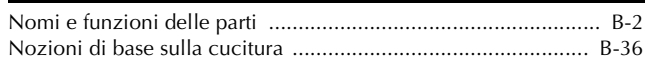

#### $\overline{P}$

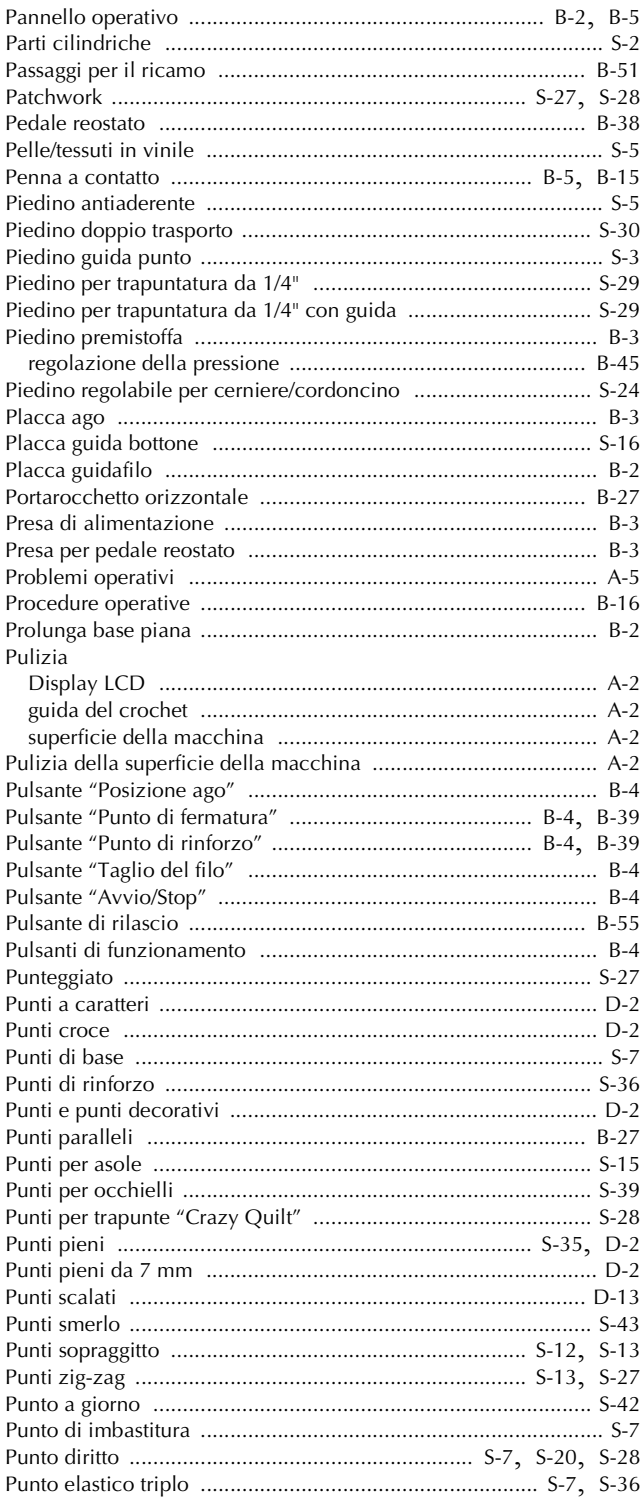

#### $\overline{\mathbf{R}}$

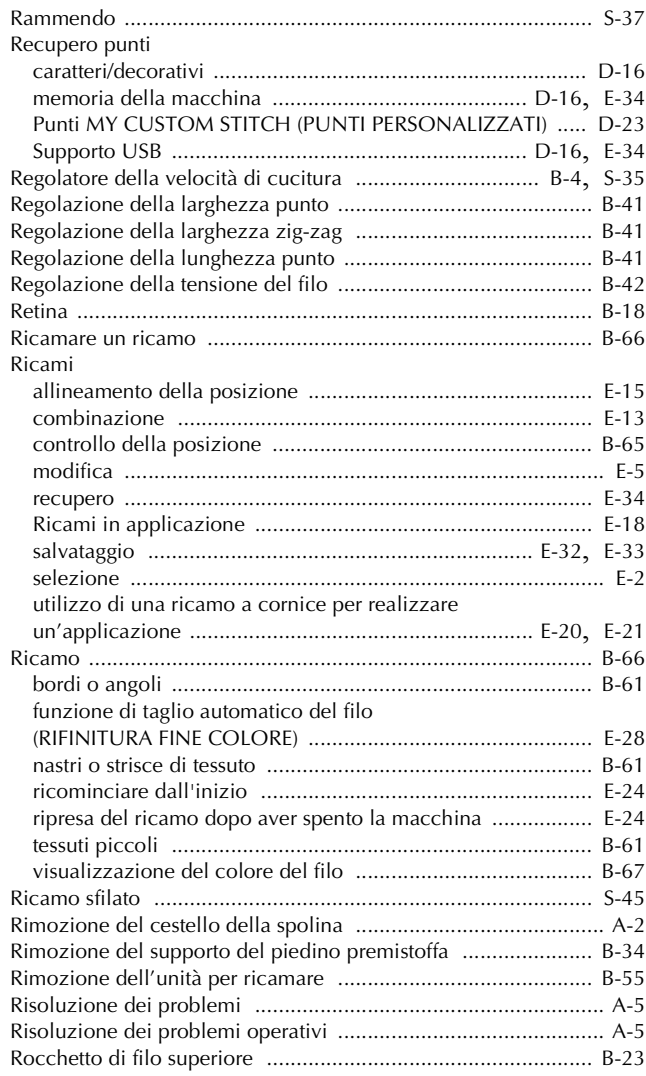

#### $\mathbf S$

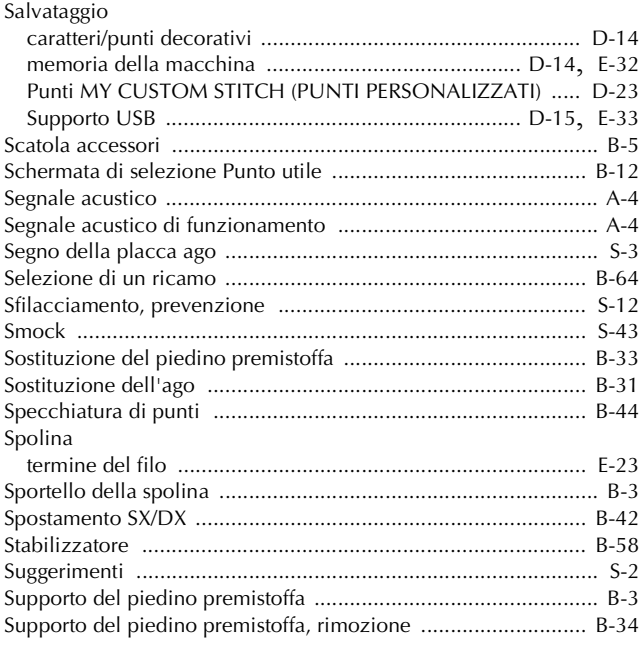

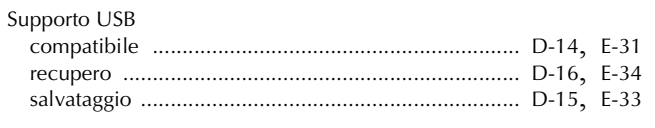

## T

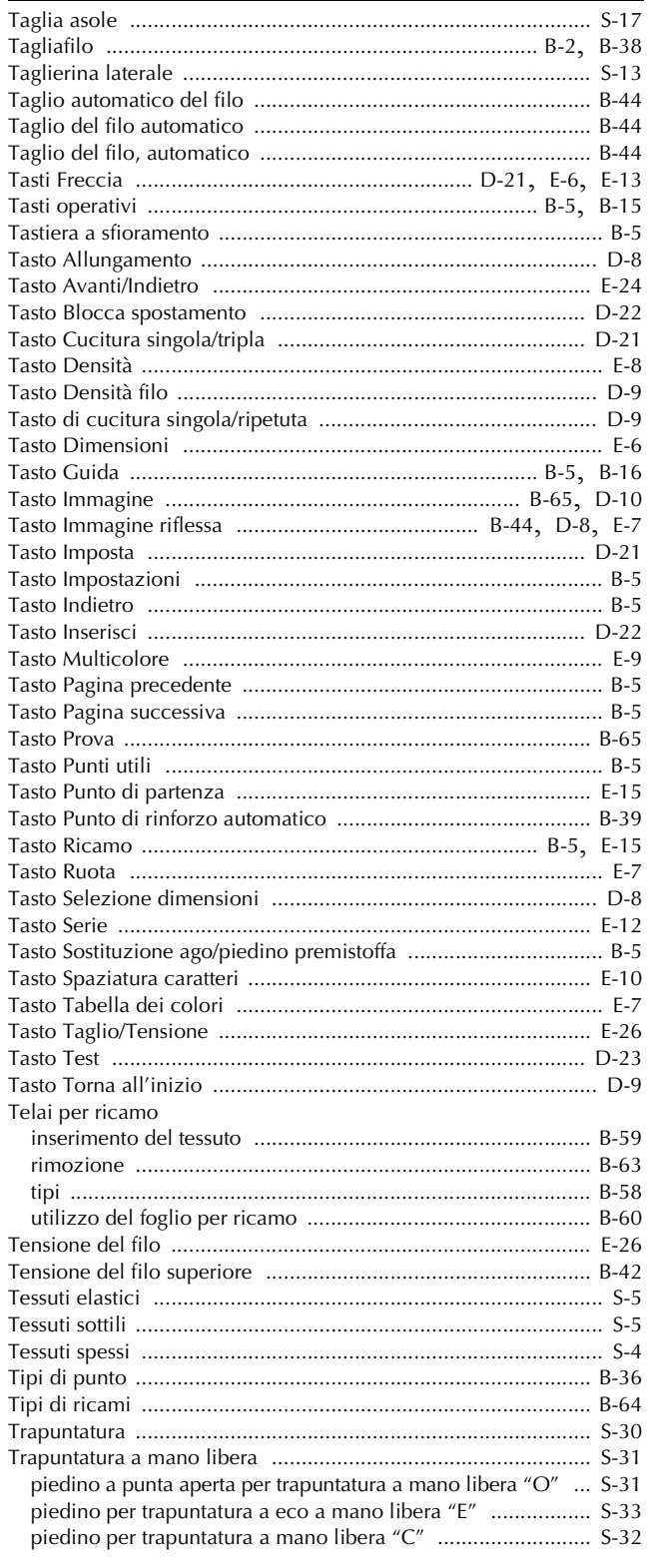

## $\dot{U}$

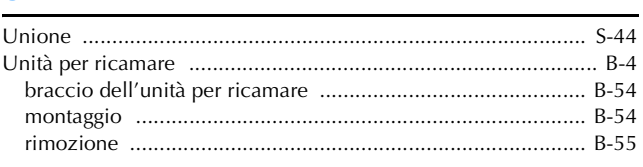

## $\overline{\mathbf{V}}$

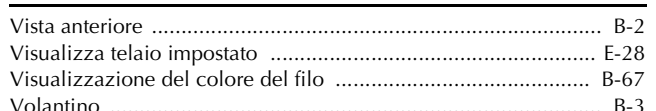

Visitare il sito **http://support.brother.com/** per ottenere supporto sui prodotti e per le domande frequenti (FAQ).

> Italian 888-L01/L03/K02 Printed in Vietnam

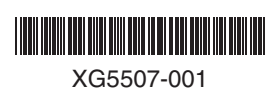